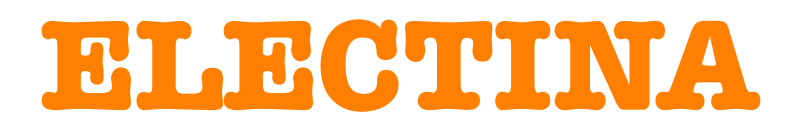

## **Design Suite**

**Das komplette Elektroniklabor für Windows**

**KURZEINFÜHRUNG**

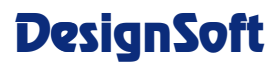

**www.designsoftware.com**

#### **COPYRIGHTS**

*© Copyright 1990-2009 DesignSoft, Inc.* Alle Rechte vorbehalten.

Alle auf den *TINA* Originaldatenträgern befindlichen Programme und die dazugehörigen Dokumentationen sind urheberrechtlich geschützt. *TINA* wird auf der Grundlage eines Software Lizenzvertrages vertrieben und darf nur in Einklang mit den entsprechenden Bedingungen des Vertrages benutzt oder kopiert werden.

### **BESCHRÄNKTE HAFTUNG**

*TINA* sowie sämtliche dazugehörenden Materialien werden ohne Garantien irgendwelcher Art vertrieben.

DesignSoft Inc., seine Vertriebspartner und Händler geben keine Garantien und übernehmen keine Haftung für die Fehlerfreiheit der Software. Insbesondere wird keine Gewähr dafür übernommen, daß die Software den Anforderungen und Zwecken des Erwerbers genügt oder mit anderen von ihm ausgewählten Programmen zusammenarbeitet.

In keinem Falle wird DesignSoft Inc., seine Vertriebspartner oder Händler haften für direkte, zufällige oder Folgeschäden durch den Kauf, die Benutzung oder die Unfähigkeit der Benutzung von *TINA*.

#### **TRADEMARKS**

*IBM PC/AT, PS/2* sind eingetragene Warenzeichen der *International Business Machines Corporation*

*Windows*, *Windows 9x/ME/NT/2000/XP/Vista* sind Warenzeichen der *Microsoft Corporation*

*PSpice* is a registered trademark of *MicroSim Corporation*

*Corel Draw* ist eingetragenes Warenzeichen der *Corel Inc.*

*TINA* ist eingetragenes Warenzeichen der *DesignSoft, Inc.*

*\* German version*

## **INHALT**

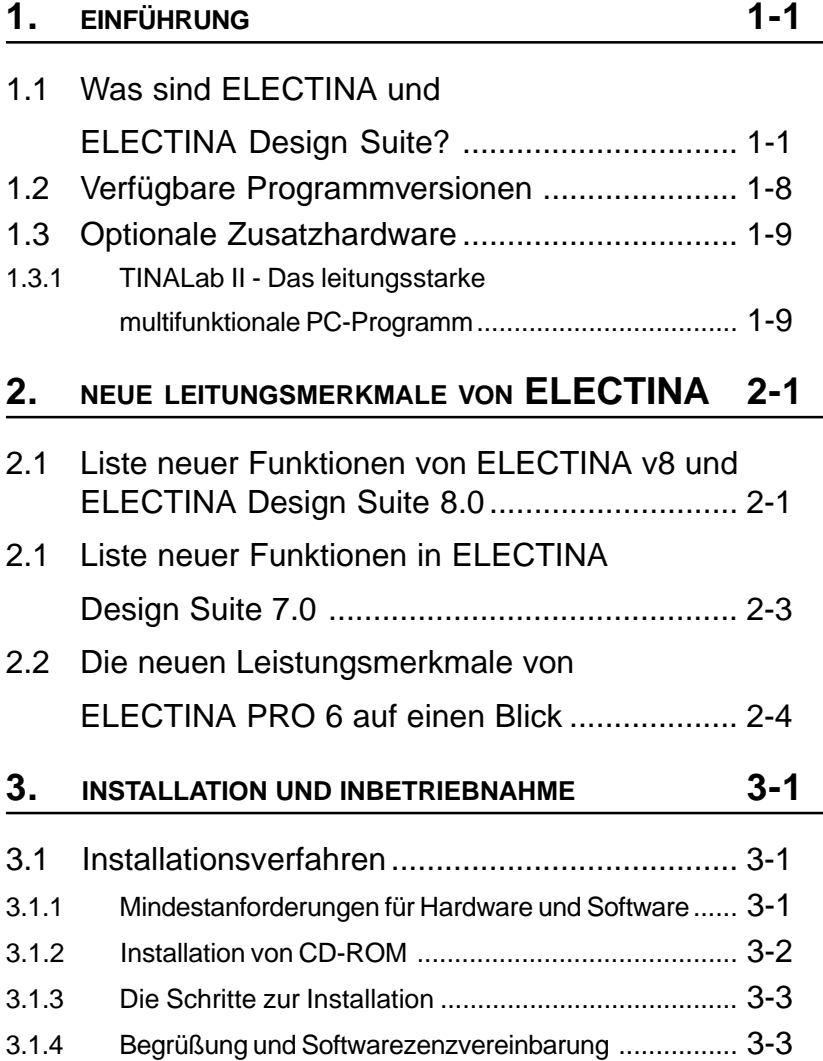

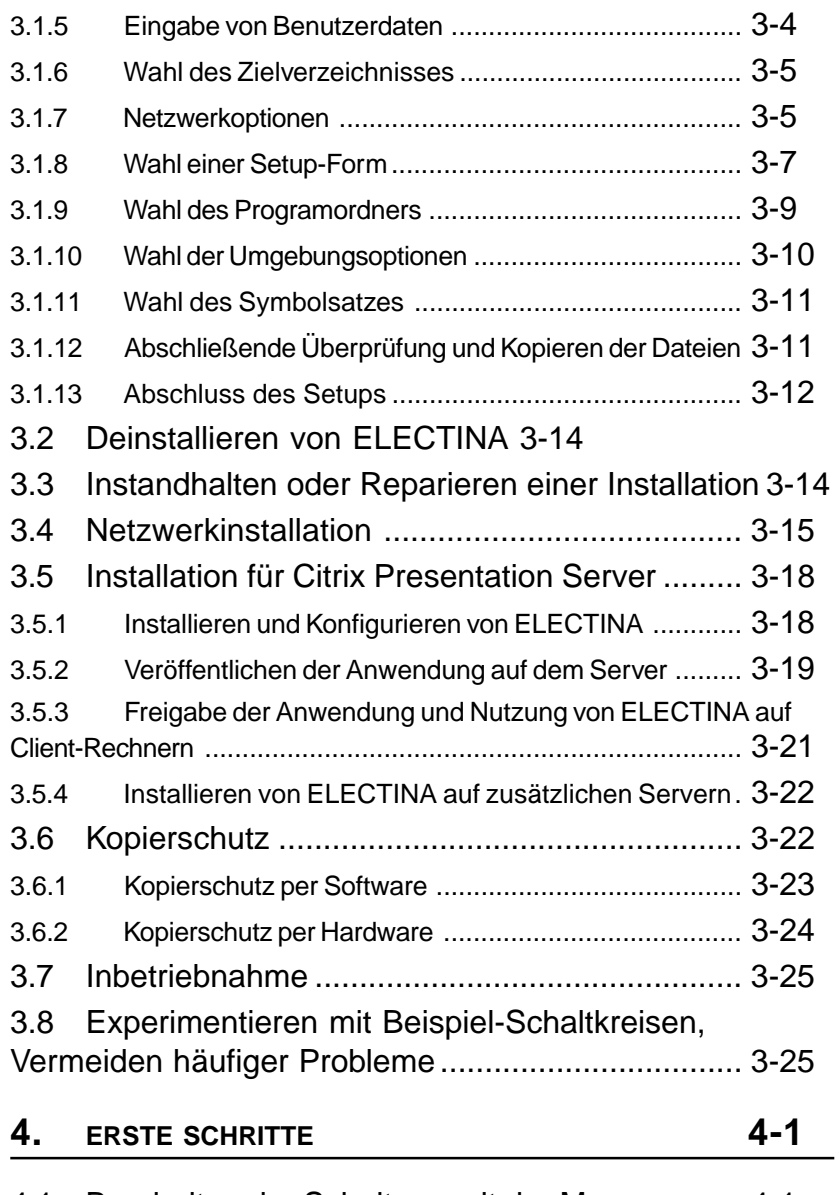

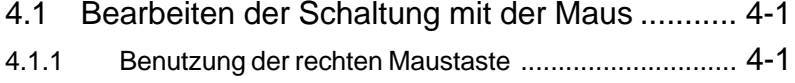

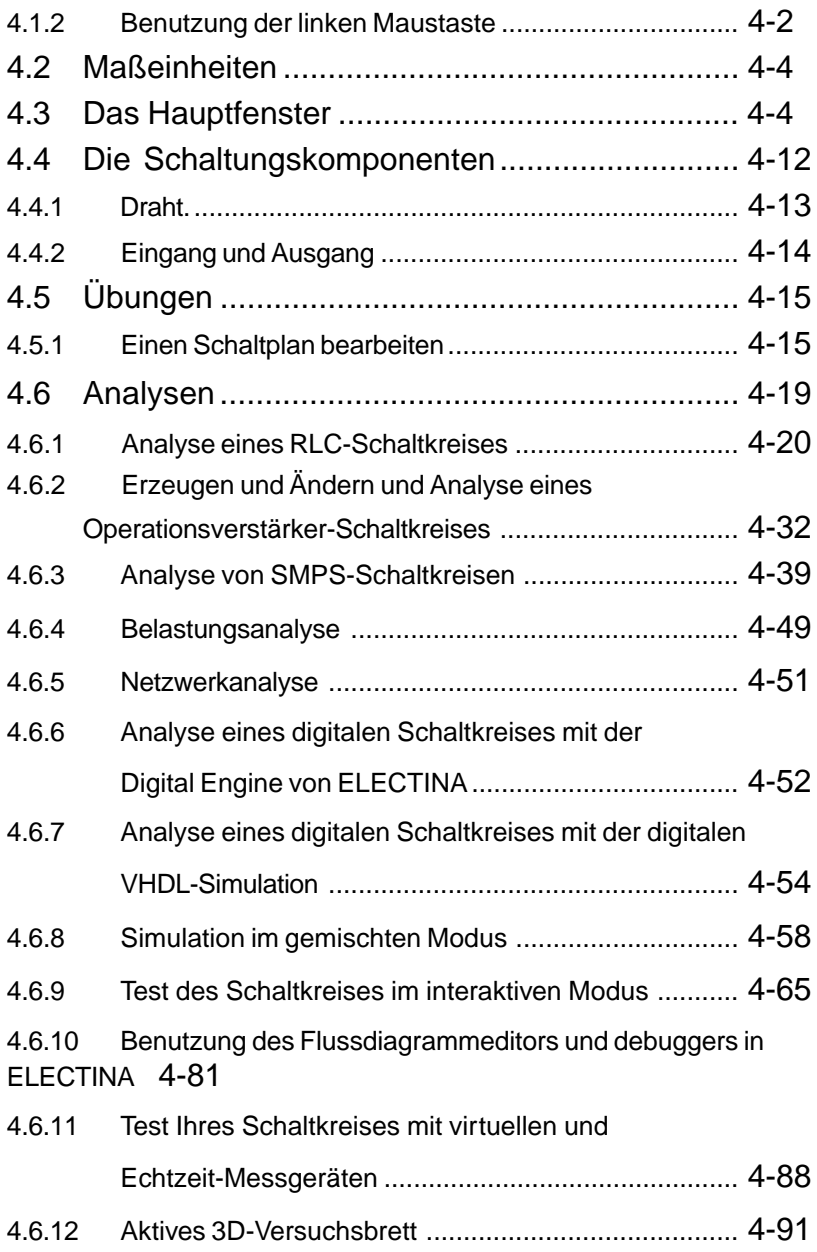

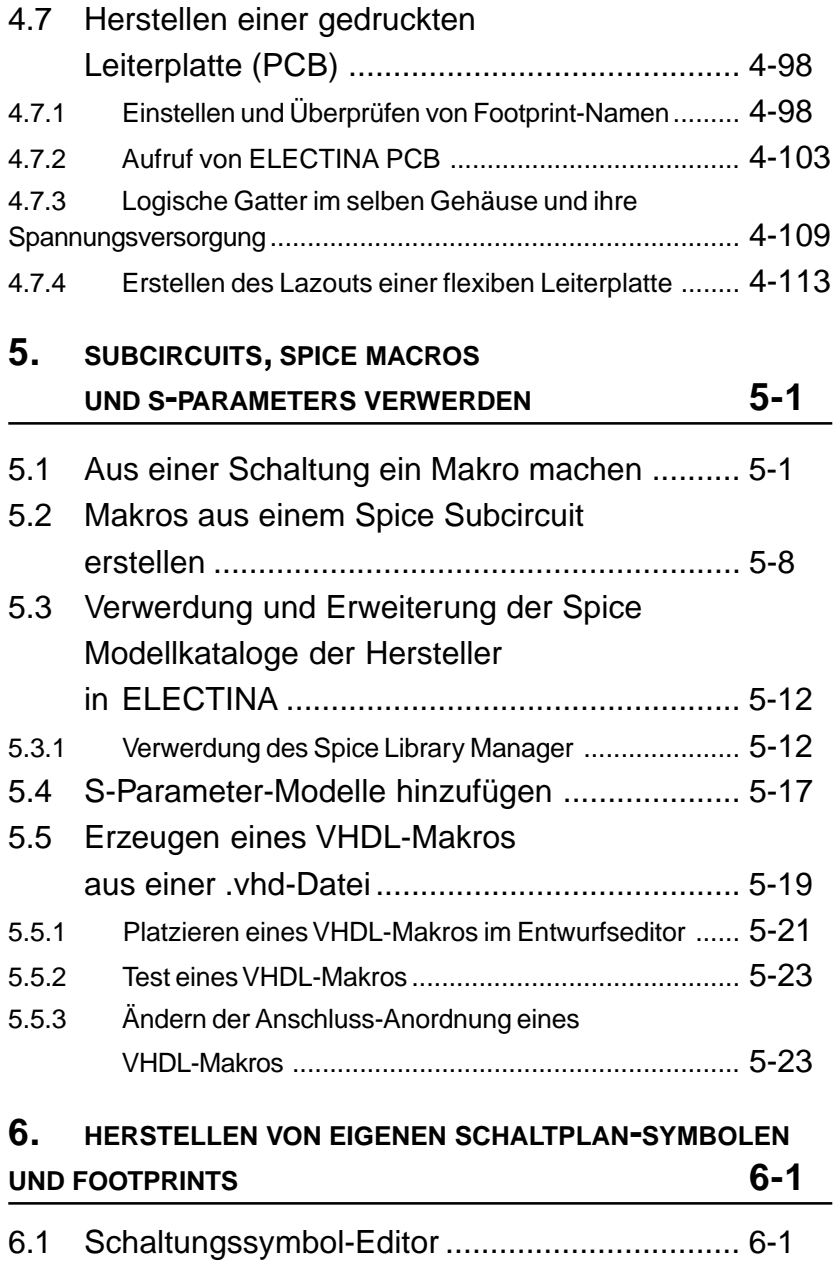

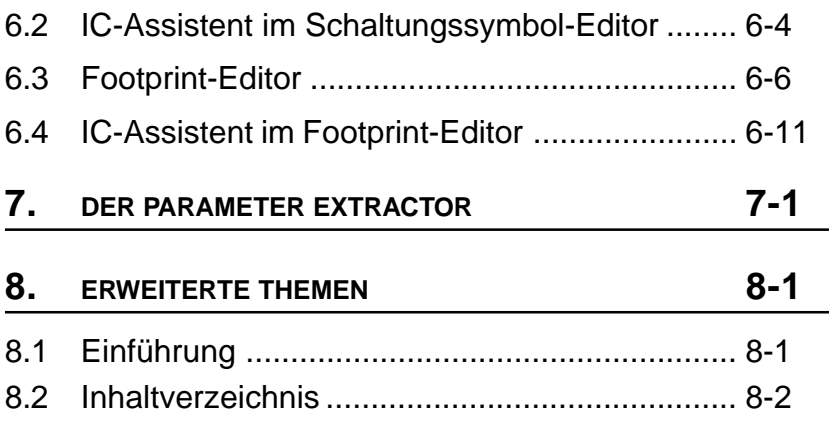

## KAPITEL 1 **EINFÜHRUNG**

## **1.1 Was sind ELECTINA und ELECTINA Design Suite?**

ELECTINA Design Suite ist ein leistungsfähiges und erschwingliches Softwarepaket für Analyse, Design und Echtzeit-Test von analogen, digitalen, VHDL- und gemischten elektronischen Schaltkreisen und deren Layouts. Sie können auch HF-, Kommunikations- und optoelektronische Schaltkreise analysieren und Test und Fehlerbeseitigung von Mikroprozessor- & Mikrocontroller-Anwendungen durchführen. Eine einzigartige Eigenschaft von ELECTINA erlaubt es Ihnen, Ihren Schaltkreis mit der optional über USB gesteuerten Hardware TINALab II in Betrieb zu nehmen. TINALab II verwandelt Ihren Computer in ein leistungsfähiges Multifunktions-Test- und Messinstrument. Elektroingenieure finden in ELECTINA ein einfach einzusetzendes Hochleistungs-Werkzeug vor, während Ausbilder seine einzigartigen Funktionen für die Ausbildungs-Umgebung begrüßen.

ELECTINA wird in zwei Haupt-Versionen vertrieben– ELECTINA und ELECTINA Design Suite. **ELECTINA** umfasst nur die Schaltkreis-Simulation, während **ELECTINA Design Suite** auch den fortschrittlichen PCB-Designer enthält. Dieses vollständig integrierte Layout-Modul verfügt über alle Funktionen, die Sie für ein fortschrittliches Leiterplatten-Design benötigen, einschließlich Mehrlagen-Leiterplatten mit geteilten Stromversorgungsebenen, eine leistungsfähige automatische Platzierung und Autorouting, Auftrennen und Neu-Routing, Handbuch und eine "Follow-me"-Leiterbahnen-Platzierung, DRC, Vorwärts- und Backannotation, Vertauschen von Anschlüssen und Gattern (Pin und Gate Swapping), Keep-In- und Keep-Out-Bereiche, Abbau thermischer Belastung, Fanout, ebene Lagen, Gerber-Datei-Ausgabe und viel mehr.

*ELECTINA* kann auch im Lehrbereich eingesetzt werden. Es enthält einzigartige Werkzeuge zur Lernkontrolle bei Studenten, Überwachung des Lernerfolges und beim Kennenlernen von Techniken zur Fehlersuche. Mit der optionalen Hardware können reale Schaltungen, zum Vergleich mit den Ergebnissen aus der Simulation, getestet werden. Für die Unterrichtenden besonders wichtig: Das Paket enthält alle Werkzeuge zur Erstellung von Lehrmaterialien.

**Schaltplaneingabe.** Die Schaltungsdiagramme können mit einem einfach bedienbaren Schaltungseditor erzeugt werden. Die Symbole der Komponenten werden einfach mit der Maus aus der Symbolleiste ausgewählt und können dann ebenso einfach auf dem Bildschirm positioniert, verschoben, gedreht und/oder gespiegelt werden. ELECTINAs Halbleiterkatalog ermöglicht dem Anwender die Auswahl der Komponenten aus einer Bibliothek, die er selbst erweitern kann. Ein Komponenten aus einer Bibliothek, die er selbst erweitern kann. Ein verbesserter "Gummidraht" erlaubt die einfache Modifikation der Schaltungsdiagramme. Sie können beliebig viele Schaltungen oder Teilschaltungen öffnen, Teile der Schaltungen ausschneiden, kopieren und in andere Schaltungen einfügen. Selbstverständlich können Sie auch jede der gerade geöffneten Schaltungen analysieren. Verbessern Sie mit den Werkzeugen von ELECTINA die grafische Darstellung Ihrer Schaltbilder und fügen Sie Zeichnungselemente wie Linien, Bögen, Pfeilen oder Rahmen und Titelblöcke hinzu. Auch nicht rechtwinklige (diagonale) Komponenten wie Brücken und 3-Phasen-Netzwerke können gezeichnet werden.

**PCB Design.** ELECTINA enthält nur die Schaltkreis-Simulation, während ELECTINA Design Suite den fortschrittlichen PCB-Designer von ELECTINA enthält. Dieses vollständig integrierte Layout-Modul verfügt über alle Funktionen, die Sie für ein fortschrittliches Leiterplatten-Design benötigen, einschließlich Mehrlagen-Leiterplatten mit geteilten Stromversorgungsebenen, eine leistungsfähige automatische Platzierung und Autorouting, Trennen und Neu-Routen, Handbuch und eine "Follow-me"-Leiterbahnen-Platzierung, DRC, Vorwärtsund Backannotation, Vertauschen von Anschlüssen und Gattern (Pin und Gate Swapping), Keep-In- und Keep-Out-Bereiche, Abbau thermischer Belastung, Fanout, ebene Lagen, 3D-Ansicht von einem beliebigem Winkel, Gerber-Datei-Ausgabe und viel mehr.

Mit Hilfe des **Electrical Rules Check (ERC)** lassen sich die Verbindungen zwischen einzelnen Komponenten der Schaltung testen. Die Ergebnisse werden im Fenster "Verdrahtungstest" angezeigt. ERC wird automatisch aufgerufen, so dass Sie vor Beginn der Analyse auf fehlende Verbindungen hingewiesen werden.

In *ELECTINA* können Sie eine Schaltung vereinfachen, indem Sie diese in einen Subcircuit umwandeln. Zusätzlich können Sie neue *ELECTINA* Komponenten aus jedem Spice Subcircuit generieren, egal ob Sie diese selbst erstellt, aus dem Internet geladen oder von der CD eines Herstellers bezogen haben. *ELECTINA* stellt diese Komponenten automatisch als einen rechteckigen Block in Ihrer Schaltung dar. Sie können aber auch jede andere Umrissform, die Ihnen gefällt, erzeugen, indem Sie dazu *ELECTINAs* **Schaltungssymbol Editor** einsetzen.

*ELECTINA* kommt mit umfangreichen Bibliotheken mit Spice und S Parameter -Modellen, die von verschiedenen Halbleiterherstellern, wie z.B. Analog Devices, Texas Instruments, National Semiconductors u.a. zur Verfügung gestellt werden. Mit *ELECTINAs* **Library Manager** (LM) können Sie weitere Modelle zu diesen Bibliotheken hinzufügen oder aber Ihre eigenen erzeugen.

Mit Hilfe von *ELECTINAs* **Parameter Extractor** können Sie Komponentenmodelle erzeugen, die sehr nahe an tatsächlich existierenden Geräten liegen, indem Sie Meß- oder Katalogdaten in Modellparameter umwandeln.

*ELECTINA* enthält einen **Text- und Gleichungseditor**, mit dem Schaltbilder, Berechnungen, Grafikausgaben und Messergebnisse mit Anmerkungen versehen werden können. Dies ist für Lehrer eine unschätzbare Hilfe bei der Erstellung von Aufgaben oder Beispielen.

Die Schaltungsdiagramme oder gemessenen Ergebnisse können gedruckt, gespeichert und in das standardmäßige Windows WMF-Format exportiert werden. Dadurch können die Ausgabedateien in einer Vielzahl von Programmen (Microsoft Word, Corel Draw etc.) weiterverarbeitet werden. Netzlisten können im Pspice Format exportiert und importiert und auch zur Steuerung beliebter PCB-Pakete, wie z.B. ORCAD, TANGO, PCAD, PROTEL und REDAC genutzt werden.

**DC-Analyse** berechnet den gleichstrommäßigen Arbeitspunkt und die Transfercharakteristiken analoger Schaltungen. Der Anwender kann die errechneten oder gemessenen Spannungswerte an einzelnen Kno-

tenpunkten, durch Auswahl eines Knotenpunktes mit der Maus, anzeigen. Für digitale Schaltkreise löst das Programm Gleichungen logischer Verknüpfungen und zeigt die Logikpegel an jedem Knoten Schritt für Schritt an.

**Transientenanalyse.** Im transienten und im gemischten Modus von ELECTINA können Sie die Reaktion des Schaltkreises auf die Eingangs-Signalformen berechnen, die aus mehreren Optionen gewählt (Impuls, Einheitssprung, Sinussignal, Dreieck, Rechteck, allgemeine trapezförmige Signalform und anwenderdefinierte Anregung)) und nach Bedarf parametrisiert werden können. Für digitale Schaltkreise stehen programmierbare Takte und digitale Signalgeneratoren zur Verfügung. Für digitale Schaltungen stehen programmierbare Taktgeber und digitale Signalgeneratoren zur Verfügung.

**Fourier**-**Reihen.** Zusätzlich zur Berechnung und Darstellung einer Schaltungsreaktion können hierzu die Koeffizienten der **Fourier**-**Reihen**, die harmonische Verzerrung von periodischen Signalen und das **Fourierspektrum** nicht periodischer Signale berechnet werden.

**Digitale Simulation.** ELECTINA enthält auch einen leistungsstarken Simulator für digitale Schaltungen. Schaltungsoperationen können Schritt für Schritt, vorwärts oder rückwärts verfolgt werden. In einem speziellen logischen Analysefenster kann auch das vollständige Zeitdiagramm angezeigt werden. Zusätzlich zu logischen Gattern, ICs und anderen digitalen Elementen aus ELECTINAs umfangreicher Komponentenbibliothek

**VHDL-Simulation.** Mit dem optionalen integrierten VHDL-Simulator können VHDL-Entwürfe sowohl in digitalen als auch in Mixed-Signal-(analog/digital)-Schaltungen geprüft werden. Der VHDL-Simulator umfasst eine Signalformanzeige, Projektmanagementfunktionen, einen Hierarchy Browser und 64-Bit Time. Unterstützt werden die Standards IEEE 1076-1987 und 1076- 1993 sowie die IEEE-Standards 1164 (Standard-Logik). Ihre Schaltungen können editierbare VHDL-Blöcke aus der Bibliothek von ELECTINA, FPGAs & CPLDs, selbst erstellte oder aus dem Internet heruntergeladene VHDL-Blöcke enthalten. Ihre Schaltkreise können editierbare VHDL-Blöcke aus der Bibliothek von ELECTINA, FPGAs & CPLDs oder VHDL-Komponenten enthalten, die selbst erzeugt oder aus dem Internet geladen wurden. Sie können die VHDL-Quelle jeder VHDL-Komponente editieren und das Ergebnis sofort sehen. Mit dem optionalen externen VHDL-Simulator können Sie VHDL-

Code sowohl extern als auch in ELECTINA entwickeln und Fehler beseitigen. Der VHDL-Simulator umfasst Signalform-Anzeige, Projekt-Management und Hierarchie-Browser, sowie 64-Bit-Zeit.

**Mikrocontroller-Simulation (MCU-Simulation).** ELECTINA enthält einen weiten Bereich an PIC-Mikrocontroller- Modellen (PIC, AVR, 8051), an denen Sie Test, Fehlerbeseitigung und Ausführung interaktiv durchführen können. Mit dem eingebauten MCU-Assembler können Sie Ihren Assembler-Code ändern und das Ergebnis sofort sehen.

**Flussdiagrammeditor und -debugger.** Häufig ist es eine schwierige und mühsame Aufgabe, Assemblercode für MCUs zu schreiben. Sie können die Softwareentwicklung vereinfachen und mehr Zeit für die Entwicklung der Elektronikhardware gewinnen, wenn Sie statt der Programmierung von Hand den Flussdiagrammeditor und -debugger von ELECTINA benutzen, um den MCU-Code zu erstellen und zu debuggen. Dieses leicht zu bedienende Tool arbeitet mit Symbolen und Flussdiagrammlinien, mit denen Sie den gewünschten Algorithmus darstellen können.

In **AC-Analysen** lassen sich komplexe Spannungen, Ströme, Widerstände und Leistungen ermitteln. Zusätzlich können Nyquist- und Bode-Diagramme (Amplituden- und Phasengang) sowie Gruppenlaufzeiten analoger Schaltungen dargestellt werden. Für nicht lineare Netzwerke wird die Linearisierung des Arbeitspunktes automatisch erledigt.

Mit der **Netzwerkanalyse** werden die Vierpolparameter eines Netzwerks (S, Z, Y, H) bestimmt. Dies ist besonders bei der Arbeit mit **HF-Schaltungen** hilfreich. Ergebnisse können in Smith-, Polarund anderen Diagrammen angezeigt werden. Die Netzwerkanalyse wird mit Hilfe des Netzwerkanalysators durchgeführt. Die HF-Modelle der Schaltkreiselemente können als SPICE-Teilschaltungen (SPICE-Makros) definiert werden, die passive Komponenten (Spulen, Kondensatoren) enthalten oder als S-Parameter-Modell, definiert durch die entsprechende S-Funktion (Frequenz). S-Funktionen werden in der Regel vom Hersteller der Komponenten (basierend auf deren Messungen) bereitgestellt und können aus dem Internet heruntergeladen und anschließend manuell oder mit Hilfe des Bibliotheksmanagers in ELECTINA eingefügt werden.

**Rauschanalyse** bestimmt das Rauschspektrum einer Schaltung, bezogen auf den Eingang oder Ausgang. Die Rauschleistung und das Signal-Rausch-Verhältnis (SNR) können gleichfalls berechnet werden.

Die **Symbolische Analyse** ermittelt die exakte Formel für Übertragungsfunktionen, äquivalente Widerstände, sowie Antworten analoger linearer Netzwerke. Die genaue, mittels symbolischer Analyse berechnete Lösung kann ausgegeben und mit den zahlenmäßig berechneten oder gemessenen Ergebnissen verglichen werden. Der eingebaute **Interpreter** kann beliebige Funktione ermitteln und ausgeben.

**Monte-Carlo- und/oder Worst-Case-Analysen.** Toleranzen können den Schaltungselementen für die Verwendung in *Monte-Carlo-* und/ oder *Worst-Case*-Analysen zugewiesen werden. Die Ergebnisse lassen sich statistisch auswerten, Mittelwert und Standardabweichung werden betragsmäßig berechnet.

Mit ELECTINAs verbessertem **Optimierung**swerkzeug können ein oder mehrere unbekannte Schaltungsparameter optimiert werden, um einen vorgegebenen Zielwert zu erhalten. Schaltungsreaktionen (Spannung, Strom, Impedanz oder Leistung) müssen mit Hilfe von Messgeräten "überwacht" werden. Sie können beispielsweise verschiedene Arbeitspunkte für DC-Spannungen oder Parameter für AC-Transferfunktionen festlegen und von ELECTINA die Werte der gewählten Komponenten bestimmen lassen.

Neu sind die hervorragenden Möglichkeiten von ELECTINA zur **Nachbearbeitung**. Damit können Sie neue Kurven für praktisch jede Knoten- und Komponentenspannung bzw. jeden Knoten- und Komponentenstrom zu bestehenden Diagrammen hinzufügen. Zusätzlich können vorhandene Kurven durch das Hinzufügen oder Löschen von Kurven oder durch die Anwendung mathematischer Funktionen nachbearbeitet werden. Sie können auch **Übertragungskennlinien** zeichnen, also eine beliebige Spannung oder einen beliebigen Strom als Funktion einer anderen Spannung/ Strom darstellen.

Mit ELECTINA können Qualitätsdokumente einschließlich **Bode-, Nyquist-, Zeiger-, Polar- und Smith-Diagramme, Frequenzgänge, digitale Wellenformen** und anderer Daten unter Verwendung linearer oder logarithmischer Skalen erzeugt werden. Mit ELECTINAs ausgereiften Zeichnungswerkzeugen können Präsentationen schnell und einfach individuell angepasst werden. Diagramme können direkt

gedruckt, ausgeschnitten und in das von Ihnen bevorzugte Textverarbeitungsprogramm eingefügt oder in gängige Standardformate exportiert werden. Bei der individuellen Anpassung können auch Texte, Achsen und Diagrammstile beliebig verändert werden, z.B. Einstellung der Linienbreite und -farbe, der Schriftgröße und -farbe und automatische oder manuelle Skalierung jeder Achse.

**Interaktiver Modus.** Nachdem alle Einstellungen vorgenommen wurden, folgt der entscheidende Test Ihrer Schaltung mit Hilfe interaktiver Steuerungen (z.B. Tasten und Schalter) in einer wirklichkeitsgetreuen Situation. Beobachten Sie die Anzeigen der Steuerungen. Ein solcher Test kann im interaktiven Modus von ELECTINA durchgeführt werden. Änderungen können Sie bei laufender Analyse sowohl über die Steuerungen als auch über die Werte der Komponenten vornehmen. Zusätzlich können Sie Komponentenwerten einen Shortcut zuweisen und diese Werte so einfach durch Tastendruck ändern. Die Auswirkungen der vorgenommenen Änderung sind sofort erkennbar. Sie können MCU-Anwendungen auch im interaktiven Modus von ELECTINA testen. Sie können die Ausführung und den Test nicht nur unter Verwendung mehrerer naturgetreuer interaktiver Bedienelemente, z.B. Tastaturen, durchführen, sondern Sie können auch Fehler beseitigen, während die MCU ASM-Code schrittweise ausführt und in jedem Schritt den Registerinhalt und die ELECTINA-Ausgaben anzeigt. Falls erforderlich, können Sie den ASM-Code im Betrieb ändern und Ihren Schaltkreis erneut testen, ohne ein anderes Werkzeug zu benutzen.

Beim Ausgeben von Analyseergebnissen beherrscht *ELECTINA* nicht nur standardmäßige Darstellungsformen wie Bode- und Nyquist-Diagramme. Eine Vielzahl professioneller **virtueller Instrumente** stehen zusätzlich zum Präsentieren von Simulationsergebnissen zur Verfügung. Zum Beispiel können Sie das Zeitverhalten Ihrer Schaltung mit Hilfe eines virtuellen Rechteck-Generators und eines Oszilloskops simulieren. *ELECTINAs* virtuelle Instrumente sind eine gute Möglichkeit, den Einsatz realer Test- und Messeinrichtungen vorzubereiten. Natürlich ist es wichtig, sich daran zu erinnern, daß die mit den virtuellen Instrumenten "gemessenen Ergebnisse" nach wie vor simuliert sind*. ELECTINA* kann allerdings auch noch über die Simulation hinausgehen, wenn Sie im Computer **Zusatzhardware** installiert haben. Mit dieser Hardware können *ELECTINAs* mächtige Werkzeuge Echtzeitmessungen an realen Schaltungen durchführen und die Ergebnisse auf virtuellen Instrumenten abbilden.

*ELECTINA* verfügt über besondere Betriebsmodi für **Übungen** und **Prüfungen**. In diesen Modi lösen die Schüler, unter *ELECTINAs* Aufsicht, vom Lehrer vorgegebene Aufgaben. Diese können aus einer Liste ausgewählt werden, zahlenmäßig berechnet oder in symbolischer Form gelöst werden. Der Interpreter, welcher eine Reihe von Lösungswerkzeugen bietet, kann auch für die Lösung der Aufgaben verwendet werden. Gelingt es dem Schüler nicht, dies Aufgabe alleine zu lösen, kann er den mehrstufigen Berater dazu schalten. Das Paket beinhaltet alle nötigen Werkzeuge zum Erstellen von Lehrmaterialien. Eine Sammlung von Beispielen und Aufgaben, die von Lehrern entwickelt wurden, gehört ebenfalls dazu. Eine weitere wichtige Fähigkeit *ELECTINAs*, **Schaltungsfehler software- oder hardwaremäßig simulieren** zu können, ermöglicht es, *ELECTINA* zur Übung der Fehlersuche einzusetzen.

## **1.2 Verfügbare Programmversionen**

Erhältlich sind den verschiedenen Ansprüchen gerecht werdende anwenderspezifische Versionen:

Beginnend mit v8 wird ELECTINA in zwei Haupt-Versionen vertrieben, ELECTINA und ELECTINA Design Suite. ELECTINA enthält nur die Simulation, während ELECTINA Design Suite auch unseren neuen fortschrittlichen PCB-Designer enthält.

Beide Versionen sind mit folgenden Funktionen erhältlich:

- **Industrie-Version:** Enthält alle Funktionen und Hilfsprogramme von ELECTINA.
- **Netzwerk-Version:** Das Programm kann unter Novell Netware Version 3.12 oder höher benutzt werden, sowie unter jedem Microsoft Netzwerk (Win9x/ ME/NT/2000/XP). Es wird besonders für den Einsatz in Firmen und in der Ausbildung empfohlen.
- **Ausbildungs-Version:** Enthält die meisten Funktionen der Industrie-Version, aber Parameterstufen und Optimierungen sind nur für einen Parameter erlaubt, die Belastungsanalyse und die Berechnung des stationären Zustandes sind nicht enthalten.
- **Classic Edition:** Hat die gleichen Funktionen wie die Ausbildungs-Version, außer dass die Netzwerkanalyse nicht erlaubt ist und die große S-Parameter-Komponenten-Bibliothek von ELECTINA und der Parameter Extractor, der externe VHDL-Simulator, die Belastungsanalyse und die Berechnung des stationären Zustandes nicht enthalten sind.
- **Studentenversion:** Hat die gleichen Funktionen wie die Classic Edition, außer dass die Größe eines Schaltkreises auf 100 Knoten, einschließlich interner Spice-Makro-Knoten, begrenzt ist. Die Anzahl der Lötaugen im Leiterplatten-Layout ist ebenfalls auf 100 begrenzt.

## **1.3 Optionale Zusatzhardware**

#### **1.3.1 TINALab II – Das leistungsstarke multifunktionale PC-Programm**

TINALab II macht Ihr Notebook oder Ihren Desktop-Computer zu einem leistungsstarken multifunktionalen Prüf- und Messgerät. Ob Multimeter, Oszilloskop, Spektrumanalysator, Logikanalysator, zufälliger oder digitaler Signalgenerator - mit nur einem Mausklick können Sie das gewünschte Gerät auswählen. Des Weiteren kann TINALab II zusammen mit dem ELECTINA Schaltungssimulationsprogramm für den Vergleich von Simulationen und Messungen verwendet werden. Es stellt somit ein einzigartiges Werkzeug für die Entwicklung von Schaltungen, Fehlerbehebung und die Untersuchung analoger und digitaler Elektronik dar.

TINALab II umfasst ein **Digitalspeicheroszilloskop** mit DC bis 50 MHz Bandbreite, 10/12 Bit Auflösung und 2 Kanälen. Aufgrund der fortschrittlichen ETS-Technologie (Equivalent Time Sampling) lässt sich mit TINALab jedes beliebige periodische Signal mit einer **Abtastrate von bis zu 4 GS/s** erfassen. Im Einzelablenkungsmodus beträgt die Abtastrate 20 MS/s. Der vollständige Eingangsbereich umfasst ±100 V mit Bereichen zwischen 5 mV bis 100V.

Mit dem synthetisierten **Funktionsgenerator** können Sinus-, Rechteck-, Sägezahn-, Dreieck- und anwenderdefinierte Signale von DC bis 4 MHz mit logarithmischer und linearer Ablenkung und Modulation bis zu 10 V Spitze-Spitze erzeugt werden. Anwenderdefinierte Signale lassen sich mit der benutzerfreundlichen Programmiersprache des ELECTINA Interpreters programmieren. Mit dem **Signalanalysator,** der automatisch in Verbindung mit dem Funktionsgenerator arbeitet, können Messungen durchgeführt und sowohl Bode-Diagramme mit Amplituden- und Phasengang als auch Nyquist-Diagramme angezeigt werden. Der Signalanalysator kann auch als **Spektrumanalysator** verwendet werden.

Die digitale Eingabe/Ausgabe-Schnittstelle des mit modernsten Technologien realisierten **digitalen Signalgenerators** und der Logikanalysatoren ermöglicht schnelle 16-Kanal-Digitalanalyse bis zu 40 MHz.

Mit dem optionalen **Multimeter** für TINALab II können DC/AC-Messungen in Bereichen von 1 mV bis 100 V und 100 mA bis 2 A durchgeführt werden. Daneben kann der Gleichstromwiderstand im Bereich von 1 $\Omega$  bis 10 M $\Omega$  gemessen werden.

Über den Steckplatz an der Vorderseite von TINALab II können **Experimenter-Module** angeschlossen werden, die Simulation, Messung und Fehlerbehebung für nahezu alle Arten von analogen und digitalen Schaltungen ermöglichen.

Die Verwendung von TINALab II zusammen mit ELECTINA bietet die einmalige Möglichkeit, Schaltungssimulationen und Echtzeit-Messungen in einer gemeinsamen integrierten Umgebung durchzuführen. Damit erhalten Sie ein wertvolles Werkzeug für die Fehlerbehebung. Gleichzeitig werden Ihre Schaltungen durch den Vergleich simulierter und gemessener Ergebnisse sozusagen zum Leben erweckt.

# $KAPITFI$  2 **NEUE LEITUNGSMERKMALE VON ELECTINA**

Dieses Kapitel beschreibt die neuen Leistungsmerkmale und Änderungen der neuen ELECTINA Version 8.0, 7.0 gegenüber der Version 6.0. Viele dieser Merkmale entstanden aufgrund von Vorschlägen seitens der ELECTINA-Anwender, andere wurden von den Software- und Elektroingenieuren von DesignSoft entwickelt. Wir sind überzeugt, dass auch Sie von den Neuerungen in ELECTINA begeistert sein werden!

## **2.1 Liste neuer Funktionsmerkmale von ELECTINA v8 und ELECTINA Design Suite v8**

#### **ELECTINA v8**

- Installation und Ordnersystem nach dem Vorbild von Vista
- Verhaltensbausteine, nichtlinear gesteuerte Quellen
- Leistungsfähige gemeinsame Spice-VHDL-Simulation einschließlich MCUs
- Editor für endliche Zustandsautomaten (FSM) mit VHDL-Generierung
- Flussdiagrammeditor und -debugger zur Steuerung von MCUs
- Beliebige Anzahl von MCUs in einer Schaltung
- Erweiterter MCU-Katalog einschließlich PIC18, CAN und anderen
- Ausführungszeitmessung und Statistik für die Transientenanalyse
- Hyperlinks können in Schaltbilder und in das Diagrammfenster eingefügt werden
- Erweiterter Halbleiterkatalog
- Anwendungsbeispiele von Texas Instruments
- Virtuelle Instrumente auf Grundlage von Labview
- Schnittstelle zum Aufbau virtueller Instrumente auf Grundlage von LabVIEW
- Es können Schwingungsdateien (.wav) als Eingang benutzt werden
- Wellenform-Audiowiedergabe
- Neuer Befehl "Open Examples" (Beispiele öffnen) im Dateimenü, um eingebaute Beispiele zu öffnen
- Automatisches Speichern. Sie können Ihr aktuelles Schaltbild oder Ihren Leiterplattenentwurf in einstellbaren Zeitabständen speichern lassen.
- Möglichkeit, Parameter in Spice-Teilschaltungen einzufügen
- Möglichkeit, Bibliotheken, das Programm oder beides während des Betriebs zu aktualisieren
- Nachbearbeitungsformeln werden mit Schaltbildern abgelegt und können später bearbeitet werden
- Aktives 3D-Versuchsbrett (Anzeigen und Animieren von Schaltungen mit 3D-Bauteilen auf einem virtuellen 3D-Versuchsbrett)
- Virtuelle 3D-Instrumente zum Aufbau und zum Dokumentieren von Laborexperimenten
- Integriertes elektronisches Lehrbuch mit "aktiven" Schaltungen (optional)
- Vorlagen für die Schaltnetzteilentwicklung von Christophe Basso (optional)
- Erkennen von Bauteilen oder Knoten, die mit Problemen mit Konvergenz oder inkorrekten Schaltungen zu tun haben.

#### **Leiterplattenentwurf (nur in ELECTINA Design Suite v8 Edition)**

- Erzeugen von "flexiblen" Leiterplatten einschließlich 3D-Darstellung
- Erzeugen von Leiterplatten beliebiger Form einschließlich runder Kanten
- Verdeckte und blinde Durchkontaktierungen
- Erweiterter Katalog
- Verbesserter optimierender Autorouter
- Darstellung vollständiger 3D-Schaltungen einschließlich von Teilen, die extern an die Leiterplatte angeschlossen sind.

## **2.2 Liste neuer Funktionen in ELECTINA Design Suite 7.0**

- Viel schnellerer analoger Berechnungs-Algorithmus mit verbesserten Konvergenzeigenschaften
- Integrierte VHDL-Unterstützung
- Benutzerdefinierte VHDL-Komponenten mit VHDL-Quellcode
- VHDL-Komponenten, die VHDL-Quellcode enthalten, können editiert und sofort ausgeführt werden
- MCU-Unterstützung, einschließlich eines weiten Bereichs an PIC-Prozessoren und mehr
- Eingebauter Debugger und Assembler-Compiler für MCUs
- Assembler-Code von MCUs können editiert und sofort ausgeführt werden
- Externer Simulator und Debugger für VHDL
- 3D-Komponenten-Ansicht im Schaltplan-Editor zur Überprüfung, ob das Design fertig für die Leiterplatte ist
- Design passiver und aktiver Filter
- Unterstützung des Designs von SMPS (Switching Mode Power Supply) (durch die Berechnung des stationären Zustandes)
- Steuerung des interaktiven Modus aus dem neuen interaktiven Menü
- Belastungsanalyse
- Fortschrittliches integriertes PCB-Design, Mehrlagen-Leiterplatten,

automatische Platzierung, Autorouting

Trennen und Neu-Routen

Follow-me-Platzierung der Leiterbahnen

DRC

Vorwärts- und Backannotation

Pin/Gate-Swapping, Keep-in/out-Bereiche, Abbau thermischer

Belastung, Fanout

Gerber-Datei-Ausgabe

Copper Pour

Split Planes

Footprint-Editor mit Multi-Pin-Footprint-Assistent

- 3D-Ansicht von gedruckten Leiterplatten
- Unterstützung für das Design von Multi-Pin-Schaltungssymbolen
- Fortschrittlicheres Logik-Design-(Vereinfachungs-)-Werkzeug
- IF-Anweisung ist in Spice-Netzlisten erlaubt
- Fortschrittlicherer Datei-Export (EMF, BMP, JPG) (Datei/Export)
- Fortschrittlicherer Datei-Import (EMF, WMF, BMP, JPG) (Einfügen/ Grafik)
- Kopieren und Einfügen beliebiger Windows-Dialoge (gespeichert mit Alt Prt Scr) in den Schaltplan-Editor.
- Erweitertes virtuelles Instrument für Echtzeit-XY-Aufzeichnung, mit Mittelwert, Effektivwert-Berechnung und Aufzeichnung über der Zeit

## **2.3 Die neuen Leistungsmerkmale von ELECTINA PRO 6 auf einen Blick**

- Mehrere Projekte gleichzeitig öffnen und Inhalte per Copy&Paste von einem Projekt in ein anderes übertragen
- Analysen für jedes beliebige geöffnete Projekt durchführen
- Keine Konflikte mit MS Schedule und ACCEL durch neue .tsc-Erweiterung für Projektdateien
- Sämtliche Analyseergebnisse (Spannungen und Ströme von Knoten und Komponenten) für die Nachbearbeitung speichern
- Leistungsstarker Nachbearbeiter für alle Analyseergebnisse
- XY-Diagramm für zwei Transienten- oder DC-Transfer-Ergebnisse, zum Beispiel u1(t) und u2(t)
- Parameterstufenregelung für beliebig viele Parameter
- Parameterstufenregelung durch eine Liste
- Optimierung von Multiparametern
- Linien, Kreise, Bögen und Pfeile im Entwurfseditor zeichnen
- Rahmen und Titelblock zu Schaltbildern hinzufügen
- Zeigerdiagramm
- Spannungspfeil zur Anzeige von Spannungen
- Diagonale Linien für Schaltungen wie Brücken, Delta und wye (Y)
- Schalter über mit Shortcuts über die Tastatur steuern
- Schalter für direkte Einstellung hoher oder niedriger Logikpegel
- Druckschalter
- Fehler in Drähte einbauen
- Verbesserter Bibliotheksmanager für das Hinzufügen neuer Modelle
- Verbesserte Methode für das Ändern von Komponentenwerten im interaktiven Modus mit der Maus oder mittels Shortcuts über die Tastatur
- Getrennte Steuerung der Anzeige von Komponentenwerten und beschriftungen
- Viele neue Komponenten: VCO, BSIM 3.3, Kommunikationsschaltungen, 74121, 74122 und viele mehr
- Werkzeug für das Suchen und Auflisten von Komponenten
- Optionale VHDL-Analyse
- Fehler für erweiterte Fehlerbehebung in Schaltungsdateien einbauen

# KAPITEL 3 **INSTALLATION UND INBETRIEBNAHME**

## **3.1 Installationsverfahren**

#### **3.1.1 Mindestanforderungen für Hardware und Software**

- IBM PC AT/486DX oder kompatibel (Pentium oder besser empfohlen)
- 256 MB RAM
- Eine Festplatte mit mindestens 200 MB freiem Speicherplatz
- CD-ROM-Laufwerk
- Maus
- VGA-Adapterkarte und Monitor
- Microsoft Windows 9x / ME / NT / 2000 / XP / Vista
- Unterstützte Netzwerke (für Netzwerkversionen): MS Windows NT/ 2000/ XP Server oder neuer, Novell Netware Version 3.12 oder neuer, Linux Samba, Citrix Presentation Server

Falls das Programm durch einen Hardwareschlüssel geschützt ist, gehören zur Mindest-Hardwarekonfiguration auch ein USB-Anschluss oder ein paralleler Druckeranschluss.

#### **3.1.2 Installation von CD-ROM**

Zum Starten der Installation legen Sie einfach die CD in Ihr CD-ROM-Laufwerk ein. Das Setup-Programm startet automatisch, wenn die Autorun-Funktion Ihres Laufwerks aktiviert ist (Windows-Standardeinstellung).

Andernfalls wählen Sie Start/Ausführen und geben ein:

D:SETUP (Eingabetaste) (wobei D für Ihr CD-ROM-Laufwerk

steht).

Das Setup-Programm startet.

*HINWEIS:*

Diese Software kann mit Kopierschutz ausgeliefert worden sein. Weitere Informationen finden Sie in den Abschnitten "Kopierschutz" und "Netzwerkinstallation".

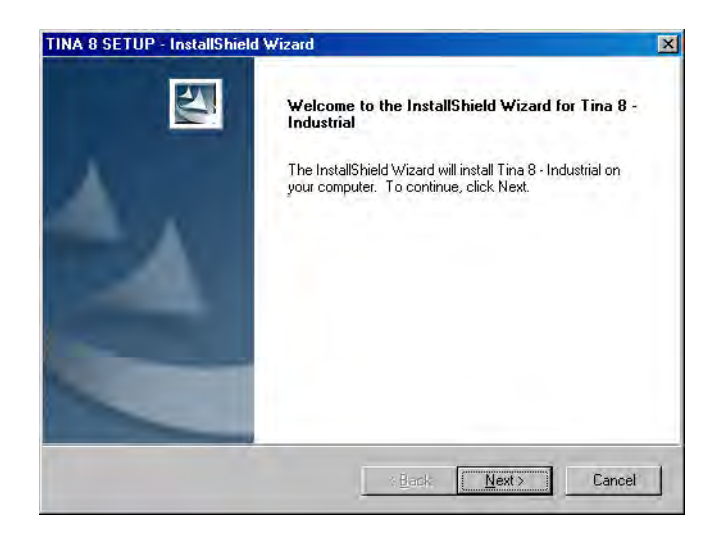

**INSTALLATION**

INSTALLATION

#### **3.1.3 Die Schritte zur Installation**

Das Setup-Verfahren von ELECTINA folgt den Standardschritten, wie sie bei den meisten Windows-Programmen durchzuführen sind. Es gibt mehrere Bildschirmseiten, auf denen Sie wichtige Wahlmöglichkeiten zur Installation eingeben oder ändern können, wie etwa Art der Installation, Zielverzeichnis usw. Um die Installation fortzusetzen, klicken Sie auf werten. Sie können immer zurückgehen, indem Sie die **-<br/>zanisk** -Schaltfläche benutzen. Falls Sie aus irgendeinem Grund die Installation nicht fortsetzen möchten, klicken Sie auf **Abbrechen** J. Wenn Sie die Installation abbrechen möchten, fragt Sie das Programm, ob Sie es wirklich verlassen möchten. An diesem Punkt können Sie das Setup entweder wieder aufnehmen oder verlassen.

#### **3.1.4 Begrüßung und Softwarelizenzvereinbarung**

Um mit dem Verfahren zu beginnen, klicken Sie auf der Willkommensseite auf Weiter), Next" (Weiter). Der erste Schritt ist die Softwarelizenzvereinbarung.

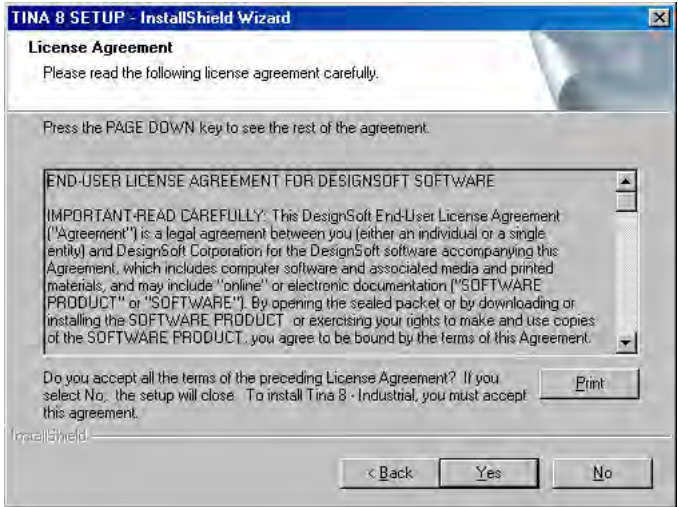

#### *HINWEIS:*

Durch Klicken auf "Yes" (Ja) stimmen Sie den Klauseln und Bedingungen von DesignSoft in Hinblick auf die Verwendung dieser Software voll zu.

#### **3.1.5 Eingabe von Benutzerdaten**

Diese Daten werden benutzt, um Ihnen die Kopie der Software persönlich zuzuordnen. Standardmäßig übernimmt das Installationsprogramm die bei der Installation von Windows eingegebenen Daten. Durch Klicken auf "Next" (Weiter) akzeptieren Sie diese Namen als Standard; Sie können sie jedoch auch abändern.

Abhängig von Ihrer Programmversion müssen Sie möglicherweise auch eine Seriennummer eingeben, die Sie auf Ihrer CD-ROM-Verpackung oder Ihrem "Quick Start Manual" (Schnellstartanleitung) finden.

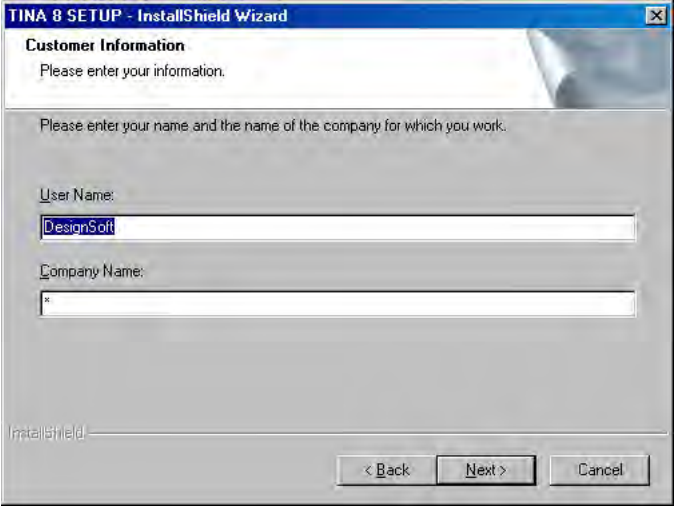

## **3.1.6 Wahl des Zielverzeichnisses**

Hier können Sie ein Installationsverzeichnis auswählen, das von dem standardmäßig vorgeschlagenen Verzeichnis abweicht. Standard ist das Windows-Standardverzeichnis für Programme. Zum Ändern des Verzeichnisses klicken Sie auf "Browse" (Durchsuchen) und wählen im Dialogfeld "Choose Folder" (Ordner wählen) ein anderes Laufwerk und/oder Verzeichnis.

#### *WICHTIGER HINWEIS:*

Wenn Sie ELECTINA für Windows auf einer Festplatte installieren, die bereits eine frühere Version von ELECTINA enthält, müssen Sie sicherstellen, dass Sie einen neuen Verzeichnisnamen für ELECTINA für Windows wählen, wie etwa das vorgeschlagene Verzeichnis C:\Program Files\DesignSoft\Tina 8, sonst werden die von Ihnen bereits erstellten Arbeitsdateien überschrieben und gehen verloren.

## **3.1.7 Netzwerkoptionen**

#### **3.1.7.1 Single user license (installed on a local PC)**

#### **(Einzelplatzlizenz [auf einem lokalen PC installiert])**

Wählen Sie diese Option, wenn Sie eine Einzelplatzlizenz besitzen und eine einzige Kopie von ELECTINA auf einem lokalen PC nutzen wollen.

Falls Sie jedoch eine Netzwerklizenz erworben haben und ELECTINA in einer Netzwerkumgebung nutzen möchten, können Sie zwischen zwei Optionen wählen.

#### **3.1.7.2 Network license (installed on local PCs)**

#### **(Netzwerklizenz [auf lokalen PCs installiert])**

Wählen Sie diese Option, wenn Sie den Server als Lizenzserver benutzen möchten. In diesem Fall speichert der Server die Lizenzdaten, und die Software wird auf den Arbeitsplatzrechnern installiert. Nach der Installation des Softwarepakets auf dem ersten Arbeitsplatzrechner starten Sie ELECTINA und wählen den Speicherort der Lizenzdatendatei auf dem Dateiserver; dann geben Sie das Softwarepaket frei. Schließlich installieren Sie die Software auf allen anderen Arbeitsplatzrechnern (Clients), auf denen Sie ELECTINA nutzen möchten. Wenn Sie ELECTINA auf diesen Rechnern zum ersten Mal starten, müssen Sie die Lizenzdatei auf dem Server angeben. Eine weitere Freigabe ist nicht erforderlich.

#### **3.1.7.3 Network license (installed on a file server and client PCs)**

#### **(Netzwerklizenz [auf einem Dateiserver und Client-PCs installiert])**

Wählen Sie diese Option, wenn Sie den Server als Dateiserver benutzen möchten. In diesem Fall liegen sowohl die Dateien der Software als auch die Lizenzdaten auf dem Server. Sie müssen im Dialogfeld "Destination" (*Ziel*) des Setups eine Netzwerkfreigabe auswählen und das Softwarepaket dort installieren. Anschließend müssen Sie das Softwarepaket auf dem ersten Arbeitsplatzrechner installieren und freigeben. Wählen Sie "Ausführen" im Windows-Startmenü, geben Sie den Befehl U:\TINA\NWSetup\NSETUP ein und folgen Sie den Anweisungen. Beachten Sie, dass "ELECTINA" das Hauptprogrammverzeichnis auf dem Server ist, das ELECTINA enthält. Starten Sie ELECTINA auf dem ersten Arbeitsplatzrechner. Beachten Sie, dass Sie bei der Freigabe des ersten Arbeitsplatzrechners vollen Zugriff auf die Netzwerkfreigabe benötigen, auf der ELECTINA liegt. Geben Sie ELECTINA frei. Schließlich müssen Sie das Setup-Programm auf jedem anderen Arbeitsplatzrechner (Client) ausführen, auf dem Sie ELECTINA nutzen möchten. Auf diesen Rechnern ist keine Freigabe erforderlich.

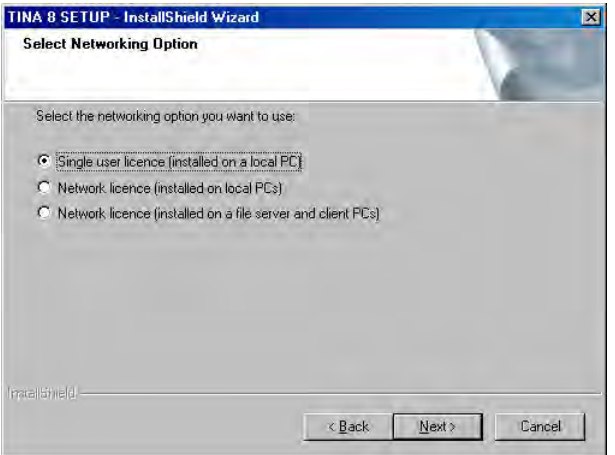

#### **3.1.8 Wahl einer Setup-Form**

ELECTINA unterstützt drei verschiedene Formen des Setups. Sie können entweder ein typisches Setup (standardmäßig), ein kompaktes Setup oder ein kundenspezifisches Setup ausführen.

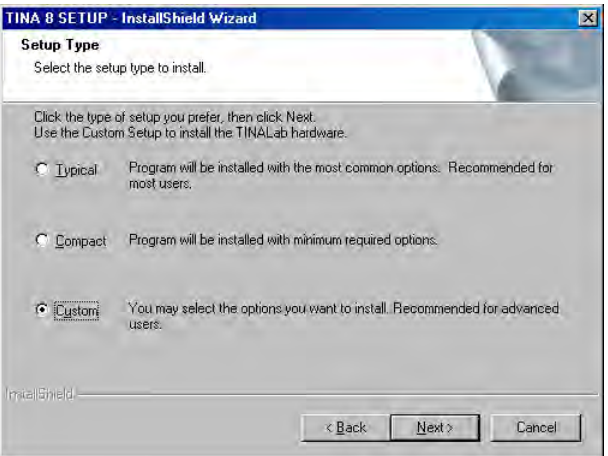

#### *HINWEIS:*

Die detaillierten Einstellungen für die Kompaktinstallation werden vorgenommen, nachdem Sie "Compact" (*Kompakt*) gewählt und auf "Next" <u>[ Next» |</u><br>(*Weiter*) geklickt haben.

#### **3.1.8.1 Typical (Typisch)**

Die üblicherweise benutzten Komponenten werden installiert. Dazu gehören Programmdateien, Beispiele und Dienstprogramme (d. h. Exam Manager, Spice Library Manager).

#### **3.1.8.2 Compact (Kompakt)**

Nur die wichtigsten Komponenten werden installiert. Das Ergebnis ist eine nutzbare ELECTINA-Installation, aber ohne gewisse Programmkomponenten, wie etwa den Exam Manager.

#### **3.1.8.3 Custom (Benutzerdefiniert)**

Sie können entscheiden, welche Komponenten zu installieren sind. Die Standardeinstellungen ähneln denen der "typischen" Installation. Entfernen Sie die Markierung für nicht erwünschte Komponenten oder markieren Sie fehlende Komponenten.

*HINWEIS:*

Wenn Sie die TINALab Card, TINALab II oder eine Zusatzhardware von einem Drittanbieter installieren möchten, müssen Sie bei der Installation die Installationsoption "Custom" wählen und den passenden Gerätetreiber in der Liste markieren.

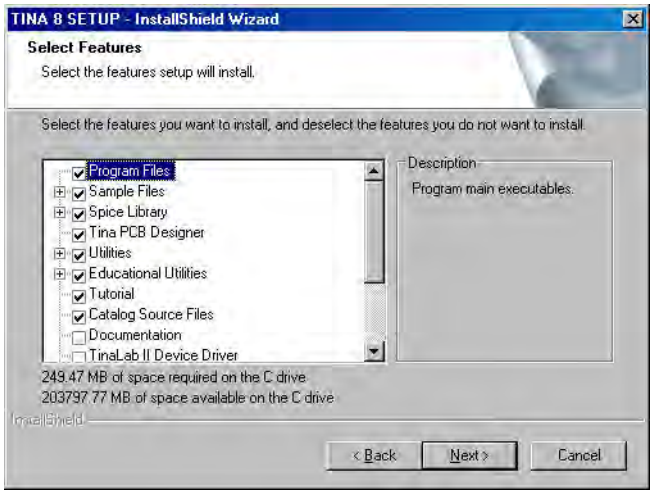

#### **3.1.9 Wahl des Programmordners**

Hier können Sie wählen, wo die Programmsymbole im Abschnitt "Programme" des Windows-Startmenüs erscheinen sollen. Standardmäßig wird ein neues Untermenü namens TINA 8 angelegt. Sie können diesen Namen ändern oder einen bestehenden Programmordner aus der Liste wählen.

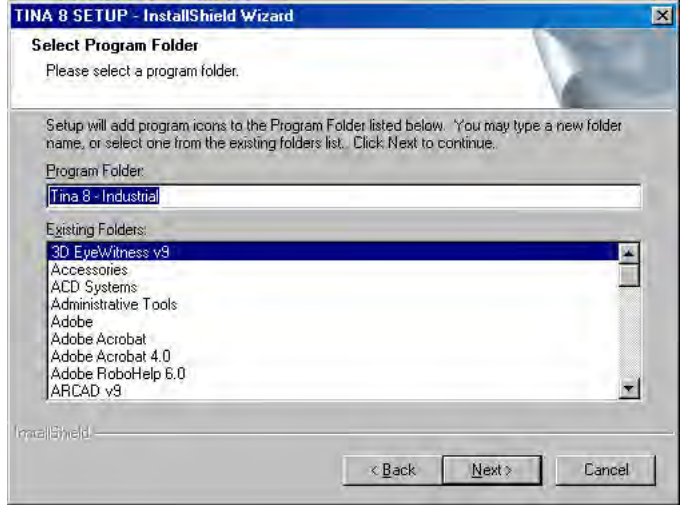

#### **3.1.10 Wahl der Umgebungsoptionen**

In ELECTINA 8 können Sie die Ordner Settings (*Einstellungen*), Private Catalog (*Privater Katalog*), Shared Catalog (*Gemeinsamer Katalog*) und Temporary (*Temporär*) einrichten. Im Ordner Settings (*Einstellungen*) werden Ihre persönlichen Einstellungen abgelegt. Der Ordner Private Catalog (Privater Katalog) nimmt Ihre Katalogdateien auf, während der Ordner Shared Catalog (Gemeinsamer Katalog) benutzt werden kann, um Katalogdateien mit anderen Benutzern desselben PCs oder anderen Teilnehmern im Netzwerk gemeinsam zu nutzen. Im temporären Ordner werden die temporären Dateien der Software gespeichert. Standardmäßig sind diese Ordner auf übliche Windows-Ordner eingestellt; Sie können sie jedoch durch Drücken der Schaltfläche "Browse" (Durchsuchen) ändern.

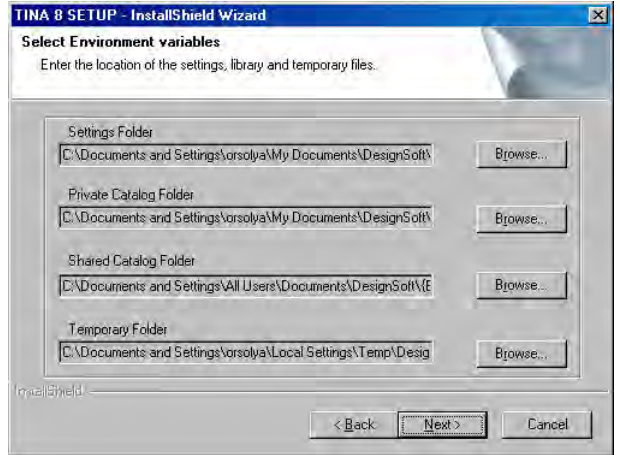

## **3.1.11 Wahl des Symbolsatzes**

ELECTINA kann die Schaltbildsymbole für Bauteile nach amerikanischen (ANSI) oder europäischen (DIN) Konventionen darstellen. Wählen Sie die für Sie geeignete Konvention.

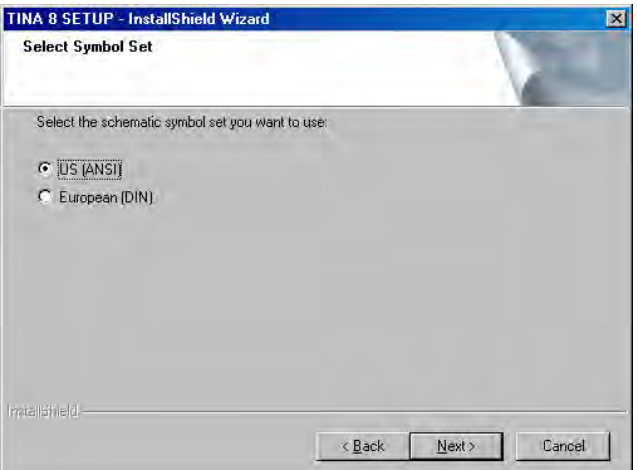

## **3.1.12 Abschließende Überprüfung und Kopieren der Dateien**

Diese Seite fasst die von Ihnen vorgenommenen Einstellungen zusammen und gibt Ihnen die Gelegenheit, sie zu überprüfen und, falls Änderungen erforderlich sind, zu vorhergehenden Schritten zurückzukehren. Nachdem Sie auf "Next" (Weiter) geklickt haben, beginnt das Setup-Programm automatisch mit dem Kopieren der Dateien.

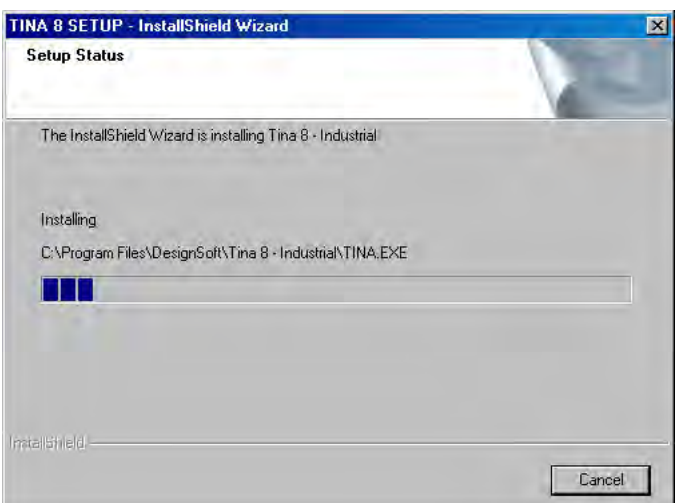

#### **3.1.13 Abschluss des Setups**

Nachdem alle ausgewählten Dateien kopiert und die Startmenüeinträge erzeugt wurden, werden Sie gefragt, ob Sie eine Verknüpfung auf Ihrem Desktop anlegen möchten. Die letzte Seite zeigt an, dass die Installation erfolgreich war, und bietet Ihnen an, eine Datei mit den neuesten Informationen über ELECTINA zu öffnen und zu lesen. Wir empfehlen Ihnen dringend, sich einen Moment Zeit zu nehmen und diese Datei durchzusehen. Wenn Sie fertig sind, klicken Sie auf "Finish" (Fertigstellen).
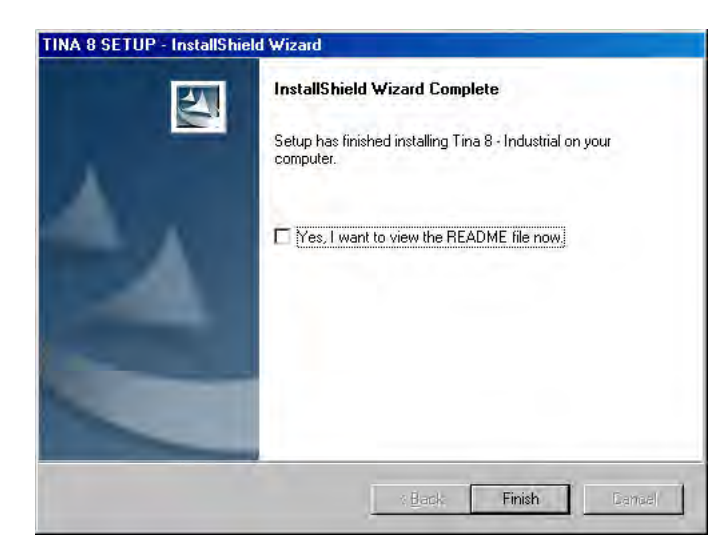

#### *HINWEIS:*

Sie können die neuesten Informationen in der Datei jederzeit noch einmal lesen, indem Sie "Read Me" in den Startmenüeinträgén von TINA aufrufen.<br>Sie können auch die neuesten Informationen über Änderungen oder neue Funktionsmerkmale erfahren, indem Sie unsere Website www.tina.com besuchen.

## **3.2 Deinstallieren von ELECTINA**

Sie können ELECTINA jederzeit deinstallieren. Beachten Sie, dass damit keine Dateien gelöscht werden, die Sie selbst erstellt haben.

1. Um mit der Deinstallation zu beginnen, wählen Sie **ELECTINA** aus den **ELECTINA-**Startmenüeinträgen.

2. In dem daraufhin geöffneten Fenster doppelklicken Sie auf **Uninstall TINA** (*ELECTINA deinstallieren*)**.**

3. Klicken Sie auf *Yes* (*Ja*), wenn Sie sicher sind, dass Sie *ELECTINA* deinstallieren möchten.

Nachdem alle Dateien erfolgreich entfernt wurden, erscheint eine *OK-*Schaltfläche. Klicken Sie auf diese Schaltfläche. Die Deinstallation ist damit abgeschlossen.

## **3.3 Instandhalten oder Reparieren einer Installation**

Sie können eine bestehende Installation von ELECTINA wie folgt ändern oder reparieren: Wählen Sie im Windows-Startmenü "Einstellungen" und "Systemsteuerung". Klicken Sie auf das Symbol "Software". Suchen Sie in der Liste Ihre ELECTINA-Installation und klicken Sie auf die Schaltfläche "Ändern". (Klicken Sie auf die Schaltfläche "Entfernen", wenn Sie die Software deinstallieren möchten.) Der Installer von ELECTINA startet, und Sie können entweder die vorhandene Installation durch Hinzufügen oder Entfernen von Komponenten ändern oder die aktuelle Installation reparieren oder das Softwarepaket deinstallieren.

- 6. **OK** anklicken
- 7. **Beispiele:**

Laufwerk: **G:**

**Ordner**: \\S*erver-Name*\S*hare-Name*

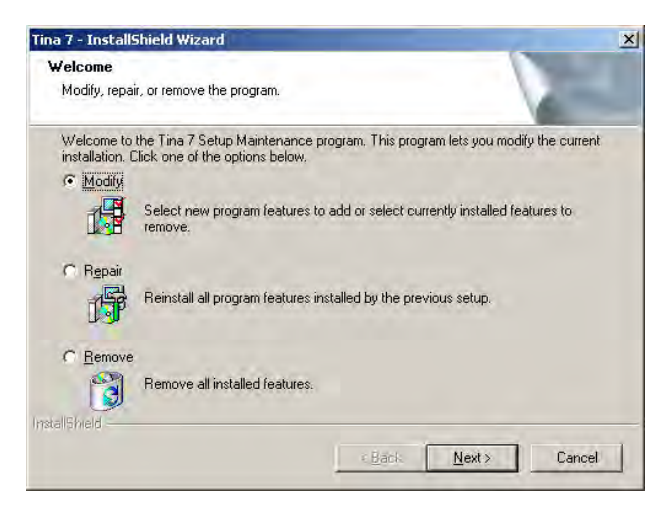

## **3.4 Netzwerkinstallation**

Zum Installieren der Netzwerkversion von ELECTINA müssen Sie Administratorrechte auf der Servermaschine besitzen, und Sie müssen in Ihrem Netzwerk ein Festplattenlaufwerk oder Verzeichnis freigeben, in dem ELECTINA installiert wird. Über die Dateifreigabe können Benutzer auf ELECTINA-Dateien zugreifen. Der freigegebene Bereich muss während des Installationsverfahrens durch den Benutzer mit Administratorrechten beschreibbar sein.

Führen Sie also die folgenden Schritte aus, um den gemeinsamen Zugriff auf alle Dateien im angegebenen Verzeichnis freizugeben:

**Novell Netware 3.x:** Melden Sie sich in am Server an und führen Sie die folgenden Befehle aus:

FLAG \*.\* S SUB

#### **Novell Netware 4.x und neuere Versionen:**

 $FLAG$ \*\* +SH /S

**Linux-Server**: Sie benötigen Samba, ein kostenloses Softwarepaket, um Dateidienste für Windows-Clients bereitzustellen. Melden Sie sich als Root an und erstellen Sie auf Ihrem Linux-System ein Samba-Share-Verzeichnis, indem Sie der Datei /etc/samba/smb.conf den folgenden Abschnitt hinzufügen. Anschließend starten Sie den Samba-Dienst neu. Beispiel:

#### [TINA]

 $comment = TINA$  install folder path =  $/TINA$ 

 $writeable = yes$ 

admin users = administrator root valid users = TINAUserGroup read list = TINAUserGroup

store dos attributes  $=$  yes

Später treten möglicherweise Probleme dabei auf, die Linux-Samba-Shares auf den Windows Vista-Client abzubilden. In diesem Fall überprüfen Sie die Freigabeebene des LAN-Managers von Vista: Öffnen Sie das Dialogfeld "Ausführen", geben Sie "secpol.msc" ein und klicken Sie auf "OK". Wählen Sie "Lokale Richtlinien", "Sicherheitsoptionen", gehen Sie zu "Netzwerksicherheit: LAN-Manager-Authentifizierungsebene" und öffnen Sie sie. Ändern Sie die Einstellungen von "Nur NTLMv2-Antworten senden" in "LM- und NTLM-Antworten senden (NTLMv2-Sitzungssicherheit verwenden, wenn ausgehandelt". Sobald Sie dies erledigt haben, kann Windows Vista auf Samba-Servern basierende Netzwerklaufwerke erkennen.

**Windows Server:** Melden Sie sich als Administrator an und benutzen Sie den Befehl NET SHARE, zum Beispiel:

#### NET SHARE

TINAFolder="C:\Programme\DesignSoft\TINA". Sie können auch den Windows Explorer benutzen:

1. Klicken Sie mit der rechten Maustaste auf das Laufwerk oder den Ordner und anschließend auf "Freigabe und Sicherheit".

2. Wählen Sie die Option "Diesen Ordner im Netzwerk freigeben" und geben Sie einen Freigabenamen ein.

3. Klicken Sie auf die Schaltfläche "Berechtigungen" und stellen Sie sicher, dass der Administrator volle Kontrolle besitzt; anschließend klicken Sie zweimal auf OK.

#### **Windows Client:**

Als Nächstes stellen Sie sicher, dass bei den Clients ein verbundenes Laufwerk eingestellt ist, das den ELECTINA-Programmordner enthält.

Zum Zuordnen (Abbilden) eines Laufwerksbuchstabens zu einem Netzwerkrechner oder -ordner gehen Sie wie folgt vor:

- 1. Öffnen Sie den Windows Explorer.
- 2. Klicken Sie im Menü "Extras" auf "Netzwerklaufwerk verbinden".

**INSTALLATION**

INSTALLATION

3. Für "Laufwerk" wählen Sie einen Laufwerksbuchstaben, z. B. G:

4. Für "Pfad" (Win9x/Me) oder "Ordner" (NT/2000/XP/Vista) wählen Sie einen Pfad aus der Auswahlliste aus oder geben das Netzwerklaufwerk ein (Server und Freigabename:

\\MeinServer\Laufwerk1), oder den Ordnernamen, dem Sie einen Laufwerksbuchstaben zuordnen (darauf abbilden) möchten (\\MeinServer\Laufwerk1\Programme\DesignSoft\TINA). Beachten Sie, dass sich "Freigabename" auf einen freigegebenen Ordner auf dem Server bezieht. Unter Windows NT/2000/XP/Vista können Sie "Durchsuchen" verwenden, um Netzwerkrechner, -laufwerk und ordner zu finden.

5. Markieren Sie das Kontrollkästchen "Beim Anmelden wieder verbinden" und klicken Sie auf "OK".

Anschließend führen Sie das Installationsverfahren nach Abschnitt 3.1 für das abgebildete Laufwerk aus, das über das Netzwerk erreichbar ist.

Nachdem Sie das Netzwerklaufwerk nach den obigen Anweisungen vollständig eingestellt haben, müssen Sie das Setup-Programm auf jedem Client ausführen, auf dem ELECTINA laufen soll. Mit dem Befehl "Ausführen" starten Sie NSETUP aus dem Verzeichnis TINA\NWSETUP. Hinweis: Doppelklicken Sie nicht auf das Symbol NSETUP, sondern benutzen Sie stattdessen zum Starten des Programms den Befehl "Ausführen".

Beim Ausführen von NSETUP müssen Sie das Arbeitsverzeichnis angeben, das sich auf einem lokalen Laufwerk des Arbeitsplatzrechners befinden sollte. Das Arbeitsverzeichnis kann sich im Netzwerk befinden; jedoch muss in diesem Fall der Pfad für dieses Verzeichnis bei jedem Arbeitsplatzrechner ein anderer sein. Nachdem Sie das Arbeitsverzeichnis angegeben haben, können Sie die optionale Messhardware für ELECTINA installieren (z. B. TINALab). Nach der Ausführung von NSETUP können Sie ELECTINA gleichzeitig auf einer beliebigen Anzahl von Arbeitsplatzrechnern ausführen, so als ob auf jedem von ihnen eine Einzelplatzversion installiert wäre.

Netzwerkversionen sind kopiergeschützt und benötigen eine Freigabe. Weitere Informationen bezüglich der speziellen Verfahren zum Freigeben von Netzwerkrechnern finden Sie in Abschnitt 3.6.

## **3.5 Installation für Citrix Presentation Server**

Zum Installieren von ELECTINA müssen Sie entweder "Add or Remove Programs" (Software hinzufügen oder entfernen) oder den Citrix Installation Manager auf dem Rechner benutzen, auf dem der Citrix Presentation Server läuft. Die Fernausführung von ELECTINA-Softwarekomponenten wurde unter Verwendung von Citrix Presentation Server 4.0 Enterprise Edition unter Windows Server 2003 Standard Edition mit SP2 sowie von Citrix Presentation Server 4.5 Enterprise Edition unter Windows 2003 R2 Standard mit SP2 überprüft.

## **3.5.1 Installieren und Konfigurieren von ELECTINA**

Folgen Sie dem in Abschnitt 3.1 beschriebenen Installationsverfahren. Wenn Sie zur Auswahl der Netzwerkoption kommen, wählen Sie "Network license (installed on local PCs)" (*Netzwerklizenz [auf lokalen PCs installiert]*).

Nach der Installation fordert der Installer Sie möglicherweise auf, den Server neu zu starten. Wenn Sie diese Aufforderung erhalten, wird dringend empfohlen, das System neu zu starten.

Nach dem Neustart des Rechners geben Sie das Installationsverzeichnis von ELECTINA mit voller Kontrolle für administrative Zwecke für die Zeit des Freigabeverfahrens frei:

1. Klicken Sie im Windows-Explorer mit der rechten Maustaste auf das Laufwerk oder den Ordner und klicken Sie dann auf "Freigabe und Sicherheit".

2. Wählen Sie die Option "Diesen Ordner im Netzwerk freigeben" und geben Sie einen Freigabenamen ein.

3. Klicken Sie auf die Schaltfläche "Berechtigungen" und erlauben Sie, dass ein Benutzer (zum Beispiel der Windows-Domänenadministrator) volle Kontrolle erhält; dann klicken Sie zweimal auf OK.

## **3.5.2 Veröffentlichen der Anwendung auf dem Server**

#### **3.5.2.1 Veröffentlichen auf Citrix Presentation Server 4.0**

Damit Clients auf eine Anwendung zugreifen können, müssen Sie diese auf dem Server unter Verwendung der Citrix Management Konsole veröffentlichen. Folgen Sie dem spezifischen Verfahren der von Ihnen eingesetzten Citrix-Version. Weitere Informationen finden Sie im Citrix Presentation Server Administrator's Guide, Kapitel 5 (Publishing Resources) (*Administratorhandbuch für Citrix Presentation Server, Kapitel 5 – Veröffentlichen von Ressourcen).*

Starten Sie die Citrix Management Konsole und wählen Sie den Server, auf dem Sie veröffentlichen möchten; anschließend geben Sie Ihre Anmeldedaten als Citrix-Administrator in das Anmeldedialogfenster für die Citrix-Farm ein.

Öffnen Sie die Konsolenstruktur. Klicken Sie mit der rechten Maustaste auf "Anwendungen", und klicken Sie auf "Anwendung veröffentlichen". Der Assistent zur Anwendungsveröffentlichung wird angezeigt. Folgen Sie den mit der Bezeichnung der Schritte des Assistenten gekennzeichneten Anweisungen.

**Name:** Geben Sie den Namen ein, der angezeigt werden soll (zum Beispiel TINA), sowie eine Beschreibung der Anwendung (zum Beispiel TINA Suite), die auf der Weboberfläche und anderen Client-Oberflächen angezeigt werden soll, und klicken Sie auf "Weiter". Speicherort: Klicken Sie auf "Durchsuchen", um die Anwendung zu wählen, die Sie veröffentlichen möchten (zum Beispiel TINA.EXE). Anschließend klicken Sie auf "Weiter".

**Program Neighborhood-Einstellungen:** Geben Sie einen Ordnernamen (z. B. ELECTINA) ein; anschließend klicken Sie auf ., Weiter".

**Anwendungsaussehen angeben:** Nehmen Sie eventuelle Änderungen an der Auflösung der Anwendung vor; anschließend klicken Sie auf ., Weiter".

Auf der nächsten Seite klicken Sie auf "Audio aktivieren", falls Sie die Audioausgabe zulassen möchten. Klicken Sie auf "Weiter".

**Anwendungslimits einstellen:** (Grenzwerte der Anwendung angeben) Klicken Sie auf "Weiter".

Zugriffskontrolle: Klicken Sie auf "Weiter".

**Server angeben:** Klicken Sie auf den Citrix-Server, dann auf "Hinzufügen", um ihn in die Liste "Konfigurierte Server" zu verschieben. Anschließend klicken Sie auf "Weiter".

**Benutzer angeben:** Entfernen Sie die Markierung für die Option "Anonyme Verbindungen zulassen"; fügen Sie den Benutzer hinzu, der volle Kontrolle über die ELECTINA-Installationsverzeichnisfreigabe hat (siehe Abschnitt 3.5.1), und geben Sie die Benutzer an, die Sie zulassen möchten. Dann klicken Sie auf ., Weiter".

**Dateitypzuordnungen angeben:** Klicken Sie auf die Schaltfläche "Fertigstellen". Der Assistent wird abgeschlossen, und die Anwendung wird veröffentlicht.

#### **3.5.2.2 Veröffentlichen auf Citrix Presentation Server 4.5**

Starten Sie die Citrix Access Management Console und wählen Sie im Bereichsfeld entweder eine Farm oder eine Anwendung aus. Dann klicken Sie mit der rechten Maustaste, wählen "Neu" und dann "Anwendung veröffentlichen". Der Assistent zur Anwendungsveröffentlichung wird angezeigt. Folgen Sie den mit der Bezeichnung der Schritte des Assistenten gekennzeichneten Anweisungen.

Willkommen: Klicken Sie auf "Weiter".

**Name:** Geben Sie den Namen ein, der angezeigt werden soll (zum Beispiel ELECTINA), sowie eine Beschreibung der Anwendung (zum Beispiel "Toolkit für die interaktive Netzwerkanalyse") ein, die auf der Weboberfläche und anderen Clientoberflächen angezeigt werden soll. Anschließend klicken Sie auf "Weiter".

Typ: Wählen Sie "Anwendung, Zugriff von einem Server". Klicken Sie auf "Weiter".

**Speicherort:** Klicken Sie auf "Durchsuchen", um die Anwendung zu wählen, die Sie veröffentlichen möchten (zum Beispiel TINA.EXE). Setzen Sie das Arbeitsverzeichnis auf das ELECTINA-Installationsverzeichnis; anschließend klicken Sie auf "Weiter".

Server: Klicken Sie auf "Hinzufügen" und wählen Sie den Server, auf dem das Programm bereits installiert wurde, anschließend klicken Sie erneut auf "Hinzufügen". Klicken Sie auf "OK" und "Weiter".

Benutzer: Entfernen Sie die Markierung für die Option "Anonyme Verbindungen zulassen"; fügen Sie zu Freigabezwecken einen Benutzer hinzu, der volle Kontrolle über die ELECTINA-Installationsverzeichnisfreigabe hat (siehe Abschnitt 3.5.1), und geben Sie die Benutzer an, denen Sie den Zugriff auf die Anwendung erlauben möchten. Dann klicken Sie auf "Weiter".

**Verknüpfungsdarstellung:** Hier können Sie einen Ordner angeben, unter dem die Anwendung erscheinen soll (z. B. ELECTINA Suite). Klicken Sie auf "Weiter".

Sofort veröffentlichen: Klicken Sie auf die Schaltfläche "Fertigstellen".

#### **3.5.3 Freigabe der Anwendung und Nutzung von ELECTINA auf Client-Rechnern**

Nachdem ELECTINA auf dem Server veröffentlicht ist, können Citrix-Client-Rechner Verbindungen dazu aufbauen. Wenn der Citrix-Client nicht installiert ist, installieren Sie das Softwarepaket Citrix Presentation Server Client.

Nach der Installation doppelklicken Sie auf das Symbol "Citrix Program Neighborhood" auf dem Desktop des Rechners oder verwenden den Web-Client. Geben Sie zum Freigeben des Programms die Zugangsdaten des Benutzers mit voller Kontrolle über die ELECTINA-Installationsverzeichnisfreigabe ein; dies ist unbedingt erforderlich. Falls das Produkt nicht freigegeben ist, funktioniert es nach Ablauf der Testphase nicht.

Starten Sie ELECTINA. Wenn ELECTINA zum ersten Mal ausgeführt wird, werden Sie aufgefordert, den Speicherort des Ordners für die Datei license.ini anzugeben. Wählen Sie das ELECTINA-Installationsverzeichnis, und geben Sie dann das Produkt frei. Weitere Informationen zu den speziellen Verfahren, die zum Freigeben von Netzwerkrechnern erforderlich sind, finden Sie in Abschnitt 3.6. Damit werden im ELECTINA-Installationsordner die Datei license.ini und die Lizenzschlüsseldatei erstellt.

Nach dem Lizenzierungsverfahren können Benutzer mit einem eingeschränkten Common User-Profil mit Rechten zum Lesen, Lesen und Ausführen sowie Auflisten von Ordnerinhalten den Rechner bedienen. Zum Konfigurieren von Konten für den Zugriff auf TINA ändern Sie die durch die Citrix Management Console veröffentlichten Anwendungseigenschaften.

#### **3.5.4 Installieren von ELECTINA auf zusätzlichen Servern**

Um ELECTINA auf zusätzlichen Servern zu veröffentlichen, muss ELECTINA bereits auf den Servern installiert sein. Folgen Sie den Beschreibungen in Abschnitt 3.5.1, geben Sie für jede Installation denselben Zielordner an und wählen Sie dieselbe Lizenzierungsoption. Geben Sie diese Ordner nicht für die gemeinsame Nutzung frei.

Benutzen Sie nach der Installation die Citrix Management Console, um die verfügbaren Server zur Konfiguration der Anwendung hinzuzufügen. Sie können aber auch die Anwendung in die Konsolenstruktur ziehen und dort auf Servern ablegen, um die Anwendung auf ihnen zu veröffentlichen. ELECTINA erbt seine Einstellungen von dem ersten Server, auf dem Sie die Anwendung veröffentlicht haben.

Schließlich müssen Sie die in Abschnitt 3.5.3 auf dem ersten Server erzeugte Datei license.ini auf die neuen Server kopieren. Ein weiterer Autorisierungsschritt ist nicht erforderlich.

## **3.6 Kopierschutz**

Nach der Ausführung des in diesem Abschnitt beschriebenen Freigabeverfahrens sind Sie in der Lage, ELECTINA auszuführen. Wenn Sie eine Netzwerkversion des Programms nutzen, können Sie es gleichzeitig auf der Anzahl an Arbeitsplatzrechnern ausführen, für die das Programm lizenziert ist, so als ob auf jedem von ihnen eine Einzelplatzversion installiert wäre.

**INSTALLATION**

INSTALLATION

## **3.6.1 Kopierschutz per Software**

Wenn Ihre Version von ELECTINA per Software kopiergeschützt ist, erscheint beim ersten Ausführen des Programms ein Meldungsfeld, das Ihren anfänglichen Freigabestatus zeigt. (Wenn Sie eine spezielle Netzwerkversion von ELECTINA nutzen, läuft sie auf Arbeitsplatzrechnern, auf denen das Setup mit dem Programm NWSETUP bereits ausgeführt wurde.) Sie haben normalerweise 31 Testsitzungen, die Ihnen genügend Zeit geben, die Programmfreigabe zu erlangen. Wenn zu Ihrem Programm eine **Order number** (Auftragsnummer) gehört, gehen Sie wie folgt vor:

1. Klicken Sie auf die Schaltfläche "Authorize" (Autorisieren) im Dialog "License Status" (Lizenzstatus), der beim Programmstart angezeigt wird, oder wählen Sie "Authorization/Authorize" (Autorisierung/Autorisieren) im Hilfemenü von ELECTINA.

2. Tragen Sie Ihre 16-stellige **Order number** (Auftragsnummer) in das entsprechende Feld des jetzt angezeigten Dialogfelds "Authorize" (Autorisieren) ein und klicken Sie auf "OK". Damit der Vorgang **erfolgreich durchgeführt werden kann, müssen Sie mit dem Internet verbunden sein, und Ihre Firewall muss die Kommunikation mit unserem Server zulassen.**

3. Wenn das obige Verfahren aus irgendwelchen Gründen nicht möglich ist, Gehen Sie auf die Registerkarte "Other" (Weiteres) im Dialog "Authorize" (Autorisieren).

4. Schicken Sie Ihren Site-Code per E-Mail an DesignSoft. Verwenden Sie dazu den Link im Dialog "Authorize" (Autorisieren) oder wenden Sie sich an Ihren Händler.

5. Wir schicken per E-Mail einen Site-Schlüssel zurück, der in das Feld "Site key" (Site-Schlüssel) des Dialogs "Authorize" (Autorisieren) kopiert werden muss.

6. Klicken Sie auf "OK", um die Freigabe abzuschließen.

Hinweis: Wenn Sie eine Netzwerkversion von ELECTINA nutzen, reicht es aus, die Software auf einem Arbeitsplatzrechner freizugeben. Damit darf die Software gleichzeitig ausgeführt werden, solange die Gesamtzahl der gleichzeitigen Benutzer die lizenzierte Anzahl nicht überschreitet.

In einigen Fällen wird das Programm mit einer **Seriennummer** geliefert, die während der Installation eingegeben werden muss. Für die Eingabe der Seriennummer benötigen Sie keine aktive Internetverbindung.

Weitere Informationen finden Sie in der vom Programm angebotenen Hilfe zur Freigabe, indem Sie auf die Schaltfläche "Help" (Hilfe) klicken.

## **3.6.2 Kopierschutz per Hardware (Dongle)**

#### **3.6.2.1 Einzelplatzversion**

Stellen Sie sicher, dass Sie sich im Administratormodus befinden.

Wenn Sie eine mit USB-Dongle geschützte Version von ELECTINA verwenden, installieren Sie ELECTINA, bevor Sie den Dongle anschließen.

Anschließend verbinden Sie den Dongle mit dem USB-Anschluss. Die Installation des Dongle-Treibers beginnt. Wenn Windows den Dongle-Treiber sucht, wählen Sie die empfohlene Option, d. h. Ihre Festplatte.

Die Installation eines Dongles an der parallelen Schnittstelle ist vergleichbar, aber natürlich sollten Sie diesen mit der parallelen Schnittstelle verbinden. Sie können auch den Anschluss paralleler Drucker durch diesen Dongle hindurchschleifen.

Wenn der Dongle nicht angeschlossen oder nicht korrekt installiert ist, erscheint die folgende Fehlermeldung:

```
Hardware protection key is not present
            (USB, LPT1, LPT2).
(Hardware-Schutzstecker nicht vorhanden(USB,
               LPT1, LPT2).
```
#### **3.6.2.2 Freigabe mit Netzwerk-Dongle**

Wenn Sie einen Netzwerk-Dongle verwenden, führen Sie Folgendes aus, um ELECTINA auf dem Server freizugeben.

1. Nach der Installation auf den Arbeitsplatzrechnern mit nsetup (siehe Abschnitt 3.4) melden Sie sich bei einem der Arbeitsplatzrechner als Administrator an (mit Schreibrechten für das Laufwerk, auf dem sich ELECTINA befindet).

2. Schließen Sie den Dongle an den oben genannten Arbeitsplatzrechner an. Das System muss den Dongle erkennen, und die LED am Dongle sollte aufleuchten.

3. Starten Sie ELECTINA. Anhand der Informationen im Dongle wird ELECTINA für die lizenzierte Anzahl von Nutzern freigegeben, und es sollte ein Dialogfeld erscheinen, das dies bestätigt.

4. Entfernen Sie den Dongle und bewahren Sie ihn an einem sicheren Ort auf, da Sie ihn möglicherweise bei einem Systemabsturz zum Wiederherstellen der Lizenz benötigen.

5. Nun sollte ELECTINA ohne den Dongle auf allen Arbeitsplatzrechnern laufen.

## **3.7 Inbetriebnahme**

Nach der erfolgreichen Installation von *TINA* können Sie das Programm einfach durch Doppelklicken auf das *TINA*-Symbol auf Ihrem Desktop oder durch Anwählen von *Tina* in den Startmenüeinträgen für ELECTINA 8 starten.

## **3.8 Experimentieren mit Musterschaltungen – Vermeiden häufiger Probleme**

Starten Sie das Programm und klicken Sie in der obersten Zeile des Bildschirms auf den Menüeintrag *File* (Datei), um das *File*-Menü zu öffnen. Wählen Sie den Befehl *Open* (Öffnen), und das Standarddialogfeld zum Öffnen einer Datei wird mit *\*.TSC* angezeigt; das bedeutet, dass ein Dateiname mit der Endung *.TSC* gesucht wird. Wählen Sie den Ordner *EXAMPLES (Beispiele)*, und eine Liste von Dateien mit der Endung .*TSC* wird angezeigt. Nach der Auswahl einer Datei erscheint das Schaltbild.

Jetzt können Sie eine Analyse ausführen, die Schaltung ändern oder erweitern oder die Ergebnisse auswerten. Beachten Sie, dass jeder Befehl durch Drücken der *Esc*-Taste oder durch Klicken auf die Schaltfläche *Cancel* (Abbrechen) abgebrochen werden kann.

Wir empfehlen Ihnen, die folgenden Schaltungen zu laden und die Anweisungen auf dem Bildschirm für die nachstehend aufgeführten Schaltungstypen zu befolgen. Damit werden einige häufige Probleme vermieden.

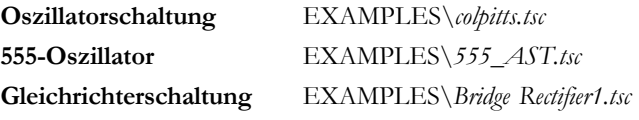

# $KAPITFI$   $4$ **ERSTE SCHRITTE**

In diesem Kapitel werden der Bildschirmaufbau, die Menüstruktur und die grundlegenden Fähigkeiten des Programms erläutert. Im Anschluß wird die Benutzung anhand von konkreten Beispielen erklärt.

## **4.1 Bearbeiten der Schaltung mit der Maus**

Einige grundsätzliche Techniken der Mausbenutzung sollen Ihnen helfen, Schaltungen zu bearbeiten.

#### **4.1.1 Benutzung der rechten Maustaste**

Wenn Sie die rechte Maustaste zu einem beliebigen Zeitpunkt drücken, erscheint ein sog. Kontextmenü. Mit Hilfe dieses Menüs können Sie folgende Befehle ausführen:

- **Abbrechen Modus:** Bricht die letzte Aktion ab (z.B. Bewegen einer Komponente, Verdrahten)
- **• Letzte Komponente:** Kehrt zur letzten Komponente zurück, um diese erneut zu positionieren.
- **Draht:** Wechselt in den Verdrahtungsmodus. Bei diesem Modus ändert sich die Darstellung des Mauszeigers. Dieser wird zum Stift, mit dem Sie Drähte zeichnen können. Mehr Informationen erhalten Sie im nachfolgenden Abschnitt **Draht**.
- **Löschen:** Löscht die ausgewählte(n) Komponente(n)
- **Links drehen, Rechts drehen, Spiegeln:** Dreht oder spiegelt die ausgewählte(n) Komponente(n). Sie können eine ausgewählte Komponente auch durch Drücken der Tastenkombinationen Strg+L bzw. Strg+R drehen.
- **Eigenschaften:** Mit diesem Befehl können Sie die Eigenschaften der ausgewählten Komponente (Wert, Bezeichnung) bearbeiten. Vom Dialogfeld Eigenschaften aus können Sie alle verfügbaren Parameter einer Komponente –auch wenn sie noch nicht positioniert wurde– bearbeiten. Dies erlaubt es Ihnen, mehrere Kopien einer Komponente, alle mit den zuvor eingestellten Eigenschaften, in den Schaltplan einzufügen. Befinden Sie sich im Parameterfenster der Komponente, hat die rechte Maustaste eine weitere Funktion. Wenn Sie ein beliebiges Eingabefeld außer dem Bezeichnungsfeld bearbeiten, können Sie seinen Inhalt in das Bezeichnungsfeld kopieren, indem Sie mit der rechten Maustaste in das Feld klicken und den Befehl *Zu Bezeichner kopieren* auswählen. Die gleiche Wirkung erzielen Sie durch Drücken der *[F9]*-Taste.

## **4.1.2 Benutzung der linken Maustaste**

In den folgenden Beschreibungen bedeutet 'Klicken' immer das kurze Drücken und Loslassen der linken Maustaste.

- **• Auswählen:** Klicken auf ein Objekt wählt es aus und hebt ggf. die Auswahl aller anderen ausgewählten Objekte auf.
- **Mehrfachauswahl:** Wenn Sie beim Klicken auf ein Objekt die UM-SCHALTTASTE gedrückt halten, wird das angeklickte Objekt unter dem Mauszeiger der Gruppe bereits ausgewählter Objekte hinzugefügt. Hatten Sie das Objekt bereits mit ausgewählt, so wird es nun aus der Gruppe entfernt.
- **• Blockauswahl:** Um eine Gruppe von nahe beieinander liegenden Objekten gleichzeitig auszuwählen, bewegen Sie den Mauszeiger auf eine Stelle, an der sich kein Objekt befindet. Dann drücken Sie die linke Maustaste und halten sie gedrückt, während Sie die Maus bewegen und so ein Rechteck um die gewünschten Objekte ziehen. Nach dem Loslassen der Maustaste gelten alle Objekte in diesem Rechteck als ausgewählt.
- **Auswahl aller Objekte:** Drücken Sie die **STRG**–Taste und **A** gleichzeitig, um alle Objekte auszuwählen.
- **• Objekte bewegen:** Ein einzelnes Objekt kann durch Ziehen und Ablegen (*Drag and Drop)* bewegt werden. Bewegen Sie dazu den Mauszeiger über das gewünschte Objekt, halten Sie die linke Maustaste gedrückt, ziehen Sie den Mauszeiger –und damit auch das gewünschte Objekt– an die neue Position und lassen die Taste wieder los. Um mehrere –ausgewählte– Objekte zu verschieben, halten Sie beim *Drag and Drop* auch noch die UMSCHALT–Taste gedrückt.
- **• Parameter verändern:** Ein Doppelklick auf das gewünschte Objekt läßt das Eigenschaftsfenster des Objektes zum Vorschein kommen, so daß Sie dessen Parameter verändern können, sofern das Objekt über entsprechende Parameter verfügt.
- **Drahtüberschneidungen:** Die Kreuzung zweier Leitungen führt nicht automatisch zu einer Verbindung derselben. Sie müssen die Verbindungen ausdrücklich festlegen. Benutzen Sie den Befehl **Bearbeiten|Trennen/Wieder verbinden,** um im nachhinein einen Verbindungspunkt zu erzeugen oder wieder zu entfernen. Im allgemeinen ist es bessere Verdrahtungspraxis, keine Verbindungen an Leitungskreuzungen zu machen. Dadurch werden Mißverständnisse über das Vorhandensein von Verbindungen vermieden. Ist eine Verbindung dennoch nötig, können zuführende und abführende Leitungen versetzt gezeichnet werden (neue DIN-Norm).
- **• Kopieren von Blöcken oder Symbolen:** Nachdem ein Block oder ein einzelnes Symbol ausgewählt wurde, können Sie den ausgewählten Bereich durch drücken von **STRG** + **C** in die Zwischenablage kopieren. Dann klicken Sie an eine freie Stelle in den Schaltplan, um die Auswahl aufzuheben und drücken **STRG** + **V**. Daraufhin werden Sie eine Kopie der Auswahl sehen, die Sie dann an eine beliebige Position in der Schaltung bewegen können. Sollte der Ausschnitt des Fensters zu klein sein, um die einzufügenden Elemente anzuzeigen, drücken Sie **ALT** + **– ,** um den Vergrößerungsfaktor zu verringern. Haben Sie den Block lokalisiert, wählen Sie die gewünschte Stelle und klicken, um die Objekte dort zu verankern. Danach klicken Sie erneut auf eine freie Stelle, um die Auswahl aufzuheben.

## **4.2 Maßeinheiten**

Bei der Angabe von Parametern der elektronischen Komponenten (Bauteile) besteht die Möglichkeit, herkömmliche Dimensionsangaben (Mikro, Milli, Kilo, Mega usw.) zu verwenden, die *ELECTINA* auch bei der Ausschrift einsetzt. Der Multiplikationsvorsatz muß unmittelbar hinter den numerischen Wert und ohne Angabe der Maßeinheit geschrieben werden. Also ist z.B. für einen 1000 Ohm–Widerstand sowohl die Schreibweise 1000 als auch 1k gestattet. Die Maßeinheit selbst, wie z.B. V für Volt oder A für Ampere darf nicht mit angegeben werden.

Die folgenden Dimensionsangaben können verwendet werden:actors:

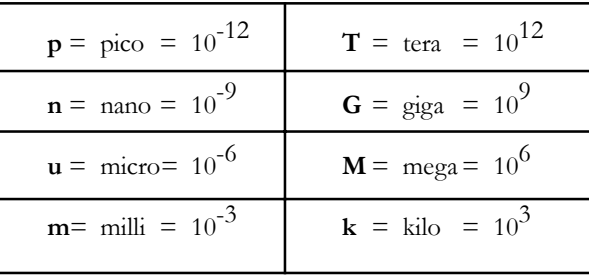

#### *HINWEIS:*

Groß- und Kleinschreibung müssen genau unterschieden werden (z.B., M = m), und der entsprechende Buchstabe muß direkt im Anschluß an die Zahl, ohne Leerzeichen geschrieben werden (z.B. 1k oder 5.1G), da andernfalls *ELECTINA* einen Fehler melden wird.

## **4.3 Das Hauptfenster**

Nach dem Starten des Programms erscheint dieses Fenster auf dem Bildschirm:

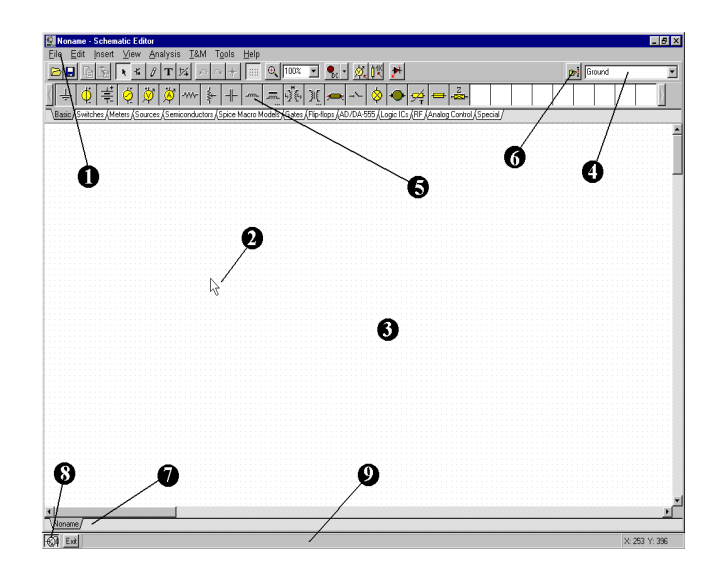

#### **Menüleiste** Ω

A

**Mauszeiger:** Er wird benutzt, um Menübefehle aufzurufen und den Schaltplan zu bearbeiten.

Abhängig vom jeweiligen Betriebsmodus kann der Mauszeiger folgende Formen annehmen :

Einen **Pfeil**, wenn ein Befehl im Editor ausgeführt werden kann.

Ein **Komponentensymbol (angezeigt durch ein kleines Rechteck unter dem Pfeil)**, wenn Sie eine Komponente in die Schaltung einfügen. Solange Sie nicht durch Klicken die Position festlegen, bewegt sich das Objekt mit dem Mauszeiger.

Einen **Stift**, wenn Sie den Endpunkt einer Leitung festlegen.

Eine **elastische Linie**, wenn Sie den Endpunkt einer Leitung oder den zweiten Knoten für ein Ein– oder Ausgabesymbol festlegen.

Einen **elastischen Rahmen**, nachdem Sie die erste Ecke beim Definieren eines Blockes festgelegt haben.

Einen **Rahmen mit gestrichelten Linien**, wenn Sie einen Komponentenbezeichner oder einen Text bewegen.

Eine **Lupe**, wenn Sie einen Vergrößerungsausschnitt wählen.

€₹ **Fenster des Schaltungseditors**: Hier wird der zu bearbeitende oder analysierende Schaltplan dargestellt. Genaugenommen ist das Schaltplan–Fenster ein Ausschnitt einer größeren Zeichenfläche. Sie können diesen Ausschnitt über die Zeichenfläche bewegen, indem Sie die Rollbalken am rechten und unteren Rand des Fensters benutzen. Wenn Sie den Befehl **Neu** im Menü **Datei** aufrufen, wird automatisch der Ursprung des Fensters auf das Zentrum der gesamten Zeichenfläche eingestellt. Das gleiche passiert, wenn eine existierende Datei geöffnet wird, da dies die Standardposition des Fensters ist.

Sie können sich *ELECTINAs* Schaltplan als auf mehreren "Ebenen" befindlich vorstellen. Zusätzlich zur primären Ebene, die Komponenten, Leitungen und Text aufnimmt, gibt es noch zwei weitere Zeichenebenen, welche individuell ein– oder ausgeschaltet werden können. Es ist u.a. sehr praktisch, diese beiden Ebenen eingeschaltet zu haben.

**Ansicht|Pin Marker An/Aus**: Zeigt oder verbirgt Anschlußpunkte der Komponenten

**Ansicht|Gitter**: Zeigt oder verbirgt das Gitter als Positionierungshilfe.

Dieses Gitter aus dicht beieinander liegenden Punkten bedeckt die gesamte Zeichenfläche und kann sichtbar oder unsichtbar sein, je nachdem, in welchem Zustand sich die **Gitter An/Aus** Schaltfläche bzw. der Menübefehl **Gitter** befinden. In einigen Vergrößerungsstufen können Sie die Punkte des Gitters keinesfalls sehen; dennoch werden alle Anschlüsse der Komponenten und die Verbindungsdrähte auf dem Gitter plaziert. Die Punkte stellen die einzigen gültigen Anschlußpunkte dar. Komponentensymbole werden im Zeichenbereich horizontal oder vertikal ausgerichtet. Diese Symbole sind Schablonen mit festgelegten Pin–Positionen und werden als einzelne Einheiten behandelt. Dies erlaubt der Software, zuverlässig die Knoten des Netzwerkes zu erkennen.

**Die Symbolleiste:** Sie können die meisten der Editor-Befehle (z.B. Ω Auswählen, Zoom, Verdrahten, usw.) in dieser Symbolleiste auswählen. Es folgt eine Zusammenfassung der wichtigsten Befehle in der Symbolleiste. Detailliertere Informationen finden Sie im Hilfesystem von TINA. Beachten Sie, dass die meisten Befehle in der Symbolleiste auch in den Drop-Down-Menüs vorhanden sind und oft durch Hotkeys aktiviert werden können. Wir geben den Menü-Namen durch einen Punkt getrennt vom Befehls-Namen an (Menü-Name.Befehls-Name).

File Edit Insert View Analysis Interactive T&M Tools Help  $\mathcal{B} \left[ \begin{array}{c|c|c|c|c} \mathbf{B} & \mathbf{B} & \mathbf{B} & \mathbf{B} & \mathbf{B} & \mathbf{B} \end{array} \right] \left[ \begin{array}{c|c|c|c} \mathbf{A} & \mathbf{B} & \mathbf{B} & \mathbf{B} & \mathbf{B} & \mathbf{B} \end{array} \right] \left[ \begin{array}{c|c|c|c} \mathbf{A} & \mathbf{B} & \mathbf{B} & \mathbf{B} & \mathbf{B} & \mathbf{B} \end{array} \right] \left[ \begin{array}{c|c|c|c} \$ 

 *(Datei.Öffnen)* Öffnet eine Schaltplan-Datei (.TSC oder .SCH) oder ein Makro (.TSM)

Die Dateierweiterung .TSC wird in TINA v7 und v6 benutzt, .SCH wird in früheren Versionen benutzt.

 *(Datei.Speichern)* Speichert den aktuellen Schaltkreis oder Unter-

Schaltkreis unter seinem ursprünglichen Speicherplatz. Es wird empfohlen, den Schaltkreis, an dem Sie arbeiten, häufig zu speichern, um einen Datenverlust bei einem Ausfall des Computers zu verhindern.

 *(Datei.Schließen)* Schließt den aktuellen Schaltkreis. Sehr nützlich zum Schließen eines geöffneten Unter-Schaltkreises.

 *(Bearbeiten.Kopieren)* Kopiert einen ausgewählten Teil des Schaltkreises oder Textes in die Zwischenablage.

*Bearbeiten.Einfügen)* Fügt den Inhalt der Zwischenablage in den Schaltplan-Editor ein. Beachten Sie, dass der Inhalt vom Schaltplan-Editor selbst, aus TINAs Diagramm-Fenster oder aus jedem anderen Windows-Programm kommen kann.

 *Auswahl-Modus.* Wenn diese Schaltfläche gedrückt ist, können Sie Komponenten mit dem Zeiger auswählen und ziehen. Um eine Komponente (ein Bauelement), eine Verdrahtung oder einen Text auszuwählen, klicken Sie einfach mit dem Zeiger darauf. Sie können auch mehrere Objekte auswählen, indem Sie die Taste Shift gedrückt halten und nacheinander auf die Objekte klicken; oder indem Sie in eine Ecke eines Bereichs klicken, die linke Maustaste gedrückt halten, den Zeiger zur gegenüberliegenden Ecke bewegen und die Maustaste dann loslassen. Ausgewählte Objekte werden in rot dargestellt. Sie können die ausgewählten Objekte ziehen, indem Sie eines von ihnen ziehen. Klicken Sie mit der linken Maustaste und halten Sie sie gedrückt, wenn der Zeiger sich über einem der gewählten Objekte befindet, und bewegen Sie sie mit der Maus. Sie können die Auswahl aller ausgewählten Objekte rückgängig machen, indem Sie in einen leeren Bereich klicken. Es können ein oder mehrere Objekte gelöscht werden, während die anderen noch ausgewählt bleiben, indem die Taste Shift gedrückt gehalten und mit der linken Maustaste geklickt wird.

者  *(Einfügen.Letzte Komponente)* Ruft die letzte eingefügte Komponente für ein erneutes Einfügen einer weiteren Kopie mit denselben Parametern wie bei dem vorherigen Einfügen ab.

 *(Einfügen.Verdrahten)* Benutzen Sie dieses Symbol zum Einfügen (Hinzufügen) von Verdrahtungen in den Schaltplan.

 *(Einfügen.Text)* Hinzufügen von Kommentaren in Schaltpläne und Analyse-Ergebnisse.

 *(Bearbeiten.Trennen/Wieder verbinden)* Benutzen Sie Trennen/ Wieder verbinden, um einen Verbindungspunkt an sich kreuzenden Drähten oder einer Draht-Komponenten-Verbindung zu platzieren oder zu entfernen.

 *(Bearbeiten.Links drehen (Ctrl L), (Bearbeiten.Rechts drehen (Ctrl R),* Dreht die ausgewählte Komponente.

 *(Bearbeiten.Spiegeln)* Spiegelt die ausgewählte Komponente.

*Hotkeys* Ctrl L, Ctrl H

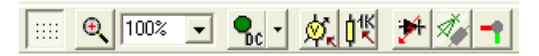

 *Schaltet* das Gitter Ein/Aus, d.h. macht das Gitter sichtbar oder unsichtbar.

 *Explizites Vergrößern* eines ausgewählten Teils der aktuellen Ansicht. Ein Bereich wird auch verkleinert, wenn Sie mit dem Symbol nur in die Mitte des Bereichs, den Sie verkleinern wollen, klicken.

 *Auswahl des Zoom-Verhältnisses* aus einer Liste von 10% 100%

bis 200%. Sie können auch Zoom Alles wählen, wodurch die effektive Zeichnung auf die volle Bildschirmgröße gezoomt wird.

*Interaktive Modi*, siehe auch das Menü Interaktiv:

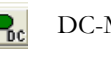

DC-Modus

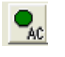

AC-Modus

 $\mathbf{P}_{\widehat{\mathbf{R}}}$ 

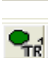

Transient Single Shot Modus, die Zeit ist gleich der in

der Transientenanalyse eingestellten Zeit

Kontinuierlicher Transient-Modus

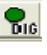

Digital-Modus

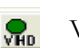

VHDL-modus

 Mit diesem Listenfeld können Sie die die Analyse und den Options-Dialog des interaktiven Modus auswählen.

 *(Analyse.Optimierungsziel)* Auswahl des Optimierungsziels zur Einstellung des Optimierungs-Modus oder zum Ändern von Einstellungen.

 *(Analyse.Kontrollobjekt)* Auswahl des Kontrollobjektes für die Parameterstufung oder Optimierung.

 *(Analyse.Fehler aktiviert)* Wird diese Schaltfläche angeklickt,

werden Komponenten-Fehler aktiviert, die durch die Fehlereigenschaften der Komponenten eingestellt sind. Sie können Komponenten-Fehler mit dem Eigenschaftseditor einstellen, indem Sie auf Komponenten doppelklicken.

 *(Ansicht.3D Ansicht /2D Ansicht)* Hotkey F6. 2D/3D Ansicht. Wenn diese Schaltfläche angeklickt wird, zeigt der TINA-Schaltplan-Editor Schaltkreis-Komponenten als 3D-Bilder des wirklichen Bauelementes, das dem Schaltplan-Symbol zugeordnet ist. Dies ist eine einfache, aber nützliche Überprüfung vor dem Beginn des PCB-Designs.

 *(Werkzeuge.PCB Design)* Ruft den Dialog auf, der das Modul PCB Design von TINA startet.

Voltage Pin  *(Werkzeuge.Komponente suchen)*

Werkzeug zum Suchen von Komponenten. Ruft ein Werkzeug zum Suchen und Platzieren von Komponenten auf. Dieses Werkzeug hilft Ihnen dabei, eine Komponente mit ihrem Namen im TINA-Katalog zu finden. Die gesuchte Zeichenkette, die Sie eingeben, wird gefunden, egal wo sie auftritt, am Anfang, am Ende oder irgendwo im Namen der Komponente. Dieses Werkzeug ist nützlich, wenn Sie nicht wissen, wo sich eine bestimmte Komponente befindet, oder wenn Sie eine Liste aller Komponenten wünschen, die bestimmte Suchkriterien erfüllen. Eine in einer Suche gefundene Komponente kann sofort im Schaltplan platziert werden, indem sie ausgewählt wird und die Schaltfläche Einfügen dieses Werkzeugs angeklickt wird.

 *Komponenten-Liste.* Mit diesem Werkzeug Resistor können Sie Komponenten aus einer Liste wählen.

**Die Komponentenleiste:** Die Komponenten sind in Gruppen angeordnet, deren Namen auf den Reitern in der Komponentenleiste angegeben sind. Nachdem Sie eine Gruppe ausgewählt haben, erscheinen die verfügbaren Komponentensymbole über den Karteireitern. Wenn Sie auf die gewünschte Komponente klicken, verändert sich das Aussehen des Mauszeigers entsprechend der Komponente und Sie können sie an einen beliebigen Ort innerhalb der Zeichenfläche bewegen. Sie können außerdem die Komponente drehen, indem Sie die Tasten [+] oder [-] (im Zahlenfeld Ihrer Tastatur) drücken. Oder Sie können Sie spiegeln, indem Sie die Taste [\*] (ebenfalls im Zahlenfeld der Tastatur) drücken. Nachdem Sie die Position des Bauteils und seine Ausrichtung bestimmt haben, klicken Sie erneut, um das Symbol an diesem Platz zu verankern.

O **Werkzeug Komponente suchen:** Dieses Werkzeug hilft Ihnen dabei, eine Komponente mit ihrem Namen im TINA-Katalog zu finden. Weitere Einzelheiten finden Sie oben in der Beschreibung der Symbolleiste.

Menüpunkt "Datei – Öffnen": Sie können mehrere ➊ Schaltungsdateien oder Teile einer Schaltung (Makros) gleichzeitig im Entwurfseditor öffnen. Durch Klicken auf den entsprechenden Namen wird eine Schaltung im Editor geöffnet.

Q

#### $\mathbf{a}$

Ω

**Die ELECTINA Taskleiste:** *ELECTINAs* Taskleiste erscheint am unteren Rand des Bildschirms und bietet Schaltflächen für die verschiedenen Werkzeuge und T&M–Instrumente, die augenblicklich benutzt werden. Jedes Werkzeug oder Instrument arbeitet in seinem eigenen Fenster und kann aktiviert werden, indem man auf die entsprechende Schaltfläche (Symbol des Werkzeuges) klickt. Verharrt der Mauszeiger für längere Zeit über einer Schaltfläche, erscheint ein kurzer Hinweis auf ihre Funktion. Beachten Sie, dass die erste Schaltfläche (am weitesten links), die Schaltfläche *Schaltung verriegeln* , eine besondere Funktion hat. Wenn diese Schaltfläche gedrückt ist, verbleibt das Schaltplanfenster immer im Hintergrund zu anderen Fenstern, so dass es niemals ein Diagramm oder ein virtuelles Instrument verdecken kann. Ist das Schaltplanfenster nicht verriegelt und wird es aktiviert, so können Sie immer die gesamte Fläche der Zeichnung sehen und andere Fenster werden dahinter versteckt.

**Die Hilfszeile**: Die Hilfszeile, am unteren Rand des Fensters, bietet kurze Erklärungen zu Elementen, Befehlen usw., auf die der Mauszeiger gerade zeigt.

## **4.4 Die Schaltungskomponenten**

Komponenten werden aus der Komponentenleiste ausgewählt oder aus der Komponentenliste im Komponentenfenster rechts oben am Bildschirm. Die Symbole werden mit der Maus an die gewünschte Stelle in der Schaltung gezogen. Wenn Sie erneut mit der linken Maustaste klicken, verankert das Programm die Anschlußpunkte (Pins) der Komponente auf den nächstgelegenen Punkten des Gitters.

Komponenten können vertikal oder horizontal positioniert und in 90-Grad- Schritten, im Uhrzeigersinn mit der Taste **[+]** oder gegen den Uhrzeigersinn mit der Taste **[–],** gedreht werden. Außerdem können einige Komponenten (wie z.B. Transistoren) um ihre vertikale Achse, mit Hilfe der **[**\***]**–Taste aus dem Zahlenfeld der Tastatur, gespiegelt werden. Sie können dazu auch die  $\log |A|$  Schaltflächen aus der Werkzeugleiste oder die entsprechenden Befehle aus dem Kontextmenü (Klick mit rechter Maustaste auf das gewünschte Objekt), verwenden.

Nachdem eine Komponente ausgewählt und positioniert wurde, können Sie einen Doppelklick darauf ausführen, um ein Dialogfenster zu aktivieren, in welchem Sie Parameterwerte und einen Bezeichner eingeben können. Wenn Sie numerische Werte eingeben, können Abkürzungen für die Dimensionsgröße von 10-12 bis 1012 –wie in Abschnitt *Maßeinheiten* angegeben– verwendet werden. So wird z.B. 1k als 1000 angesehen.

#### *HINWEIS:*

Wenn Sie später keine Analyse im **Toleranz** Modus durchführen möchten, können Sie die Toleranzparameter ignorieren.

*ELECTINA* will automatically assign a label for each component you place on the schematic. It will also display the numerical value of the main component parameter (for example: R4 10k). Note that the value is shown only if the Values option of the View menu is checked. For files from the older versions of *ELECTINA*, the Values option is turned off by default. The first part of the label, e.g., R4, is required for symbolic analysis modes. You can also display the units of the capacitors and inductors (for example: C1 3nF) if both the Values and the Units options of the View menu are checked.

## **4.4.1 Draht**

Ein Draht erzeugt eine einfache Verbindung (Null–Ohm– Verbindung) zwischen zwei Verbindungspunkten. Um einen Draht zu ziehen, müssen Sie einfach nur den Mauszeiger auf einen Anschlußpunkt der Komponente bewegen, bei der Sie mit dem Ziehen beginnen wollen. Dadurch wandelt sich der Mauszeiger in einen Zeichenstift. Je nach Ansichtsmodus gibt es zwei verschieden Möglichkeiten, einen Draht zu zeichnen:

- 1) Wählen Sie durch Klicken mit der linken Maustaste den Startpunkt des Drahtes. Bewegen Sie dann den Stift mit der Maus und ELECTINA zeichnet den Draht entlang dieses Pfades. Dabei können Sie die Maus in jede beliebige Richtung bewegen, der Draht folgt Ihren Bewegungen. Bestimmen Sie den Endpunkt des Drahtes durch erneutes Klicken der linken Maustaste.
- 2) Halten Sie die linke Maustaste während der Positionierung des Stiftes gedrückt und lassen Sie diese erst bei Erreichen des Endpunktes los.

Während Sie einen Draht zeichnen, können Sie Abschnitte wieder löschen, indem Sie die Maus entlang des Pfades rückwärts bewegen. Durch Drücken der Strg-Taste während des Zeichnens können Sie den letzten horizontalen oder vertikalen Abschnitt bewegen.

Bereits gezeichnete Drähte können problemlos bearbeitet werden. Markieren Sie dazu die entsprechenden Abschnitte oder Ecken und ziehen Sie diese an die gewünschte Position.

Bei kurzen Drahtabschnitten muss während des Zeichnens gegebenenfalls die Shift-Taste gedrückt gehalten werden.

Das Drahtzeichnungswerkzeug kann auch durch die Auswahl des Menüpunktes "Verdrahten" im Menü "Einfügen" oder den Shortcut Strg+Leertaste aufgerufen werden. Durch Klicken mit der linken Maustaste können Sie an jeder beliebigen Stelle mit dem Zeichnen eines Drahtes beginnen. Nach Fertigstellung der Verdrahtung können Sie den Verdrahtungsmodus über das Pop-Up-Menü, durch einen rechten Mausklick oder durch Drücken der Esc-Taste verlassen.

Stellen Sie sicher, dass alle Komponentenknoten verbunden sind. Falls unverbundene Komponenten oder Anschlüsse existieren, wird von ELECTINAs ERC-Werkzeug (Electric Rule Check) eine Warnung angezeigt (vorausgesetzt, Sie haben diese Option nicht deaktiviert).

Mit dem Drahtwerkzeug gezeichnete Drähte verlaufen immer horizontal oder vertikal. Mit Hilfe der Komponenten für Brücken, Y- und D-Schaltungen könne Sie jedoch auch Verzweigungen und Winkel einfügen. Diese Komponenten finden Sie in der Werkzeugleiste "Spezial".

## **4.4.2 Eingang und Ausgang**

Einige Analysetypen (DC–Übertragungskennlinien, Bode–Diagramm, Nyquist–Diagramm, Gruppenverzögerung, Transientenanalyse) können nicht ausgeführt werden, solange nicht Eingang als auch Ausgang festgelegt wurden. Diese beiden bestimmen, wo welche Eingangsgröße angelegt wird und wo welche Ausgangsgröße der Schaltung abgenommen wird. Durch das Festlegen der Ausgänge wird also bestimmt, welche Kurven im ausgewählten Analysemodus ausgegeben werden. Quellen und Generatoren können als Eingänge definiert werden, während Messinstrumente als Ausgänge konfiguriert werden können. Davon unabhängig können Messinstrumente auch dazu dienen, den Ort der Eingangsgröße, die für die Berechnung der AC Transferkennlinien (Amplituden– und Phasengang) benutzt wird, zu bestimmen. Um größtmögliche Flexibilität zu bieten, können Eingänge und Ausgänge an nahezu jedem Ort in der Schaltung plaziert werden. Dazu werden die Befehle **Einfügen|Eingang** und **Einfügen|Ausgang** verwendet. Beachten Sie, dass Sie den Eingangsparameter für die Parameterstreuung nur mittels **Einfügen|Eingang** angeben können.

Um einen Eingang oder Ausgang einzufügen, wählen Sie den Befehl Eingang oder Ausgang aus dem Menü Einfügen und bewegen das Symbol für den Eingang (**I+)** oder Ausgang (**O+**), das erscheint (am Mauszeiger), über den ersten Schaltplan-Knoten, den es definieren soll. Klicken Sie dann auf den Knoten, lassen Sie die Maustaste los, und bewegen Sie das Symbol zum zweiten Knoten, und klicken Sie auch auf diesen Knoten. Das Programm zeichnet beim Zeichnen eine gestrichelte Verbindungslinie zwischen den beiden Knoten und zeichnet diese Linie auch in den Schaltplan, wenn Sie auf den zweiten Knoten klicken.

Obwohl es sehr einfach ist, eine Eingangsreferenz auf so viele Weisen zu erzeugen, dürfen Sie dennoch nie vergessen, dass immer nur ein Eingang zur gleichen Zeit in einer Schaltung existieren darf.

Genauso kann es in einigen von *ELECTINAs* Analysemethoden nur einen Ausgang pro Schaltung geben. Zu diesen Methoden gehören z.B. die symbolischen Analysemethoden.

## **4.5 Übungen**

Diese Übungen werden Ihnen helfen, auf dem, was Sie bisher in diesem Kapitel erfahren haben, aufzubauen und das erlangte Wissen zu nutzen.

## **4.5.1 Einen Schaltplan bearbeiten**

Erzeugen Sie den Schaltplan einer Reihenschaltung von R,L und C, wie es in der nächsten Abbildung zu sehen ist:

Löschen Sie das Fenster des Entwurfseditors mit dem Befehl **Datei|Neu**. Der Dateiname in der Titelzeile wird auf *Noname* geändert, was anzeigt, dass eine neue Schaltung bearbeitet wird.

Nun beginnen Sie, die Komponenten einzufügen. Wählen Sie den **Quellen** Reiter (unterhalb der Komponentensymbole): Die Symbole der verfügbaren Komponenten erscheinen. Klicken Sie auf das Symbol des Spannungsgenerators. Ihr Mauszeiger verändert sich zum Symbol des Generators. Positionieren Sie die Komponente mit Hilfe der Maus ( [ **+** ] oder [ **–** ] Tasten drehen die Komponente, [\*] spiegelt sie) irgendwo in der Mitte des Fensters. Drücken Sie dann die rechte Maustaste, damit das Kontextmenü erscheint.

Wählen Sie **Eigenschaften**. Das folgende Dialogfenster wird erscheinen:

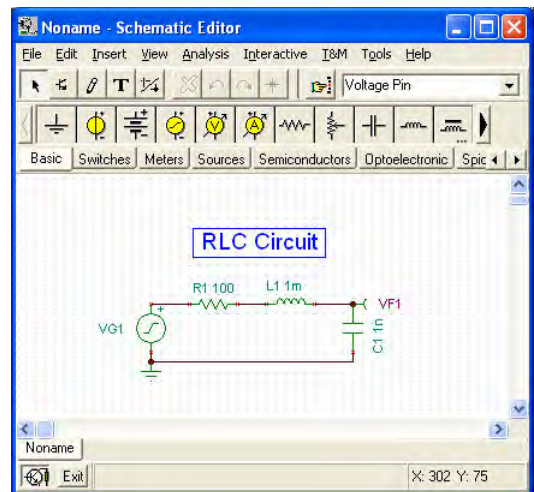

Lassen Sie *DC Anteil, Signal*, und den Parameter *EA Zustand* unverändert. Beachten Sie, dass Sie durch das Akzeptieren des Wertes *Eingang* für den IO Zustand Parameter den Ausgang dieses Generators als Eingang für das Bode Diagramm gewählt haben.

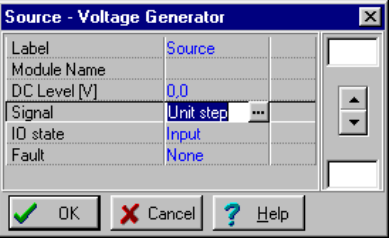

Klicken Sie in das **Signal** Eingabefeld und dann auf die dort erscheinende Schaltfläche. Es öffnet sich ein neues Dialogfenster mit Symbolen für die verfügbaren Signale des Spannungsgenerators. Wenn Sie eines davon auswählen (in diesem Falle klicken Sie bitte auf die Kosinus–Schaltfläche), erscheint die entsprechende Kurve mit einigen Standardparametern. Im Falle des **Kosinus Signals** sind das:

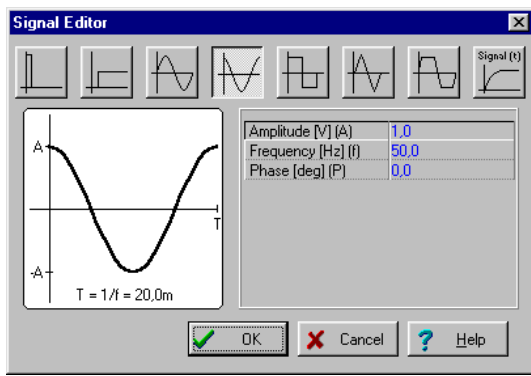

Bitte ändern Sie jetzt die Frequenz auf 200k (200kHz). Klicken Sie auf **OK** und kehren dadurch zum vorherigen Dialogfenster zurück. Geben Sie **Source** als Bezeichnungstext ein und klicken auf **OK.** Das Programm plaziert den Bezeichner automatisch in der Nähe der Komponente und Sie können die Komponente zusammen mit dem Bezeichner verschieben und schließlich verankern. Wenn die Standardposition des Bezeichners nicht zufriedenstellend ist, können Sie ihn später an die gewünschte Stelle verschieben. Wenn die Komponente an dem von Ihnen gewünschten Ort ist, klicken Sie erneut, um sie zu verankern. Damit ist die Plazierung des Generators abgeschlossen.

Nun klicken Sie auf den **Basic**–Reiter auf der Symbolleiste und wählen das Symbol **Widerstand** (Wenn sich der Mauszeiger über einer Komponentenschaltfläche befindet, wird automatisch eine kurze Information ausgegeben). Nachdem das Symbol des Widerstandes im Schaltplan erschienen ist, drücken Sie die rechte Maustaste und wählen **Eigenschaften** aus dem erscheinenden Kontextmenü. Verändern Sie den Widerstandswert auf **100,** wenn sich das folgende Dialogfenster öffnet:

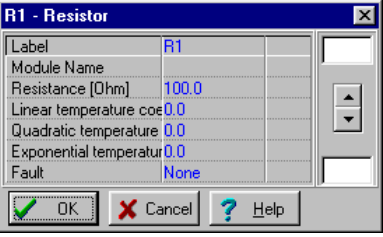

Nachdem alle Parameter eingestellt sind, klicken Sie auf **OK**. Der Mauszeiger verwandelt sich wieder in das Widerstandssymbol mit dem Rahmen für den Bezeichner. Positionieren Sie das Symbol an geeigneter Stelle und klicken Sie erneut, um die Komponente dort zu verankern.

Setzen Sie die Eingabe der Schaltung mit den *L* und *C* Komponenten wie in der Abbildung gezeigt fort. Stellen Sie die Parameter auf *L* = 1 *m* und *C* = 1 *n* ein. Benutzen Sie die **Bezeichner***L,1m* bzw. *C,1n*. Beachten Sie die Standardwerte für den parallelen Verlustwiderstand des Kondensators. Fügen Sie den Spannungsmesser (Komponentengruppe "Messgeräte") oberhalb des Kondensators ein (oder fügen Sie ein Voltmeter parallel zum Kondensator ein). Hinweis: Obwohl alle berechneten Spannungen, Ströme und Signale nach der Durchführung einer Analyse (siehe weiter unten in diesem Kapitel sowie im Abschnitt *Nachbearbeitung von Analyseergebnissen*) zur Verfügung stehen, muss mindestens ein Ausgang definiert werden. Platzieren Sie ein Massesymbol unterhalb des Generators und verbinden Sie Generator und Kondensator wie in der Abbildung gezeigt. Bewegen Sie dazu den Mauszeiger über den entsprechenden Pinknoten bis ein kleiner Zeichenstift angezeigt wird. Klicken Sie mit der linken Maustaste, zeichnen Sie den Draht. Um den Endpunkt des Drahtes festzulegen, klicken Sie erneut mit der linken Maustaste.

Geben Sie abschließend einen Titel für die Schaltung an. Klicken Sie dazu auf die Schaltfläche mit dem T und der Texteditor wird erscheinen. Geben Sie ein: *RLC–Reihenschaltung*. Klicken Sie auf die **√** Schaltfläche und stellen Sie die Schriftgröße auf 12 ein. Der Editor erlaubt Ihnen außerdem die Auswahl einer anderen Schrift, Auszeichnung, Farbe, usw. Klicken Sie dann auf **OK** und positionieren den Text an einer geeigneten Stelle im Fenster des Entwurfseditors.

Bevor Sie fortfahren, sichern Sie die Schaltung mit dem Befehl **Datei|Speichern als.** Nennen Sie die Schaltung **RLC\_NEW.TSC** (die **.TSC** Dateierweiterung wird automatisch hinzugefügt).

**Automatisches Speichern.** Beachten Sie, dass TINA Ihr aktuelles Schaltbild in einstellbaren Zeitabständen automatisch speichern kann. Sie können den Zeitabstand im Menü "Options" (Extras) (unter dem Menü "View" [Ansicht]) einstellen:

```
Autosave interval (0 - no autosave)
                                   5 \div [min]
```
Der Standardwert beträgt 5 Minuten. Um das automatische Speichern zu deaktivieren, setzen Sie den Zeitabstand auf 0.

Beachten Sie, dass Sie der Schaltkreisdatei einen eindeutigen Namen geben müssen – natürlich nicht den vorgegebenen Namen Noname.TSC –, damit der Befehl zum automatischen Speichern ausgeführt wird.

Wenn Sie möchten, können Sie die Schaltung weiterhin auf vielfältige Weisen verändern:

- **•** Neue Komponenten hinzufügen.
- **•** Löschen, kopieren oder verschieben ausgewählter Objekte mit den Befehlen *Bearbeiten|Ausschneiden*, *Bearbeiten|Kopieren*, *Bearbeiten|Einfügen*, und *Bearbeiten|Löschen*.
- **•** Bewegen, drehen oder spiegeln Sie Gruppen von Komponenten. Wählen Sie eine Komponente nach der anderen aus, indem Sie die UM-SCHALTTASTE gedrückt halten, während Sie die Komponente anklicken. Sie können auch die Rahmenauswahl verwenden, um eine Gruppe festzulegen. Bewegen Sie dazu den Mauszeiger auf eine freie Stelle in der Schaltung und drücken die linke Maustaste herunter. Dann ziehen Sie die Maus in die entsprechende Richtung, bis alle gewünschten Komponenten von dem entstehenden Rahmen eingeschlossen werden. Wenn Sie die letzte Komponente ausgewählt haben, lassen Sie die Maustaste los und bewegen den Mauszeiger über eine der zur Gruppe gehörenden Komponenten. Drücken Sie dann die linke Maustaste herunter und bewegen die Elemente mit der Maus. Während Sie die Gruppe bewegen, können Sie die Komponenten mit den Tasten **[+], [-] und [\*]** drehen bzw. spiegeln.
- **•** Bewegen Sie jeden Komponentenbezeichner getrennt, per *Drag and Drop.*
- **•** Verändern Sie die Parameterwerte und Bezeichner der Komponenten, indem Sie ein Doppelklick auf der Komponente ausführen.

Natürlich müssen Sie die Schaltung erneut speichern, wenn Sie die von Ihnen durchgeführten Änderungen beibehalten möchten.

## **4.6 Analysen**

*ELECTINA* verfügt über eine Vielzahl von Analysemodi und optionen.

Die Analysemethode ist analog, wenn eine Schaltung ausschließlich analoge Komponenten enthält. Dann werden die Komponenten mittels ihre analogen Modelle geformt.

Die Analysemethode ist gemischt (Mixed Mode), wenn eine Schaltung sowohl analoge als auch digitale Komponenten enthält. Dann werden die Komponenten mittels ihrer analogen Modelle geformt.

Die Analysemethode ist digital, wenn eine Schaltung ausschließlich digitale Komponenten enthält. Dann werden die Komponenten aus ihren schnellen digitalen Modellen geformt.

## **4.6.1 Analyse eines RLC-Schaltkreises ( DC, AC, Transienten- und Fourieranalyse)**

Führen Sie jetzt die Transienten– und AC–Analyse dieser Schaltung durch!

Führen Sie zunächst eine AC–Analyse der Knotenspannungen durch. Wählen Sie **Analyse**|**AC–Analyse**|**Kalkulieren der Knotenspannungen**. Der Mauszeiger ändert sich daraufhin in einen Testfühler, den Sie an jeden Knoten halten können. In einem getrennten Fenster werden dann die Knotenspannungen angezeigt. Haben sie irgendwelche Meßgeräte in der Schaltung plaziert, ergibt die Überprüfung mit dem Testfühler detailierte Informationen von diesem Instrument. Auf ähnliche Weise können Sie auch DC-Spannungen, während einer DC-Analyse, ermitteln.

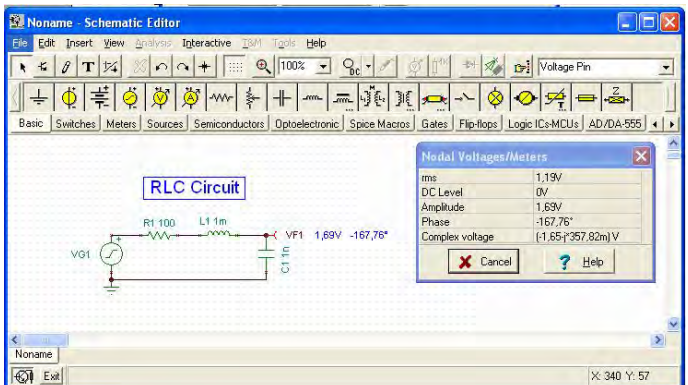

Nun wählen Sie **AC–Analyse|AC–Übertragungskennlinie...** aus dem Analyse Menü**.** Es erscheint ein das folgende Dialogfenster**:**

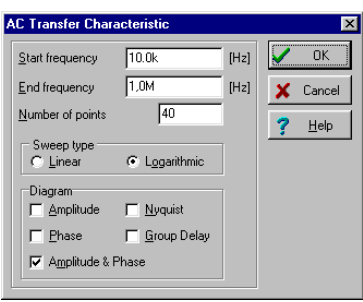

Standardmäßig wird Amplitude&Phase berechnet. Wählen Sie zusätzlich **Amplitude** und **Nyquist**. Verändern Sie die Startfrequenz auf 10 k und klicken dann auf **OK**. Es erscheint eine Fortschrittsanzeige, während das Programm rechnet. Nachdem die Berechnungen abgeschlossen sind, erscheinen die Bode Amplitudencharakteristiken (Amplitudengang) im Diagrammfenster. Sie können sehr einfach zwischen Phasen-, Nyquist- oder Gruppenverzögerungsdiagramm mit den Reitern am unteren Rand des Analysefensters wechseln.

Die exakten Eingangs-/Ausgangswerte können Sie auslesen, indem Sie einen oder mehrere Zeiger (Cursor a, Cursor b) aktivieren. Hierzu muss das kleine Fadenkreuz–Symbol auf der auszuwertenden Kennlinie positioniert und mit einem Linksklick fixiert werden. Beachten Sie, dass Sie in jeder Darstellung die Formel der Transferfunktion bekommen und plazieren können, indem Sie die symbolische Analyse verwenden und *AC–Transfer* oder *Halbsymbolischer AC Transfer* wählen. Die Formel erscheint im Fenster des Gleichungseditors und Sie können sie entweder im Diagramm oder im Schaltplan, wie oben beschrieben, plazieren.

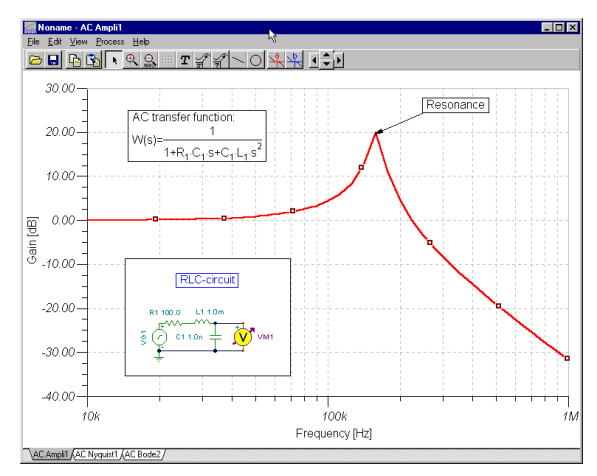

Mit *ELECTINAs* Grafikfähigkeiten können Sie weitere nützliche Informationen zu Ihrem Diagramm hinzufügen. Lassen Sie uns eine spezielle Anmerkung, als Marker und das Schema der Schaltung selbst, zum Diagramm hinzufügen.

Um einen Marker zu einer Kurve hinzuzufügen, suchen Sie eine Stelle, an der sich der Mauszeiger in ein + Zeichen verwandelt und klicken Sie dorthin. Wenn die Kurve ausgewählt wird, wird sie rot eingefärbt. Nun können Sie entweder einen Doppelklick ausführen oder auf die rechte Maustaste drücken und in dem erscheinenden Kontextmenü *Eigenschaften* auswählen. Es erscheint ein Dialogfenster und Sie können die Parameter der Kurve wie z.B. Farbe, Liniendicke und Marker (eine spezielle Art der Kurvenbezeichnung) verändern. Wählen Sie Marker und geben "Rechteck" ein. Klicken Sie dann auf OK.

Um einen kurzen Text hinzuzufügen, klicken Sie auf die  $\mathbf{r}$  Schaltfläche. Wenn der Texteditor erscheint, geben Sie "Resonanz." ein. Beachten Sie, dass Sie mit Hilfe der F Schaltfläche des Editors die Schrift, ihre Auszeichnung, Größe und Farbe verändern können. Klicken Sie auf OK und plazieren den Text in der Nähe des Resonanzgipfels. Nun klicken Sie auf die Schaltfläche, dann auf den Text und schließlich auf den Gipfel der Kurve. Beachten Sie, dass sich Ihr Mauszeiger in ein +-Zeichen verwandelt, wenn Sie sich an der rechten Position befinden. Sie haben gerade eine Zeile eingegeben und ein Pfeil wird ständig vom Text zu dem Punkt der Kurve zeigen, auch wenn Sie den Text an eine andere Position verschieben oder andere Änderungen durchführen.
Nun plazieren Sie den Schaltplan selbst in Ihrem Diagramm. Klicken Sie in den Entwurfseditor und wählen Sie den Befehl **Bearbeiten|Alles auswählen**. Kopieren Sie die Auswahl in die Zwischenablage mit dem Befehl **Bearbeiten|Kopieren** oder klicken Sie auf die *Kopieren* Schaltfläche oder benutzen Sie die Tastenkombination **STRG+C**. Klicken Sie dann in das Diagrammfenster und benutzen Sie den Befehl **Bearbeiten|Einfügen,** klicken auf die *Einfügen* Schaltfläche oder benutzen die Tastenkombination **STRG+V**. Der Rahmen des Schaltplandiagramms erscheint. Verschieben Sie ihn in die linke Ecke und verankern Sie ihn mit einem Klick. Sie können die Grafik weiterhin verändern, indem Sie jene verschieben, darauf doppelklicken, ihre Größe oder den Rahmen oder den Hintergrund verändern.

Führen Sie nun eine Transientenanalyse durch. Stellen Sie zunächst sicher, dass der Mauszeiger ein Auswahlpfeil ist, doppelklicken Sie dann auf den Spannungsgenerator und ändern die Wellenform auf den Standard: Spannungssprung. Nachdem Sie **Analyse|Transientenanalyse** gewählt haben, erscheint folgendes Dialogfenster:

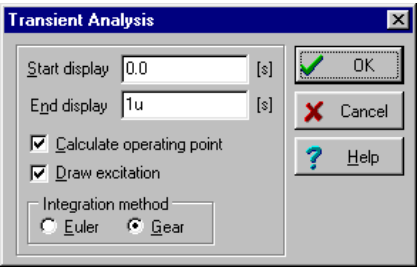

Ändern Sie den Parameter **Zeit der Analyse** auf *30 u* und klicken dann auf **OK**. In einem separaten Fenster erscheint das Transientenergebnis.

Wie erwartet, zeigt die RLC Schaltung als Reaktion eine Folge gedämpfter Schwingungen. Genaue Eingangs-/Ausgangs- Datenpaare können abgelesen werden, indem Sie den **a–** und/oder den **b**–Grafikzeiger (Messcursor = Messkreuz) aktivieren.

Wählen Sie jetzt **Analyse**|**Symbolische Analyse|Halbsymbolische Transientenanalyse**. Der Ausdruck der Schaltungsreaktion erscheint in geschlossener Form im Gleichungseditor. Klicken Sie auf die *Kopieren* Schaltfläche des Gleichungseditors, wechseln Sie dann in den Entwurfseditor und klicken Sie auf die *Einfügen*–Schaltfläche. Der Rahmen der Formel erscheint. Sie können diesen dann an die gewünschte Stelle im Diagramm bewegen und mit Klick ablegen. Beachten Sie, dass Sie ihn jederzeit mit der Maus verschieben können und, per Doppelklick, auch den Text bearbeiten können.

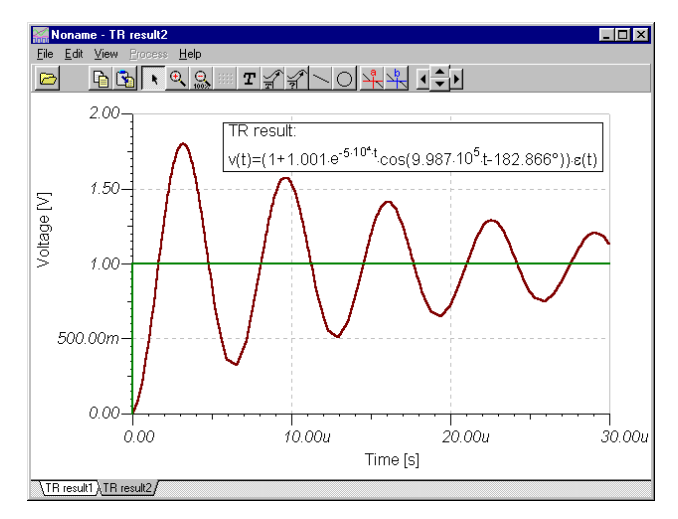

Wechseln Sie nun wieder in den Gleichungseditor. Klicken Sie in der Menüleiste auf das Interpreter-Icon (kleiner Taschenrechner). Der im Gleichungseditor angezeigte Ausdruck wird in das Interpreter-Fenster übertragen. Die eigentliche Definition der Zeitfunktion befindet sich im oberen Teil des Fensters, gefolgt von den Zeichnungspräferenzen und dem Befehl "Zeichnen". Klicken Sie auf die Schaltfläche "Starten", um die Funktion im Diagramm-Fenster auf einer neuen Seite zu zeichnen. Diese Kurve kann dann kopiert und in das Transientenfunktionsdiagramm eingefügt werden, in dem alle Ergebnisse gleichzeitig angezeigt werden.

Um weitere Analysekurven in das Diagramm einzufügen, klicken Sie in der Menüleiste auf die Schaltfläche "Mehr Kurven hinzufügen" oder wählen Sie diesen Befehl aus dem Menü "Bearbeiten". Das Dialogfenster für die Nachbearbeitung wird angezeigt.

Hinweis; um diese Funktion verwenden zu können, muss das Kontrollkästchen "Alle Analyse-Resultate speichern" im Dialogfenster "Analyseoptionen" aktiviert sein.

Im Listenfeld links werden alle Kurven angezeigt, die bereits berechnet wurden.

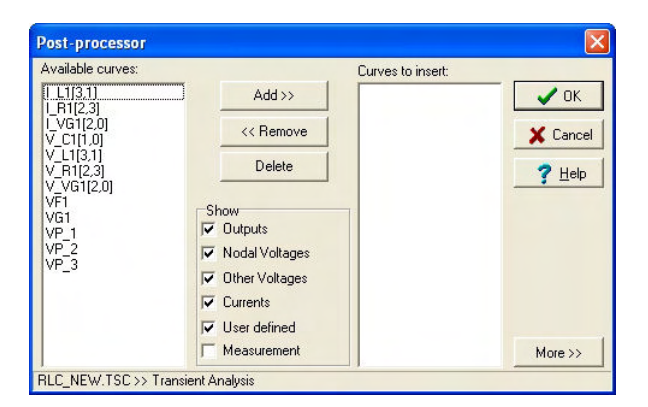

Die Symbole V\_label[i,j] und I\_label[i,j] bezeichnen die Spannung und den Strom der beschrifteten Komponenten zwischen den Knoten i und j. Das Symbol VP\_n bezeichnet die Knotenspannung des Knotens n.

Um die Spulenspannung zur Liste der Kurven hinzuzufügen, die eingefügt werden sollen, wählen Sie V\_L[3,2] und klicken Sie dann auf die Schaltfläche "Hinzufügen". Durch Klicken auf die Schaltfläche OK wird die entsprechende Kurve in das momentan aktive Diagrammfenster eingefügt.

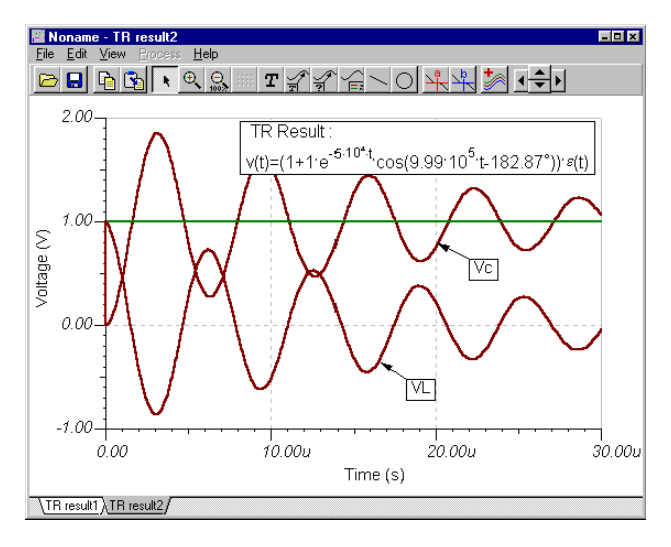

Sie könnten dem Diagramm zwar durch Kopieren und Einfügen eine neue Kurve hinzufügen, die jedoch bei der nächsten Durchführung der Transientenanalyse verloren geht. Wir zeigen Ihnen, wie man dem Diagramm eine weitere Spannung hinzufügt, so dass ELECTINA diese Kurve für künftige Berechnungen beibehält. Sie werden auch erfahren, wie man diese Einstellungen ändert oder löscht. Als Beispiel fügen Sie die Spannung des RL-Teils der Schaltung in das Diagramm ein. Führen Sie die Transientenanalyse aus und öffnen Sie dann den Postprozessor, indem Sie auf die Schaltfläche \*\* "Add curves (Post Processor)" (*Kurven hinzufügen [Postprozessor]*) auf der Symbolleiste klicken. Das Fenster des Postprozessors wird angezeigt. Klicken Sie auf die Schaltfläche "More >>" (Mehr) rechts unten in diesem Fenster. Das erweiterte Dialogfenster des Postprozessors wird geöffnet.

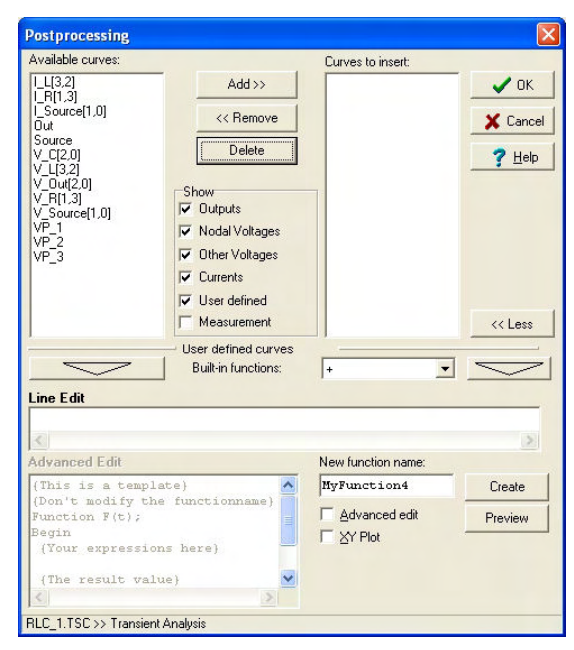

Am besten ist die Spannung über den RL-Teil als Differenz zwischen der Generatorspannung VG1 und der Ausgangsspannung VF1 auszudrücken: VG1-VF1.

Damit der Postprozessor eine Kurve für VG1-VF1 erzeugt, klicken Sie in der Liste der verfügbaren Kurven auf die Spannung VG1 und dann auf die Schaltfläche  $\Box$ , Add to edit area" (In *Bearbeitungsbereich einfügen*).

VG1(t) wird in der Bearbeitungszeile des Postprozessors angezeigt. Jetzt geben Sie den Operator "-" ein, klicken in der Kurvenliste auf die Spannung VF1 und wieder auf die Schaltfläche .

Beachten Sie, dass der Postprozessor zwar dieselbe Spannung auch unter Benutzung von VP1, VP2 und VP3 ermitteln könnte, es jedoch nicht ratsam ist, Knotenausgänge, Spannungspins usw. zu benutzen, da sich diese ändern können, wenn Sie Ihre Schaltung bearbeiten.

Der erweiterte Teil des Postprozessor-Dialogs sieht wie folgt aus:

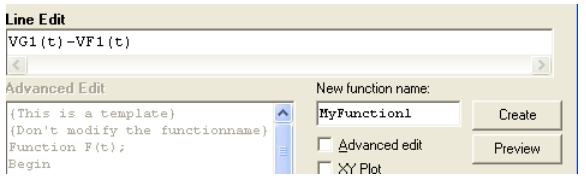

Ändern Sie "MyFunction1" in "VRL" und klicken Sie auf die Schaltfläche "Create" (*Erstellen*). Die Kennung "VRL" erscheint in der Liste "Curves to insert" (*Einzufügende Kurven*).

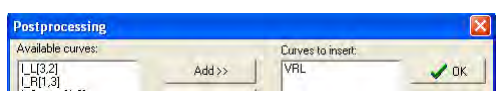

Klicken Sie auf "OK". Die Spannung VRL wird im Diagrammfenster angezeigt.

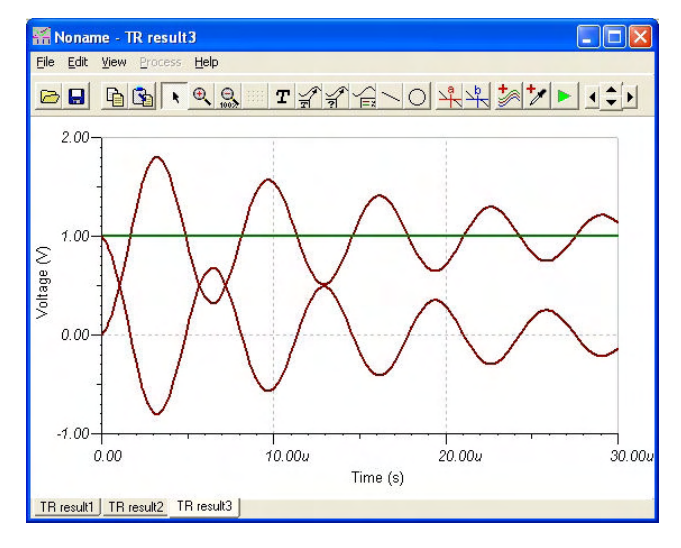

Schauen wir uns an, wie wir die neuen Kurven verändern können. Klicken Sie erneut auf die Schaltfläche **bestellt Das Postprozessor-Fenster** wird geöffnet, wobei die neue VRL-Kurve am Ende der Liste "Available curves" (*Verfügbare Kurven*) zu sehen ist. Klicken Sie auf VRL und auf die Schaltfläche . Die Definition der Kurve wird im Feld "Line Edit" (Zeilenbearbeitung) angezeigt. Der angezeigte "New function name" (*Name der neuen Funktion*) lautet "Myfunction3" oder ähnlich. Ändern Sie ihn in "VRL" und ändern Sie den Ausdruck VG1(t)-VF1(t). Machen Sie ihn zu 2\*(VG1(t)-VF1(t)). Klicken Sie auf "Create" und "OK". Die neue Kurve wird im Diagramm angezeigt.

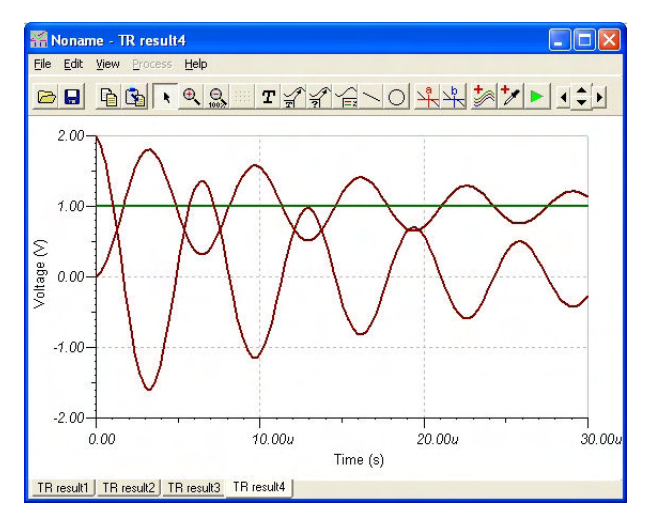

Wenn Sie die neue Kurve löschen möchten, öffnen Sie wieder den Postprozessor, klicken auf VRL und auf die Schalfläche "Delete" (*Löschen*).

Beachten Sie, dass nach dem Speichern und Neuladen einer Schaltung mit neuen Kurven, die mit dem Postprozessor hinzugefügt wurden, die neuen Kurven automatisch erzeugt werden, falls sie in der Liste "Available curves" (Verfügbare Kurven) des Postprozessors vorhanden sind. Sie können diese Ausdrücke im Postprozessor bearbeiten oder löschen.

Das Nachbearbeitungswerkzeug von ELECTINA bietet weitere Bearbeitungsmöglichkeiten. So können Sie beispielsweise Kurven neuer Funktionen erstellen, die durch das Hinzufügen oder Entfernen von Kurven oder das Anwenden mathematischer Formeln entstanden sind. Weitere Informationen zu diesem Thema finden Sie im Abschnitt "Analyseergebnisse nachbearbeiten" im Kapitel "Erweiterte Themen".

Um weitergehende Fähigkeiten von *ELECTINA* zu demonstrieren, untersuchen Sie das **Fourier–Spektrum** der, gerade erhaltenen, *nicht periodischen* Transientenreaktion. Wählen Sie zunächst das gedämpfte Ausgangssignal aus, indem Sie den Mauszeiger über die Kurve bewegen und die linke Maustaste drücken, wenn sich der Zeiger in ein +- Zeichen verwandelt. Die ausgewählte Kurve wird rot eingefärbt. Jetzt drücken Sie die rechte Maustaste und wählen **Frequenzspektrum** aus dem erscheinenden Kontextmenü. Das Frequenzspektrum Dialogfenster erscheint. Stellen Sie **Maximalfrequenz** auf 200k ein und klikken auf OK. Das Fourier Spektrum der Transientenreaktion erscheint. (Sie erhalten eine genauere Kurve, wenn Sie die Transientenanalyse mit 500us als *Ende Display* erneut ausführen). Führen Sie anschließend die Frequenz Spektrum Analyse erneut durch. Vergrößern Sie die Ansicht des Spektrums zwischen 100kHz und 200kHz mit Hilfe der ® Schaltfläche. Beachten Sie, dass Sie die Einstellungen auch verändern können, indem Sie auf den Koordinatenachsen einen Doppelklick ausführen. Das Ergebnis ist ein fortgesetztes Frequenzspektrum, wie in der folgenden Abbildung dargestellt. Wie erwartet, ist die Frequenz dort, wo das Fourier Spektrum ein Maximum anzeigt, die Resonanzfrequenz der Schaltung.

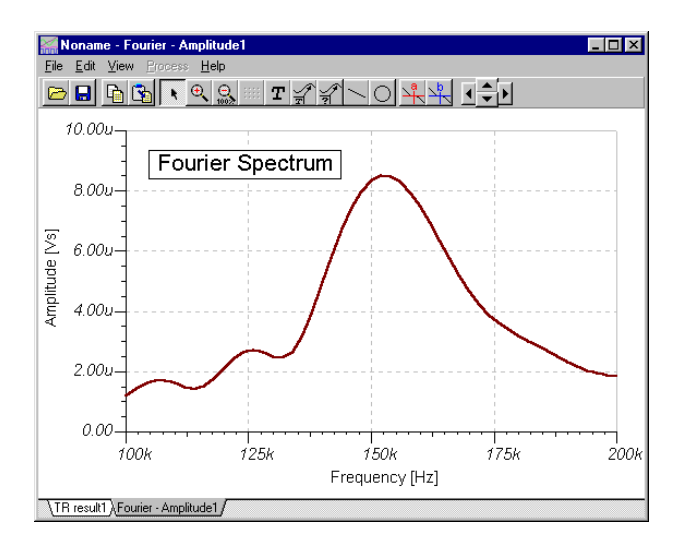

#### *HINWEIS:*

Sie werden vielleicht überrascht sein, dass die Einheit des Frequenzspektrums in Vs (Volt Sekunden) angegeben wird. Dies entsteht, weil das fortgesetzte Fourier Spektrum eine Dichtefunktion in Abhängigkeit von der Frequenz ist. Wenn Sie die ungefähre Amplitude in einem schmalen Frequenzband wissen möchten, multiplizieren Sie die durchschnittliche Amplitudendichte (angegeben in [Vs]) in dem Band mit der Bandbreite (delta f), angegeben in [1/s].

Die Dialogfenster "Fourier-Spektrum" und "Fourier-Reihen" können direkt aus dem Menü "Analyse" >> "Fourier-Analyse" geöffnet werden. Sie müssen die Transientenfunktion nicht manuell berechnen – ELECTINA führt die Berechnung automatisch vor Erzeugung der Fourier-Reihe bzw. des Fourier-Spektrums durch.

Glücklicherweise ist die Fourier Analyse für periodische Signale nicht so kompliziert. Periodische Signale können durch Fourier Reihen oder mit anderen Worten als die Summe der Kosinus– und Sinuswellen der Grundfrequenz und der ganzzahligen Vielfachen der Grundfrequenz dargestellt werden. Um diese Art der Fourier Analyse in *ELECTINA* auszuprobieren, laden Sie die Datei AMPLI.TSC aus dem EXAMPLES Verzeichnis. Wenn Sie den Befehl **Analyse|Modus** auswählen, werden Sie erkennen, dass dies eine Analyse der Temperaturabhängigkeit eines Verstärkers ist.

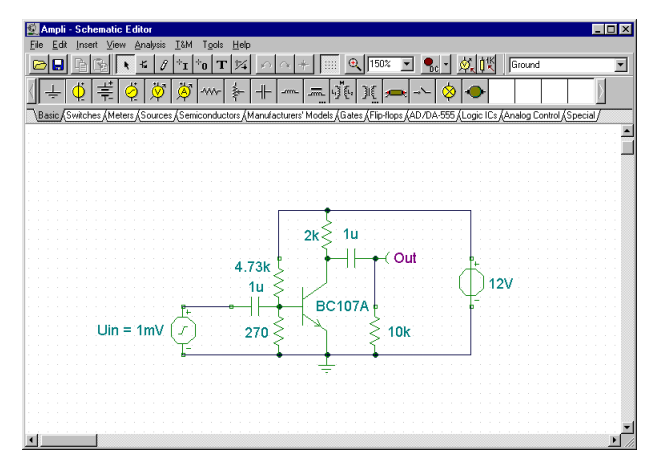

Führen Sie die Transientenanalyse aus und wählen Sie dann die Ausgangskurve mit der größten Amplitude. Drücken Sie die rechte Maustaste und wählen Sie *Fourier Reihen* aus dem erscheinenden Kontextmenü. Das Fourier Reihen Dialogfenster erscheint. Hinweis: Sie können auf dieses Dialogfenster direkt über den Menüpunkt "Analyse" zugreifen. Menü "Fourier-Analyse". Setzen Sie die **Stichproben Startzeit** auf 1ms und die **Anzahl der Stichproben** auf 2048. Beachten Sie, dass es für größte Genauigkeit sehr wichtig ist, die Startzeit für die Fourier Analyse auf einen Zeitpunkt zu setzen, nachdem der Anfangstransient (Einschwingvorgang) abgeflacht ist. Nun klicken Sie auf **Berechnen**. Die Liste der Fourierkomponenten erscheint.

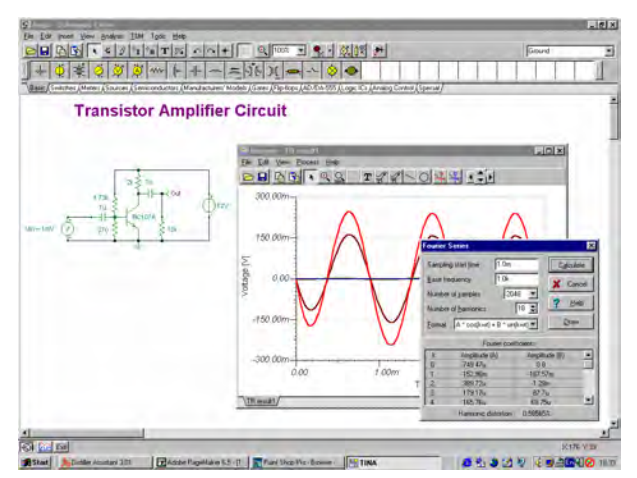

Wenn Sie auf Zeichnen klicken, können Sie auch ein Diagramm ausgeben, das die Amplituden der Grundwelle und der Oberwellen (ganzzahlige Vielfache der Grundfrequenz) in V (Volt) anzeigt.

## **4.6.2 Erzeugen und Ändern und Analyse eines Operationsverstärker-Schaltkreises**

Erzeugen Sie den Schaltplan mit einem Operationsverstärker OPA121E von Texas Instruments, wie in der folgenden Abbildung gezeigt:

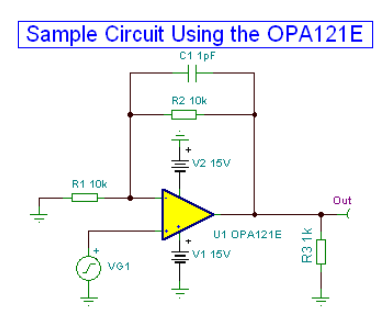

Wenn Sie TINA gerade geöffnet haben und Ihren eigenen Schaltkreis entwerfen wollen, können Sie direkt mit dem Hinzufügen von Komponenten beginnen. Der Dateiname des Schaltkreises in der obersten Zeile wird als Voreinstellung auf Noname gestellt, wodurch angezeigt wird, dass eine neue Schaltkreis-Datei Noname.TSC editiert wird. Wenn Sie bereits einen Schaltkreis in den Editor geladen haben, zum Beispiel unseren vorherigen RLC-Schaltkreis, können Sie mit dem Befehl Datei|Neu einen neuen Schaltkreis beginnen. Sie können zwischen mehreren Schaltkreisen umschalten, indem Sie auf die Registerkarten unten auf dem Bildschirm klicken.

Beginnen wir nun mit dem Hinzufügen von Komponenten. Klicken Sie mit der linken Maustaste auf das Spannungsquellen-Symbol und lassen Sie die Maustaste dann los. Der Zeiger wechselt auf das Spannungsquellen-Symbol. Positionieren Sie es mit der Maus (oder durch Drücken der Tasten [+]/[Ctrl-R] oder [-]/[Ctrl-L] für eine Drehung] oder der Taste [\*] zur Spiegelung) irgendwo in der Mitte des Bildschirms, drücken Sie dann die linke Maustaste, um das Symbol im Schaltplan unterzubringen. Wir müssen noch die Eigenschaften dieser Spannungsquelle einstellen. Doppelklicken Sie auf die Spannungsquelle, und es erscheint das folgende Dialogfeld:

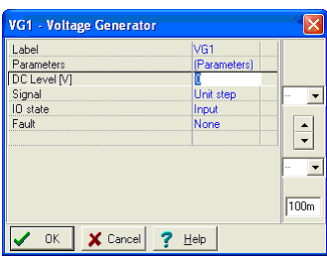

Lassen Sie die Parameter Spannung und EA-Zustand unverändert. Beachten Sie, dass durch das Akzeptieren von Eingang als EA-Zustands-Parameter gewählt haben, dass der Ausgang dieses Generators der Eingang für diese Analyse ist (in diesem Beispiel ein Bode-Diagramm). Klicken Sie auf die Menüzeile Signal. Das Dialogfeld ändert sich, wie unten gezeigt:

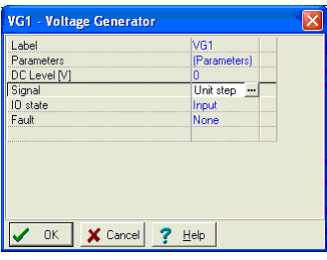

Klicken Sie auf die Schaltfläche . Es erscheint ein neues Dialogfeld mit Grafik-Symbolen von verfügbaren Spannungsquellen-Signalen. Wenn Sie eins von ihnen auswählen (in unserem Fall klicken Sie auf die Rechtecksignal-Schaltfläche), erscheint die zugehörige Kurve mit einigen voreingestellten Parametern. Im Fall des Rechtecksignals sind diese:

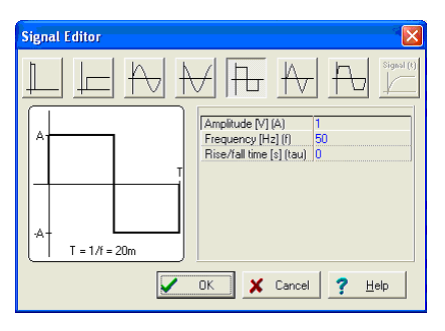

Ändern Sie die Amplitude auf 500m (dies bedeutet 500mV Spitzenwert), die Frequenz auf 100k (100kHz) und die Anstiegs-/ Abfallzeit auf 1p (1ps). Klicken Sie auf OK und kehren Sie zurück zum vorherigen Dialogfeld, und klicken Sie erneut auf OK. Das Programm ordnet automatisch die Bezeichnung (VG1) neben der Komponente an, und Sie können die Komponente und die Bezeichnung zusammen positionieren und platzieren. Wenn die voreingestellte Position der Bezeichnung nicht zufriedenstellend ist, können Sie die Bezeichnung später an die gewünschte Position ziehen.

Klicken Sie nun auf die Registerkarte Spice Makros, und klicken Sie auf die am weitesten links angeordnete Operationsverstärker-Schaltfläche. Es erscheint das folgende Dialogfeld:

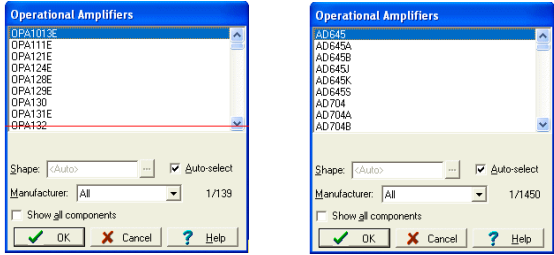

Um den IC zu finden, den wir wollen, lassen Sie die Liste durchrollen, bis Sie OPA121E finden. Sie können die Liste verkleinern, indem Sie im Listenfeld Hersteller den Hersteller auswählen (Texas Instruments in unserem Beispiel). Sie können auch einfach OPA121E eingeben, und die Liste springt automatisch zu dem IC (wenn Sie sich vertippen, drücken Sie die Taste Entfernen auf der Tastatur, und versuchen Sie es erneut). Klicken Sie auf die Zeile (OPA121E), und klicken Sie auf die Schaltfläche OK. (Alternativ können Sie auf die Zeile doppelklicken). Das Schaltplan-Symbol dieses Operationsverstärkers erscheint und ist mit dem Zeiger verbunden. Positionieren Sie den Operationsverstärker durch Bewegen der Maus, wie im Schaltplan zu Beginn des Abschnitts gezeigt, und drücken Sie dann die linke Maustaste, um den Operationsverstärker in Ihrem Schaltplan zu platzieren.

Sie können ein Bauelement auch mit dem Werkzeug Bil Komponente suchen in der oberen rechten Ecke des Entwurfseditors auswählen. Wenn Sie die Teilenummer in das Feld "Zu suchende Komponente" eingeben und auf die Schaltfläche Suchen klicken, erscheint die Liste verfügbarer Komponenten. (Sie können auch nur einen Teil des Namens eingeben, wenn Sie den gesamten Namen nicht kennen).

Klicken Sie auf die Schaltfläche Einfügen, um die Komponente zu platzieren. Mit der Schaltfläche Komponenten auflisten können Sie eine Liste aller verfügbaren Komponenten in einer Textdatei erzeugen.

Beachten Sie, dass unter den Schaltflächen neben den Operationsverstärkern weitere Arten von ICs zur Verfügung stehen: Differenzverstärker, differenzielle Operationsverstärker, Komparatoren, Spannungsregler, Puffer, Strom-Shunt-Überwacher und weitere Komponenten). Sie können all diese verschiedenen Komponenten für jede der Schaltflächen in das Dialogfeld bringen, wenn Sie das Kontrollkästchen Alle Komponenten anzeigen markieren. Zusätzlich zur Auswahl eines

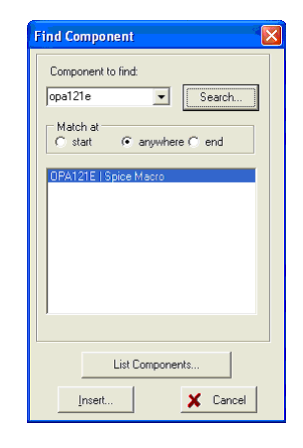

IC aus der Liste können Sie ihn auch finden, indem Sie auf einen beliebigen Punkt in der Liste klicken und dann den Namen des ICs eingeben.

Klicken Sie nun auf die Registerkarte Basic in der Komponentenleiste, und klicken Sie auf das Widerstands-Symbol. Das Widerstands-Symbol wird mit dem Zeiger verbunden. Bewegen Sie den Widerstand auf die Position des Widerstandes R1 im Beispiel-Schaltplan zu Beginn dieses Abschnitts, und drücken Sie die linke Maustaste, um diesen Widerstand im Schaltplan zu platzieren. Doppelklicken Sie auf den Widerstand, und es erscheint das folgende Dialogfeld:

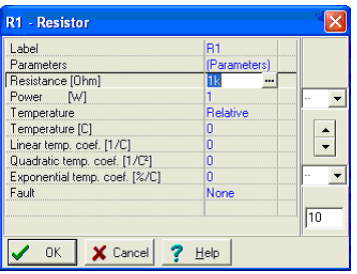

Ändern Sie den Wert des Widerstands-Feldes auf 10k, und klicken Sie auf OK.

### **Operationsverstärker-Schaltkreise**

Beachten Sie, dass Sie einen Komponentenwert vor der Platzierung einstellen können, während Sie die Komponente bewegen. Drücken Sie hierzu die rechte Maustaste, und wählen Sie im Pop-Up-Menü Eigenschaften. Der oben gezeigte Dialog erscheint, und Sie können die Eigenschaften der Komponente einstellen. Nachdem Sie auf OK gedrückt haben, können Sie zur Platzierung der Komponente zurückkehren.

Wir wollen nun R2 oben im Schaltplan platzieren. Klicken Sie auf das Widerstands-Symbol in der Komponentenleiste, bewegen und platzieren Sie den Widerstand. Wenn Sie den Widerstand ziehen, sehen Sie, dass sein Wert bereits 10k ist, da sich das Programm den vorherigen Wert merkt.

Wir wollen nun R3 platzieren, der um 90 Grad gedreht werden muss. Klicken Sie auf das Widerstands-Symbol in der Symbolleiste und drehen

Sie die Komponente um 90º, indem Sie auf die Schaltfläche **oder**

klicken oder die Tasten Ctrl L oder Ctrl R drücken. (+ und – auf der numerischen Tastatur haben dieselbe Wirkung). Platzieren Sie die Komponente auf der rechten Seite des Bildschirms, und stellen Sie ihren Wert auf 1k.

Fahren Sie mit der Schaltkreis-Eingabe mit den Komponenten Kondensator, Batterie und Masse fort, wie in der oben stehenden Abbildung gezeigt. Stellen Sie die Parameter auf C=1 p, V1=15 und V2=15. Platzieren Sie einen Ausgangs-Spannungspin (ausgewählt aus der Gruppe der Messgeräte-Komponenten) auf der rechten Seite des neuen Schaltplanes. Achten Sie auf die Polarität der Batterie, und drehen Sie die Symbole, falls erforderlich.

#### *HINWEIS:*

Wenn Sie mehrere Operationsverstärker verwenden, kann es sein, dass Sie ihre Verbindung mit der Stromversorgung vereinfachen wollen. Dies kann durch Verwendung der Komponente  $\overline{\phantom{a}}$  Jumper geschehen, die Sie an erster Stelle in der Symbolleiste Spezial finden.

Alle Jumper mit derselben Bezeichnung werden in ELECTINA als elektrisch verbundene Komponenten betrachtet. Wenn Sie einen mit VCC bezeichneten Jumper mit der positiven Stromversorgung des

Operationsverstärkers verbinden, reicht es daher aus, Jumper mit derselben VCC-Bezeichnung mit den positiven Stromversorgungs-Anschlüssen der Operationsverstärker zu verbinden. Als Beispiel können Sie OPAMP2.TSC aus dem TINA-Ordner EXAMPLES\PCB laden und ansehen, der auch im Folgenden gezeigt wird.

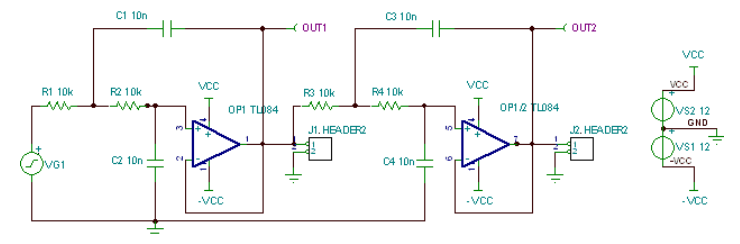

Beachten Sie, dass obwohl alle berechneten Spannungen, Ströme und Signale nach der Durchführung einer Analyse zur Verfügung stehen (siehe unten in diesem Kapitel und auch im Abschnitt Ergebnisse der Nachbearbeitungs-Analyse), müssen Sie weiterhin mindestens einen Ausgang definieren. Wir haben die Bauelemente im Schaltplan platziert, sie sind aber noch nicht verbunden. Um Bauelemente miteinander zu verbinden, bewegen Sie den Zeiger über einen geeigneten Anschlussknoten, bis ein kleines Symbol einer Zeichenfeder erscheint. Wenn dieser Stift erscheint, klicken Sie mit der linken Maustaste, verlegen Sie den Draht, und klicken Sie am Endpunkt erneut mit der linken Maustaste.

Schließlich fügen Sie den Titel zum Schaltplan hinzu, wozu Sie das

Symbol T in der Symbolleiste verwenden. Wir wollen den Schaltkreis überprüfen, den wir gerade gebaut haben und ERC aus dem Menü Analyse laufen lassen. Wenn alles OK ist, erscheint der folgende Dialog:

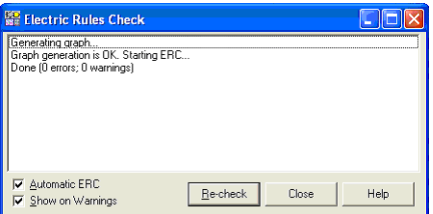

Wenn ein Problem mit dem Schaltplan vorliegt, erscheint im Dialogfeld eine Liste von Warnungen oder Fehlermeldungen. Wenn Sie auf eine Warnung oder Fehlermeldung klicken, wird das entsprechende Teil oder die Verdrahtung im Schaltplan markiert.

# **4.6.2.1 Berechnung der DC-Übertragungskennlinie**

Wir haben bereits mehrere der Analyse-Modi von ELECTINA gesehen. Bisher haben wird den DC-Analyse-Modus aber noch nicht benutzt, die DC-Übertragungskennlinie dieses Schaltkreises zu berechnen. Wählen Sie DC Analyse|DC Übertragungskennlinie im Menü Analyse. Es erscheint das folgende Dialogfeld:

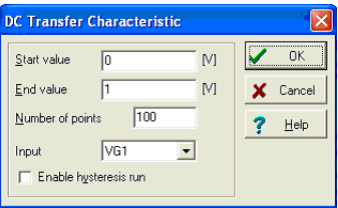

Stellen Sie den Startwert auf –7.5, den Endwert auf 7,5 und klicken Sie dann auf OK. Nach einer kurzen Laufzeit erscheint ein Diagramm-Fenster, wie unten gezeigt. Dieses zeigt die Übertragungskennlinie des Schaltkreises als Ausgangsspannung über der Eingangsspannung.

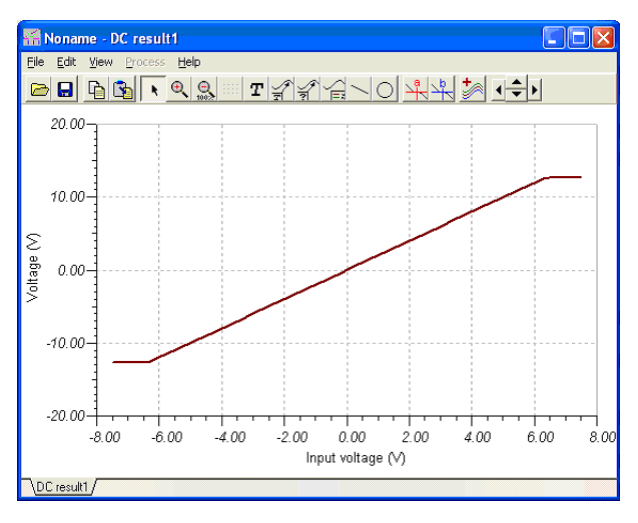

# **4.6.3 Analyse von SMPS-Schaltkreisen**

SMPS-(Switching-Mode Power Supply)- oder Schaltnetzteil-Schaltkreise sind ein wichtiger Teil moderner Elektronikschaltungen. Die umfangreiche Transientenanalyse, die zur Simulation eines solchen Schaltkreises erforderlich ist, kann viel Zeit und Computer-Speicherplatz benötigen. Um die Analyse solcher Schaltkreise zu unterstützen, bietet TINA leistungsfähige Werkzeuge und Analyse-Modi. In diesem Kapitel werden wir diese anhand von Beispielen demonstrieren.

### **Benutzung der Berechnung des stationären Zustandes**

Die meiste Zeit bei der Analyse eines SMPS-Schaltkreises ist erforderlich, den stationären Zustand zu erreichen, wenn der DC-Pegel der Ausgangsspannung sich nicht ändert und die Ausgangs-Signalform nur eine kleine Welligkeit aufweist.

Um diesen Zustand automatisch zu finden, verfügt ELECTINA im Analyse-Menü über eine Berechnung des stationären Zustandes.

Um dieses Werkzeug zu demonstrieren, wollen wir die Datei UC3842 Boost Converter 5\_12V Steady State.TSC aus dem TINA-Ordner EXAMPLES\SMPS laden.

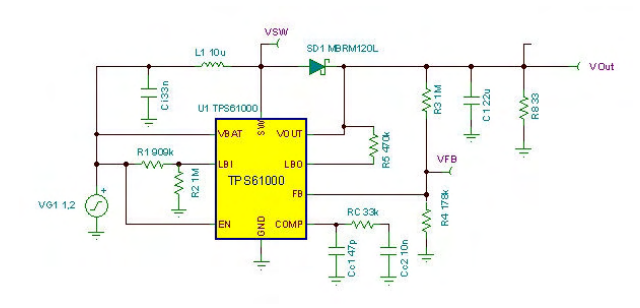

Wählen Sie die Berechnung des stationären Zustandes aus dem Menü Analyse. Es erscheint der folgende Dialog:

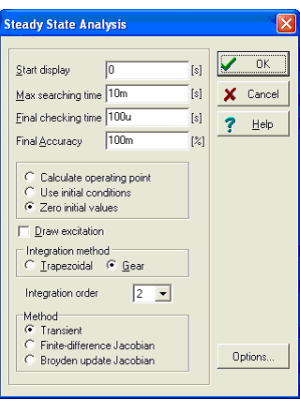

Die neuen Parameter im Vergleich zum Dialogfeld der Transientenanalyse sind folgende -

*Max Such-Zeit:* Das Berechnungsprogramm versucht, für max. 20ms die Lösung für den stationären Zustand zu finden. Danach wird die Analyse abgebrochen, egal ob eine Lösung gefunden wurde oder nicht.

*Abschlussprüfungs-Zeit:* Nachdem die Suche nach dem stationären Zustand durchgeführt wurde, erfolgt für die hier spezifizierte Länge eine abschließende Prüfung. Für dieses Zeitintervall muss eine stationäre Signalform vorliegen.

*Endgenauigkeit:* Die maximal zulässige Änderung des DC-Pegels. Wenn die Änderung unter diesem Wert liegt, endet die Analyse. Beachten Sie, dass 100m in dem obigen Beispiel 0,1% bedeutet.

*Methode:* Sie können die zum Finden des stationären Zustandes benutzte Methode auswählen:

*Transient:* Der stationäre Zustand wird unter Verwendung der Transientenanalyse gesucht. *Finite-Difference Jacobian, Broyden update Jacobian:* Der stationäre Zustand wird mit den Methoden gesucht, die in dem Beitrag *Automated steady-state analysis of switching power converters* von Dragan Maksimovic beschrieben werden.

Beachten Sie, dass diese beiden letztgenannten Verfahren den stationären Zustand schneller finden können, aber die normalen Zwischenzustände nicht durchlaufen. Die resultierende Signalform (zwischen den Anfangsund den Endzuständen) spiegelt nicht den tatsächlichen Einschwingprozess wider (sondern vielmehr den mathematischen Pfad der gewählten Methode).

Nun wollen wir das Berechnungsprogramm laufen lassen. Nach einigen Minuten (ungefähr 2 Minuten auf einem Pentium-Computer mit 2GHz) erhalten wir die folgende resultierende Signalformen:

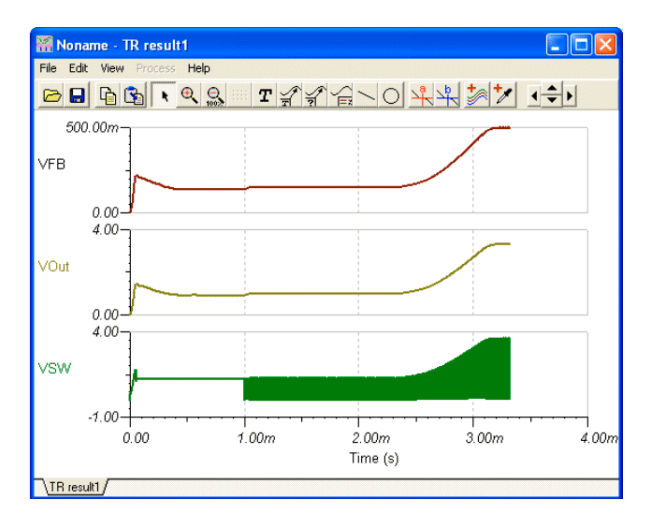

Diese Signalformen zeigen den detaillierten Einschwingvorgang vom Einschalten bis zum Erreichen der stationären Ausgangsspannung. Wenn Sie die Signalform verkleinern, können Sie sehen, dass die Schalt-Periodendauer ungefähr 500kHz beträgt und Zeit bis zum Erreichen des stationären Zustandes 4Millisekunden ist. Daher müssen wir mindestens einige hundert und manchmal tausende von Periodendauern berechnen, um die gesamte transiente Signalform zu sehen. Aus diesem Grund benötigt die Berechnung des stationären Zustands so viel Zeit. Der Grund für dieses Problem ist die lange Anlaufzeit von SMPS-Schaltkreisen im Vergleich zu ihrer Schaltfrequenz. Die Anlaufzeit wird im Wesentlichen durch die Filter-Kondensatoren am Ausgang bestimmt. Je größer diese Kondensatoren sind, umso länger ist die Anlaufzeit.

#### *HINWEIS:*

In manchen Fällen können Sie die Suche nach dem stationären Zustand durch Verwendung der Verfahren Finite-Difference Jacobian und Broyden update Jacobian beschleunigen, sie konvergieren jedoch nicht immer, und die von diesen Verfahren gelieferten Zwischen-Signalformen spiegeln nicht die tatsächlichen Signalformen des transienten Prozesses wider.

### **Trigger**

Benutzen Sie diesen, um die Anfangs- und Endezeit der Schalt-Periode festzulegen.

Sie finden diese Komponente in der Symbolleiste Messgeräte von TINA. Sie müssen sie mit dem Oszillatorfrequenz-Steuerungsanschluss des SMPS/ PWM-Controller-ICs verbinden, es geht aber auch jeder andere Knoten, an dem das Oszillatorsignal anliegt.

Wenn Sie auf die Komponente Trigger doppelklicken, können Sie ihre Parameter einstellen.

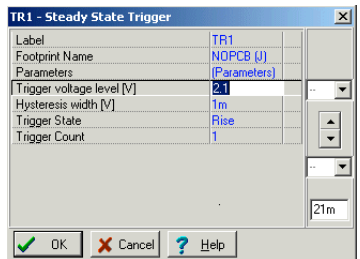

*Trigger-Spannungspegel:* Die Schwellspannung für das Triggerereignis

*Hysterese-Breite:* Hysterese-Wert für das Triggerereignis. Dieser Wert definiert einen Bereich, in dem die Triggerspannung oszillieren darf, ohne dass ein Triggerereignis ausgelöst wird.

*Trigger-Zustand:* Ansteigend/Abfallend Die Richtung der Spannungsänderung, die für ein Triggerereignis erforderlich ist

*Trigger-Zählwert:* Sie können mehrere Periodendauern für die Signalform-Analyse nehmen.

Dies ist im Fall von sich sehr langsam ändernden Ausgangssignalen nützlich. Der einzige elektrische Parameter der Komponente Sensor ist

*Endwert:* Spannung|Nicht benutzt

Mit dem Parameter "Max. Anzahl gespeicherter TR-Punkte" im Dialog Analyse/Analyseparameter können Sie die maximale Anzahl von Punkten begrenzen, die im Diagramm angeordnet werden. Dies ist für große Analysen nützlich, um das Zeichnen des Diagramms zu beschleunigen. Durch Erhöhen dieses Parameters können Sie Diagramme verfeinern, die zum Zeichnen benötigte Zeit wird aber größer.

Wenn Sie die transiente Anfangs-Signalform und die Signalform des stationären Zustandes des SMPS-Schaltkreises überprüft haben, will man normalerweise als nächstes wissen, wie er sich verhält, wenn sich die Eingangsspannung oder die Last ändert.

Dies wird durch die Analysen **Eingangs-Schritt** und **Last-Schritt** realisiert.

#### **Sensor**

Der Zweck dieser Komponente ist es, die Ziel-Spannung(en) einzustellen, die bei der Suche des stationären Zustandes zu überwachen sind. Sie können mehr als einen Sensor zu einem Schaltkreis hinzufügen. Durch Hinzufügen von Sensoren können Sie die Suche nach dem stationären Zustand beträchtlich beschleunigen. Sie können die Suche noch schneller machen, wenn sie die endgültige Spannung an einem bestimmten Knoten angeben können.

Mit dem Parameter "Max. Anzahl gespeicherter TR-Punkte" im Dialog Analyse/Analyseparameter können Sie die maximale Anzahl von Punkten begrenzen, die im Diagramm angeordnet werden. Dies ist für große Analysen nützlich, um das Zeichnen des Diagramms zu beschleunigen. Durch Erhöhen dieses Parameters können Sie Diagramme verfeinern, die zum Zeichnen benötigte Zeit wird aber größer.

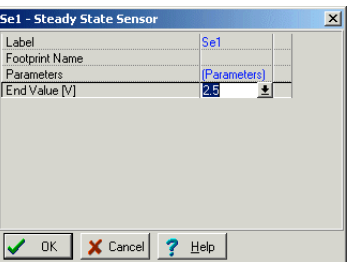

Der einzige elektrische Parameter der Komponente Sensor ist *Endwert:* Spannung|Nicht benutzt

#### **Beschleunigen der SMPS-Simulation durch Verwendung von Anfangswerten**

Wie im vorigen Abschnitt erwähnt wurde, wird die lange Analyse-Zeit zum Erreichen des stationären Zustandes von SMPS-Schaltkreisen hauptsächlich zum Laden der Ausgangs-Filterkondenstoren und anderer Kondensatoren verwendet. Wenn wir die Analyse starten und Anfangswerte für große Kondensatoren und Spulen verwenden, kann die Analysezeit beträchtlich verringert werden. In ELECTINA setzt das Programm zur Berechnung des stationären Zustandes automatisch Anfangswerte in das Modell für größere Kondensatoren und Spulen ein, und so kann die anschließende Transientenanalyse beträchtlich schneller laufen (unter der Annahme, dass wir keine Änderungen vornehmen, die wesentlich geänderte Anfangswerte benötigen). Wenn Sie zum Beispiel die Wirkung der Änderung des Ausgangs-Filterkondensators untersuchen wollen, wird er den Ausgangsspannungs-DC-Pegel nicht wesentlich ändern. Wird die neue Analyse mit einem Anfangswert begonnen, der vom Programm zur Berechnung des stationären Zustandes für einen anderen Ausgangskondensator berechnet wurde, führt dies daher zu einer viel schnelleren Analyse. Die Analyse von Änderungen am Eingang und von Laständerungen kann auf dieselbe Weise beschleunigt werden.

Um diese Funktion zu demonstrieren, wollen wir eine Transientenanalyse für unser Beispiel durchführen. Wird der Befehl Transientenanalyse aus dem Menü Analyse gewählt, erscheint folgendes Dialogfeld.

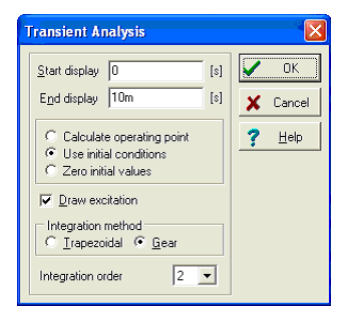

Beachten Sie, dass im Dialogfeld Anfangswerte verwenden eingestellt ist. Klicken Sie auf OK, um die Transientenanalyse zu starten. Sie sehen, dass die Analyse im Vergleich zur vorherigen Analyse des stationären Zustandes sehr schnell läuft. Die Ausgangs-Signalform wird im untenstehenden Bild gezeigt.

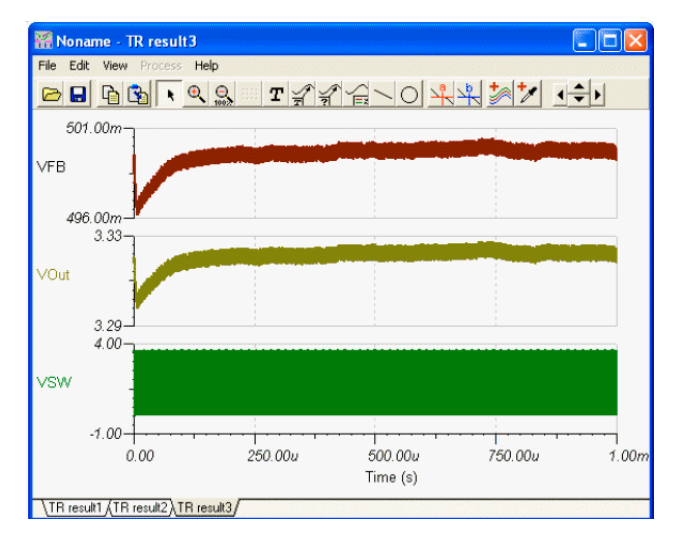

Warum lief die Analyse schneller? Vor der Transientenanalyse hat bereits die Analyse des stationären Zustandes stattgefunden, und der Anfangswert für den Haupt-Kondensator (Anfangs-DC-Spannung im Feld Kondensatoreigenschaften) war bereits auf die endgültige DC-Spannung eingestellt. Wenn Sie zum Beispiel auf den Kondensator C3 doppelklicken, sehen Sie, dass die Anfangs-DC-Spannung bereits auf 3,31 V eingestellt ist. Auf die gleiche Weise sind alle Anfangswerte für die größeren Kondensatoren eingestellt.

Wenn Sie die transiente Anfangs-Signalform und die Signalform des stationären Zustandes des SMPS-Schaltkreises überprüft haben, will man normalerweise als nächstes wissen, wie er sich verhält, wenn sich die Eingangsspannung oder die Last ändert. Dies wird durch die Analysen **Eingangs-Schritt** und **Last-Schritt** realisiert.

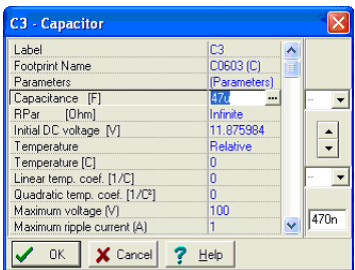

#### *HINWEIS:*

Mit dem Parameter "Max. Anzahl gespeicherter TR-Punkte" im Dialog Analyse/ Analyseparameter können Sie die maximale Anzahl von Punkten begrenzen, die im Diagramm angeordnet werden. Dies ist für große Analysen nützlich, um das Zeichnen des Diagramms zu beschleunigen. Durch Erhöhen dieses Parameters können Sie die Diagramme verfeinern, die zum Zeichnen benötigte Zeit wird aber größer.

#### **Eingangs-Schritt-Analyse**

Eine der Standard-Analysen für SMPS-Schaltkreise ist die Berechnung der Reaktion auf eine Änderung am Eingang, um die Fähigkeit des SMPS-Designs zu testen, die Ausgangsspannung bei schrittweisen Änderungen auf der Eingangsleitung zu regeln. Dies kann erreicht werden, indem ein Impuls zur Eingangsspannung hinzugefügt wird und die Ausgangsspannung und weitere Spannungen überprüft werden. Da die Änderung am Eingang relativ zum stationären Zustand erfolgt, können wir sie mit den Anfangswerten des stationären Zustandes starten, die vom TINA-Berechnungsprogramm für den stationären Zustand berechnet wurden.

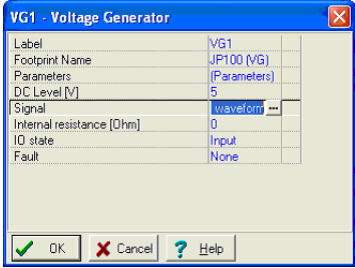

Laden Sie nun den Beispiel-Boost-Wandler UC3842. Suchen und laden Sie die TPS61000.TSC im TINA-Ordner SMPS. Das Schaltplan-Design ist dasselbe wie oben.

Um die Signalform des Eingangs-Schrittes zu sehen, doppelklicken Sie auf die Spannungsquelle VG1 auf der linken Seite. Es erscheint das folgende Dialogfeld:

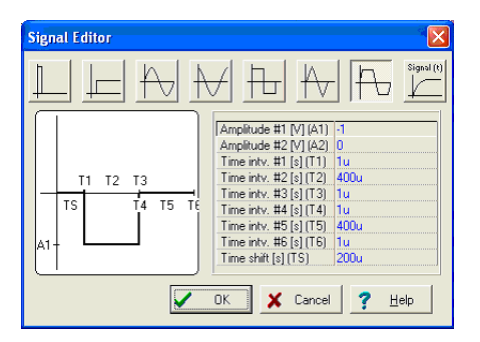

Dementsprechend ist die Spannung der Eingangsleitung 1,2V. Diese wird durch den SMPS-Schaltkreis auf 3,3V gewandelt.

Klicken Sie nun auf die Signalleitung im obenstehenden Dialog und dann auf die Schaltfläche ...... Es erscheint das folgende Signal im Signaleditor:

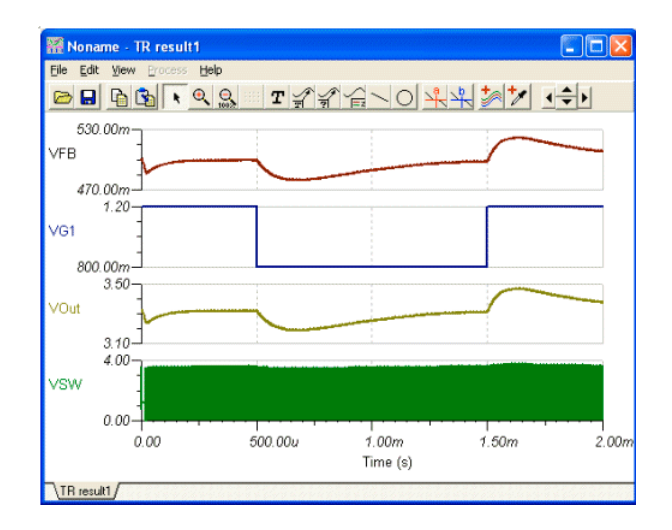

Entsprechend der Signalformen sinkt die Eingangsspannung für eine Zeit T2=1ms von 1,2V auf 0,8V; und die Start-Flanke (T1) und die Ende-Flanke (T3) des Impulses sind 10us.

Um die Reaktion des Schaltkreises zu sehen, wollen wir die Transientenanalyse im Menü Analyse aufrufen und ausführen lassen.

#### **Analyse von Lastschritten**

Eine weitere Standard-Analyse ist die Bestimmung der SMPS-Reaktion auf eine schnelle Laständerung. Unter Verwendung der Simulation erhält man die Reaktion auf Laständerungen, indem ein Strom-Impuls zur Last hinzugefügt wird und die Ausgangsspannung und weitere Spannungen analysiert werden. Da die Laständerung relativ zum stationären Zustand erfolgt, können wir sie mit den Anfangswerten des stationären Zustandes starten, die vom TINA-Berechnungsprogramm für den stationären Zustand berechnet wurden.

Laden Sie nun den Beispiel-Boost-Wandler UC3842. Suchen und laden Sie die TPS61000.TSC im TINA-Ordner SMPS. Der Schaltplan ist derselbe wie oben, mit Ausnahme der Stromquelle ILoad am Ausgang.

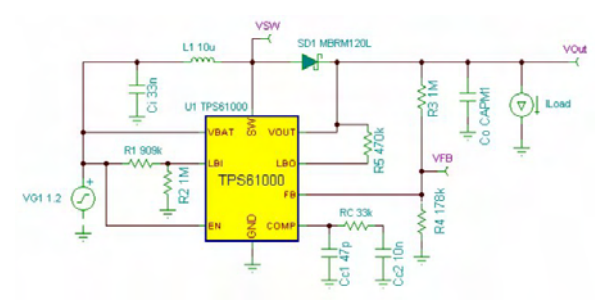

Wenn Sie auf die Stromquelle ILoad doppelklicken und ihre Signalform überprüfen, sehen Sie, dass der DC-Teil 5mA beträgt, während der Impuls

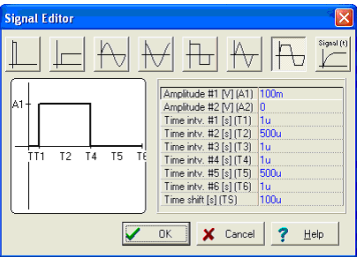

eine Amplitude von 45mA und eine Breite von 500us hat. Dementsprechend steigt der Laststrom von 5mA auf 50mA und sinkt dann wieder auf 5mA. Beachten Sie, dass der Ausgangsstrom durch den Strompfeil ALoad am Ausgang gezeigt wird.

Nun wollen wir die Transientenanalyse aus dem Menü Analyse laufen lassen und das Ergebnis ansehen.

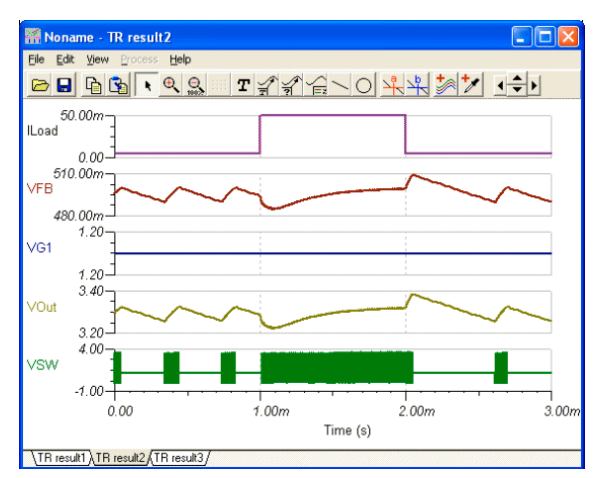

# **4.6.4 Belastungsanalyse**

Mit der Belastungsanalyse können Bauelemente auf Belastungsbedingungen überprüft werden, wie z.B. die maximale Verlustleistung und die maximale Spannung sowie Strom-Grenzwerte. Sie können diese Parameter im Parameter-Fenster der Bauelemente oder im Katalog einstellen.

Diese Art der Analyse wird auch Rauch-Analyse genannt, weil überlastete Bauelemente oft anfangen zu rauchen.

Sie können die Belastungsanalyse auch aktivieren, indem Sie das Kontrollkästchen Belastungsanalyse aktiviert im Dialog Analyse | Option markieren.

Mit dieser Einstellung erscheint, wenn Sie eine DC- oder Transientenanalyse über das Menü Analyse ausführen, eine Liste von Komponenten, sowie die Parameter, welche die maximalen Grenzwerte überschreiten.

Wenn Sie auf eine Komponente in der Liste klicken, wird die entsprechende Komponente im Schaltplan ausgewählt und wechselt auf die Farbe rot.

Die Maximalwerte der Komponenten können in den Dialogen für die Komponenten-Parameter oder in den Dialogen für den Komponenten-Katalog eingestellt werden. Beides kann durch Doppelklicken auf die Komponenten eingegeben werden. Vor der Analyse überprüfen und stellen Sie die Maximalwerte der Komponenten in Ihrem Schaltkreis ein.

Als Beispiel für eine Belastungsanalyse öffnen sie die Datei Stress Analysis.TSC im TINA-Ordner EXAMPLES und lassen Sie DC Analyse Berechnen der Knotenspannungen und die Transientenanalyse im Menü Analyse oder im entsprechenden interaktiven Modus laufen. In der folgenden Abbildung können Sie das Ergebnis der Belastungsanalyse im interaktiven DC-Modus sehen.

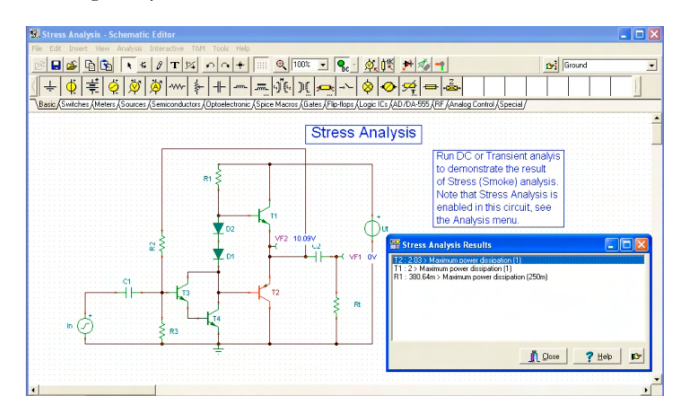

Offensichtlich überschreitet die Verlustleistung von T1, T2 und R1 die für diese Bauelemente maximal erlaubten Grenzwerte.

### **4.6.5 Netzwerkanalyse**

ELECTINA unterstützt Sie bei der Durchführung der Netzwerkanalyse und bei der Bestimmung der Zweitor-Parameter von Netzwerken (S, Z, Y, H). Dies ist insbesondere nützlich, wenn Sie mit HF-Schaltkreisen arbeiten. Die Ergebnisse können im Smith-, Polar- oder in anderen Diagrammen dargestellt werden. Sie können

die für die Netzwerkanalyse benötigten Zweitore mit der Netzwerkanalysator-Komponente zuweisen, die sich in der Komponenten-Symbolleiste Messgeräte befindet. Als Beispiel öffnen Sie den Schaltkreis EXAMPLES\RF\SPAR\_TR.TSC.

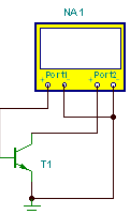

Um diesen Schaltkreis zu analysieren, führen Sie Analyse/AC Analyse/ Netzwerkanalyse aus.

Es erscheint folgendes Amplituden-Diagramm:

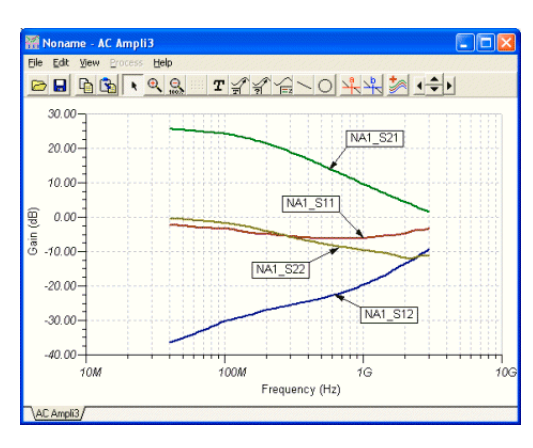

Beachten Sie, dass wir die Bezeichnungen zu den Kurven mit dem Werkzeug zur automatischen Beschriftung aus Diagramm-Fensters hinzugefügt haben. Weitere Einzelheiten zur Netzwerkanalyse siehe das Kapitel "Netzwerkanalyse und S-Parameter" des Handbuchs über fortgeschrittene Themen.

# **4.6.6 Analyse eines digitalen Schaltkreises mit der Digital Engine von ELECTINA**

 Nun wollen wir einen digitalen Schaltkreis testen. Öffnen Sie die Datei **HALF\_ADD.TSC** im Ordner EXAMPLES. Starten Sie den Befehl *Analyse|Digital Schritt-für-Schritt*. Es erscheint ein Steuerungs-Feld, und Sie können das Verhalten des Schaltkreises schrittweise untersuchen, indem Sie das Schaltfeld Schritt nach vorn anklicken. Für den Freilauf-Modus klicken Sie auf das Schaltfeld Abspiel. In jedem Knoten zeigt ein kleiner Kasten den Logikpegel an (rot für High-Pegel, blau für Low-Pegel, grün High Z, schwarz für undefiniert), wenn der Schaltkreis getaktet wird.

Die untenstehende Abbildung zeigt einen Zwischenzustand der Anzeige.

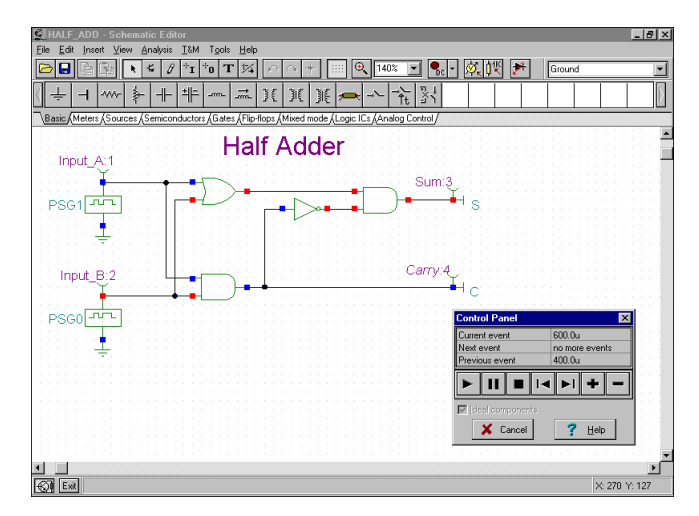

Nun wollen wir das transiente Verhalten des Schaltkreises untersuchen. Durch Auswahl des Befehls *Analyse|Digitale Zeitanalyse* erscheint dieses Menü:

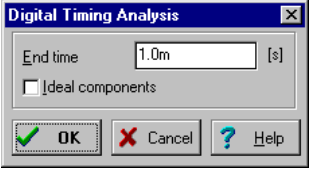

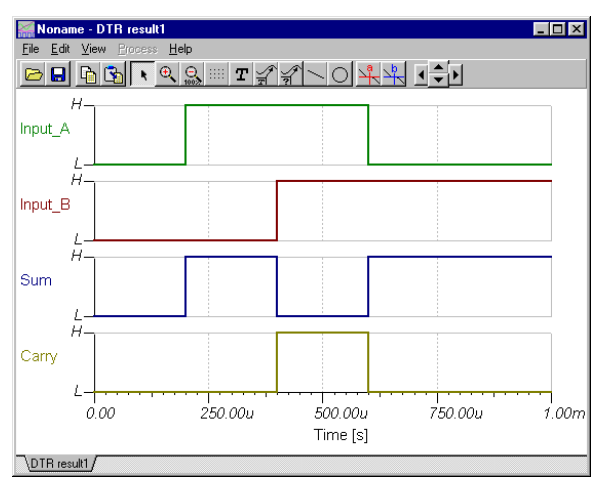

Das Ergebnis wird im folgenden Timing-Diagramm dargestellt.

Sie können auch *Transientenanalyse...* anstelle von *Digitale Zeitanalyse* wählen, wobei in diesem Fall das Programm eine analoge Analyse ausführt, mit der sie detaillierten kontinuierlichen Signalformen und Spannungen anstelle der idealisierten Logikpegel angegeben werden. Beachten Sie, dass Schaltkreise, die nur digitale Komponenten enthalten, sowohl durch digitale, als auch durch analoge Verfahren analysiert werden können.

#### *HINWEIS:*

Sie können die Reihenfolge der Kurven einstellen, indem sie einfach einen Doppelpunkt (:) und eine Nummer an den Namen des Ausgangs anhängen. Dies ist insbesondere wichtig, wenn die Ergebnisse einer digitalen Analyse dargestellt werden, wobei jeder Ausgang als ein getrenntes Diagramm dargestellt wird. Wenn Sie zum Beispiel Ausgänge mit den Namen OutA, OutB, Carry und Sum haben, können Sie sicherstellen, dass sie in der gegebenen Reihenfolge dargestellt werden, indem Sie die Bezeichnungen OutA:1, OutB:2, Carry:3 und Sum:4 benutzen.

Die Ergebnisse einer rein analogen Analyse erscheinen normalerweise in einem Diagramm:Sie können TINA jedoch zwingen, die Ergebnisse in getrennten Diagrammen in der gewünschten Reihenfolge darzustellen, indem Sie die oben beschriebene Kennzeichnungs-Methode benutzen. Sie müssen den Befehl Ansicht | Kurven trennen im Fenster Diagramme benutzen, um die Kurven zu trennen. Wenn Sie dieses Bezeichnungs-Verfahren nicht benutzen, stellt TINA die Kurven in alphabetischer Reihenfolge dar.

## **4.6.7 Analyse eines digitalen Schaltkreises mit der digitalen VHDL-Simulation**

VHDL (Virtual Hardware Description Language) ist eine Hardware-Beschreibungssprache nach IEEE- Standard, die von Elektronikentwicklern benutzt wird, um ihre Chips und Systeme vor der Herstellung zu beschreiben und zu simulieren.

ELECTINA enthalten nun auch eine leistungsfähige digitale VHDL-Simulations-Engine. Jeder digitale Schaltkreis in TINA kann automatisch in VHDL-Code umgewandelt und als VHDL-Design analysiert werden. Zusätzlich dazu können Sie einen weiten Bereich an Hardware analysieren, der in VHDL zur Verfügung steht und Ihre eigenen digitalen Komponenten und Hardware in VHDL definieren. Der große Vorteil von VHDL ist nicht nur, dass es eine Hardware-Beschreibungssprache nach IEEE-Standard ist, sondern auch dass es automatisch in programmierbaren Logik-Bauelementen, wie FPGAs und CPLDs, realisiert werden kann.

ELECTINA kann synthetisierbaren VHDL-Code zusammen mit der entsprechenden UCF-Datei erzeugen, wenn das Kontrollkästchen Synthetisierbaren Code erzeugen im Menü Analyse/Optionen markiert ist. Sie können die erzeugten VHD- und UCF-Dateien mit dem Befehl "VHD- & UCF-Datei erzeugen" im Menü T&M speichern. Sie können die Dateien mit dem kostenlosen Xilinx Webpack lesen und die Bitstream-Datei erzeugen, welche die Implementation des Designs beschreibt, und sie dann in Xilinx FPGA-Chips laden. Die detaillierte Beschreibung dieses Themas finden Sie im Handbuch über fortgeschrittene Themen.

Bevor Sie ein VHDL-Design realisieren, entweder mit diskreten Bauelementen oder mit einem FPGA, müssen Sie es mit einer Simulation überprüfen. Dies ist sehr ähnlich der Simulation mit dem TINA-Befehl Analyse|Digitale Zeitanalyse unter Verwendung der in ELECTINA eingebauten digitalen Modelle. Um mit VHDL zu arbeiten, müssen Sie einfach den Befehl Digitale VHDL-Simulation im Menü Analyse benutzen. Wir wollen einige Aspekte der VHDL-Simulation untersuchen.

Um unsere erste VHDL-Analyse durchzuführen, öffnen Sie den Schaltkreis FULL\_ADD.TSC im Ordner EXAMPLES\VHDL. Der folgende Schaltkreis erscheint:

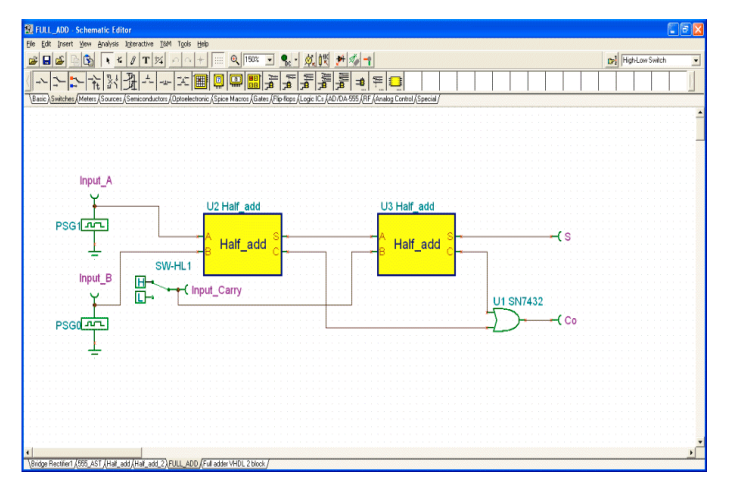

Dieser Schaltkreis ist eine Kombination von zwei VHDL-Halbaddierer-Blöcken (Makros) und einem diskreten ODER-Gatter.

Wenn Sie auf einen der Halbaddierer-Blöcke doppelklicken und dann auf das Schaltfeld Makro öffnen klicken, erscheint folgendes Fenster:

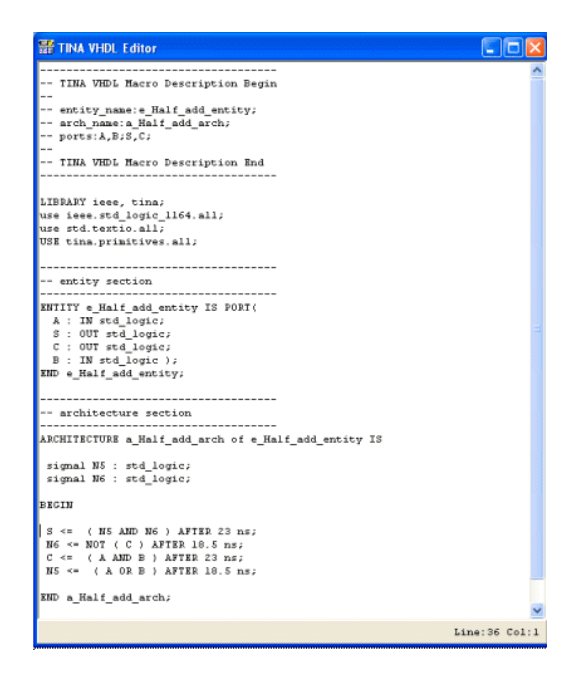

Beachten Sie, dass der wesentliche VHDL-Code des Halbaddierers sich ganz unten befindet und nur aus folgendem besteht

```
S \leq (NS AND N6) AFTER 23 ns;
N6 \leq NOT ( C ) AFTER 18.5 ns;
C \leq (A \text{ AND } B) \text{ AFTER } 23 \text{ ns};N5 \leq (A \ OR \ B) AFTER 18.5 ns;
```
Auf den ersten Blick kann es sein, dass der Code ein wenig fremd aussieht, aber er ist in der Tat eine Machinen-Umsetzung unseres Halbaddierers, der in 4.6.1 aus Gattern zusammengesetzt wurde. Wenn man die Knoten-Bezeichnungen N5 und N6 einführt, wie in der unten stehenden Abbildung gezeigt, ist klar, dass

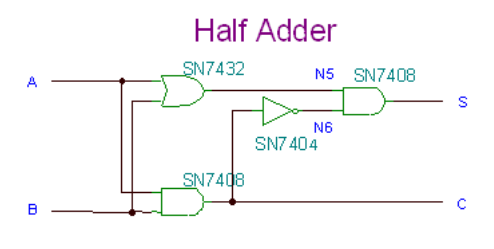

```
C \leq (A \text{ AND } B) \text{ AFTER } 23 \text{ ns};N6 \leq NOT ( C ) AFTER 18.5 ns;
N5 \leq (A \ OR \ B) AFTER 18.5 ns;
```
und daher

 $S \leq (NS AND NG) AFTER 23 ns;$ 

Sie mögen es merkwürdig finden, dass in dem VHDL-Code in dem Feld es so aussieht, dass S aus N5 und N6 berechnet wird, bevor N5 und N6 berechnet wurden. Dies ist jedoch richtig, weil VHDL eine Simultan-Programmiersprache ist, und die Reihenfolge der Zeilen nicht die Reihenfolge der Ausführung bedeutet.

Die Verzögerungen werden von den gegebenen diskreten Gattern genommen, sie werden jedoch vom Synthesizer-Programm ersetzt, wenn der Schaltkreis auf einem FPGA-Chip realisiert wird.

Wählen Sie nun Digitale VHDL-Simulation aus dem Menü Analyse und klicken Sie auf OK. Es erscheint das folgend e Diagramm:

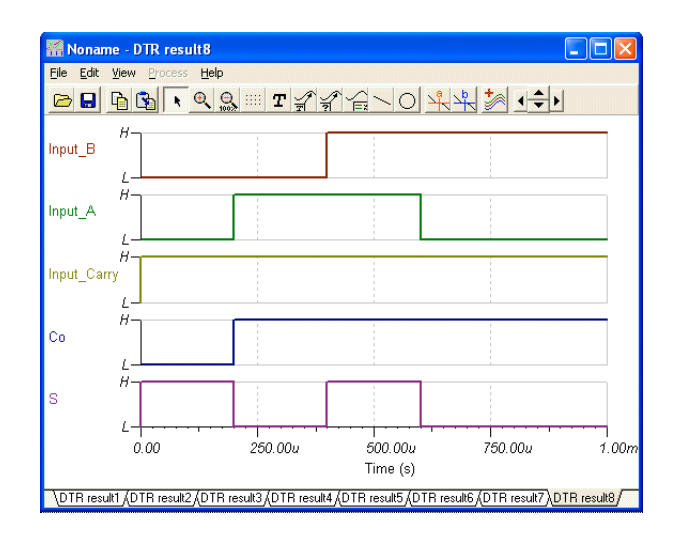

Eine großartige Funktion von ELECTINAs VHDL ist, dass Sie nicht nur den VHDL-Code jeder Komponente ansehen, sondern ihn ändern und sofort ausführen lassen können. Wir wollen die 4 Zeilen VHDL-Code ersetzen -

```
S <= ( N5 AND N6 ) AFTER 23 ns;
N6 \leq NOT ( C ) AFTER 18.5 ns;
C \leq (A \text{ AND } B) AFTER 23 ns;
N5 \leq (A \ OR \ B) AFTER 18.5 ns;
```
Durch den einfacheren Code aus 2 Zeilen

 $S \leq (A \ xor B)$  after  $10nsi$  $C \leq (A \text{ and } B)$  after  $10 \text{ns}$ ;

Dieser ist einfacher zu verstehen. In der Tat ist, wenn einer der Eingänge A oder B logisch wahr ist, die Summe S wahr, während wenn beide wahr sind, S logisch falsch ist (A XOR B), während für in diesem Fall das Übertrags-Bit wahr ist (A UND B).

Nachdem der Inhalt der VHDL-Blöcke geändert wurde, müssen sie wir folgt aussehen:

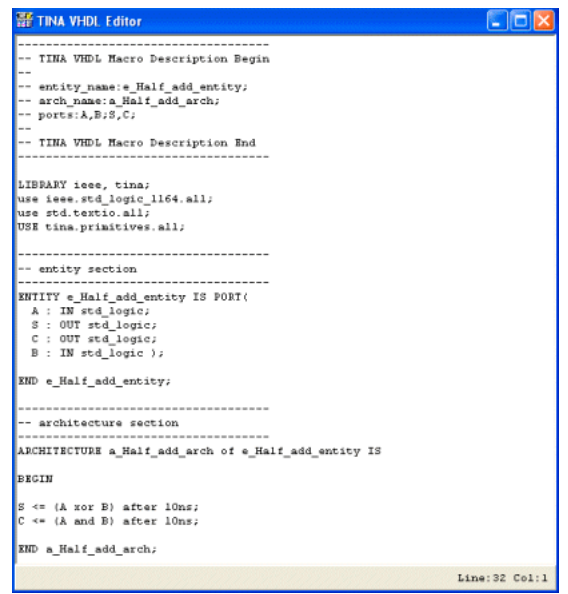

Schließen Sie nun das Fenster Bearbeiten, indem Sie auf in der

Symbolleiste des Entwurfseditors klicken, wählen Sie Digitale VHDL-Simulation aus dem Menü Analyse, und klicken Sie auf OK. Das Diagramm, das gezeichnet wird, ist praktisch identisch zu dem vorherigen Diagramm.

#### *HINWEIS:*

In TINA können Sie natürlich Ihre eigenen VHDL-Makros erstellen. Dies wird in Kapitel 5 im Punkt 5.5 Hinzufügen von VHDL-Makros in TINA beschrieben.

## **4.6.8 Simulation im gemischten Modus (gemeinsame Simulation Spice – VHDL – MCU)**

TINA Version 8 und höher enthält einen neuen, leistungsfähigen Simulationsmechanismus für den gemischten Modus. Er beruht auf dem XSPICE-Mischmodus-Algorithmus, erweitert durch MCU- und VHDL-Komponenten. Sie können in Ihren Schaltungen beliebige analoge oder digitale Komponenten von TINA frei kombinieren,
einschließlich Mikrocontrollern (MCUs) und Makros mit Spice- oder VHDL-Inhalt. Sie können diese Komponenten dynamisch ändern, ebenso wie den Programmcode in den MCUs. TINA analysiert die analogen Teile analog, die digitalen Teile digital und erzeugt automatisch die Schnittstelle zwischen den Komponenten. Damit werden die Synchronisierung und eine schnelle Konvergenz sichergestellt.

Wir wollen einige der Anwendungen dieses Modus anhand von Beispielen untersuchen.

#### **4.6.8.1 Wellenformgenerierung mit VHDL- und Spice-Teilschaltungen**

Die folgende Schaltung (EXAMPLES\VHDL\Mixed\Wave generator.TSC) generiert ein analoges Sinus- oder Sägezahnsignal, abhängig von der Stellung des linken Schalters SW-MODE.

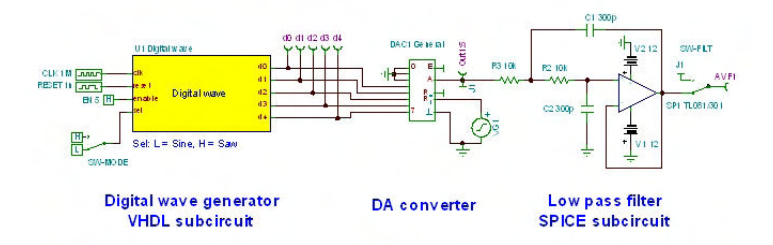

Das Kästchen "Digital Wave" (Digitale Wellenform) links in der Schaltung enthält VHDL-Code mit einer Look-Up-Table (*Sine\_LUT*) für die Sinuswelle und einen Zähler für das Sägezahnsignal. Der wesentliche Teil des VHDL-Codes sieht wie folgt aus:

```
process(Reset, Clk)
   begin
         if (Reset = '1') then
               Wave \leq (others \Rightarrow '0');
               LUT_index <= 0;
      elsif rising_edge(Clk) then
     if (Enable = '0') then
        Wave \leq (others \equiv '0');
    elsif (Sel = '0') then
      Wave \leq Sine_LUT(LUT_index);
        else
            Wave <= conv_std_logic_vector(LUT_index,5);
        end if;
               if (LUT_index = LUT_index_max) then
             LUT_index <= 0;
        else
```

```
 LUT_index <= LUT_index + 1;
    end if;
end if;
end process;
d0 <= Wave(0); d1 <= Wave(1); d2 <= Wave(2); d3
\leq Wave(3); d4 \leq Wave(4);
```
Sie können alle Einzelheiten des Codes anschauen und ihn bei Bedarf ändern, indem Sie auf das Kästchen "Digital Wave" (Digitale Wellenform) doppelklicken und im Eigenschaftendialogfeld auf die Schaltfläche "Enter Macro" (Makro öffnen) klicken.

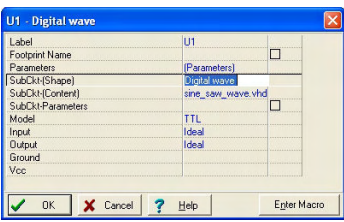

Beachten Sie, dass das Modell in diesem Dialog auf TTL eingestellt ist; Sie können jedoch unter verschiedenen anderen Modellen wählen (CMOS, LS, HC, HCT usw.).

Der digitale Ausgang des Zählers wird in dem in der Mitte der Schaltung gezeigten 5-Bit-D/A-Wandler von TINA in ein Analogsignal umgewandelt.

Der Sinusausgang des DAC muss mit einem Tiefpassfilter geglättet werden. Wir benutzen ein Spice-Operationsverstärkermodell des TL081 in einer Sallen-Key-Tiefpassfilterkonfiguration. Nach Anklicken der Schaltfläche "Enter Macro" (Makro öffnen) im Eigenschaftendialog öffnet TINA das Makro. Sie können den Spice-Code innerhalb des Makros überprüfen und bei Bedarf ändern.

Das Sägezahnsignal vom Ausgang des Zählers (an Pin J1) braucht nicht gefiltert zu werden; daher verbinden wir es direkt mit einem Anschluss des Schalters SW\_FILT. Die am DAC-Ausgang (DAEX) anstehende Sinuswelle jedoch erfordert eine Filterung; daher leiten wir sie durch das Tiefpassfilter und verbinden den gefilterten Analogausgang AOut mit dem anderen Anschluss von SW\_FILT. Ein Jumper (J1) verbindet den Ausgang DAEX mit dem Schalter. Obwohl dies nicht aus dem Schaltbild klar hervorgeht, sind die Schalter SW\_FILT und SW\_MODE synchronisiert, als wären sie ein zweipoliger Umschalter. Wir erzwingen ihre Synchronisierung, indem wir die Steuerung beider Schalter dem Hotkey A zuordnen. Siehe "Property"-Dialog von SW\_FILT, wo der Hotkey "A" zugeordnet wurde:

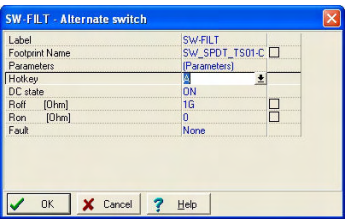

Hier sehen Sie die endgültigen Wellenformen der vollständigen Schaltung, einschließlich der fünf Ausgangswellenformen des Zählers. SW\_MODE befindet sich in der High-Stellung mit Auswahl des Sägezahnsignals.

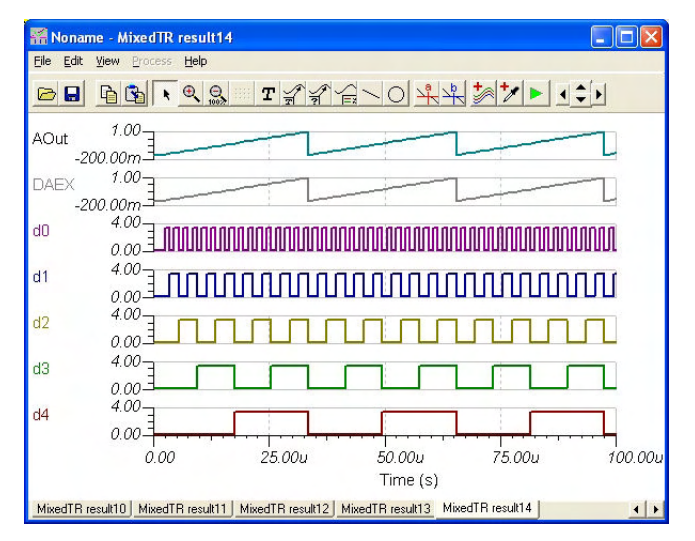

Wenn wir den Schalter SW-MODE auf Low stellen und die Transientenanalyse erneut ausführen, erhalten wir die folgenden Wellenformen:

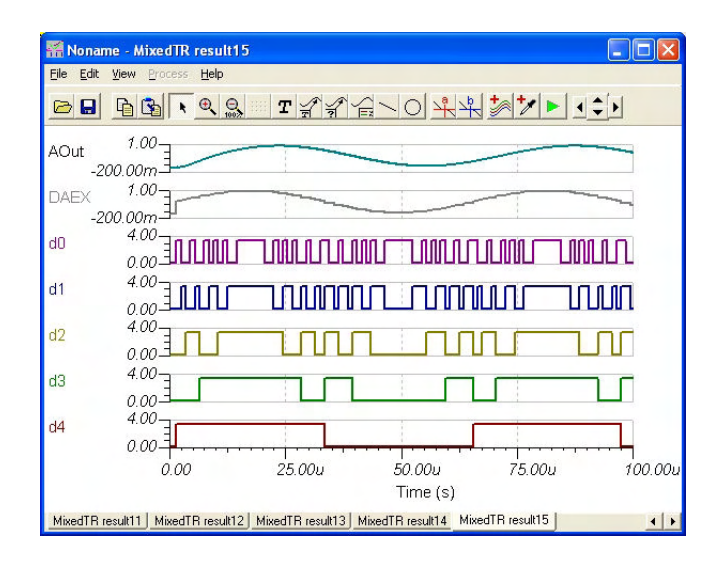

Um die Wirkung des analogen Filters zu erkennen, löschen Sie die Kurven d0 bis d4 aus dem Diagramm, indem Sie auf die Kurven klicken und die Taste Entf drücken. Alternativ können Sie die Ausgänge d0 bis d4 vorübergehend löschen und die Transientenanalyse erneut ausführen.

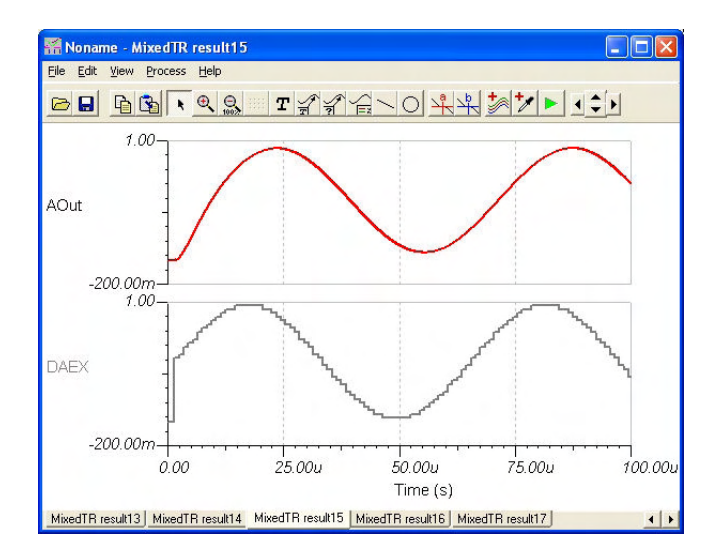

Um die Flexibilität der VHDL-Funktionen von TINA zu demonstrieren, wollen wir den VHDL-Code ändern, um eine Rechteckwelle anstelle der Sägezahnwellenform zu generieren. Setzen Sie einfach Wave(0) bis Wave(3) im VHDL-Code auf Null.

Doppelklicken Sie auf das Makro "Digital Wave" (Digitale Wellenform) und klicken Sie dann auf die Schaltfläche "Enter Macro" (Makro öffnen). Suchen Sie die Zeile:

```
W = (0) \leq V = 0';
Wave(1) \leq '0';Wave(2) \leq 0'iWave(3) < = '0';
```
Sie können das Makro einfach durch Schließen des Editors aktualisieren. (Klicken Sie auf die Schaltfläche "x" in der oberen rechten Ecke des Fensters.) Die folgende Meldung erscheint:

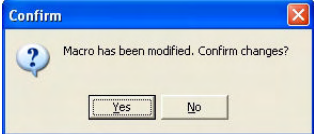

Klicken Sie auf die Schaltfläche "Yes" (Ja), um die Änderungen anzunehmen.

Jetzt können Sie die "Transient" (Transient) oder "Mixed VHDL Simulation" (Gemischte VHDL-Simulation) aus dem Menü "Analysis" (Analyse) heraus ausführen; Sie erhalten die folgenden Wellenformen.

Wave  $\leq$  conv std logic vector(LUT index,5) und fügen Sie die folgenden Anweisungen ein:

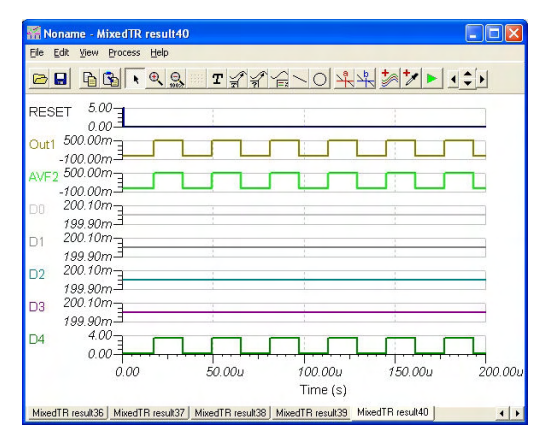

Eine komplexere Version dieser Schaltung finden Sie in XAMPLES\VHDL\Mixed\Wave generator dipsw.TSC. Dort können Sie mit einem DIP-Schalter alle drei der hier beschriebenen Wellenformen wählen.

Beachten Sie, dass Sie den VHDL-Teil des Codes in einen FPGA herunterladen und die Hardwareform benutzen können.

#### **4.6.8.2 MCU-gesteuerte Schaltnetzteilschaltung**

Der Simulator für den gemischten Modus von TINA lässt nicht nur MCUs, sondern auch beliebige lineare oder nichtlineare Teile aus den Bibliotheken von TINA zu. Als Beispiel wollen wir die folgende Schaltung untersuchen, die einen Gleichspannungswandler realisiert, der 5 V Gleichspannung in 13 V Gleichspannung umwandelt und im Erhöhungsmodus arbeitet. Sie finden diese Schaltung in TINA in EXAMPLES\Microcontrollers\Pic\ Boost\_converter.TSC.

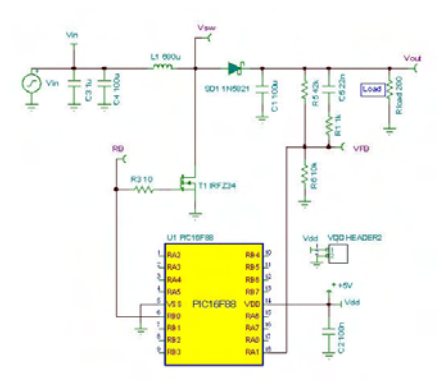

Die PIC-MCU in der Schaltung erzeugt an Pin RB0 einen PWM-Ausgang, der den Schalt-FET ansteuert. Die Interruptroutine des Programmcodes im PIC vergleicht die Rückkopplungsspannung bei VFB (mit Pin RA1 des PIC verbunden) mit einer eingebauten Schwellenspannung. Wenn die Spannung niedriger ist als die im Programm definierte Schwelle, wird das Tastverhältnis der PWM-Ausgangswellenform erhöht. Sie können den Assemblercode im PIC untersuchen, indem Sie auf den PIC doppelklicken, auf die MCU-Zeile klicken, auf die Schaltfläche (die kleine Schaltfläche mit einer Reihe aus drei Punkten) und schließlich die Schaltfläche "Edit ASM"

(ASM bearbeiten) klicken. Hier können Sie den Code sehen und dynamisch debuggen. Klicken Sie auf die Debuggerzeile "Enable MCU code" (MCU-Code aktivieren) unter dem Menü "Analysis" (Analyse), klicken auf die Schaltfläche "TR interactive transient analysis" (Transientenanalyse mit interaktivem TR) (oder wählen diese Analyse im Menü "Interactive" [Interaktiv]) und schließlich auf "Start".

Die nachstehenden Kurvenformen zeigen, wie die analogen Bauteile und die MCU in TINA zusammenwirken.

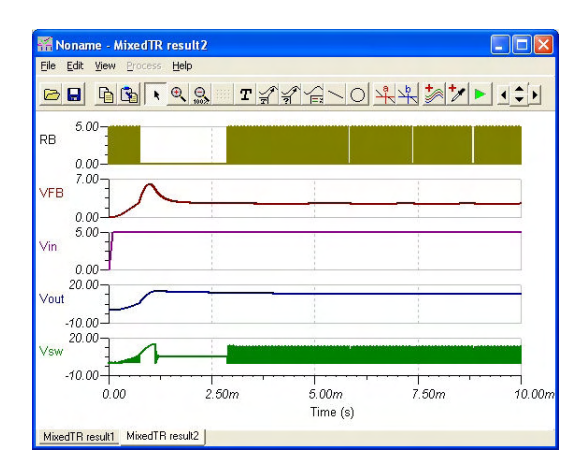

# **4.6.9 Test des Schaltkreises im interaktiven Modus**

Wenn alles in Ordnung ist, ist der letzte Test Ihres Schaltkreises, ihn im "tatsächlichen Einsatz" zu testen, wobei seine interaktiven Bedienelemente (wie Tastatur und Schalter) benutzt und Displays oder andere Anzeigen beobachtet werden. Einen solchen Test können Sie unter Verwendung des interaktiven Modus von *ELECTINA* ausführen. Sie können nicht nur mit den Bedienelementen spielen, sondern Sie können auch Komponenten-Werte ändern und sogar Komponenten hinzufügen oder herausnehmen, während die Analyse läuft. Der interaktive Modus ist auch sehr nützlich für Ausbildungs- und Demonstrationszwecke, zur interaktiven Abstimmung von Schaltkreisen, sowie für interaktive Schaltkreise, die anders nicht getestet werden können, z.B. Schaltkreise mit Schaltern, Relais oder Mikrocontrollern. Wählen Sie zunächst den benötigten interaktiven Modus (DC, AC, TR, DIG oder VHDL) mit der Schaltfläche -, klicken

Sie dann auf die Schaltfläche  $\bigcirc$ x. XX kann DC, AC, TR, VHD usw.

sein, abhängig von dem mit der Schaltfläche eingestellten Modus. Sie können den benötigten interaktiven Modus auch mit den Befehlen DC, AC, Transient, …VHDL des Menüs Interaktiv wählen. Sie können die interaktive Simulation mit dem Befehl Start des Menüs Interaktiv starten und sie mit dem Befehl Stop anhalten (Der Befehl Start wechselt auf Stop, wenn die interaktive Simulation gestartet wird). Nun spiegeln die Displays und Anzeigen in Ihrem Schaltplan das wider, was Sie mit den Bedienelementen machen. Zusätzlich zu Displays hat *ELECTINA* spezielle Multimedia-Komponenten (Glühbirne, Motor, LED, Schalter, usw.), die auf Licht, Bewegung und Töne reagieren. Die folgende Abbildung zeigt einige Beispiele.

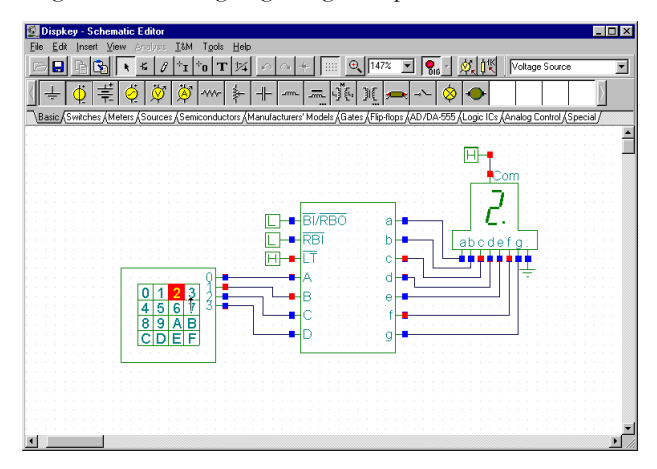

#### **4.6.9.1 Digitaler Schaltkreis mit einem Tastenfeld**

Um den interaktiven Modus auszuprobieren, laden Sie den Schaltkreis **DISPKEY.TSC** aus dem Ordner *EXAMPLES\MULTIMED*. Der Schaltkreis ist unten gezeigt. Wählen Sie den Modus *Digital* mit der Schaltfläche <sup>-</sup>, und klicken Sie dann auf die Schaltfläche DIG (die Schaltfläche wechselt auf hellgrün).

#### *HINWEIS:*

1) Sie können den digitalen interaktiven Modus auch mit dem Befehl Digital des Menüs Interaktiv wählen. Sie können die interaktive Simulation mit dem Befehl Start des Menüs Interaktiv starten und mit dem Befehl Stop anhalten.

2) TINA kann den letzten interaktiven Modus in Schaltkreis-Dateien speichern, so ist es sehr wahrscheinlich, dass der Modus DIG bereits eingestellt ist.

Nun können Sie mit der Tastatur spielen und beobachten, wie die 7-Segment-Anzeige die Einstellung des Tastenfeldes zeigt. Wenn Sie in Ihrem PC eine Soundkarte installiert haben, können Sie sogar das Klicken der Tasten der Tastatur hören.

#### **4.6.9.2 Lichtschalter mit Thyristor**

Öffnen Sie das Beispiel mit dem Thyristor-Schalter, den Schaltkreis TSC im Ordner EXAMPLES und klicken Sie auf die Schaltfläche . Es erscheint folgende Bildschirmausgabe:

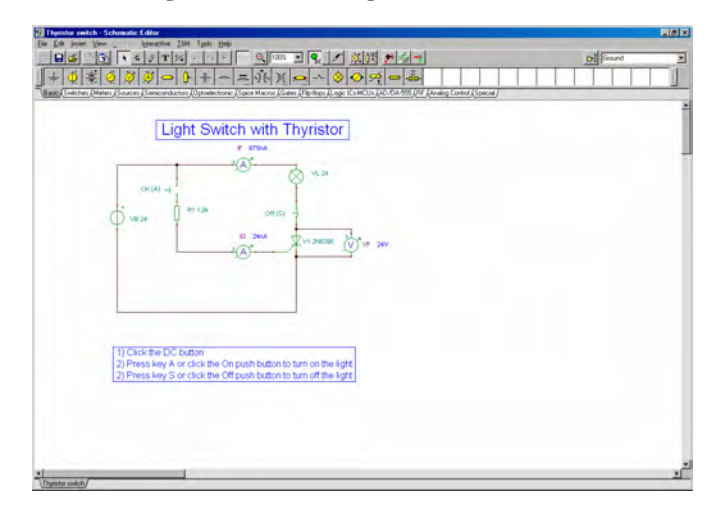

Drücken Sie die Taste A, oder klicken Sie auf die Schaltfläche On (warten Sie, bis der Zeiger auf einen vertikalen Pfeil wechselt), um das Licht einzuschalten. Der Thyristor schaltet ein und bleibt eingeschaltet, auch wenn der Taster losgelassen wird. Die Lampe leuchtet also. Sie können den Thyristor und die Glühlampe ausschalten, indem Sie die Taste S auf der Tastatur drücken oder auf den Taster S klicken. In beiden Zuständen des Schaltkreises sehen Sie die Ströme, die von den beiden Amperemetern angezeigt werden.

#### **4.6.9.3 Logik-Kettenschaltungen**

Eine andere Version eines selbsthaltenden Schaltkreises beruht auf Logik-Kettenschaltungen (Ladder Logic) und befindet sich in der Schaltkreis-Datei LADDERL.TSC im Ordner EXAMPLES\MULTIMED.

Anfangs leuchtet die rote LED. Wenn Sie auf die Schaltfläche START klicken (klicken Sie, wenn der Zeiger auf einen vertikalen Pfeil wechselt), schließt OCR1 und bleibt geschlossen (da der durch OCR1 fließende Strom die Relaisspule CR magnetisiert hält). Nun leuchtet die grüne LED, OCR2 öffnet, und die rote LED geht aus. Wenn Sie nun auf die Schaltfläche STOP klicken, unterbrechen Sie den selbsthaltenden Schaltkreis und das Relais CR fällt ab, die rote LED leuchtet wieder, und die grüne LED geht aus.

Sie können die Betätigung der Schalter einfacher machen, indem Sie ihnen "Funktionstasten (Hotkeys)" auf der Tastatur (der Tastatur Ihres PCs) "zuordnen". Doppelklicken Sie auf einen Schalter, wenn der Zeiger zu einem Hand-Symbol geworden ist. Um eine Funktionstaste zuzuordnen, wählen Sie einen Buchstaben oder eine Zahl in der Liste im Feld Hotkey des Dialoges Eigenschaften des Schalters.

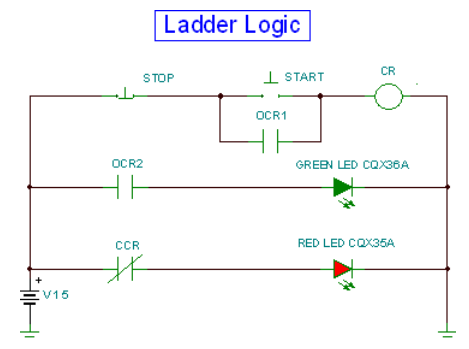

Logik-Kettenschaltung: Anfangszustand oder nach dem Klicken auf die Schaltfläche STOP.

**ERSTE SCHRITTE**

ERSTE SCHRITTE

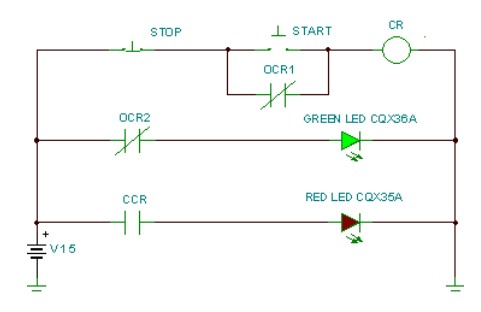

Zustand nach dem Klicken auf die Schaltfläche START

## **4.6.9.4 VHDL-Schaltkreise**

Eine großartige Funktion von ELECTINA ist, dass Sie VHDL-Schaltkreise nicht nur testen, sondern auch direkt ändern können, einschließlich des VHDL-Codes selbst. Dies wollen wir an dem Beispiel Calculator\_ex.TSC im TINA-Ordner Examples/VHDL/ Interactive sehen.

Dies ist ein spezieller Rechner-Schaltkreis, der durch das Operations-Code-Tastenfeld gesteuert wird.

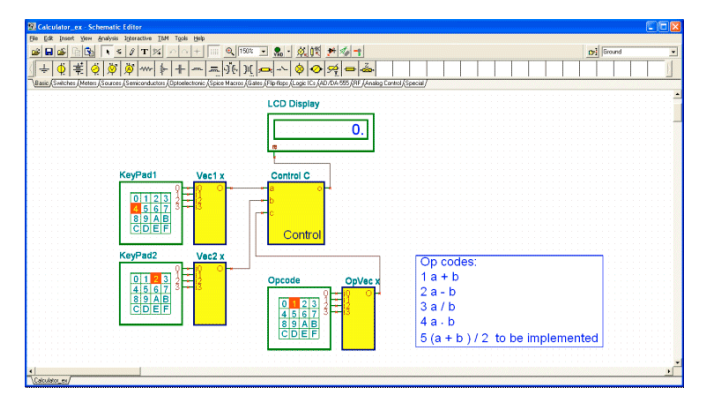

Für die Operations-Codes 1, 2, 3 und 4 realisiert er einen Basis-Rechner mit vier Funktionen, der über die grundlegenden arithmetischen Operationen +, -, / und \* verfügt. Weitere Operationen können durch Änderung des VHDL-Codes in der Steuereinheit hinzugefügt werden.

Klicken Sie zunächst auf die Schaltfläche **von**; da der Opcode 1 ist, sollten Sie auf der LCD-Anzeige 4+2=6 sehen. Versuchen Sie die anderen Opcodes mit unterschiedlichen Einstellungen auf KeyPad1 und KeyPad2.

Nun wollen wir die Opcode 5 zuzuweisende Operation implementieren. Doppelklicken Sie auf das Steuerfeld, und klicken Sie auf Makro eingeben. Der VHDL-Code der Komponente erscheint.

```
BE TINA VHDI Fditor
                                                                                                  \Boxbk
LTROADY SAAA-
USE ieee.std logic 1164.all;
USE ieee.std logic signed.all;
ENTITY calculator IS PORT (
 a, b, c : IN STD_LOGIC_VECTOR(3 DOWNTO 0);<br>a, b, c : IN STD_LOGIC_VECTOR(3 DOWNTO 0);
END calculator;
ARCHITECTURE Behavioral OF calculator IS
 signal a_c, b_c, c_c: STD_LOGIC_VECTOR(4 DOWNTO 0);
becim
 PROCESS(a, b, c)
 BEGIN
   лоды.<br>а_с <= "0" ≤ а;
   b_c \leq 0 and<br>c_c \leq 0 and c_cEND PROCESS:
 PROCESS(a_c, b_c, c)<br>variable al, bl, cl, ol: integer;
 BEGIN
   al := CONV_INTEGER( a_c );<br>bl := CONV_INTEGER( b_c );<br>cl := CONV_INTEGER( c_c );
   CASE cl IS
    WHEN 1 \Rightarrow ol := al + bl;
    WHEN 2 \Rightarrow ol := al - bl;
    WHEN 3 \Rightarrow ol := al / bl;
    \mathtt{UHRN} \ \ 4 \ \Rightarrow \ \mathtt{ol} \ \ \texttt{:=} \ \mathtt{al} \ \ * \ \mathtt{bl};WHEN OTHERS => ol := 0;
   END CASE:
   0 \leq x \leq 0.1END PROCESS;
END Behavioral:
                                                                                             Line:1 Col:1
```
Die tatsächlichen Berechnungen erfolgen in der CASE-Anweisung am Ende des VHDL-Codes. Wir wollen den Code wie folgt modifizieren:

```
CASE c1 IS
       WHEN 1 \Rightarrow 01 := a1 + b1;
       WHEN 2 \Rightarrow o1 := a1 - b1;
       WHEN 3 \Rightarrow 01 := a1 / b1;WHEN 4 \Rightarrow 01 := a1 * b1;
```
**ERSTE SCHRITTE**

ERSTE SCHRITTE

```
WHEN 5 \Rightarrow 01 := (a1 + b1)/2;WHEN OTHERS => 0: = 0;
END CASE;
```
Schließen Sie das Fenster VHDL Editor, und klicken Sie auf die Schaltfläche  $\mathcal{G}_{\text{Hn}}$ . Stellen Sie auf der Opcode-Tastatur 5 ein, und Sie sollten den Mittelwert der Einstellungen von KeyPad1 und KeyPad2 auf der LCD-Anzeige sehen.

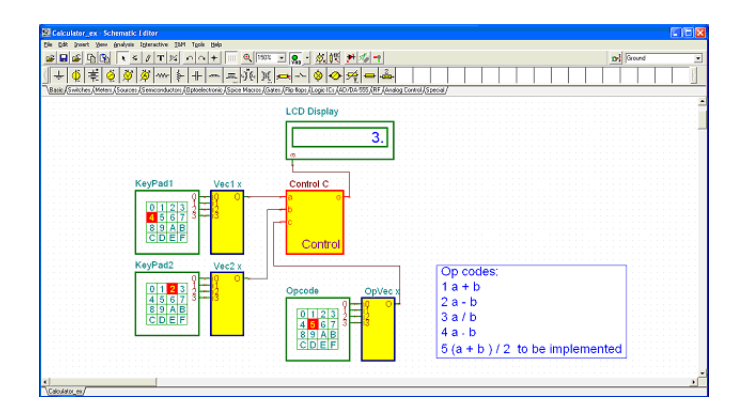

# **4.6.9.5 Mikrocontroller-(MCU)-Schaltkreise**

Um Schaltkreise mit programmierbaren Bauelementen zu testen, ist eine spezielle Entwicklungs-Software erforderlich, die einen hohen Grad der Interaktivität erlaubt. Dies macht eine Debugging-Software erforderlich, die den auf dem Bauelement laufenden Code schrittweise testen kann. ELECTINA v8 und höhere Ve rsionen unterstützen PIC-Mikrocontroller; Unterstützung für weitere MCUs wird ständig zu ELECTINA hinzugefügt. Obwohl Sie Ihre eigenen Mikrocontroller, die durch VHDL beschrieben werden, hinzufügen können, sind die in ELECTINA eingebauten Mikrocontroller für eine höhere Leistung vorcompiliert. Ihr VHDL-Code ist für den Anwender nicht sichtbar.

In jedem Fall können Sie das Programm, das in jedem der unterstützten Prozessoren läuft, sehen, ändern und in ihm Fehler suchen, und natürlich können Sie eigenen Code erstellen und ausführen lassen.

Es gibt zwei Möglichkeiten, das Programm für Mikrocontroller in ELECTINA bereitzustellen. Sie können die Binärcode- und Debug-Datei benutzen, die von einem beliebigen StandardCompiler (z.B. MPLAB für PICs) erstellt wurde, oder Sie können einfach Ihren Assembler-Code laden, um ihn mit dem eingebauten Assembler-Debugger direkt in ELECTINA ausführen zu lassen und Fehler zu suchen.

Um den Code in die MCU zu laden, doppelklicken Sie auf das Schaltplan-Symbol. Es erscheint einer der folgenden Dialoge:

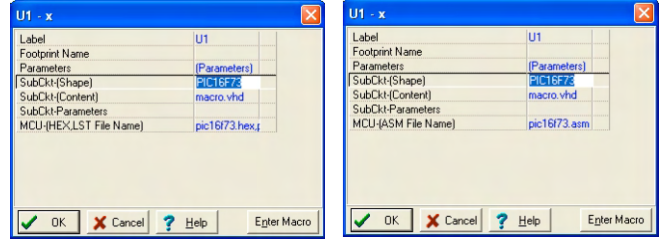

Klicken Sie auf die letzte Zeile des MCU-Dateinamens, und klicken Sie zum Fortfahren auf ...

Es erscheint der folgende Dialog:

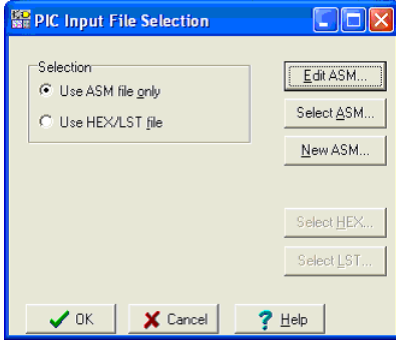

Hier können Sie den ASM-Code in der MCU ansehen und ändern, eine andere Datei mit ASM-Code wählen, oder einen neuen ASM-Code direkt im Editor erzeugen, der erscheint, wenn Sie auf die Schaltfläche Neuer ASM klicken.

Wenn Sie jedoch auf die Option HEX/LST Datei benutzen umschalten, können Sie die Binärdatei (HEX) wählen, die Sie ausführen lassen wollen, und die LST-Datei, die Sie für die Fehlersuche verwenden wollen, wie im untenstehenden Dialog gezeigt.

#### *HINWEIS:*

Die HEX- und LST-Dateien müssen mit einem geeigneten Compiler erzeugt werden (wird normalerweise vom MCU-Hersteller kostenlos zur Verfügung gestellt). TINA hat jedoch einen eingebauten Compiler für alle unterstützten MCUs, so dass Sie Ihren ASM-Quellcode direkt benutzen können.

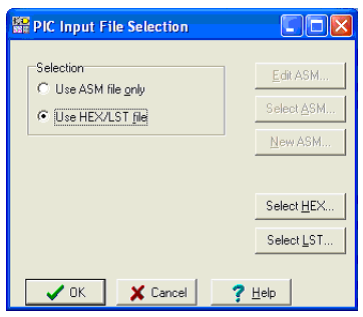

## **4.6.9.6 Beispiel-PIC-Blinkeinrichtung**

Nun wollen wir eine Mikrocontroller-Anwendung ausführen und sehen, wie man ihren Code ändern kann. Laden Sie den Schaltkreis PI C Flasher.TS C aus dem Ordner Examples\VHDL\PIC\Asm. Es erscheint folgender Schaltplan mit dem 16F73 PIC Mikrocontroller.

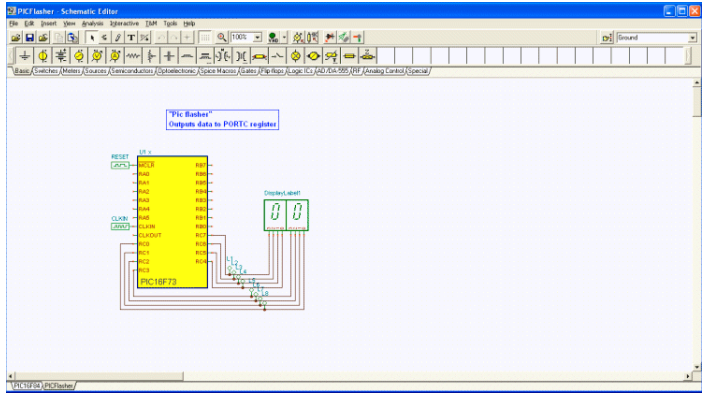

Dieser Schaltkreis zählt einfach jeweils einen Zählwert weiter. Klicken

Sie auf die Schaltfläche  $\sqrt{\frac{1}{2}}$ , um zu sehen, wie er arbeitet. Die Anzeige muss immer um eins weiterzählen.

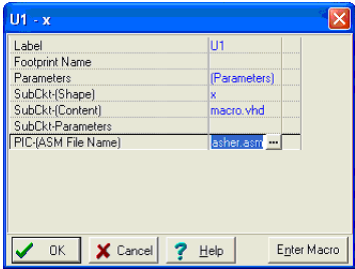

Nun wollen wir die Schaltfläche  $\frac{1}{\sqrt{Hn}}$  freigeben und den Code so ändern, dass um 2 weitergezählt wird.

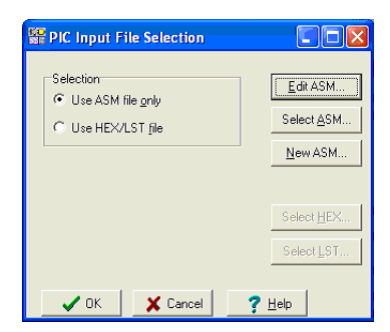

Doppelklicken Sie auf die MCU und klicken Sie auf die Schaltfläche  $\overline{\text{...}}$  im unten stehenden Dialog -

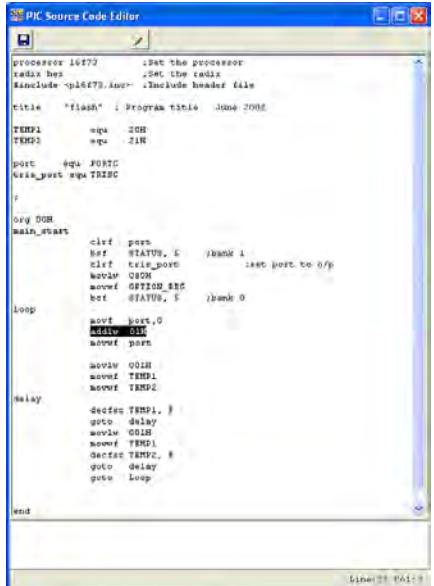

Klicken Sie auf die Schaltfläche ASM editieren. Es erscheint der ASM-Code der MCU im MCU-Quellcode-Editor.

Wir wollen nun die folgende Änderung im Code durchführen. Ändern Sie die Instruktion (oben ausgewählt) in Zeile 25 (die Zeilennummer können Sie in der rechten unteren Ecke des Code-Editor-Fensters sehen)

von

addlw 01H in

addlw 02H

Speichern Sie den geänderten Code, indem Sie auf das Symbol klicken, und schließen Sie die offenen MCU-Fenster. Wenn Sie auf die Schaltfläche WHD klicken, wird der Erhöhungsschritt jetzt 2 sein! Beachten Sie, dass der geänderte Code automatisch in der Datei TINA.TSC gespeichert wird.

### **4.6.9.7 Beispiel für eine PIC-Interrupt-Verarbeitung**

Nun wollen wir eine andere Anwendung mit etwas mehr Interaktivität ansehen. Laden Sie das Beispiel PIC16F84interrupt\_rb0.TSC aus dem Ordner Examples\VHDL\PIC\Asm.

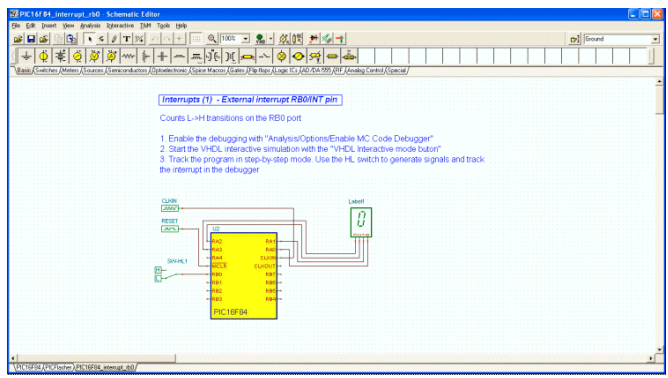

Klicken Sie auf die Schaltfläche  $\sqrt{s_{\text{HD}}}$ . Auf den ersten Blick scheint es so, als ob nichts geschehen sei.

Wenn Sie jedoch auf den Schalter SW-HL1 klicken, schaltet die Anzeige jedes Mal, wenn der Schalter von Low auf High wechselt um 1 weiter. Dies wird durch die Interrupt-Verarbeitung des PIC16F84 realisiert.

Nun wollen wird die Funktion detaillierter unter Verwendung des interaktiven ASM-Debuggers ansehen.

Um den Debugger zu aktivieren, wählen Sie Optionen im Menü Analyse. Markieren Sie das Kontrollkästchen "MCU Code Debugger aktivieren" im Dialogfeld Analyse Optionen, wie unten gezeigt.

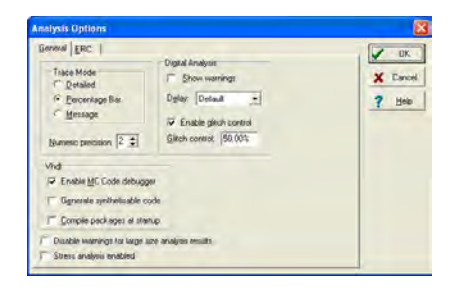

|                                                                                                    | <b>WPPIC Debugger</b>                                 |                                                                                                    |                                                                                                    | <b>STATE</b> |
|----------------------------------------------------------------------------------------------------|-------------------------------------------------------|----------------------------------------------------------------------------------------------------|----------------------------------------------------------------------------------------------------|--------------|
| ын                                                                                                    |                                                       | $\blacktriangleright$ $\uparrow$<br>图                                                                                          |                                                                                                    | Time: 5.5u   |
| Code                                                                                                    |                                                       |                                                                                                    |                                                                                                    |              |
| processer 16194<br>radix her<br>finclude -pieret.inc><br><b>COUNTER</b><br><b>TEMP</b><br><b>CONTRACT</b> | i legu<br>opc come<br>ODC ODAR<br>GOTO INI SERV       | :Set the processor<br>:Set the radio<br>. Thelede beader file<br>OCH<br>way.<br>UDH                                            |                                                                                                    |              |
| <b>MAIN:</b><br>MOUTH 1                                                                                   | BEF STATUS, BPG                                       | . Danis 1                                                                                                    |                                                                                                    |              |
| Registers                                                                                                 | <b>MARK</b>                                           |                                                                                                    | Memory                                                                                                    |              |
| ie.<br>TATUR <sup>1</sup><br>THEO-<br>res                                                                 | 0000<br>0001<br>0007<br>ODST.<br>0004<br>0005<br>0006 | <b><i>IDREDUCERS</i></b><br><b>IRREBERRY</b><br><b>CONFORMER</b><br>oomoogn1<br><b>GOGLERITER</b><br><b>URRERRERED</b><br>mmnt | ococ<br><b>URRANTERI</b><br>ooms<br><b>LEBRERIER</b><br>OGOX<br><b>Diffunding</b><br><b>DOUTF</b><br><b>EXISTENCIO</b><br>0010<br><b>ULIULULITU</b><br>0011<br><b>URRARAKAL</b><br>0012<br><b>UNTERLATERS</b><br>$0013 -$<br><b>UUUUUUU</b> |              |

Der MCU-Debugger erscheint, wenn Sie auf die Schaltfläche klicken:

Es folgt eine kurze Beschreibung des MCU-Debugger-Dialogs. In der obersten Zeile befinden sich folgende Steuerungs-Symbole:

Neu. Löschen des Debuggers. Sie können neuen Code eingeben,

automatisch compilieren lassen, Fehler suchen und den Code ausführen lassen.Dieses Symbol erscheint nur, wenn der MCU-Code im ASM-Quellformat vorliegt. (Benutzen Sie die Option Nur ASM-Datei im Dialog "Auswahl der MCU-Eingabe-Datei", der in der Zeile "MCU Code" im Dialog MCU-Eigenschaften zur Verfügung steht).

 Speichern des aktuellen Codes in der TINA TSC-Datei. Beachten Sie, dass Sie den Code im Debugger editieren können. Nach dem Editieren wird der Code automatisch neu compiliert (nach Bestätigung). Dieses Symbol erscheint nur, wenn der MCU-Code im ASM-Quellformat vorliegt.

 Speichern der ASM-Datei (Quellcode) des MCU-Codes. Dieses Symbol erscheint nur, wenn der MCU-Code im ASM-Quellformat vorliegt.

Speichern der ausführbaren Binär-HEX-Datei des MCU-Codes

Speichern der LST-Debug-Datei des MCU-Codes

ø Unterbrechungspunkt umschalten: Fügt einen Unterbrechungspunkt in der gewählten Zeile ein oder entfernt ihn. Klicken Sie auf die Instruktion, wo Sie den Unterbrechungspunkt einfügen oder entfernen wollen, klicken Sie dann auf das Symbol.

 Kontinuierliche Ausführung des Codes im Debugger. Die ausgeführten Zeilen werden markiert, und der Code rollt zur gerade ausgeführten Zeile weiter.

 Ablaufverfolgung. Schrittweise Ausführung. Bei jedem Klick auf diese Schaltfläche wird ein Befehl des Programms ausgeführt.

Stop Hält die Programmausführung an.  $\overline{c}$ 

Das Code-Fenster (unter den Steuerungs-Symbolen) zeigt den ASM-Code. Der nächste aktuelle Befehl ist in blau markiert.

Der aktuelle Inhalt der Register und Speicherplätze der MCU wird im unteren Teil des Bildschirms gezeigt.

Wir wollen das Programm Schritt für Schritt ausführen lassen, indem

wir auf die Schaltfläche  $\frac{1}{\vert A \vert}$  Ablaufverfolgung klicken. Nach ungefähr 14 Klicks kommen wir zur Marke PT1, wo das Programm in einer Endlosschleife zu sein scheint.

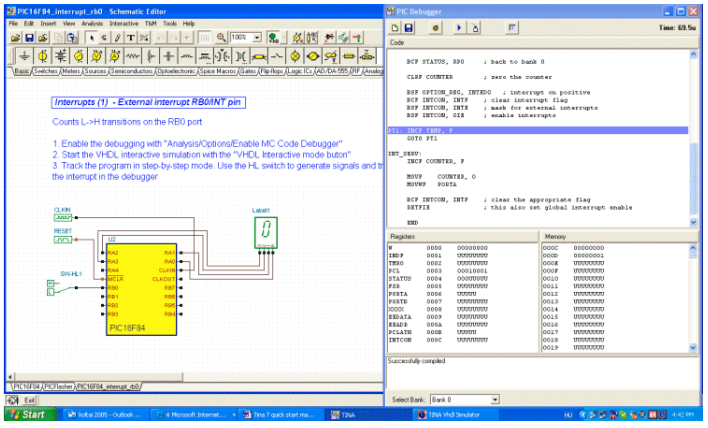

```
PT1: INCF TEMP, F
GOTO PT1
```
Klicken Sie nun auf das Schaltfeld SW-HL1 und ändern es auf High-Pegel. (Sie müssen klicken, wenn der Zeiger sich in einen nach oben zeigenden Pfeil Î ändert).

Kehren Sie zurück zum Debugger, und klicken Sie zweimal auf die Schaltfläche Ablaufverfolgung. Das Programm erkennt den Interrupt und springt auf die Marke INT\_SERV:.

```
INT_SERV:
INCF COUNTER, F
MOVF COUNTER, 0
MOVWF PORTA
```
Inkrementieren Sie den Zähler COUNTER, und kopieren Sie ihn zu PORT A. Der Ausgang ist nun 1. Danach kehrt das Programm zurück zur "Endlosschleife" an PT1.

# **4.6.9.8 Editieren des Codes im Debugger**

Nun wollen wir sehen, wie wir unter Verwendung des Debuggers eine kleine Änderung im Programm vornehmen können. Duplizieren Sie den Befehl INCF COUNTER, F unter Verwendung von Kopieren und Einfügen, wie folgt:

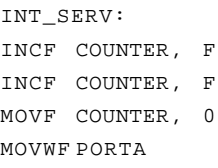

Wenn Sie nun auf  $k$  klicken, fragt das Programm:

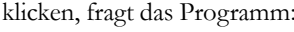

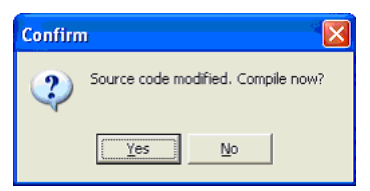

Klicken Sie auf Ja, klicken Sie dann erneut auf die Schaltfläche . Nun wird bei jedem Low-High-Wechsel des Schalters um 2 inkrementiert.

Sie können den Schaltkreis auch im kontinuierlichen Ausführungs-Modus des Debuggers testen, indem Sie auf die Schaltfläche klicken. Obwohl der Debugger schnell läuft, können Sie die "Endlosschleife" und den Sprung in die Interrupt-Service-Routine ( INT\_SERV: ) noch sehen, wenn Sie den Schalter ändern.

#### **4.6.9.9 Festlegung eines Unterbrechungspunktes**

Es ist oft tatsächlich unmöglich, an eine bestimmte Stelle des Programms zu gelangen, da Sie mehrere tausend Einzelschritt ausführen müssten (wenn das Programm an erster Stelle überhaupt dorthin gelangt). Damit das Programm zu einem bestimmten Befehl läuft und dort anhält, können Sie den Befehl als so genannten Unterbrechungspunkt (Breakpoint) kennzeichnen. Lassen Sie nun das Programm unter Verwendung des Befehls **Ausführen** im kontinuierlichen Modus des Debuggers laufen, und das Programm hält an der markierten Stelle vor der Ausführung des markierten Befehls an.

Um dies zu demonstrieren, klicken Sie auf den Inkrementierungs-Befehl in unserer Interrupt Service Routine hinter der Marke INT\_SERV: und klicken Sie auf die Schaltfläche Unterbrechungspunkt umschalten.

Klicken Sie nun auf die Schaltfläche  $\blacktriangleright$  Ausführen. Fas Programm beginnt zu laufen und gelangt in die "Endlosschleife". Obwohl sie einen Unterbrechungspunkt eingestellt haben, hält der Code nicht an, weil er nicht zum Unterbrechungspunkt gelangt. Wenn Sie jedoch den ersten Schalter von Low auf High ändern, hält das Programm am Befehl

```
INT_SERV:
INCF COUNTER, F
```
an. Nun können Sie die Ausführung wieder aufnehmen, entweder

schrittweise mit  $\|\cdot\|$  oder mit dem Befehl  $\|\cdot\|$  Ausführen.

Weitere Multimedia-Beispiele finden Sie im Verzeichnis EXAMPLES\MULTIMED.

# **4.6.10 Benutzung des Flussdiagrammeditors und debuggers in ELECTINA**

Häufig ist es eine schwierige und mühevolle Aufgabe, Assemblercode für MCUs zu schreiben. Sie können die Softwareentwicklung vereinfachen und mehr Zeit zum Entwickeln der Elektronik-Hardware gewinnen, wenn Sie statt der manuellen Programmierung den Flussdiagrammeditor und -debugger von ELECTINA benutzen, um den MCU-Code zu erstellen und zu debuggen. Dieses einfach zu bedienende Tool arbeitet mit Symbolen und Flusssteuerungslinien, mit denen Sie den gewünschten Algorithmus darstellen können. Der Flussdiagrammeditor wird, wie nachstehend beschrieben, über einen MCU-Baustein geöffnet. Eine detaillierte Beschreibung der Flussdiagrammsymbole und ihrer Parameter finden Sie im Hilfemenü des Flussdiagrammeditors.

#### **4.6.10.1 Flussdiagrammeditor**

Im folgenden Beispiel wollen wir ein Flussdiagramm erstellen, um eine MCU zu steuern, die in eine einfache Schaltung eingebettet ist. Das Flussdiagramm addiert zwei Zahlen, die über zwei Eingänge des Mikrocontrollers PIC16F73 eingelesen werden. (Die vollständige Schaltung finden Sie in ELECTINA unter EXAMPLES\Microcontrollers\*PIC Adder.TSC*.)

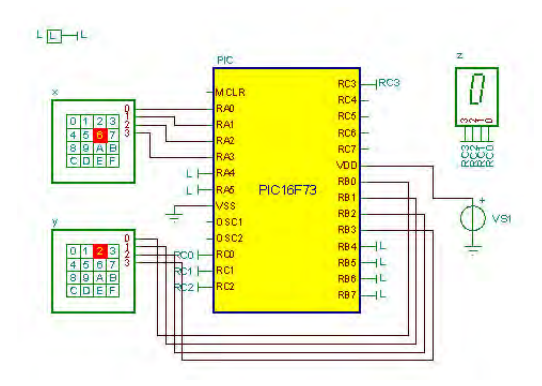

Wählen Sie zuerst die MCU aus der Bauteile-Symbolleiste aus und fügen sie in den Schaltbildeditor ein. Die MCU-Bausteine befinden sich auf der Registerkarte *Logic IC-s-MCUs.* Klicken Sie auf das MCU-Symbol in der Symbolleiste und wählen Sie PIC16 in der Herstellerzeile des MCU-Dialogs. Die Liste der PIC16-MCUs wird angezeigt. Wählen Sie PIC16F73 und klicken Sie auf *OK*. Die ausgewählte MCU wird in den Schaltbildeditor gesetzt.

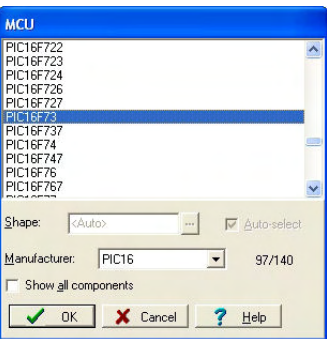

Jetzt doppelklicken Sie auf das PIC16-Bauteil im Editor, klicken auf das Feld *MCU-(ASM File Name)* und dann auf das Symbol ..... Das Dialogfeld *MCU Input File Selection* (Auswahl der MCU-Eingangsdatei) wird angezeigt.

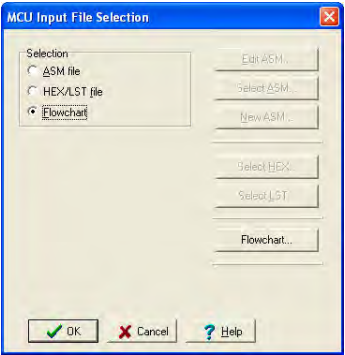

In diesem Dialogfeld wählen Sie unter "Selection" (Auswahl) auf der linken Seite den *Flowchart*-Modus aus. Klicken Sie auf die *Flowchart*-Schaltfläche auf der rechten Seite. Der Flussdiagrammeditor von Electina wird geöffnet.

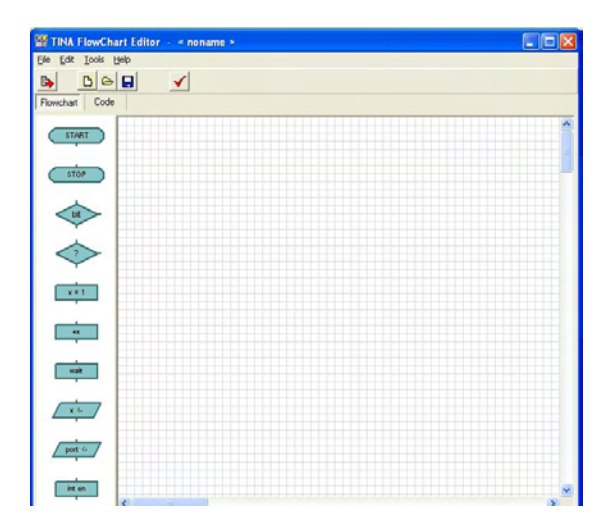

Bei ausgewählter *Flowchart*-Registerkarte ist das Editorfenster in zwei Bereiche unterteilt. Auf der linken Seite finden Sie eine Leiste mit den Symbolen, die Sie in den Editorbereich auf der rechten Seite einfügen können.

Wählen Sie durch Anklicken das *START*-Symbol aus der Symbolleiste. Jetzt hängt das START-Symbol am Mauszeiger. Verschieben Sie es zur Mitte der Editorfläche und klicken Sie mit der Maus, um es abzusetzen.

Als Nächstes lesen wir die Eingänge PORTA und PORTB in die Variablen x und y ein, addieren sie und schreiben das Ergebnis in PORTC. Die Ausführung des Flussdiagramms führt zurück zu Start und läuft weiter, bis sie abgebrochen wird.

Um den Inhalt des Eingangs PORTA einzulesen, klicken Sie auf das Symbol (*Eingang lesen*) in der Symbolleiste und verschieben es auf die Editorfläche. Doppelklicken Sie auf diesen Baustein, um den Eingang zu wählen, den Sie zum Einlesen benutzen möchten (*Source port* [Quelleingang]), und einen Variablennamen einzustellen (*Target variable* [Zielvariable]). Wählen Sie *PORTA* als *Source port* (*Quelleingang*) und geben Sie *x* als *Target variable* (*Zielvariable*) ein.

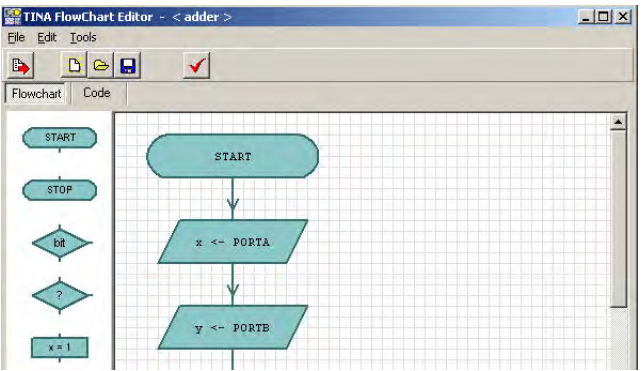

Als Nächstes addieren wir die beiden Zahlen in *x* und *y* und schreiben das Ergebnis nach PORTC. Das geschieht wie folgt:

Zunächst legen Sie den Inhalt von *x* in einer temporären Variablen namens *z* ab. Dazu wählen Sie aus der Symbolleiste den Baustein *Variable setzen*  $\sqrt{\frac{x-1}{x-1}}$ , setzen *Target variable* (*Zielvariable*) auf *z* und dann *Value or variable* (Wert oder Variable) auf *x*.

Danach addieren Sie *z* und *y* mit Hilfe des Bausteins *Variable ändern .* Setzen Sie den Baustein *Variable ändern* unter den vorherigen Baustein *Variable setzen*, setzen Sie *Target variable* auf *z*, *operator* auf *+*, *Value or variable* auf *y*.

Um das Ergebnis nach PORTC zu schreiben, fügen Sie ein Symbol für einen *Ausgangs*-Baustein /ports / ein, wählen *Target port* mit PORTC und *Value or variable* mit *z*.

Schließlich wollen wir die Flussdiagrammsymbole mit Flusslinien verbinden, die die Flussrichtung angeben, und bewegen uns dabei abwärts, bis wir das unterste *Ausgangs*-Symbol PortC <- z erreichen.

Zuerst verbinden Sie die Symbole "START" und "Eingang lesen". Um die beiden Symbole zu verbinden, bewegen Sie den Mauszeiger über das Ende der aus dem START-Symbol ragenden *Verbindungslinie*. Der *Verbindungspunkt* befindet sich am Ende der Verbindungslinie und ist durch ein kleines Rechteck markiert, das sichtbar wird, wenn sich die Maus in der richtigen Position befindet. Wenn das kleine Rechteck erscheint, drücken Sie die linke Maustaste, halten sie gedrückt und ziehen die Verbindungslinie, bis Sie den Verbindungspunkt des anderen Symbols erreichen.

Verbinden Sie alle anderen Symbole auf ähnliche Weise.

Wenn Sie das unterste Symbol erreichen, verbinden Sie den unteren Verbindungspunkt dieses Symbols mit der Flusslinie zwischen den Bausteinen START und x < PORTA.

Wenn die Platzierungen und Verbindungen der Symbole korrekt sind, sieht das Flussdiagramm so aus:

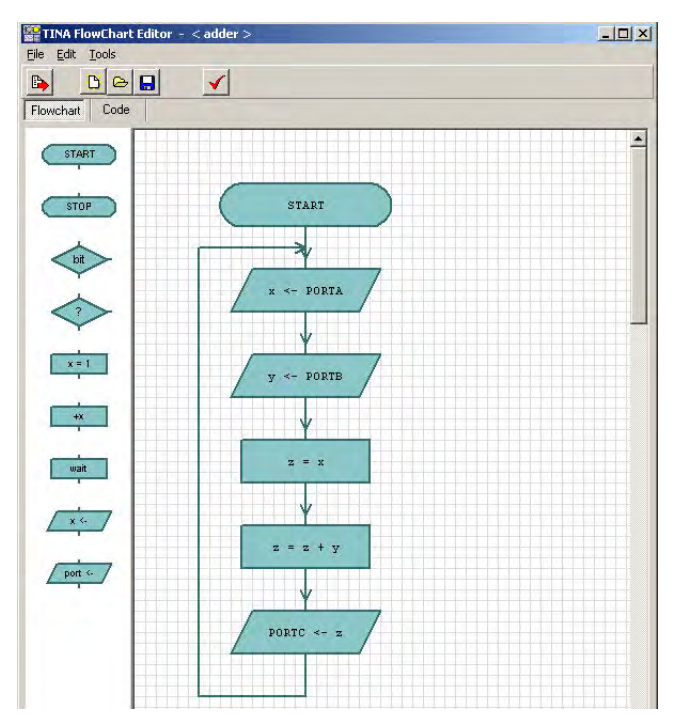

Um eine formelle Überprüfung des Flussdiagramms durchzuführen (z. B., ob alle Symbole verbunden sind), klicken Sie auf die Schaltfläche . Zum Anschauen des generierten Programmcodes klicken Sie auf die Registerkarte *Code*.

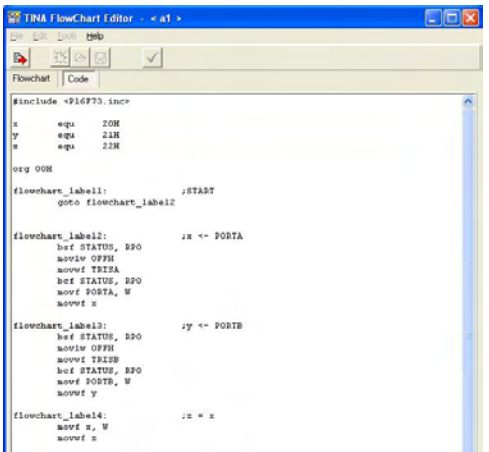

Zum Speichern des Flussdiagramms im MCU-Makro klicken Sie in der Symbolleiste auf **B**, danach klicken Sie zweimal (in den Dialogfeldern *MCU Input file selection* [*Auswahl MCU-Eingabedatei*] und *MCU property* [*MCU-Eigenschaften*]) auf *OK*, um zum Schaltbildeditor zurückzukehren.

Sie könne Flussdiagramme auch mit den Befehlen "Save" and "Save As…" (Speichern und Speichern unter...) des Flussdiagrammeditors als .tfc-Dateien speichern. Sie können sie dann öffnen und mit anderen MCUs verknüpfen.

#### **4.6.10.2 Flussdiagrammdebugger**

Electina erzeugt aus dem Flussdiagramm automatisch den für die Simulation erforderlichen Assemblercode.

Wir wollen nun das zuvor erstellte Flussdiagramm testen und debuggen. (Sie können dazu die vollständige Schaltung aus [EXAMPLES\Microcontrollers\*PIC Adder.TSC*] öffnen).

Setzen Sie im Menü "Analysis" (*Analyse*) den Schalter *Analysis*/Enable *MCU code debugger* (*Analyse/MCU-Codedebugger aktivieren*) und klicken

Sie auf die Schaltfläche  $\frac{1}{N}$  in der Electina-Symbolleiste.

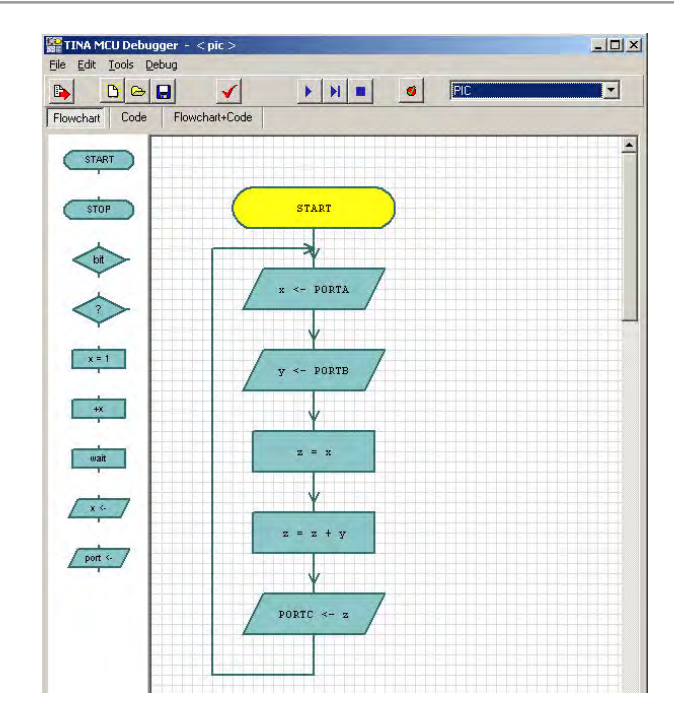

Der MCU-Debugger wird angezeigt. Sie können das Programm kontinuierlich laufen lassen, indem Sie die "Ausführen"-Schaltfläche **Anklicken, oder Schritt für Schritt durch Anklicken der "Schrittweise"-**Schaltfläche  $\blacksquare\downarrow$  Durch Anklicken der "Stopp"-Schaltfläche  $\blacksquare$ können Sie das Programm anhalten. Der Debugger zeigt den aktiven Flussdiagrammbaustein an, indem er dessen Hintergrundfarbe auf Gelb setzt.

Oben links im Debugger gibt es drei wichtige Registerkarten, die die Ansicht der Quelle bestimmen. Wenn Sie die Registerkarte *Flowchart* (F*lussdiagramm*)wählen, können Sie über das Flussdiagramm debuggen. Wenn Sie die Registerkarte *Flowchart+Code* (F*lussdiagramm + Code*)wählen, zeigt Electina sowohl das Flussdiagramm als auch den Assemblercode an. In dieser Ansicht können Sie sowohl im Flussdiagramm als auch im Assemblercode Haltepunkte setzen. Wenn Sie den letzten Modus, *Code*, wählen, können Sie auf herkömmliche Weise in Assemblersprache debuggen. Siehe Abschnitt 4.6.9.9 in dieser Anleitung.

Beachten Sie, dass Electina zum Synchronisieren des Flussdiagramms und des Assemblercodes und zur besseren Lesbarkeit des Codes zusätzliche Label und Kommentare in den Code einfügt, zum Beispiel:

Flowchart label2: ;x <- PORTA

Diese Label ändern nichts an der Leistung oder der Arbeitslogik des Programmcodes.

Haltepunkte werden benutzt, um die Ausführung des Codes an vom Benutzer vorgegebenen Punkten zur Untersuchung von Registern und Parametern anzuhalten. Electina unterstützt mehrere Möglichkeiten, Haltepunkte zu setzen oder zu löschen.

Sie können Haltepunkte im Flussdiagramm setzen, indem Sie auf ein Flussdiagrammsymbol und dann auf die Schaltfläche "Haltepunkt ein-/ausschalten" • klicken.

Sie können Haltepunkte aber auch über das Codefenster direkt in den Code setzen. Wählen Sie eine Befehlszeile und klicken Sie auf die Schaltfläche  $\bullet$ . Sie können den Haltepunkt mit derselben Schaltfläche entfernen, wenn er angewählt ist.

Wenn Haltepunkte gesetzt sind, stoppt das Programm an jedem dieser Haltepunkte, bevor die dem Haltepunkt folgende Anweisung ausgeführt wird. Sie können die Anweisung ausführen und das Programm fortsetzen, indem Sie auf die "Ausführen"-Schaltfläche oder die "Schrittweise"-Schaltfläche  $\mu$  klicken.

# **4.6.11 Test Ihres Schaltkreises mit virtuellen und Echtzeit-Messgeräten**

Mit *ELECTINA* können Sie Ihren Schaltkreis nicht nur mit den Generatoren und Analyse-Fenstern, die Sie bisher benutzt haben, testen und abstimmen, sondern auch mit virtuellen und Echtzeit-Messungen. Mit dem Menü T&M können Sie realistische virtuelle Messgeräte auf dem Bildschirm anordnen, die automatisch die Generator- und Analyse-Fenster ersetzen. Sie können diese Messgeräte einstellen und die Ergebnisse sofort sehen, wie in einem wirklichen Labor. *ELECTINA* simuliert normalerweise die Messungen mit seiner Analyse-Engine, wenn Sie jedoch die Zusatz-Hardware von *ELECTINA* haben, können Sie einfach in den Modus Reale Messung umschalten (mit Optionen im Menü T&M). Nun können Sie mit denselben Bildschirm-Messgeräten und Einstellungen arbeiten und reale Messungen an einem realen Schaltkreis machen.

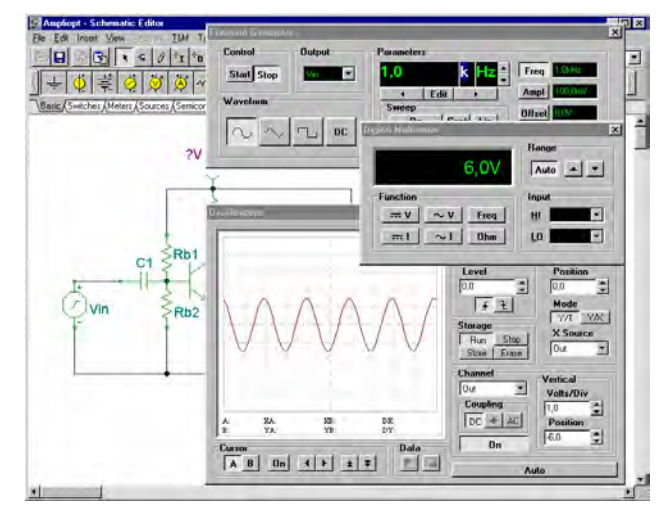

Um virtuelle Messungen zu beginnen, laden Sie den Schaltkreis **AMPLIOPT.TSC** aus dem Verzeichnis Examples. Wählen Sie das Menü T&M und platzieren Sie ein Multimeter, einen Funktionsgenerator und ein Oszilloskop auf dem Bildschirm. Klicken Sie im Oszilloskop-Bedienfeld auf Run. Auf dem Oszilloskop-Bildschirm erscheint eine verzerrte Sinuskurve. Klicken Sie auf die Schaltfläche = des Multimeters. Das Multimeter zeigt nur ungefähr 0,7 V Volt am Kollektor (Out) – das ist der Grund für die Verzerrungen. Doppelklicken Sie nun auf den Widerstand Rb1. Das Dialogfeld der Widerstands-Eigenschaften erscheint. Klicken Sie auf das Widerstands-Feld, und ändern sie dann den Wert mit den Pfeilen auf der rechten Seite des Dialogfeldes, bis das Multimeter ungefähr 6V anzeigt. Sie können die Schrittweite der Schaltflächen ändern, indem Sie sie in das Editier-Feld unter dem *Abwärts*-Pfeil eingeben. Sie können auch eine Funktionstaste für den Pfeil nach oben und nach unten definieren, indem Sie sie aus dem oberen und unteren Listenfeld auswählen. Beachten Sie, dass während der interaktive Modus eingeschaltet ist und wenn eine Funktionstaste einmal definiert ist, der Wert des Widerstandes direkt durch Druck auf die entsprechende Funktionstaste geändert werden kann, ohne den Dialog Eigenschaften zu öffnen. Sie können den meisten Komponenten-Werten in ELECTINA Funktionstasten zuweisen, einschließlich Schaltern. Um versehentliche Änderungen zu vermeiden, funktionieren die Funktionstasten für Komponentenwerte nur, wenn TINA sich im interaktiven Modus befindet. Schalterstellungen können jedoch geändert werden, bevor der interaktive Modus aktiviert wird, um ihre Anfangsposition einzustellen. Wenn die Kollektorspannung 6V erreicht hat, schließen Sie das Dialogfeld Eigenschaften (falls es noch geöffnet ist), und klicken Sie auf dem Oszilloskop auf Run. Stellen Sie die vertikale Position auf -6 V, und benutzen Sie die Horizontal- und Vertikal-Einstellungen, um die Kurve für die beste Darstellung zu skalieren. Die Verzerrung ist nicht mehr sichtbar.

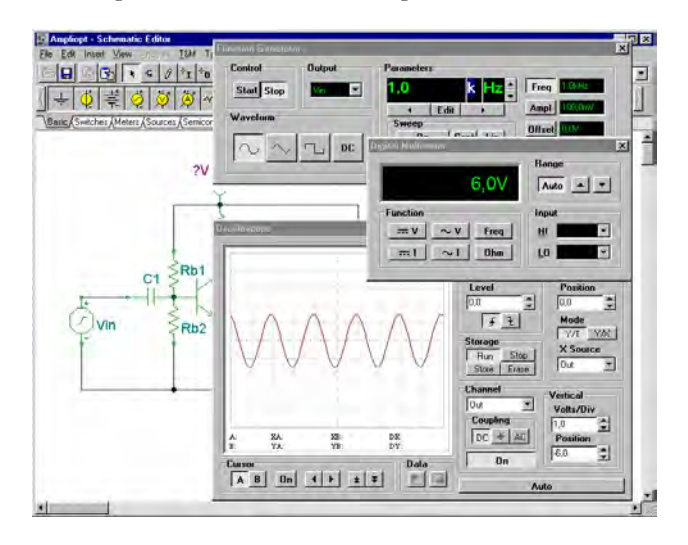

Klicken Sie am Generator auf die Schaltfläche *Ampl.*. Der letzte Amplitudenwert erscheint in dem großen numerischen Anzeige-Feld des Generators. Benutzen Sie die vertikalen Pfeile neben der Anzeige, um die Amplitude zu ändern. Sie sehen, dass das Sinussignal wieder verzerrt wird, wenn Sie die Amplitude erhöhen, wobei die maximale Eingangsspannung ungefähr 500mV beträgt. Ändern Sie nun die Signalform von Sinus auf Dreieck und dann auf Rechteck. Ändern Sie die Frequenz des Funktionsgenerators, um den Frequenzbereich zu untersuchen, über den der Schaltkreis eine akzeptable Leistung aufweist.

#### *HINWEIS:*

Die virtuellen Messgeräte im Menü T&M dürfen nicht mit den virtuellen Messgeräte-*Komponenten* in der Symbolleiste Messgeräte verwechselt werden. Einige der virtuellen Messgeräte-Komponenten werden im interaktiven Modus des Programms verwendet, der im nächsten Abschnitt erläutert wird. Sie werden auch dazu benutzt, Ausgänge für die verschiedenen Analyse-Modi im Menü Analyse zuzuordnen. Die virtuellen Messgeräte-Komponenten Oszilloskop und Signalanalysator haben einen kleinen Bildschirm, und ihre beabsichtigte Hauptfunktion ist die Verwendung mit unserem Programm zur 3D-Schaltkreisanalyse, EDISON.

# **4.6.12 Aktives 3D-Versuchsbrett**

Mit dem Werkzeug Live 3D Breadboard (Aktives 3D-Versuchsbrett) in ELECTINA können Sie *automatisch* ein originalgetreues 3D-Bild eines lötfreien Versuchsbretts (manchmal auch "Steckplatine" oder "Steckbrett" genannt) aufbauen. Wenn Sie TINA im interaktiven Modus ausführen, werden Bauteile wie Schalter, LEDs, Instrumente usw. "aktiv" und funktionieren auf dem virtuellen Versuchsbrett wie in der Realität. Sie können diese Fähigkeit von ELECTINA nutzen, um Laborexperimente vorzubereiten und zu dokumentieren. Beachten Sie jedoch die relativ hohe Kapazität, die zwischen benachbarten Steckreihen besteht. Diese rührt von den "parallelen Platten" her, die von der Steckplatine 3 bis 5 mm in die Tiefe reichen. Bei Hochfrequenzschaltungen (oberhalb etwa 100 kHz) kann diese Kapazität zu unerwartetem Verhalten führen.

Sie können die Schaltung entweder Schritt für Schritt oder durch Herstellung der gesamten Schaltung auf dem Steckbrett aufbauen. Greifen Sie Bauteile mit Hilfe der Maus und verschieben Sie sie auf dem Steckbrett; ELECTINA stellt die Verdrahtung automatisch unter Beibehaltung der Verbindungen neu her. Auf dieselbe Weise können Sie Drähte zugunsten eines klareren Erscheinungsbilds aufgreifen und versetzen. Beachten Sie, dass Sie auf diese Weise die Endpunkte eines Drahts nicht verändern können – die Integrität der Verdrahtung bleibt erhalten.

Das Versuchsbrettwerkzeug ist vor allem für pädagogische Zwecke vorgesehen, um Laborexperimente in einer sicheren 3D-Umgebung vorzubereiten. Sie können dieses Versuchsbrett auch benutzen, um sich bei der tatsächlichen Verdrahtung eines physischen Steckbretts zur Überprüfung im Labor zu orientieren.

Wir wollen die Verwendung des aktiven 3D-Versuchsbretts anhand einiger Beispiele demonstrieren.

Starten Sie ELECTINA und laden Sie ein unbestücktes Versuchsbrett. Aus dem Menü "View" (Ansicht) wählen Sie "Live 3D Breadboard" (Aktives 3D-Versuchsbrett) und "New" (Neu). Das Fenster "3D Viewer" (3D-Ansicht) wirdmit einem leeren Versuchsbrett im Hauptfenster von ELECTINA angezeigt. Dieses Fenster befindet sich immer oben, sodass Sie das Schaltbild und das Versuchsbrett gleichzeitig sehen können.

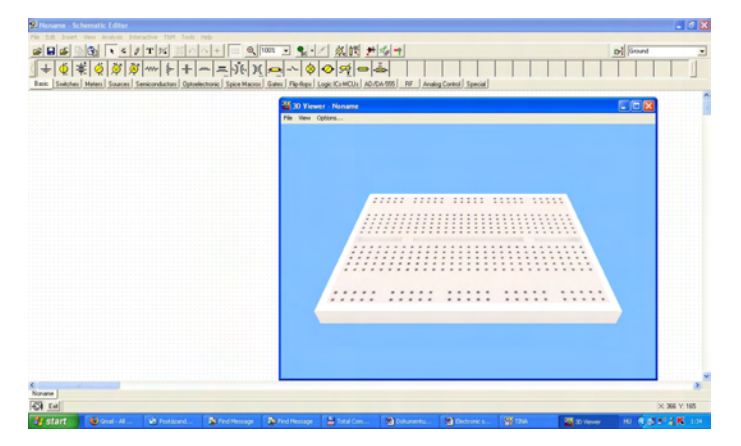

Setzen Sie eine Spannungsquelle, einen Widerstand und ein Voltmeter (aus der Werkzeugleiste "Basic" – Grundbausteine) und eine LED (aus der Werkzeugleiste "Semiconductor" – Halbleiter) in das Fenster

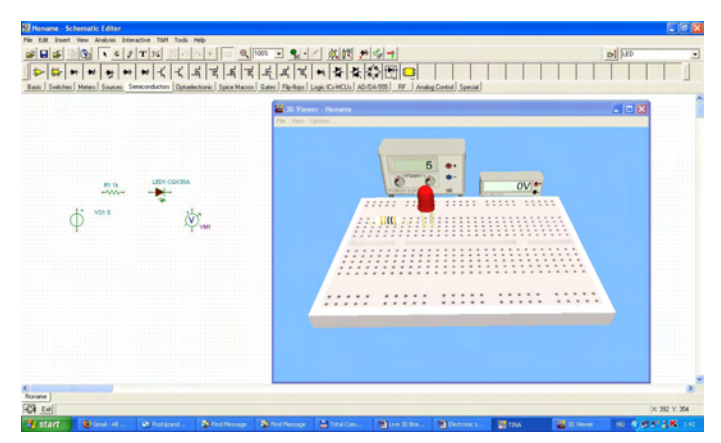

"Schematic Editor" (Schaltbildeditor). Die 3D-Version dieser Bauteile erscheint automatisch im 3D-Ansichtsfenster.

Verbinden Sie die Teile im Schaltbild mit Drähten. ELECTINA setzt automatisch die entsprechenden Drähte auf das Steckbrett. Jetzt speichern Sie diese Schaltung mit dem Befehl "File/Save" (Datei/ Speichern) des Schaltbildeditors.

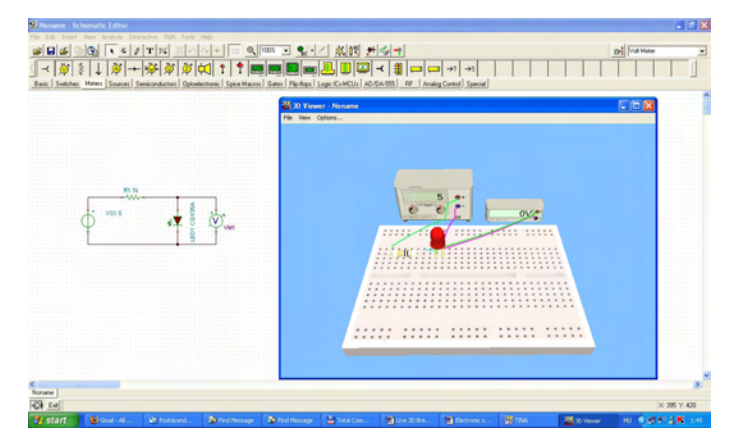

Klicken Sie auf die Schaltfläche "DC Interactive analysis" (Interaktive Gleichspannungsanalyse) oder auf "Start" im Menü "Interactive" (Interaktiv). Die LED auf dem Versuchsbrett leuchtet auf, und das Voltmeter zeigt die Spannung der LED an. Um einen besseren Überblick zu erhalten, ziehen Sie das Voltmeter in den Vordergrund: Klicken Sie die linke Maustaste, halten Sie sie gedrückt und bewegen Sie die Maus.

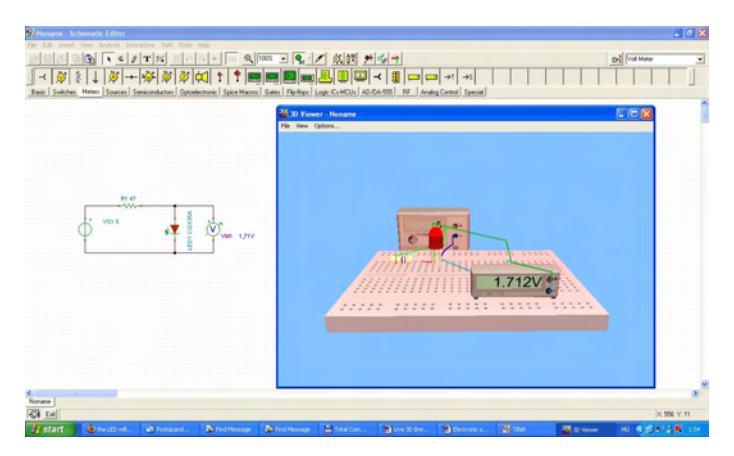

Während Sie sich im interaktiven Modus befinden, können Sie mehrere Parameter verändern und die resultierenden Änderungen auf dem virtuellen Versuchsbrett beobachten. Zum Beispiel können Sie die Generatorausgangsspannung ändern, indem Sie den Cursor über die Knöpfe des Generators ziehen und das Mausrad drehen. Eine andere Vorgehensweise ist es, die linke Maustaste gedrückt zu halten und den Cursor rund um die Knöpfe zu bewegen. Eine weitere Methode zum Einstellen eines Parameters ist es, den Cursor über den Knopf zu bewegen und mit der rechten Maustaste zu klicken. Ein Parameterdialog öffnet sich für den linken Knopf des Generators, und Sie geben einen Wert in das Datenfeld ein. Das Dialogfenster sieht wie folgt aus:

#### v.  $\boldsymbol{\mathsf{x}}$

Nachdem Sie einen Wert eingegeben haben, klicken Sie entweder auf die Schaltfläche  $\sqrt{ }$ , um die Änderung zu bestätigen, oder auf die Schaltfläche  $\boldsymbol{\times}$ , um den Vorgang abzubrechen.

Wenn Sie mit dem Versuchsbrett zufrieden sind, speichern Sie die 3D-Anordnung mit dem Befehl "Save" (Speichern) aus dem Menü "File" (Datei) des Fensters "3D Viewer". Damit wird die 3D-Ansicht unter demselben Namen abgelegt wie das Schaltbild, jedoch mit der Endung .3DV.

Hinweis: Wenn es sich um eine neue Schaltung handelt, empfehlen wir, sie direkt nach der Wahl von "New file" zu benennen und zu speichern; andernfalls wird die 3D-Ansicht als "Noname.3DV" abgespeichert.
Um dieses Beispiel zu einem späteren Zeitpunkt zu öffnen (mit eventuellen Änderungen, die Sie gespeichert haben), laden Sie die Datei LED Circuit.TSC. Wählen Sie im Menü "View" (Ansicht) "Live 3D Breadboard" (Aktives 3D-Versuchsbrett) und klicken Sie auf "Continue" (Weiter).

Zusätzliche Beispiele finden Sie im Versuchsbrett-Ordner EXAMPLES\3D Breadboard. Öffnen Sie die Datei 555\_AST\_BB.TSC und beobachten Sie ihre komplexere Animation und Interaktivität. Der folgende Bildschirm erscheint:

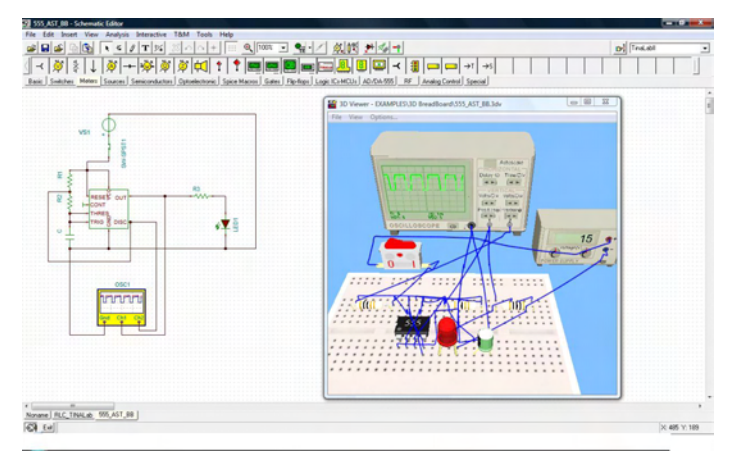

Die Datei enthält einen Screenshot des 3D-Versuchsbretts der Schaltung. Um die Animation zu starten, öffnen Sie das Arbeitsfenster, wählen "Live 3D breadboard" und klicken auf "Continue" (Weiter) (im Menü "View" [Ansicht]).

Starten Sie die aktive Simulation. (Klicken Sie auf die Schaltfläche "TR" der Symbolleiste oder auf "Start" im Menü "Interactive" [Interaktiv].) Die Kurvenform erscheint sowohl auf dem Oszilloskop im Schaltbildeditor von ELECTINA als auch auf dem 3D-Oszilloskop im 3D-Fenster. Sobald der 555 läuft, beginnt die LED zu blinken. Beachten Sie, dass Sie genau so, wie Sie im vorherigen Beispiel einen Parameter des Generators verändern konnten, die Einstellungen des Oszilloskops im 3D-Fenster verändern können. Bearbeiten Sie die Einstellungen mit der Maus, wie oben beschrieben.

Um die Simulation ein- und auszuschalten, klicken Sie im 3D-Fenster oder im Schaltbildeditor auf den Schalter.

Hinweis: Es gibt eine weitere Art, Experimente zu erstellen, in denen virtuelle Instrumente benutzt werden; Sie können nämlich virtuelle Instrumente an die 3D-Ansicht von Leiterplatten anschließen, die in ELECTINA entworfen wurden. Dazu gehen Sie wie folgt vor: Bei derselben geöffneten 555-Timer-Datei klicken Sie auf die Schaltfläche "PCB Design" (Leiterplattenentwurf) in der Symbolleiste oder wählen "PCB Design" (Leiterplattenentwurf) im Menü "Tools" (Werkzeuge). Der Leiterplattenentwurf der Schaltung wird angezeigt. Klicken Sie auf die Schaltfläche "3D View" (3D-Ansicht) in der Symbolleiste des "PCB Designers" oder wählen Sie "3D View" (3D-Ansicht) im Menü "View" (Ansicht). Die 3D-Ansicht des Experiments erscheint. Wie bei jedem Versuchsbrett können Sie die Animation anzeigen und mit dem Schalter steuern.

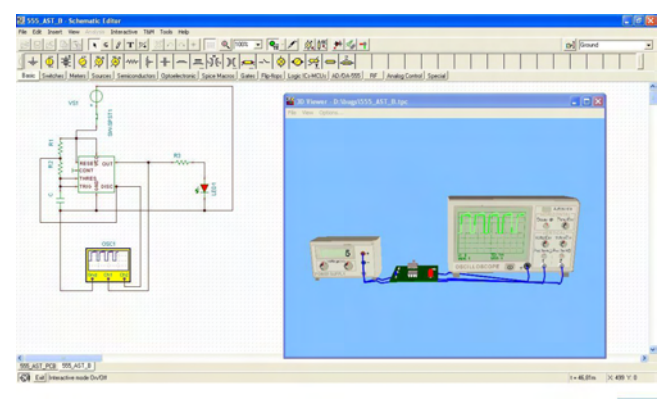

Wenn Sie die Leiterplatte auf den Kopf stellen (indem Sie die linke Maustaste über einem unbenutzten Bereich drücken und die Maus bewegen), können Sie die Verbindungen der Drähte von der Lötseite der Leiterplatte zum Oszilloskop sehen.

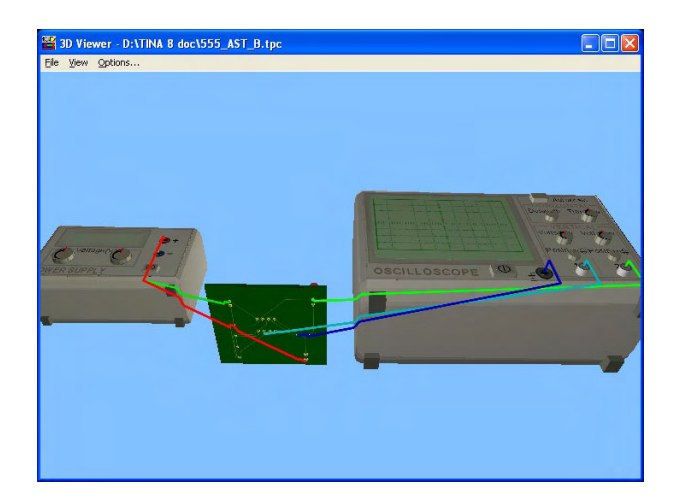

Beachten Sie, dass Sie Verbindungselemente benutzen und die Instrumente darüber anschließen könnten, statt Drähte direkt an die Leiterplatte zu löten. Durch Hinzufügen von Header2 und Header3 (Klemme2 und Klemme 3) (zu finden unter der Schaltfläche "Connectors" [Verbindungselemente] in der Bauteilsymbolleiste "Switches" [Schalter]) können Sie die im nachstehenden Bild gezeigte Verbindung herstellen.

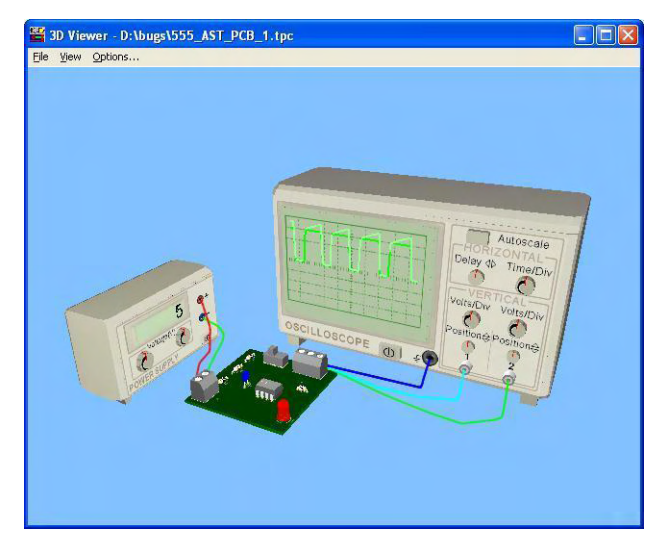

# **4.7 Herstellen einer gedruckten Leiterplatte (PCB)**

Sobald Sie Ihren Schaltplan vollständig eingegeben haben, können Sie eine gedruckte Leiterplatte entwerfen, um Ihren Schaltkreis herzustellen. Dies kann in ELECTINA und in späteren Versionen leicht durchgeführt werden, da PCB Design ein integraler Bestandteil des Programms ist.

Wir wollen den PCB-Design-Prozess an einigen Beispielen kennen lernen.

Die Dateien aus den verschiedenen Phasen der Design-Beispiele wurden im ELECTINA-Verzeichnis Examples/PCB unter Verwendung folgender Bezeichnungs- Vereinbarungen gespeichert:

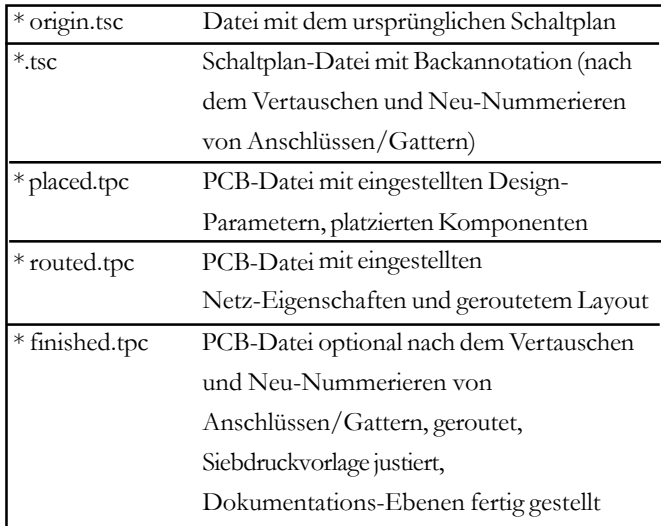

### **4.7.1 Einstellen und Überprüfen von Footprint-Namen**

Um das erste Beispiel zu sehen, öffnen Sie das Projekt opamp2.tsc im ELECTINA-Ordner Examples/PCB. Der folgende Schaltplan erscheint:

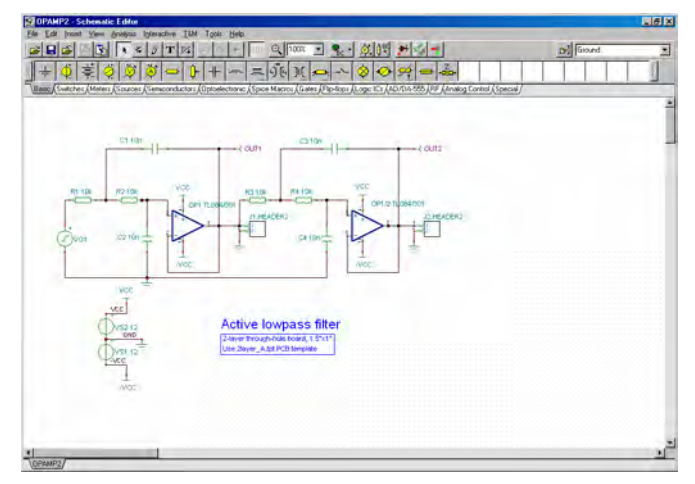

Das Wichtigste beim PCB-Design ist, dass jedes Bauelement in Ihrem Schaltplan eine physikalische Repräsentation mit exakten Abmessungen haben muss. Dies wird durch die so genannten Footprints erreicht– Zeichnungen, die den Umriss und die Anschlüsse der Bauelemente zeigen.

Die Footprint-Bezeichnung in ELECTINA benutzt als Startpunkt den IPC-SM-782A (Surface Mount Design and Land Pattern Standard) und den JEDEC-Standard JESD30C (Descriptive Designation System for Semiconductor-Device Packages). (Siehe http:// www.jedec.org/download/search/ jesd30c.pdf.)

In ELECTINA haben wir bereits voreingestellte Footprint-Namen für alle Teile vergeben, die tatsächliche Bauelemente repräsentieren.

### *HINWEIS:*

Einige für theoretische Untersuchungen benutzte Bauelemente (zum Beispiel gesteuerte Quellen) repräsentieren keine wirklichen physikalischen Bauelemente, so dass Sie sie nicht auf einer PCB platzieren können. Wenn Ihr Design solche Komponenten enthält, müssen Sie sie durch tatsächliche physikalische Bauelemente ersetzten.

Natürlich gibt es keine Garantie, dass die voreingestellten physikalischen Repräsentanten der Bauelemente dieselben sind, die von Ihrem Design benötigt werden. Um dies zu überprüfen, gibt es zwei Möglichkeiten.

1) Sie können den "Footprint-Namen-Editor" von ELECTINA benutzen, den Sie im Menü Werkzeuge aufrufen können. In diesem Dialog sehen Sie alle Komponenten von ELECTINA und die entsprechenden Footprint-Namen.

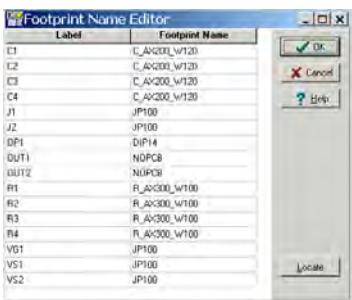

Durch Klicken auf die Felder Footprint Name können Sie aus den verfügbaren Footprint-Namen auswählen. In dem Dialog werden Komponenten, die noch keinen Footprint-Namen haben, im Feld Footprint Name mit roten Zeichen und durch "???" bezeichnet.

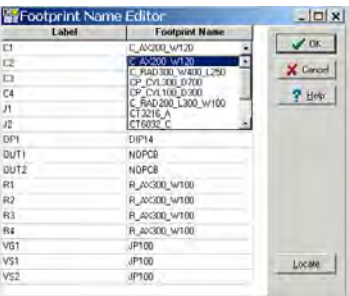

Beachten Sie, dass das Schaltbild zwei Operationsverstärker zeigt, es aber nur ein Operationsverstärkerbauteil in der obigen Liste der Gehäusegeometrien gibt: ein mit "OP1" bezeichnetes DIP14-Gehäuse. Das liegt daran, dass der IC-Baustein TL084, den wir benutzen, vier Operationsverstärker enthält; daher befinden sich unsere beiden Operationsverstärker in demselben Gehäuse. Das wird durch die Bezeichner der Operationsverstärker im Schaltbild verdeutlicht: OP1 und OP1/2. Wenn sich die Bauteile im selben Gehäuse befinden,

müssen auch die Bezeichner dieselben sein. Beachten Sie, dass der zweite, dritte und vierte Operationsverstärker die Zusätze /2, /3 bzw. /4 zum Bezeichner haben. Sie müssen die Zusätze /2, /3 bzw. /4 nicht von Hand eingeben; benutzen Sie besser das Dialogfeld "PCB information" (*Leiterplatteninformation*) für die Teile. Beispiel: Doppelklicken Sie auf die Bauteile, um den Eigenschaftendialog anzuzeigen.

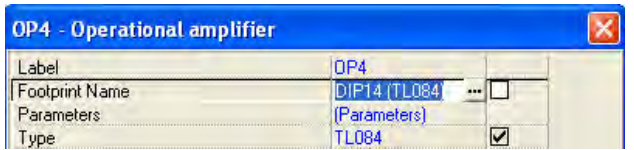

Jetzt klicken Sie auf die Zeile "Footprint Name" (*Gehäusegeometriebezeichnung*) und auf die Schaltfläche ...... Das Dialogfeld "PCB information" (Leiterplatteninformation) wird angezeigt, und Sie können die Nummer des Teils im Gehäuse im Feld "Part" (Bauteil) in der rechten oberen Ecke des nachstehenden Dialogfelds auswählen.

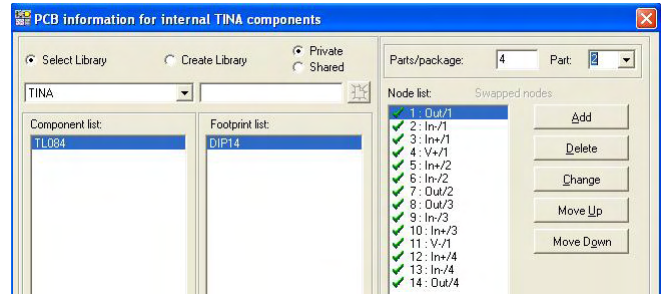

2) Alternativ dazu können Sie auf jedes Bauelement doppelklicken und den Footprint-Namen des Dialogs Komponenten-Eigenschaften überprüfen.

Sie können auch auf die Schaltfläche in der Zeile Footprint Name klicken und den Dialog "PCB Information" sehen, in dem Sie aus den verfügbaren Footprint-Namen auswählen können. Über das Feld 3D Gehäuse-Ansicht des Dialogs können Sie auch die 3D-Ansicht der verschiedenen Bauelemente sehen.

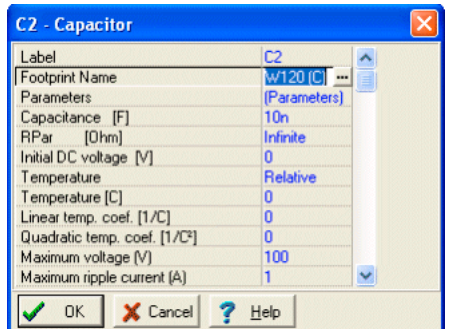

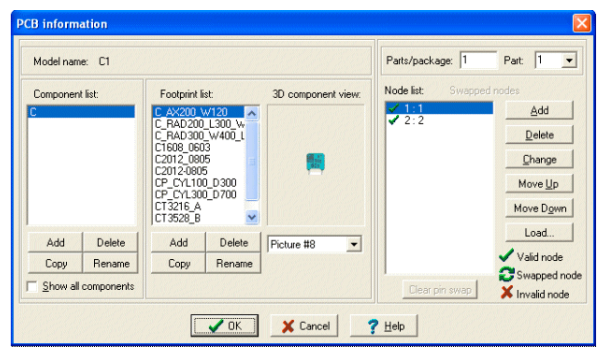

Wenn Sie den gewünschten Footprint-Namen auf der Liste finden, klicken Sie darauf, und klicken Sie auf OK: Sie gelangen zurück zum Dialog Komponenten-Eigenschaften mit dem ausgewählten Footprint-Namen in der Zeile Footprint-Name. Um die Änderung zu bestätigen, klicken Sie im Dialog Komponenten-Eigenschaften erneut auf OK.

Wenn Sie den gewünschten Footprint-Namen nicht finden, können Sie mit der Schaltfläche Hinzufügen des Dialogs "PCB Information" einen neuen Footprint hinzufügen. Für weitere Informationen klicken Sie auf die Schaltfläche Hilfe.

Wenn alles in Ordnung ist, können Sie eine letzte Überprüfung durchführen, indem Sie auf die Schaltfläche  $\mathcal{Z}$  2D/3D Ansicht klicken, oder indem Sie einfach die Taste F6 drücken. Es erscheint die 3D-Ansicht der Komponenten, für die eine physikalische Repräsentation bereits hinzugefügt wurde.

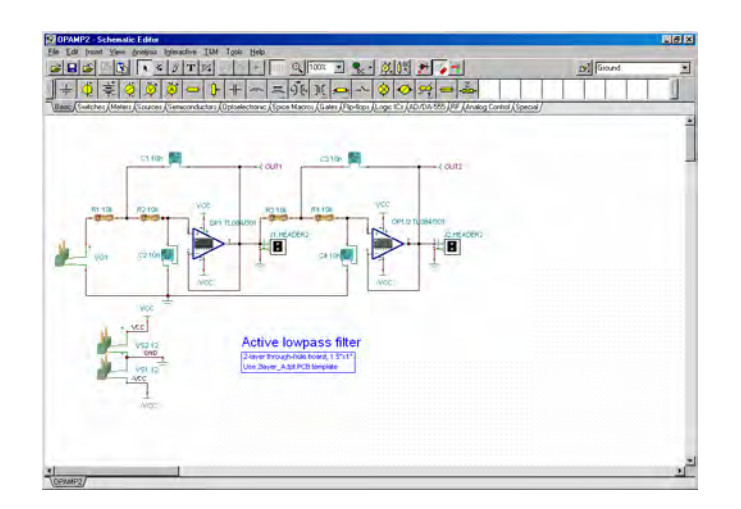

### **4.7.2 Aufruf von ELECTINA PCB**

Wenn jede Komponente eine ausreichende physikalische Bauelemente-Zuordnung hat, können wir mit dem PCB-Layout-Design fortfahren.

Klicken Sie hierzu auf die Schaltfläche  $\|\cdot\|$  in der Symbolleiste von ELECTINA (das letzte Symbol auf der rechten Seite), oder wählen Sie den Befehl "PCB Design" im Menü Werkzeuge. Wählen Sie Einstellungen im Dialog PCB Design, wie unten gezeigt.

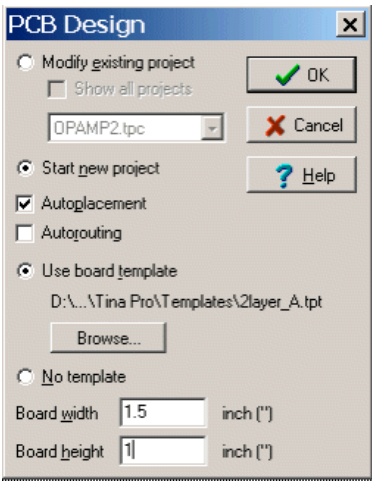

Wählen Sie "Neues Projekt beginnen", "Automatische Platzierung" und "Leiterplatten-Vorlage benutzen". Suchen Sie mit der Schaltfläche Durchsuchen die Vorlagen-Datei 2layer\_A.tpt in den Vorlagen von ELECTINA und wählen Sie sie aus. Die Einstellungen eignen sich für eine doppelseitige gedruckte Leiterplatte.

Wenn Sie eine Vorlage benutzen, müssen Sie den Grad der Fertigungs-Komplexität einstellen. Die folgenden drei Ebenen der Fertigungs-Technologie werden durch den allgemeinen Standard IPC-2221 definiert.

```
Ebene A : Allgemeine Design-Komplexität
Ebene B : Moderate Design-Komplexität
Ebene C : Hohe Design-Komplexität
```
Die Vorlagen-Datei spezifiziert die Anzahl von Ebenen und deren Eigenschaften: System-Rastermaß, Autorouter-Einstellungen, Abstände und Leiterbahn-Breite. Die folgenden Vorlagen sind im PCB Designer enthalten:

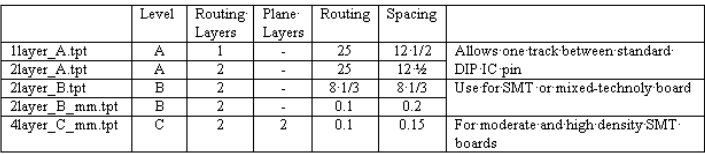

Sie können die PCB-Vorlage auf der Grundlage der Technologie, der Dichte und des Gehäuse-Abstandes wählen.

Schließlich können Sie die Größe der gedruckten Leiterplatte abhängig von den Einstellungen der Maßeinheit im ELECTINA-Dialog Ansicht/Optionen in Zoll oder mm einstellen.

Wenn alles richtig eingestellt ist, klicken Sie auf die Schaltfläche OK, und das PCB-Layout-Design erscheint, wobei alle Komponenten automatisch auf der gedruckten Leiterplatte platziert werden.

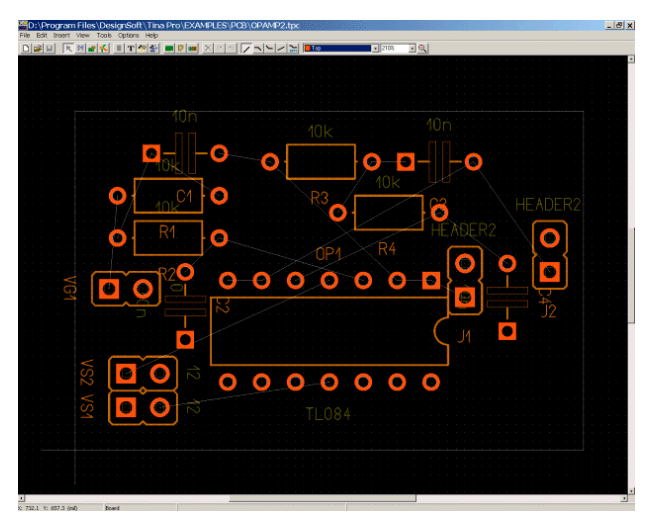

Klicken Sie nun auf die Bauelemente, und ziehen Sie sie auf neue Positionen, wie in der untenstehenden Abbildung gezeigt. (Suchen Sie "opamp2 placed.tpc", um Ihre Ergebnisse zu überprüfen.)

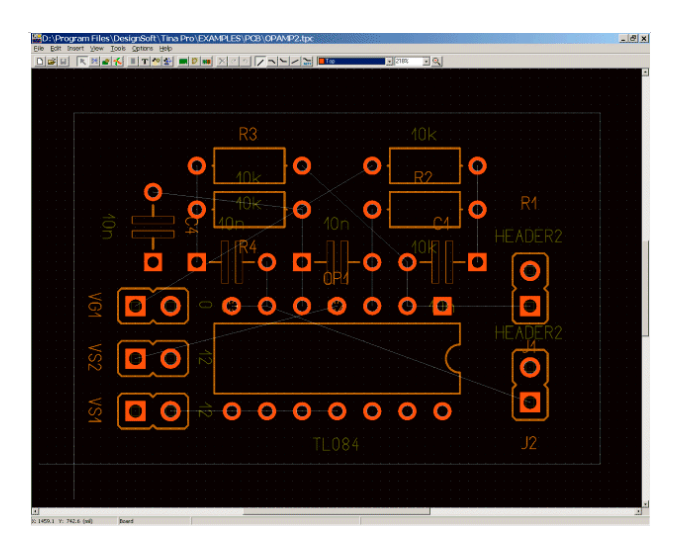

Drücken Sie die Taste F4, um den Netz-Editor aufzurufen, und stellen Sie die Netz-Routing-Breite ein. Klicken Sie zuerst auf "Alle ändern", und geben Sie 12,5 in das Feld "Leiterbahn-Breite" ein. Wählen Sie dann die Stromversorgungs-Netze (Masse, VCC, -VCC), und stellen Sie ihre Breiten auf 25mil ein.

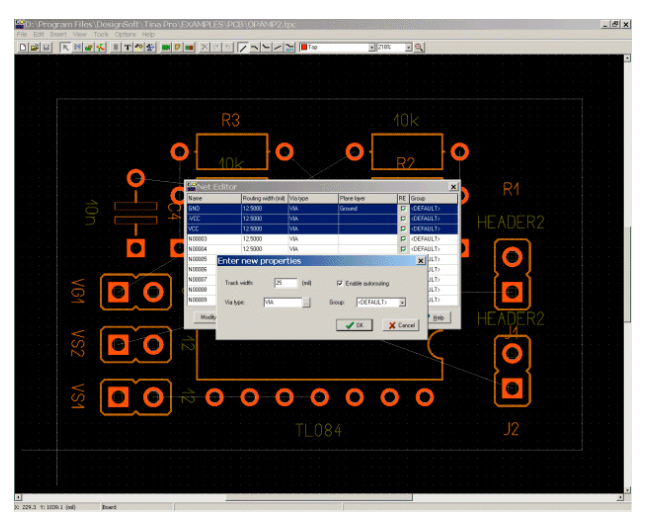

Um die Netzliste automatisch zu routen, drücken Sie die Taste F5, oder wählen Sie den Befehl "Autorouting der Karte" aus dem Menü Werkzeuge. Es erscheint folgender Bildschirm:

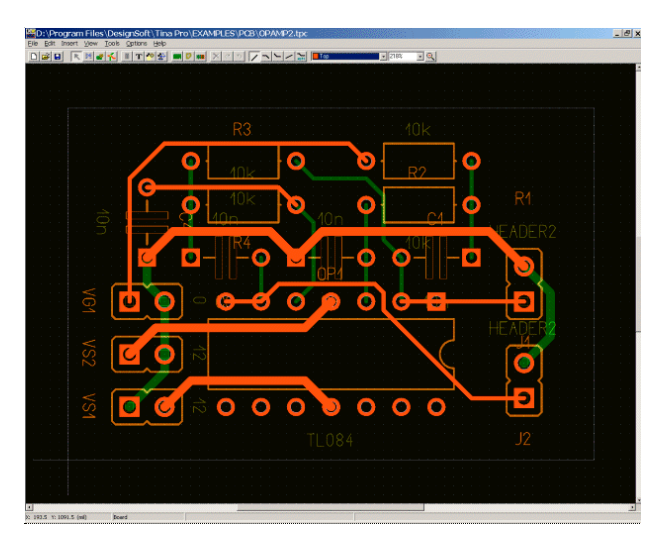

Um zu sehen, ob alles korrekt geroutet wurde, drücken Sie die Taste F7, oder wählen Sie DRC (Design Rule Check) aus dem Menü Werkzeuge. Es erscheint die folgende Nachricht:

Um unser erstes Beispiel zu beenden, wollen wir ein Textfeld zur Siebdruckvorlagen/Montage-Ebene hinzufügen. Klicken Sie hierzu auf die Schaltfläche T in der Symbolleiste. Es erscheint die folgende Nachricht:

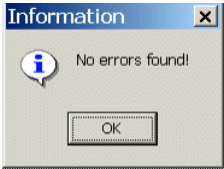

Schließlich können Sie Ihr Design in 3D überprüfen. Drücken sie hierzu die Taste F3, oder wählen Sie 3D Ansicht im Menü Ansicht. Nach einer Berechnung erscheint das folgende Fenster.

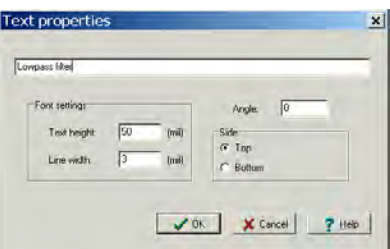

Geben Sie den Text in das leere obere Feld ein, und klicken Sie auf die Schaltfläche OK. Der Text wird an den Zeiger angehängt. Bewegen Sie ihn an den im untenstehenden Bild gezeigten Platz, und drücken Sie die linke Maustaste.

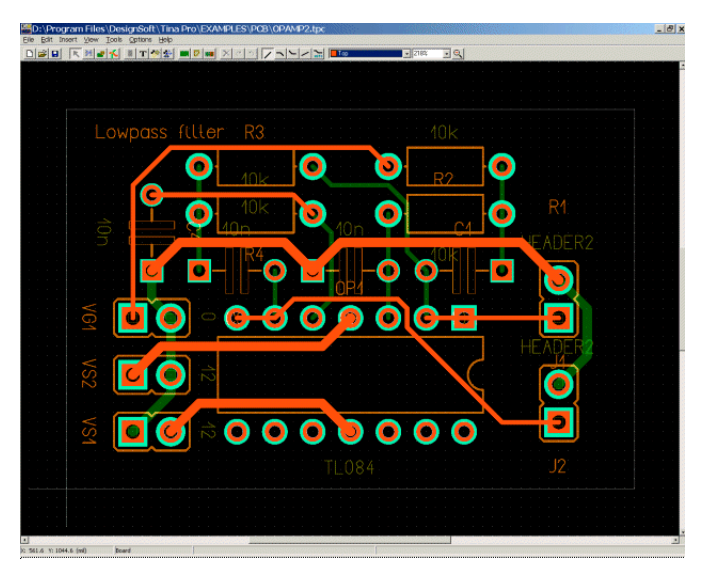

Mit den Steuerpfeilen unten im Bild können Sie das 3D-Modell drehen und vergrößern und verkleinern. Über das Menü Optionen können Sie mit dem Kontrollkästchen *"Steuerpfeile benutzen"* diese Pfeile anzeigen oder verbergen.

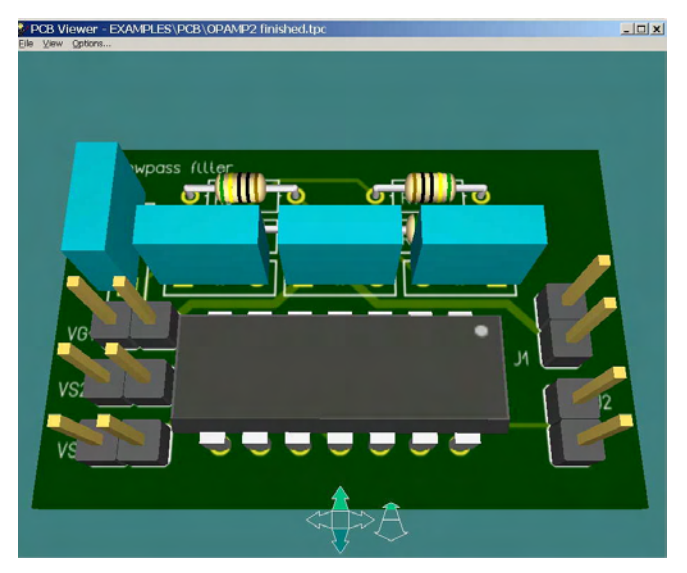

Sie können dieses 3D-Model auch drehen, indem Sie mit der Maus an einen beliebigen Punkt klicken, die linke Taste gedrückt halten und die Maus bewegen. Sie können auch die Kamera vorwärts oder zurück bewegen, um das gesamte Design oder nur einen Teil davon detaillierter zu sehen. Um die Kamera zu bewegen, halten Sie die rechte Maustaste gedrückt, und bewegen Sie die Maus.

Danach können Sie entweder Ihr Design ausdrucken oder eine Gerber-Datei für einen Hersteller erzeugen.

Zum Ausdrucken benutzen Sie Drucken… im Menü Datei.

Um Gerber-Dateien zur Ansteuerung eines Photoplotters zu erhalten, wählen Sie Gerber-Datei exportieren aus dem Menü Datei. (Die Gerber-Option kann über die Gerber-Ausgabe-Einstellung im Menü Optionen geändert werden.)

Dieses Beispiel beendet die Einführung in die Benutzung des PCB-Layout-Moduls von ELECTINA. Detailliertere Informationen, eine Beschreibung der Editier-Funktionen, die Erzeugung von mehrlagigen gedruckten Leiterplatten und mehr finden Sie im ELECTINA PCB-Designer-Handbuch.

Wir empfehlen außerdem, dass Sie die Beispiele im ELECTINA-Ordner EXAMPLES/ PCB durcharbeiten.

### **4.7.3 Logische Gatter im selben Gehäuse und ihre Spannungsversorgung**

Vereinfachung und um die Schaltpläne übersichtlicher zu gestalten, ist es üblich, die Spannungsversorgungspins von logischen Gattern und ICs an den Schaltbildsymbolen nicht darzustellen. Ebenso werden häufig mehrere (typischerweise bis zu acht) Gatter oder Operationsverstärker in demselben IC-Gehäuse gefertigt. Obwohl diese Vereinfachungen keine Auswirkung auf das Ergebnis der Schaltungsanalyse haben, ist die korrekte Information für den Leiterplattenentwurf wesentlich. In diesem Kapitel zeigen wir, wie man mit diesen Problemen umgeht und sie löst.

Betrachten wir die folgende Logikschaltung mit 6 NAND-Gattern (EXAMPLES\Digilock.TSC):

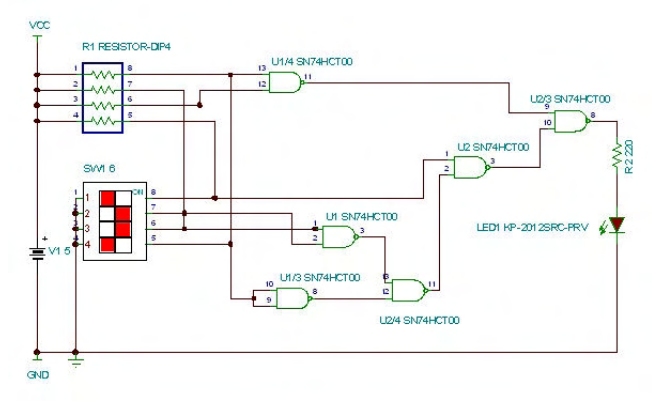

Das Gehäuse des SN74HCT00 enthält 4 NAND-Gatter, aber für unseren Entwurf sind 6 Gatter erforderlich. Wir benutzen daher 2 Gehäuse mit den Bezeichnungen U1 und U2. Im Gehäuse U1 verwenden wir alle 4 Gatter, während wir im Gehäuse U2 nur 2 davon verwenden. Die Gatter in demselben Gehäuse werden mit U1, U1/2, U1/3 bzw. U1/4 bezeichnet. Die Nummerierung der Gatter wird im Leiterplatten-Informationsdialog für die Bauteile festgelegt. Sehen wir uns zum Beispiel im Leiterplatten-Informationsdialog die Zuordnung des 3. Gatters im Gehäuse U1 an. Doppelklicken Sie auf das Gatter U1/3 unten im Schaltbild. Der Eigenschaftendialog des Bauteils erscheint.

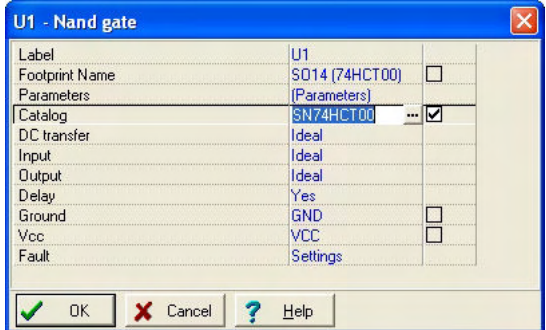

Klicken Sie auf die Zeile "Footprint Name" (Gehäusegeometriebezeichnung) und klicken Sie auf die Schaltfläche . Der Leiterplatten-Informationsdialog wird angezeigt.

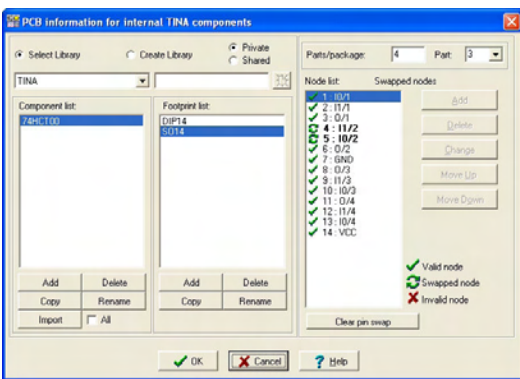

Die Zuweisung "Parts/Package" (Bausteine/Gehäuse) oben rechts im Dialog zeigt, dass das Gehäuse 4 Gatter enthält und wir das dritte benutzen.

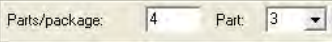

Im Listenfenster auf der rechten Seite können Sie eine der 4 Instanzen des NAND-Gatters wählen. Achten Sie darauf, nicht mehrmals dasselbe Gatter zu benutzen.

In diesem Abschnitt wollen wir die Zuordnung von Spannungsversorgungsausgängen zu Versorgungspins von Bauteilen diskutieren. Um einfachere, weniger verworrene Schaltbilder zu erstellen, werden die Versorgungspins normalerweise nicht dargestellt, können jedoch eingesehen werden, wenn das Bauteil geöffnet wird. Die üblichen Bezeichnungen sind VCC für die positive Versorgungsspannung und GND für Masse, die negative Versorgungsspannung. Der übliche VCC-Wert ist +5 V. In jüngster Zeit erfordern jedoch immer mehr ICs (wie Chips für digitale Signalverarbeitung, FPGAs und Prozessoren) 2 oder sogar 3 verschiedene "VCCs". Schauen Sie sich die Datenblätter der Chips oder die Eigenschaften der Bauteile genau an und achten Sie darauf, dass Sie die positive Versorgung korrekt bezeichnen. Dabei kann sich ein Netzwerk für +5 V VCC, ein weiteres für +3,3 V VCC und vielleicht sogar ein Netzwerk für +1,8 V ergeben. Sie könnten die Grunddefinition von VCC als +5 V, eine Überbrückung mit der Bezeichnung +3,3 V und eine weitere Überbrückung mit der Bezeichnung +1,8 V benutzen. Überbrückungen in ELECTINA sind auch nützlich bei Bauteilen, bei denen die Schaltbildsymbole keine Versorgungspins enthalten.

Schauen wir uns die Masse- und VCC-Verbindungen im Eigenschaftendialog des Gehäuses U1 an.

Ground **GND** Vcc **VCC** 

Sie finden (auf der linken Seite des Schaltbilds) die Überbrückungen mit denselben Bezeichnungen GND und VCC wie im obigen Eigenschaftendialog, mit denen die Verbindung mit dem Gehäuse und den Schaltungsknoten hergestellt wird, an die die Überbrückungen angeschlossen sind.

Beachten Sie, dass ELECTINA, falls die Masse- und VCC-Felder eines Bauteils leer gelassen werden, diese Anschlüsse automatisch mit Masse und +5 V verbindet.

WICHTIG: Die Masse- und VCC-Felder für alle Bauteile, selbst Bauteile in demselben Gehäuse, müssen ausgefüllt werden, wenn die für sie erforderliche Spannung von +5 V abweicht.

Unser fertiges Leiterplattenlayout und seine 3D-Ansicht sehen wie folgt aus:

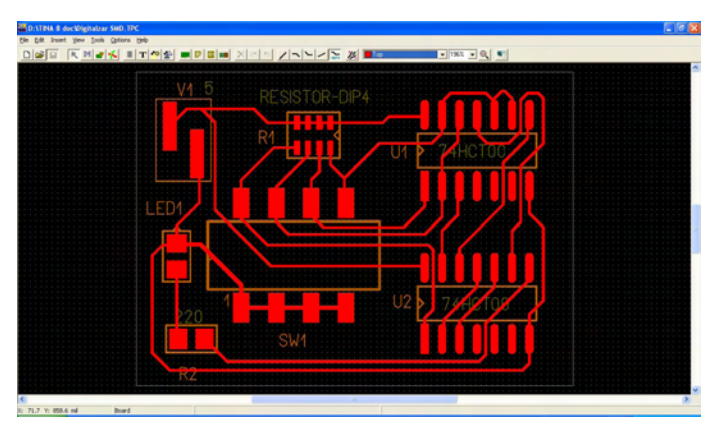

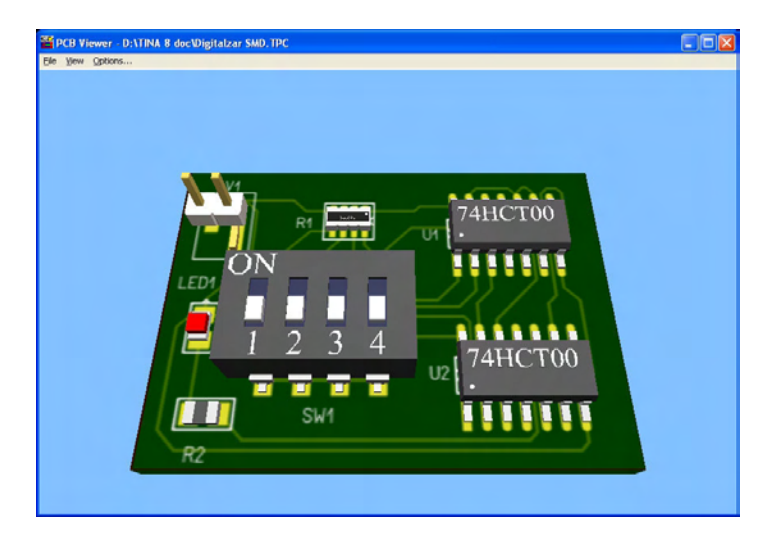

### **4.7.4 Erstellen des Layouts einer flexiblen Leiterplatte**

Flexible Leiterplatten sind Leiterplatten, deren Elektronikbauteile auf flexiblen Kunststoffsubstraten montiert werden. Sie sind in modernen Elektronikgeräten weit verbreitet, in denen der Platzbedarf einen kritischen Faktor darstellt, z. B. Kameras, Handys usw. ELECTINA unterstützt den Entwurf flexibler Leiterplatten; dies wollen wir anhand eines Beispiels demonstrieren. Unser Beispiel beschreibt eine herkömmliche starre Leiterplatte mit zwei flexiblen Auslegern.

Zunächst laden wir die Beispieldatei "PICFLASHER DIP4SW PCB.tpc" aus dem Ordner  $Ex$ amples $\P$ CB".

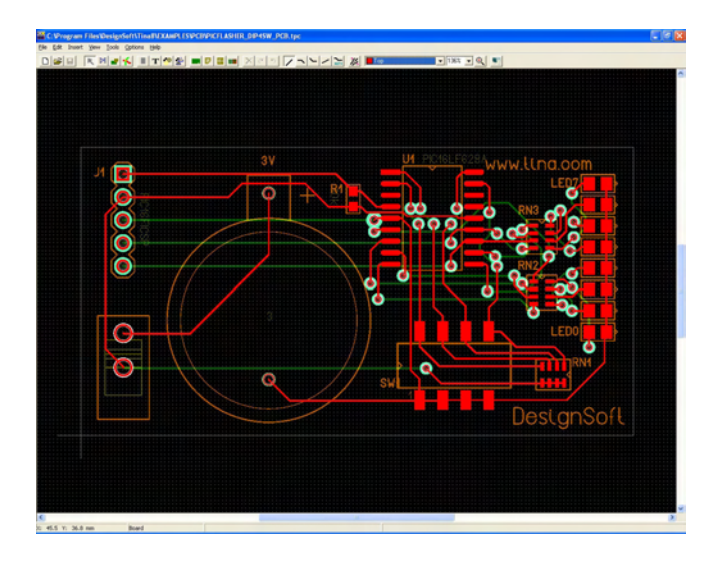

Für unseren Entwurf benötigen wir zwei flexible Ausleger oder "Flügel". Auf einem Flügel wird der DIP-Schalter montiert, und auf dem zweiten Flügel werden acht LEDs untergebracht. (Sehen Sie sich dazu unser Endergebnis "PIC Flasher DIPSW4 flex top finished.tpc" an.)

In unserer aktuellen Beispieldatei sind die LEDs und der Schalter bereits entflochten. Um diese Übung durchzuführen, entfernen wir ihre Entflechtung. Sie können dies manuell tun, indem Sie auf die entsprechenden Leiterbahnen klicken und die "Entf"-Taste drücken. Alternativ können Sie alle Leiterbahnen löschen (Edit/Delete all tracks [*Bearbeiten/Alle Leiterbahnen löschen*]), dann den Schalter und die LEDs an eine Stelle außerhalb der Leiterplatte schieben (damit sie nicht wieder entflochten werden) und "Tools/Autoroute board" (Werkzeuge/ *Automatisch entflechten*) ausführen, um die übrigen Bauteile zu entflechten.

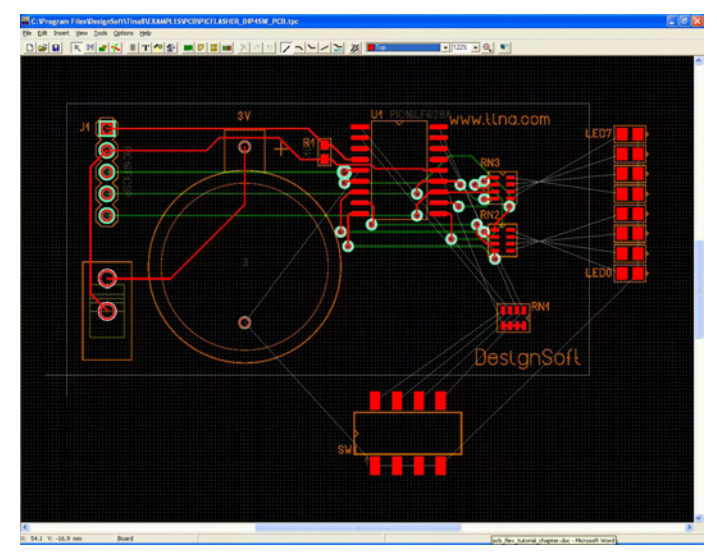

Jetzt sind wir bereit, die Fläche der flexiblen Leiterplatte einzurichten. Zuerst müssen wir entscheiden, ob der flexible Teil oben oder unten an der starren Leiterplatte angesetzt werden soll. In unserem Fall werden alle SMD-Bauteile auf der Oberseite bestückt; daher wollen wir auch die flexiblen Teile unseres Entwurfs nach oben setzen.

Beachten Sie, dass wir die flexible Leiterplatte genauso gut an die untere Lage der starren Leiterplatte hätten setzen können. In diesem Fall sollte die starre Form der oberen Lage und die flexible Form der Unterseite zugewiesen werden. SMD-Bauteile, die auf die flexiblen Ausleger gehen, sollten auf der unteren Seite bleiben. Auch die Entflechtung der flexiblen Bereiche wird auf der Unterseite ausgeführt. Sonst sind die beiden Fälle ähnlich. (Sehen Sie sich dazu das Endergebnis "PIC Flasher DIPSW4 flex bottom finished.tpc" an.)

Bevor Sie die Form der flexiblen Leiterplatte erstellen, klicken Sie auf die Schaltfläche "Draw/Modify shapes" (*Formen zeichnen/ändern*), um in den Formmodus zu gelangen, und doppelklicken auf die starre Leiterplatte, um ihre Eigenschaften zu bearbeiten. Unten befindet sich eine Liste der Lagen, die der Leiterplatte zugewiesen werden können. Achten Sie darauf, dass die untere Lage der starren Leiterplatte zugewiesen wird, die obere jedoch nicht (das Kästchen daneben ist nicht markiert), weil wir diese Lage der Form der flexiblen Leiterplatte zuweisen möchten. Die anderen unteren Lagen (z. B. Lötmaske Unterseite) können aktiviert bleiben.

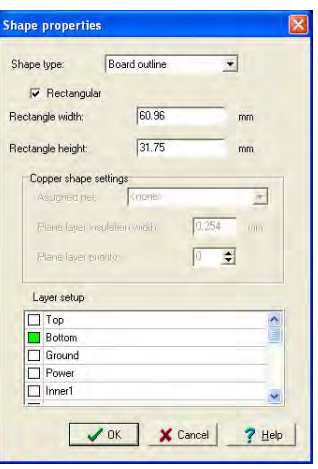

Es gibt eine bequemere Methode, die flexible Leiterplatte zu zeichnen. Wählen Sie "Options/System setting" (Optionen/Systemeinstellungen) und setzen Sie das Systemraster auf 1 mm. (Hinweis: Die starre Leiterplatte wurde ebenfalls auf einem mm-Raster gezeichnet.)

Obwohl wir zwei Ausleger erstellen möchten, sollten wir eine Form in einem Stück erzeugen, und diese Form sollte die starre Leiterplatte überlappen, weil die Lagen im Fertigungsprozess alle zusammengeklebt werden. In unserem aktuellen Beispiel sollte die flexible Form die gesamte starre Form enthalten, sodass wir sie auch für die Entflechtung der Oberseite des starren Teils benutzen können.

Um mit dem Zeichnen einer neuen Leiterplattenform zu beginnen, wählen Sie "Insert/Board outline" (*Einfügen/Leiterplattenumriss*) aus dem Menü. Fügen Sie mit einem einzelnen Klick den ersten Knoten ein. Achten Sie darauf, dass Sie sich nicht im rechtwinkligen Modus befinden – klicken Sie mit der rechten Maustaste, um das Kontextmenü anzuzeigen, und deaktivieren Sie den rechtwinkligen Modus. Dann fügen Sie die anderen Knoten der Form ein.

Wir empfehlen Ihnen, der flexiblen Leiterplatte gekrümmte Kanten zu geben. Um später eine 90-Grad-Krümmung zu erzeugen, ziehen Sie beim Zeichnen der Form Schrägschnitte von 45 Grad.

Versuchen Sie, die Ausleger wie in dem nachstehenden Bild zu zeichnen. (Diese Phase des Entwurfs finden Sie in der Datei "PIC Flasher DIP4SW flex top.TPC".)

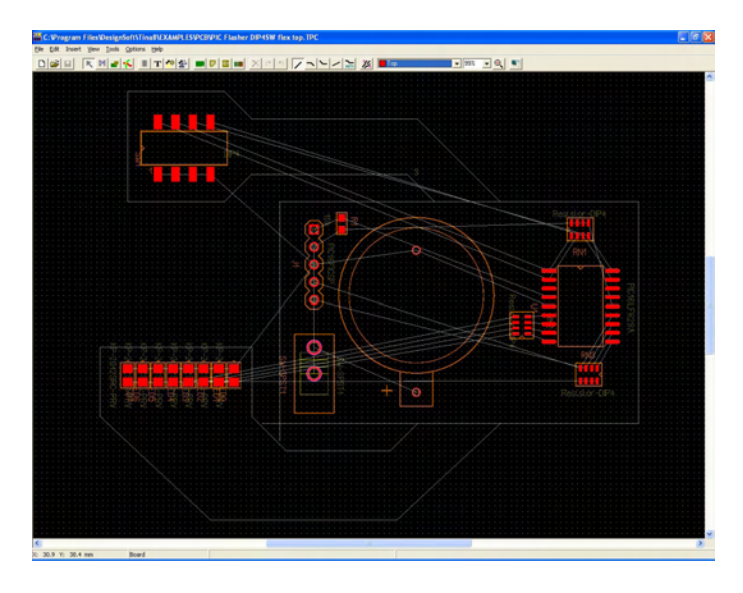

Nach dem Einsetzen aller Knoten wählen Sie Finish (*Abschließen*) aus dem Kontextmenü, das Sie durch Klicken mit der rechten Maustaste aufrufen. Falls Sie einen Fehler finden, drücken Sie auf "Esc" und beginnen erneut. Sie können die Formen jedoch später bearbeiten (siehe Programm-Hilfe).

Nach der Festlegung der Form der flexiblen Lage klicken Sie mit der rechten Maustaste auf die 45-Grad-Kanten und wählen "Bend shape edge" (*Formkante krümmen*). Krümmen Sie sie durch Bewegen der Maus und klicken Sie zum Abschluss mit der linken Maustaste. Sie könnten auch direkt numerische Daten eintragen, um die Krümmung anzugeben. Doppelklicken Sie auf die Kante und geben Sie den Biegungswinkel in Grad ein.

Nach dem Einsetzen der Form doppelklicken Sie darauf und bearbeiten ihre Eigenschaften – schalten Sie die obere Lage ein (ON) und die untere Lage aus (OFF).

Nachdem die Form der flexiblen Leiterplatte mit zwei Auslegern fertig ist, können wir die Bauteile darauf platzieren. Im ursprünglichen Beispiel waren alle SMD-Bauteile oben bestückt, was wir beibehalten sollten. Schalten Sie zurück in den ersten Editor-Modus (Select/Move components/tracks [*Bauteile/Leiterbahnen auswählen/verschieben*]) und klicken Sie auf die neun einzelnen Bauteile, um ihre Eigenschaften zu bearbeiten. Verschieben Sie sie an ihre endgültige Position.

Jetzt sind Sie bereit für den letzten Schritt, die Entflechtung. Zuvor stellen Sie jedoch in "Options/System setting" (*Optionen/ Systemeinstellungen*) ein feineres Systemraster (0,1 mm) ein. Die Entflechtung erfolgt wie bei jedem anderen Projekt zum Leiterplattenentwurf. Sie können von Hand entflechten (mit der rechten Maustaste auf eine Lötstelle klicken, "Start/Continue track" [*Leiterbahn starten/fortsetzen*] wählen, dann Abschnitt für Abschnitt ziehen) oder den Autorouter benutzen ("Tools/Continue Autorouting" [*Werkzeuge/Automatische Entflechtung fortsetzen*] oder die Taste F5 drücken). Der Auto-Track-Modus (beim manuellen Ziehen einer Leiterbahn mit der rechten Maustaste klicken) kann ebenfalls nützlich sein. Im Auto-Track-Modus können Sie die Leiterbahnen nacheinander in der gewünschten Reihenfolge ziehen und dennoch den Vorteil des Autorouters nutzen. Wenn Sie von Hand entflechten, achten Sie darauf, dass Sie Leiterbahnen nur auf der geeigneten Seite des flexiblen Bereichs ziehen (in unserem Fall ist das die Oberseite). Entflechten Sie keine Leiterbahnen auf der Unterseite der Leiterplatte. Nur der starre Teil der Leiterplatte kann Leiterbahnen auf der Unterseite aufnehmen.

Leiterplattenentwickler wissen, dass Leiterbahnen mit rechtwinkligen Knicken (90 Grad) zum Überätzen mit verschlechterten Eigenschaften neigen. Es ist sinnvoll, beim Leiterplattenentwurf rechte Winkel in Segmente von 45 Grad aufzulösen. Das trifft auch für Leiterbahnen auf flexiblen Leiterplatten zu.

Sie können eine Leiterbahn biegen, indem Sie mit der rechten Maustaste darauf klicken und "Bend track" (Leiterbahn biegen) wählen. Alternativ können Sie mehrere Leiterbahnen auswählen (vorzugsweise nur die Abschnitte, die sich auf den flexiblen Teilen befinden) und "Tools/ Bend track edges" (*Werkzeuge/Leiterbahnkanten biegen*) auf sie anwenden. Dieses Werkzeug bezieht sich auf eine vorgegebene Länge der ausgewählten Leiterbahn, beginnend bei den Leiterbahnknoten, und ersetzt sie durch gebogene Abschnitte. Die maximale Biegungslänge wird nach der Auswahl des Werkzeugs eingegeben. Ihr optimaler Wert kann experimentell ermittelt werden. Wenn Ihnen die Ergebnisse nicht gefallen, benutzen Sie "Rückgängig" (Strg+Z) und versuchen es mit einem anderen Parameter oder einer anderen Auswahl von Leiterbahnabschnitten.

Ihr Endergebnis sollte so aussehen:

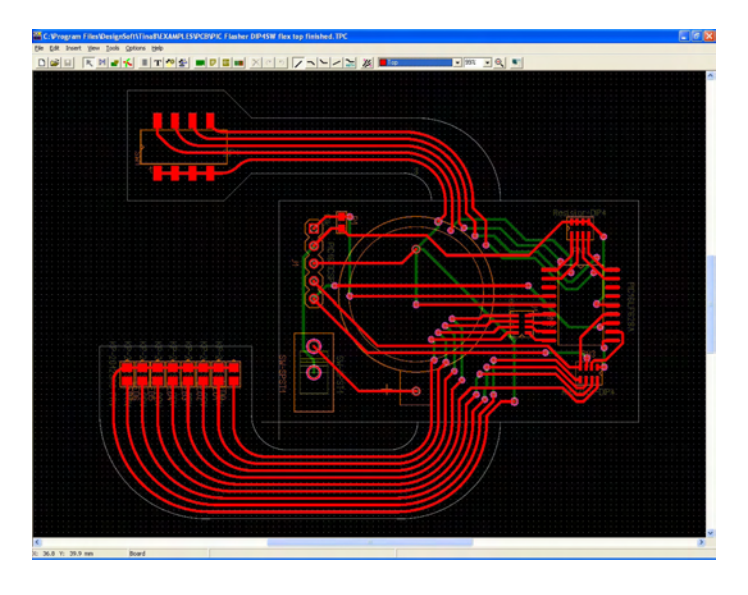

ELECTINA kann jetzt eine 3D-Ansicht der Leiterplatte darstellen. Klicken Sie auf die äußerste rechte Schaltfläche (3D View [*3D-Ansicht*]) im TINA-Programm "PCB Designer" (Leiterplattenentwurf), um die Leiterplatte wie im nächsten Bild dargestellt zu sehen.

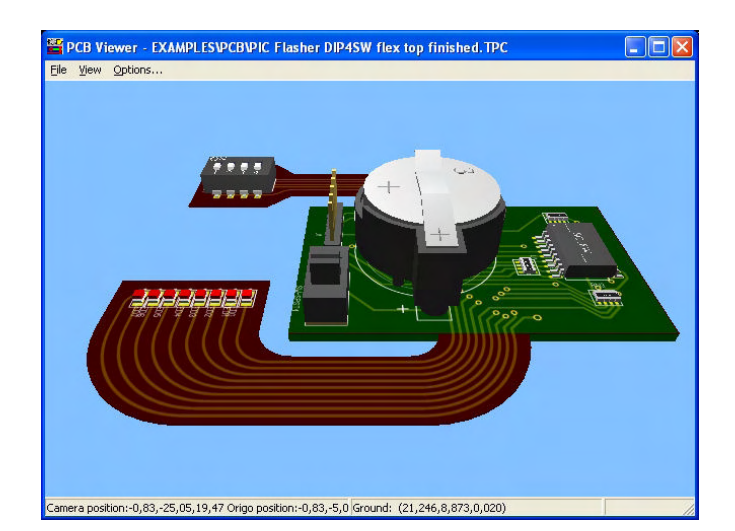

# KAPITEL 5 **SUBCIRCUITS SPICE MACROS UND S-PARAMETERS VERWERDEN**

Sie können eine Schaltung in *ELECTINA* vereinfachen, indem Sie Teile davon in einen Subcircuit umwandeln. Außerdem können Sie neue ELEC*TINA* Komponenten aus jedem beliebigen *Spice Subcircuit* erzeugen, egal ob Sie diesen selbst erstellt haben, aus dem Internet heruntergeladen oder von einer Hersteller-CD bezogen haben. In diesem Kapitel finden Sie Erklärungen und Beispiele dazu, wie leicht dies mit *ELECTINA* zu bewerkstelligen ist.

## **5.1 Aus einer Schaltung ein Makro machen**

Mit *ELECTINA*s Makro-Möglichkeiten können Sie Schaltungen vereinfachen und unwichtige Details verstecken, indem Sie einfach Teile der Schaltung in einen Subcircuit umwandeln. Diese werden dann automatisch von *ELECTINA* als rechteckige Rahmen in Ihrer Schaltung dargestellt. Sie können aber auch mittels *ELECTINAs Schematic Symbol Editor* jeden anderen Umriss erzeugen.

Jedes Schaltungsdiagramm kann in einen Subcircuit – in *ELECTINA* Makro genannt – umgewandelt werden. Dazu müssen nur Anschlüsse (Terminals) hinzugefügt und die neue Schaltung in einem speziellen Format (\*.tsm) gespeichert werden.

Lassen Sie uns anhand eines Beispieles ein Makro mit *ELECTINA* erstellen. Laden Sie das Beispiel *HALF\_ADD.TSC* aus dem *EXAMPLES* Verzeichnis von *ELECTINA* und wandeln Sie es dann in ein Makro um.

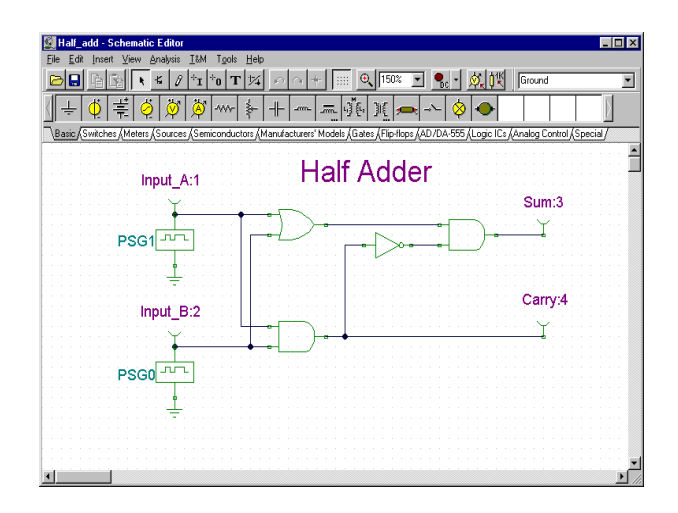

Löschen Sie die alten Terminals und ersetzen Sie diese mit Subcircuit Terminals – IN *ELECTINA* Makro Pins genannt. Diese befinden sich auf der *Komponentenleiste* im Abschnitt *Special*.

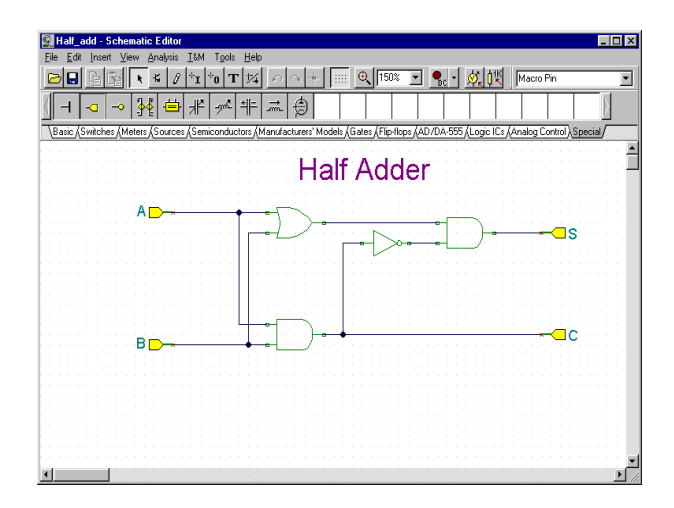

Sobald Sie einen Makro Pin in der Schaltung plazieren, werden automatisch Bezeichner für diesen vergeben (Pin1, Pin2 usw.). Doppelklicken Sie auf den Makro Pin und geben Sie einen anderen Namen in das Bezeichnungsfeld ein. Sie können diese Komponente ebenfalls mit der Maus verschieben oder sie mit den Tasten *[+]* und *[-]* bzw. den  $\log|A|$  Schaltflächen drehen.

Als nächstes erzeugen und speichern Sie bitte das neue Makro. Wählen Sie dazu bitte *New Macro Wizard* aus dem Tools Menü. Geben Sie als Name bitte Half Adder ein (dieser wird dann automatisch in dem Makrorahmen angezeigt werden) und setzen Sie als Bezeichner HA ein. Dieser Bezeichner wird als Bezeichner der Komponente, oberhalb der Komponente, angezeigt werden. Sie können dieses Feld natürlich auch leer lassen, falls Sie keinen Komponentenbezeichner wünschen.

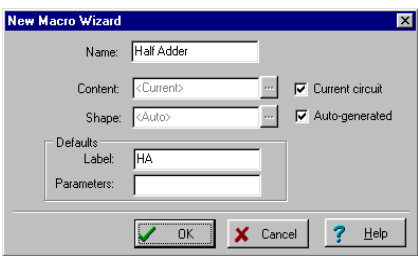

Ist das geschehen, klicken Sie bitte auf OK. Es erscheint ein standardmäßiger Speichern-Dialog. Geben Sie wiederum *Half adder* als Dateiname an und klicken auf *Speichern*. Sie werden feststellen, daß es bereits ein Makro mit dem gleichen Namen (Half\_add.tsm) gibt. Es entspricht dem gerade eben von Ihnen erzeugten und wurde als Referenz mitgeliefert. Sie können es im nächsten Abschnitt einsetzen.

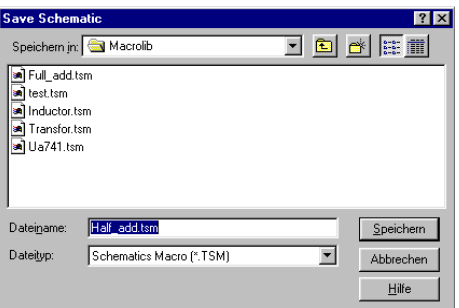

Nun wollen wir ein Makro in den Schaltplan einfügen und verwenden. Löschen Sie die Schaltung mit dem Menübefehl **Datei|Neu** oder indem Sie *ELECTINA* neu starten. Rufen Sie **Einfügen|Makro** auf, wählen dann die gerade erstellte *Half adder.tsm* aus und klicken auf *Öffnen*.

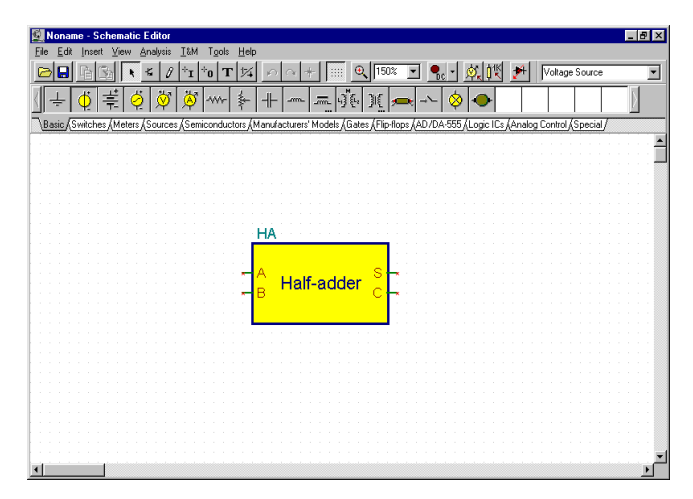

Unser neues Makro erscheint nun als Mauszeiger. Bewegen Sie es in die Fenstermitte und klicken dann mit der linken Maustaste, voraufhin das gesamte Symbol des neuen Makros erscheint. Beachten Sie bitte, daß das rechteckige Schaltungssymbol automatisch erzeugt wurde. Der von uns vergebene Name befindet sich innerhalb des Rahmen, der Bezeichner darüber.

Nun können Sie weitere Komponenten zu der Schaltung hinzufügen, diese mit dem neuen Makro verbinden und mit der Analyse beginnen, genau wie bei anderen Schaltungen auch.

Um den Inhalt des Makros zu überprüfen, doppelklicken Sie einfach auf dessen Symbol und *ELECTINA* zeigt das Modell an.

Um wieder in die Hauptschaltung zurückzukehren, klicken Sie auf die Schaltfläche "Leave Macro" oder benutzen den Menübefehl *Datei|Makro verlassen* oder das Kontextmenü, welches sich auf einen Rechtsklick hin öffnet.

*ELECTINA* erlaubt eine hierarchische Makrostruktur – Makros können andere Makros enthalten, die wiederum Makros enthalten, usw. Nun werden wir das Half Adder Makro zu Erzeugung eines Full Adder Makros verwenden, daß dann zwei Half Adder Makros enthält.

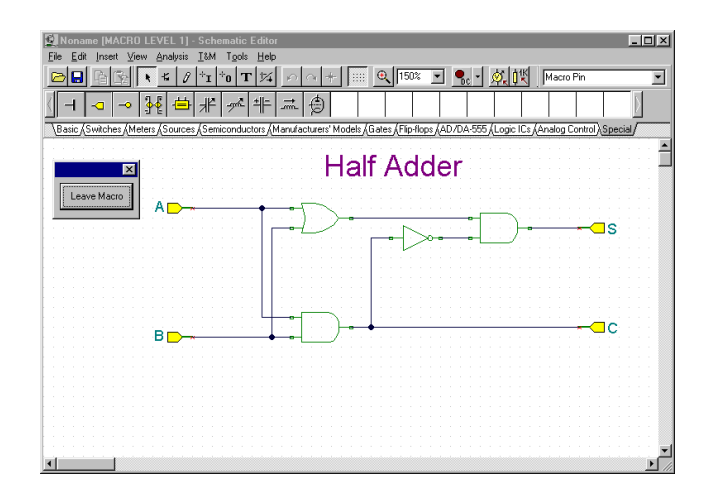

Dazu fügen Sie das gerade erzeugte Half Adder zweimal in eine neue Schaltung ein und fügen dann die zusätzlichen Komponenten und Drähte hinzu, so wie in der folgenden Abbildung dargestellt.

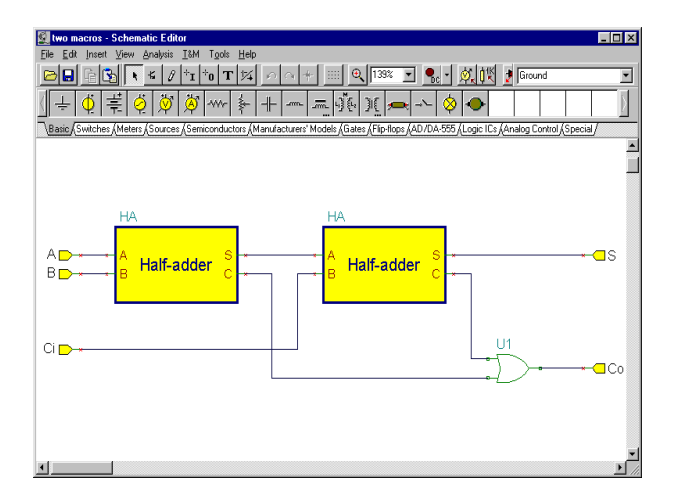

Speichern Sie auch dieses Makro mit Hilfe des *New Macro Wizard* aus dem *Tools* Menü. Lassen Sie uns an dieser Stelle anmerken, daß die automatische Symbolerzeugung zwar sehr bequem ist, aber das Sie auch Ihre eigenen Schaltungssymbole, mit Hilfe von *ELECTINAs* Schematic Symbol Editor, erzeugen und diesen den Makros dann zuweisen können. Diese Fähigkeit soll nun an einem existierenden Beispiel demonstriert werden. Die Erzeugung eines solchen Symboles wird später detaliert beschrieben.

Geben Sie als Name Full Adder an und setzen Sie als Bezeichner (wird als Komponentenbezeicher oberhalb des Umrisses angezeigt) FA ein. Deaktivieren Sie das Kontrollkästchen "Auto generated" und klicken Sie auf die ESchaltfläche daneben. Daraufhin erscheint die Liste der verfügbaren Symbole, wie hier dargestellt.

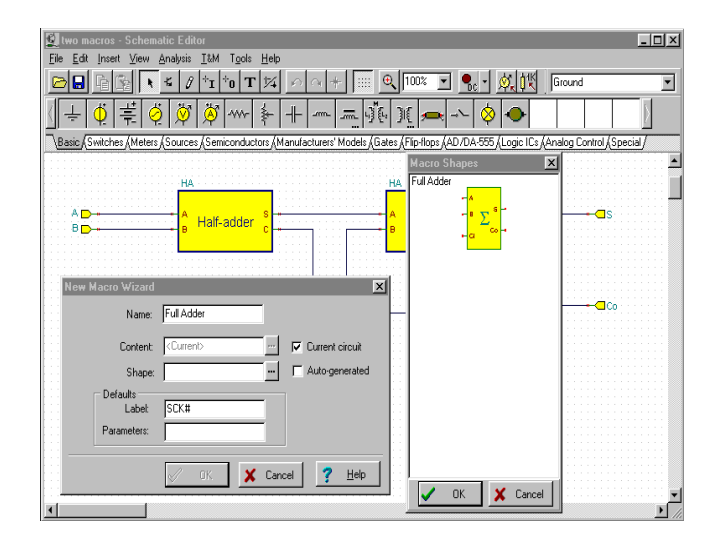

Um die vordefinierten Symbole sehen zu können, müssen die Bezeichner der Makro Pins exakt mit den gleichen Namen wie im Symbol versehen sein. In unserem Beispiel sind das A, B, Ci, Co und S. Wenn Sie das, in der vorherigen Abbildung gezeigte, Symbol nicht sehen, überprüfen Sie bitte nochmal die Namen der Terminals oder versuchen Sie das Symbol wiederherzustellen, so wie es später in "Eigene Schaltungsymbole erzeugen" beschrieben wird.

Klicken Sie auf das Schaltungssymbol mit dem großen Summenzeichen und klicken OK. Der Name des Schaltungssymboles wird als Umriss-Feld im Fenster des Neues Makro Assistenten angezeigt. Schließlich müssen Sie nur noch auf OK klicken und das Makro unter dem Namen *Full adder.tsm* abspeichern.

Um unser frisch erstelltes Makro anzusehen, wählen Sie *Makro* aus dem *Einfügen* Menü, wählen *Full adder.tsm* aus und klicken dann auf *Öffnen*.

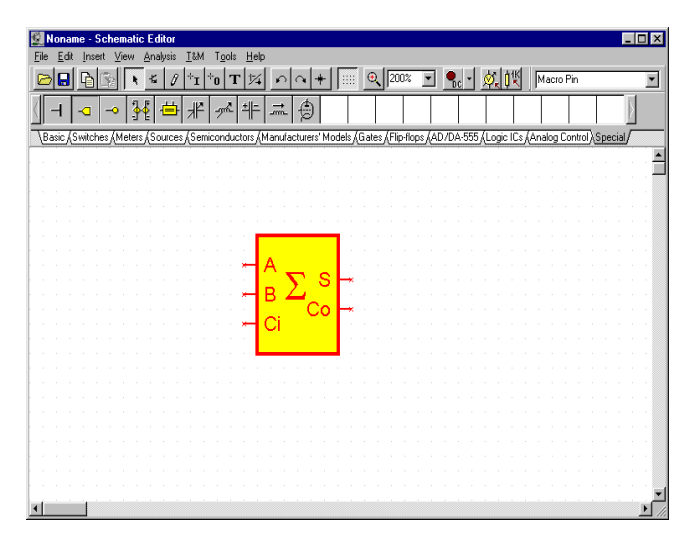

Doppelklicken Sie auf das Symbol und es wird Schaltplan innerhalb der Schaltung erscheinen, welche zwei unserer vorherigen Half Adder Makros anzeigt. Auch hier können Sie auf eines der Makros doppelklicken und Sie werden wiederum den darin enthaltenen Schaltplan sehen. Kehren Sie bitte zu Full Adder und dann zur Hauptschaltung zurück, indem Sie dazu auf die jeweiligen *Makro verlassen* Schaltflächen klicken.

## **5.2 Makros aus einem Spice Subcircuit erstellen**

### **5.2. 1 Erstellen von Spice-Makros in ELECTINA**

In *ELECTINA* können Sie Ihre eigenen Komponenten aus jedem beliebigen *Spice Subcircuit*, den Sie selbst erstellt oder aus dem Internet heruntergeladen haben, erstellen. Beachten Sie bitte, daß es auch in der zusammen mit mit *ELECTINA* gelieferten, umfangreichen und erweiterbaren Bibliothek mit Herstellermodellen Spice Komponentenmodelle gibt. Die Erweiterung solcher Bibliotheken wird später beschrieben.

Lassen Sie uns einen uA741 Operationsverstärker mittels eines Spice Subcircuit erzeugen.

Wählen Sie zunächst die Datei, die den Subcircuit enthält.

Dazu müssen Sie den *Neues Makro Assistenten* aus dem Tool Menü aufrufen. Deaktivieren Sie das Kontrollkästen *Aktuelle Schaltung* und klicken Sie auf die -Schaltfläche, woraufhin ein standardmäßiger Öffen-Dialog erscheinen wird. Da wir eine Spice Datei lesen wollen, setzen Sie bitte den *Dateityp* am unteren Rand des Dialogfensters auf *Spice circuit Datei*. Wählen Sie dann bitte aus dem Verzeichnis *Examples\Spice* die Datei **Ua741.cir** aus und klicken auf *Öffnen*. Natürlich könnten wir jetzt wieder die automatische Umrisserzeugung verwenden (wodurch eine rechteckiger Umriss automatisch generiert werden würde) aber wir möchten in diesem Falle lieber ein besser angepasstes Symbol für unseren Operationsverstärker verwenden. Deaktivieren Sie das Kontrollkästen "Auto generated" und klicken Sie auf die -Schaltfläche. Daraufhin erscheint die Liste der verfügbaren Symbole.

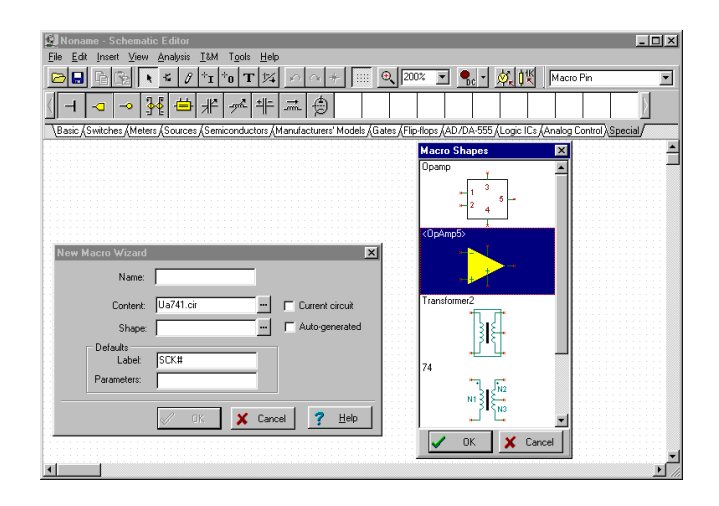

Wählen Sie bitte das dreieckige *opamp* Symbol aus und klicken auf *OK*. Es erscheint ein standardmäßiger Speichern-Dialog. Speichern Sie dort das neue Spice Makro unter dem Namen ua741.cir.

Jetzt prüfen wir den Inhalt des neuen Subcircuit, indem wir ihn in einen Schaltplan einfügen.

Rufen Sie dazu bitte den *Makro* Befehl aus dem Menü *Einfügen* auf*.* Wählen Sie die Datei ua741.tsm aus und klicken auf *Öffnen*. Dadurch wird das neue Makro mit dem Mauszeiger verbunden. Positionieren Sie diesen im Fenster und legen Sie das Symbol durch Klick mit der linken Maustaste ab. Doppelklicken Sie dann auf das Symbol um seinen Inhalt betrachten zu können. Daraufhin erscheint der Netlist Editor, mit welchem Sie das Makro im Detail betrachten können. Beachten Sie bitte, daß Sie diese Netzliste verändern können und das diese mit Ihrer Schaltung abgespeichert wird. Dies hat keinen Einfluß auf das ursprüngliche Makro, es bleibt unverändert.

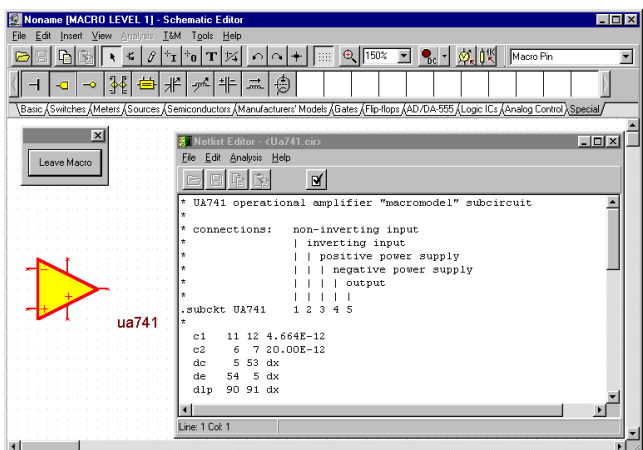

#### *HINWEIS:*

Es ist sehr wichtig, daß die Anschlußnamen im Spice Makro mit den der Pins des Komponentensymboles übereinstimmen. Die in *ELECTINA* vordefinierten Bezeichner des opamp Symboles sind nachfolgend abgebildet. Sie können die Pinbezeichner einer Komponente in *ELECTINA* feststellen, indem Sie den Mauszeiger über den gewünschten Pin bewegen. Der Bezeichner wird dann auf der linken Seite der unteren Statuszeile ausgegeben. Doppelklicken Sie auf das Symbol um die Netzliste, in welcher Sie die Anschlußbezeicher des Spice Subcircuit überprüfen können, anzuzeigen.

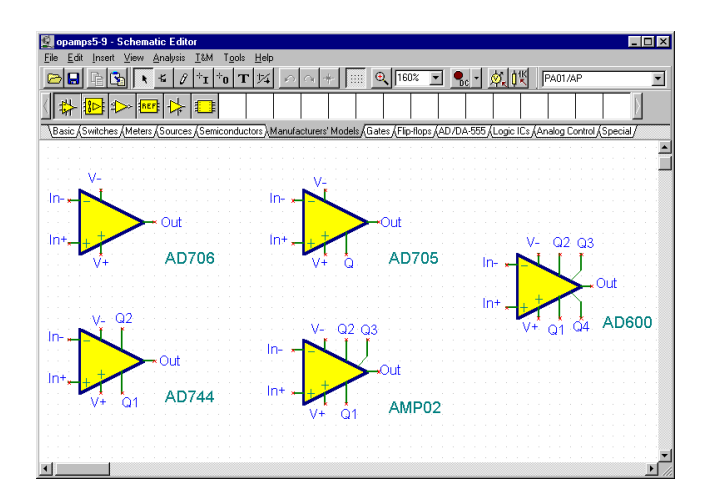
#### **5.2. 2 Hinzufügen von Parametern zu Spice-Makros**

In ELECTINA können Sie Parameter zu Spice-Teilschaltungen hinzufügen und von ELECTINA aus einstellen. Die Parameter in der Teilschaltung werden durch die Standard-Spice-Syntax unter Verwendung des Schlüsselworts PARAMS definiert. Schauen Sie sich zum Beispiel die Teilschaltung in der Schaltung an, die in der Datei MAC\_RLC.TSC im Ordner EXAMPLES\SUBCIRC bereitgestellt wird.

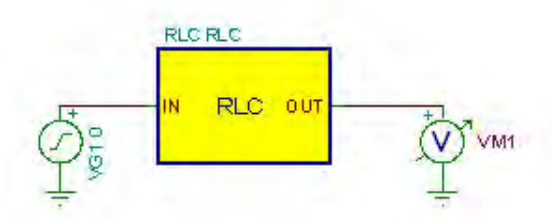

Wenn Sie auf die Teilschaltung RLC doppelklicken und auf die Schaltfläche "Enter Macro" (Makro öffnen) klicken, wird der Inhalt der Teilschaltung angezeigt:

```
.SUBCKT RLC In Out PARAMS: R=100 L=1M C=1N
C1 Out 0 \{C\}L1 1 Out \{L\}R1 In 1 \{R\}.ENDS
```
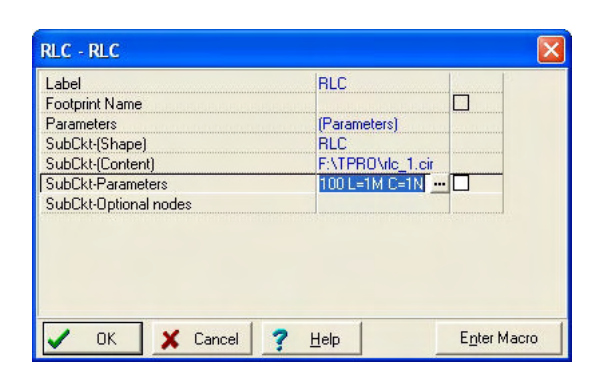

Die Parameter sind R, L und C. Sie können die Parameter im Dialog "Property" (Eigenschaften) der in ELECTINA wie in diesem Kapitel beschrieben erstellten Teilschaltung einstellen. In unserem Beispiel:

Bearbeiten Sie die Parameter entweder in der Zeile "SubCkt-Parameters" (Teilschaltung Parameter) oder klicken Sie auf die E Schaltfläche, und das Dialogfeld "Macro Parameter Editor" erscheint.

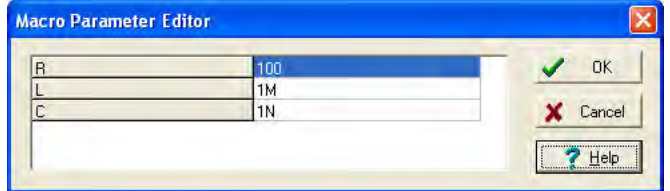

Geben Sie die Parameter ein, die Sie ändern möchten, oder bearbeiten Sie sie und klicken Sie zum Bestätigen auf die Schaltfläche "OK"

## **5.3 Verwendung und Erweiterung der Spice Modellkataloge der Hersteller in ELECTINA**

In *ELECTINA* finden sich umfangreiche Kataloge mit Spice Modellen der Hersteller. In den meisten Fällen werden Sie feststellen, daß die betreffende Komponente bereits in *ELEC*TINAs Katalog der Herstellermodelle enthalten ist. Sie könne die Komponenten nach Funktion, Hersteller oder Teilenummer auswählen.

Außerdem können Sie die Bibliothek, mit Hilfe von *ELEC*TINAs Spice Library Manager, erweitern.

#### **5.3.1 Verwendung des Spice Library Manager**

*ELECTINA* beinhaltet umfangreiche Bibliotheken, die Spice Modelle enthalten, wie sie von Herstellern wie Analog Devices, Texas Instruments, National Semiconductor u.a. zur Verfügung gestellt werden. Sie können weitere Modelle zu diesen Bibliotheken hinzufügen oder Ihre eigene Spice Library, mit Hilfe von *ELEC*TINAs Spice Library Manager (SLM), erstellen.

Im folgenden beschreiben wir, wie ein Spice Modell zu *ELEC*TINAs Spice libraries hinzugefügt werden kann.

Zunächst müssen Sie das Spice Library Manager Programm starten. Im Start Menü von Windows finden Sie in der Gruppe Programme das Untermenü *ELECTINA* für Windows, welches einen gleichnamigen Ordner enhält. Wählen Sie diesen aus und doppelklicken Sie dann auf das Symbol des Programmes. Wählen Sie *Collect subcircuits and models* aus dem *Datei* Menü. Sobald der Dialog erscheint, wechseln Sie bitte in das Verzeichnis *EXAMPLES\SPICE*. Nach einem

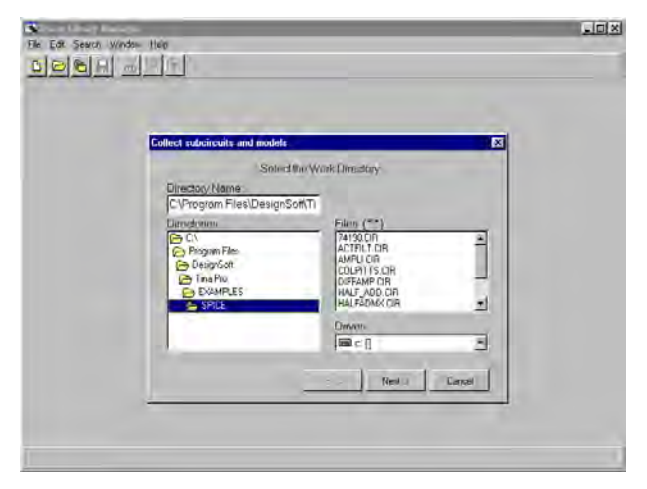

Doppelklick auf das *SPICE* Verzeichnis, in welchem unser Beispiel-Subcircuit -der ua741 Verstärker- bereits abgelegt wurde, klicken Sie bitte auf *Weiter*.

Daraufhin erscheint ein neuer Dialog, mit der Liste der verfügbaren Dateien auf der linken Seite. Achten Sie bitte darauf, daß die ausgewählte Datei ein gültiger Spice Subcircuit ist. Wählen Sie zunächst UA741 aus und klicken dann auf die > Schaltfläche. Das UA741 Modell erscheint daraufhin in der Liste der ausgewählten Dateien. Auf gleiche Weise können Sie jetzt weitere Dateien auswählen oder einfach die **Schaltfläche betätigen**, um alle Dateien auszuwählen.

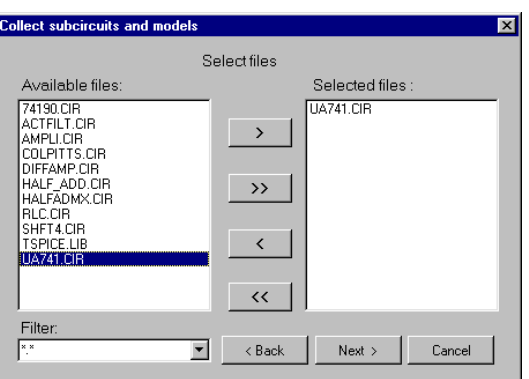

Nachdem Sie alle gewünschten Dateien ausgewählt haben, klicken Sie bitte auf *Weiter* um den Vorgang fortzusetzen. Es erscheint daraufhin folgende Seite im Dialog:

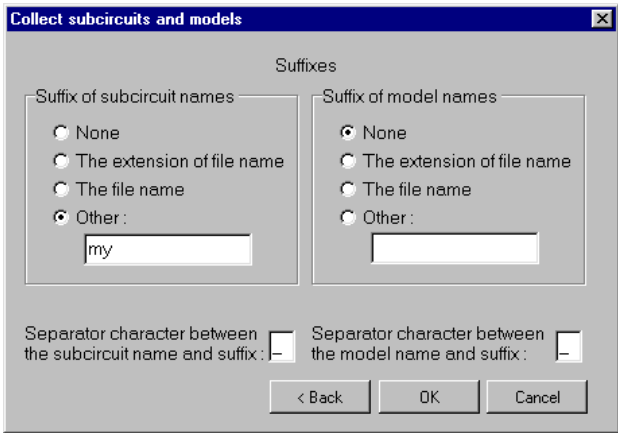

Hier können Sie Änderungen am Namen des Subcircuit oder des Modelles vornehmen. Dies kann dann nötig werden, wenn Konflikte zwischen unterschiedlichen Subcircuits oder Modellen mit dem gleichen Namen auftreten. Um das neue Modell leichter unterscheiden zu können, können Sie den Dateinamen als Suffix hinzufügen oder einen beliebigen Text angeben, indem Sie die Option *Anderes* auswählen. Wir fügen hier das Suffix "my" zu dem Namen des Subcircuit hinzu. Sobald Sie auf *Weiter* klicken, erscheint der Inhalt der neuen Bibliothek.

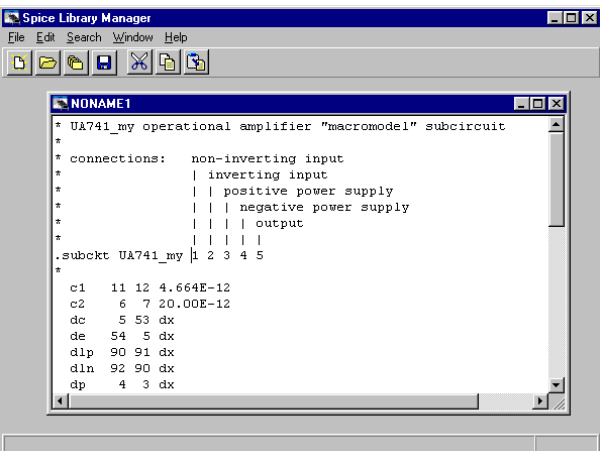

*HINWEIS:*

Der neue Name des Subcircuit hat das Suffix "my": UA741\_my.

Rufen Sie *Datei|Speichern unter* auf, um diese Bibliothek im SPICELIB Verzeichnis (welches sich im *ELECTINA* Verzeichnis (i.d.R, *ELECTINA\SPICELIB*) befindet) unter dem Namen myspicelib.lib zu speichern.

Wählen Sie jetzt bitte *Bibliotheksbeschreibung erzeugen* aus dem *Datei* Menü. Der folgende Dialog erscheint.

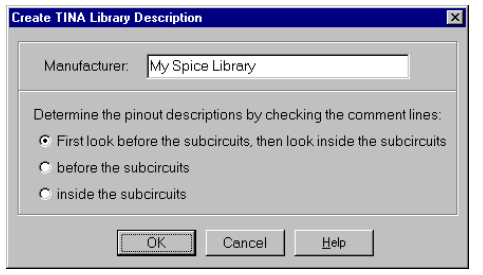

Hier können Sie jetzt einen Namen für Ihre neue Bibliothek und eine geeignete Gerätekategorie (z.B. Operationsverstärker). Geben Sie als Name "My Spice Libray" an und klicken auf OpAmps\Comparators. Dann schließen Sie den Dialog mit OK.

Die Beschreibung (Verzeichnis) des neuen Kataloges wird daraufhin in einem neuen Fenster angezeigt.

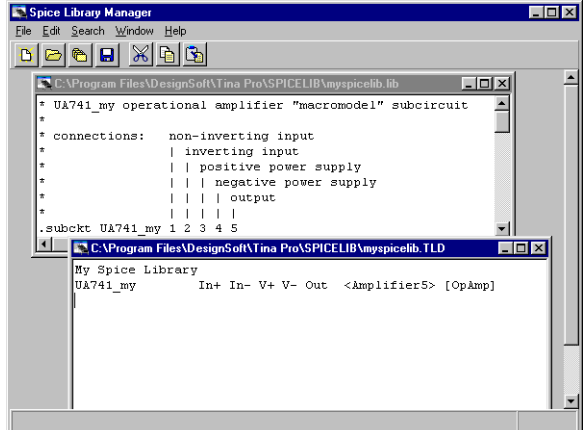

Abschließend speichern Sie das Verzeichnis noch als myspicelib.tld in *ELECTINAs* Spicelib Verzeichnis ab. Beachten Sie bitte, daß der Befehl *Speichern unter* sich nur auf die aktiven (ausgewählten) Fenster bezieht.

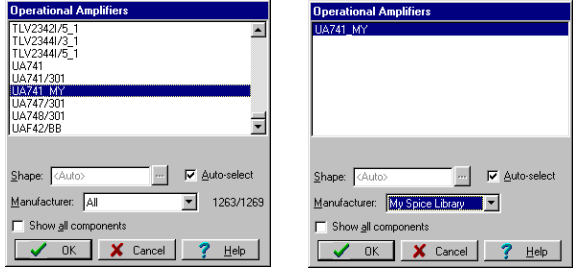

Sobald Sie *ELECTINA* erneut starten, wählen Sie Herstellermodelle und dann Operationsverstärker. Sie werden dann die neue Blibliothek in der Liste der Hersteller finden. Ihr Subcircuit erscheint dann in der Liste, wenn Sie "My Spice Library" oder *Alle* auswählen.

### **5.4 S-Parameter-Modelle hinzufügen**

Hier erfahren Sie, wie S-Parameter-Modelle zu den ELECTINA Bibliotheken hinzugefügt werden.

Starten Sie den Bibliotheksmanager. Doppelklicken Sie auf das Icon des Bibliotheksmanagers im ELECTINA Ordner im Startmenü von Windows.

Wählen Sie dann "S-Parameter-Dateien sammeln..." aus dem Menü "Datei". *Hinweis: Verwenden Sie zum Sammeln von S-Parameter-Dateien nicht die Option Datei>>Öffnen.*

Doppelklicken Sie auf den Ordner SPICE im Ordner EXAMPLES\RF. In diesem Ordner befindet sich unser Beispiel mit einem S-Parameter-Transistor namens s\_bfp405.s2p. Klicken Sie dann auf "Weiter". Hinweis: Die S-Parameter-Dateien müssen die Erweiterung S1P oder S2P (wird auch vom Hersteller verwendet) aufweisen. Geräte mit der Erweiterung S1P sind einpolig (werden mit einem Parameter beschrieben), alle anderen Geräte sind vierpolig (werden mit vier S-Parametern beschrieben).

Ein neues Dialogfenster mit einer Liste der zur Verfügung stehenden Dateien auf der linken Seite wird angezeigt. Beachten Sie, dass die gewählte Datei eine S-Parameter-Datei sein muss. S-Parameter-Dateien sind vom Format TouchStone. Dies ist ein typisches Datensegment einer Datei eines vierpoligen Geräts:

#### Aufbau einer S-Parameter-Datei

 $#$  MHz S RI R 50

0.30 0.02 -0.05 -0.03 -0.02 -0.03 -0.02 0.02 -0.05 0.31 0.03 -0.06 -0.02 -0.01 -0.02 -0.01 0.03 -0.06 0.33 0.04 -0.07 -0.01 -0.03 -0.01 -0.03 0.04 -0.07

....

Die erste Zeile bildet den Header mit Frequenzeinheiten, Parameter, Messformat und Kurvenimpedanz der Messung (hier 50 Ohm).

Die erste Spalte gibt die Frequenz in Hz an. Die nächsten Spalten zeigen, in dieser Reihenfolge, S11 Real, S11 Imaginär, S21 Real, S21 Imaginär, S12 Real, S12 Imaginär, S22 Real, S22 Imaginär. Die Dateien

für einpolige Geräte ähneln den Dateien für vierpolige Geräte, der einzige Unterschied besteht im Fehlen der Spalten für S21-, S12- und S22- Parameter.

Klicken Sie auf s\_bfp405.s2p und dann auf die Schaltfläche >. Das von Ihnen gewählte s\_bfp405.s2p–Modell wird in der Liste der ausgewählten Dateien angezeigt. Auf diese Weise können Sie weitere Dateien auswählen. Durch Klicken auf die Schaltfläche >> wählen Sie alle Dateien aus. Ein Dialogfenster wird angezeigt. In diesem Dialogfenster können Sie den Modellnamen ändern. Dies kann erforderlich sein, um Konflikte zwischen verschiedenen Modellen mit gleichem Namen zu vermeiden.

Zur Kennzeichnung des neuen Modells können Sie einen Modelnamen, bestehend aus dem Dateinamen oder den ersten 8 Zeichen, erstellen, oder dem Modellnamen eine Vor- bzw. Nachsilbe hinzufügen. In diesem Beispiel nehmen wir den Dateinamen als Modellnamen. Klicken Sie auf die Schaltfläche "Weiter". Der Inhalt der neuen Bibliotheksdatei wird angezeigt.

Wählen Sie nun die Option Datei>>Speichern unter, um die Bibliothek im SPICE-Ordner im ELECTINA-Hauptordner (z.B. ELECTINA\SPICELIB) unter dem Namen myslib.lib zu speichern. Wählen Sie jetzt die Option ELECTINA Bibliotheksbeschreibung erstellen...>>für S-Parameter-Modelle im Menü "Datei". Daraufhin wird folgendes Dialogfenster angezeigt:

In diesem Fenster geben Sie den Namen Ihrer neuen Bibliothek ein z.B. Meine S-Parameter-Bibliothek. Sie können auch den Namen des Herstellers als Bibliotheksnamen angeben. Existiert in ELECTINA aber bereits eine Bibliothek mit diesem Namen (z.B. Siemens), so wird das neue Modell zu dieser Bibliothek hinzugefügt. Die Datei mit der Bibliotheksbeschreibung des neuen Katalogs wird in einem neuen Fenster angezeigt. Bei S-Parameter-Dateien müssen die Modelle immer kategorisiert werden, außer, Sie möchten diese zusammen mit anderen Komponenten und mit einer Standardform anzeigen). Um Modelle zu kategorisieren, wählen Sie "Komponenten kategorisieren" aus dem Menü "Bearbeiten". Daraufhin wird folgendes Dialogfenster angezeigt:

Wählen Sie die Registerkarte ICs & andere unbekannte Komponenten: Wählen Sie dann eines oder mehrere Modelle aus der Liste und klicken Sie auf die Schaltfläche "Verschieben zu Seite..." (wählen Sie die Schaltfläche für den Modelltyp des gewählten Modells). Für dieses Beispiel klicken Sie auf "Verschieben zu Seite Transistor". Wählen Sie dann die Registerkarte Transistoren. Wählen Sie jetzt die entsprechende Kategorie, in diesem Fall NPN.

Speichern Sie die Datei mit der Bibliotheksbeschreibung unter dem Namen mysplib.tld in ELECTINAs SPICELIB-Ordner. (In diesem Ordner werden sowohl SPICE- als auch S-Parameter-Bibliotheken gespeichert.) Beachten Sie, dass der Befehl "Speichern unter" nur für das aktive (gewählte) Fenster gilt.

Mit dem Befehl Datei>>ELECTINA-Bibliothek erstellen werden die Änderungen von ELECTINA übernommen.

Wenn Sie nach dem erneutem Starten von ELECTINA RF-Komponenten und dann NPN RF Bipolare Transistoren wählen, erscheint die neue Komponentenbibliothek in der Liste der Hersteller. Ihr S-Parameter-Modell erscheint in der Liste, die Sie entweder über "Meine S-Parameter-Bibliothek" oder "Alle" aufgerufen wird.

## **5.5 Erzeugen eines VHDL-Makros aus einer .vhd-Datei**

Sie können ein VHDL-Makro aus einer beliebigen .vhd-Datei erzeugen, die eine Entity (Schnittstelle zur Außenwelt) mit ihrer Architektur (Beschreibung der Hardware) enthält. Die in der Entity deklarierten Ports erscheinen automatisch im Makro. Als Voreinstellung erscheinen die Eingabe-Ports der Entity auf der linken Seite des Umrisses des erzeugten Makros, und die Ausgabe-Ports der Entity erscheinen auf der rechten Seite, durch Editieren des erzeugten Makros können Sie diese Anordnung jedoch ändern.

Beispiel:

```
ENTITY e_Half_add_entity IS PORT(
   A : IN std_logic;
  S : OUT std logic;
   C : OUT std_logic;
   B : IN std_logic );
END e_Half_add_entity;
```
In diesem Fall erscheinen die Ports A,B auf der linken Seite, und die Ports S,C erscheinen auf der rechten Seite.

Wir wollen aus dem folgenden VHDL-Code (ein Halbaddierer) ein Makro erzeugen:

```
LIBRARY ieee, tina;
use ieee.std_logic_1164.all;
use std.textio.all;
USE tina.primitives.all;
——————————————————
— entity section
——————————————————
ENTITY e_Half_add_entity IS PORT(
   A : IN std_logic;
   S : OUT std_logic;
   C : OUT std_logic;
   B : IN std_logic );
END e_Half_add_entity;
——————————————————
— architecture section
——————————————————
ARCHITECTURE a_Half_add_arch of e_Half_add_entity
IS
constant delay : time := 20 ns;
BEGIN
 S <= (A xor B) after delay;
C \leq (A \text{ and } B) after delay;
END a_Half_add_arch;
```
- 1. Wählen Sie Werkzeuge/Makro-Assistent
- 2. Markieren Sie "VHDL-Komponente erzeugen", machen Sie die Markierung "Aktueller Schaltkreis" rückgängig.
- 3. Geben Sie einen Namen für das neue Makro ein.

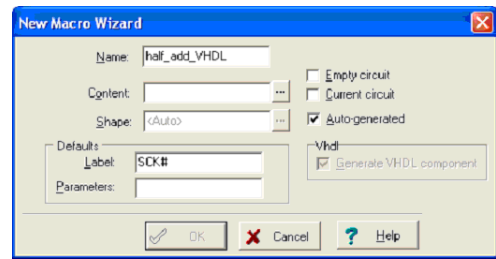

- 4. Klicken Sie auf die Schaltfläche in der Zeile Inhalt, wählen Sie den VHDL-Dateityp, und navigieren Sie im ELECTINA-Programm-Ordner auf EXAMPLES\VHDL. Im offenen Dialog müssen Sie die Datei half\_adder.vhd sehen. Wählen Sie diese Datei und klicken Sie auf Öffnen.
- 5. Nun muss der Dialog "Makro-Assistent" erscheinen, wie unten gezeigt:

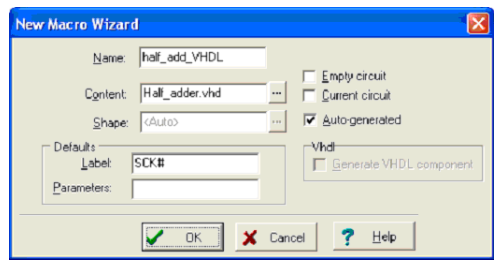

6. Klicken Sie auf OK, um das Makro zu speichern, und speichern Sie das Makro im voreingestellten Ordner Macrolib.

#### **5.5.1 Platzieren eines VHDL-Makros im Entwurfseditor**

Nun wollen wir sehen, wie wir unser zuvor gespeichertes VHDL-Makro in den Entwurfseditor von ELECTINA einfügen können.

1. Wählen Sie "Einfügen/Macro..." im Menü und wählen Sie das zuvor gespeicherte Makro half\_add\_VHDL.TSM aus dem Ordner MACROLIB des Hauptprogramm-Ordners von ELECTINA.

Der Bildschirm sieht wie folgt aus:

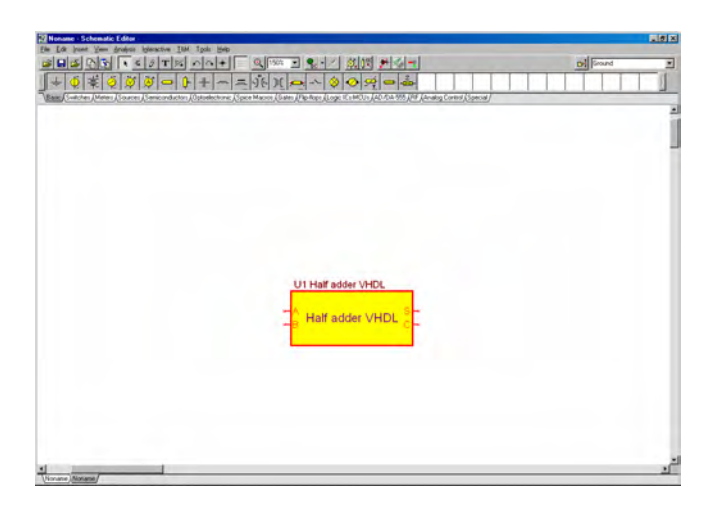

Um den Inhalt des Makros anzusehen, doppelklicken Sie darauf, und klicken Sie auf die Schaltfläche Makro eingeben im Dialog Eigenschaften, der erscheint. Es wird der VHDL-Inhalt des Makros angezeigt:

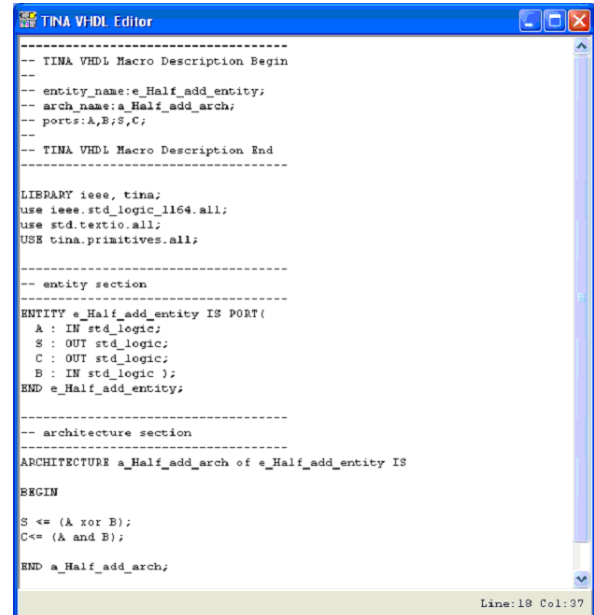

#### **5.5.2 Test eines VHDL-Makros**

Nun wollen wir unser neu erzeugtes Makro im interaktiven VHDL-Modus von ELECTINA testen. Hierzu platzieren Sie zwei High-Low-Digitalschalter aus der Symbolleiste Schalter, einen für jeden der Eingänge A,B, und zwei Logik-Anzeigen aus der Symbolleiste Messgeräte. Wählen Sie nun den interaktiven Modus mit der Schaltfläche

oder aus dem Menü Interaktiv und klicken auf die Schaltfläche

**PHD**. Die Logikpegel der Knoten erscheinen, rot für High-Pegel, blau für Low-Pegel.

Die Logikanzeigen zeigen auch den Logikpegel der Ausgänge mit einem roten Quadrat  $f$  für High und mit einem leeren Quadrat  $\Diamond$  für Low.

#### **5.5.3 Ändern der Anschluss-Anordnung eines VHDL-Makros**

Um die Anschluss-Anordnung zu ändern, müssen Sie eine spezielle Kopfzeile zu Ihrem Makro hinzufügen.

Die einfachste Art hierzu ist, das automatisch erzeugte Makro zu öffnen und seine Kopfzeile zu editieren.

Zum Beispiel ist die Kopfzeile im vorherigen Beispiel

```
— TINA VHDL Macro Description Begin
```

```
— entity_name:e_Half_add_entity;
```
- arch name: a Half add arch;
- ports:A,B;S,C;

——————————————————

——————————————————

— TINA VHDL Macro Description End

Die Anschluss-Anordnung wird durch die Zeile:

ports:A,B;S,C;

bestimmt, wobei die Ports vor dem ersten Semikolon (;) auf der linken Seite platziert werden, während der Rest auf der rechten Seite der Makro-Box platziert wird.

Wenn Sie die Port-Zeile zum Beispiel wie folgt ändern

```
ports:A,B,S;C;
```
——————————————————

und den gesamten geänderten Kopf zur ursprünglichen VHDL-Datei hinzufügen (die keinen Kopf hatte), erhalten wir die folgende Datei (Sie können sie auch aus EXAMPLES\VHDL\half\_adder31.vhd laden.)

```
— TINA VHDL Macro Description Begin
- entity name:e Half add entity;
— arch_name:a_Half_add_arch;
— ports:A,B,S;C;
— TINA VHDL Macro Description End
——————————————————
LIBRARY ieee, tina;
use ieee.std_logic_1164.all;
use std.textio.all;
USE tina.primitives.all;
——————————————————
— entity section
——————————————————
ENTITY e_Half_add_entity IS PORT
   A : IN std_logic;
  S : OUT std logic;
   C : OUT std_logic;
   B : IN std_logic );
END e_Half_add_entity;
——————————————————
— architecture section
——————————————————
ARCHITECTURE a_Half_add_arch of e_Half_add_entity
IS
BEGIN
```

```
S \leq (A \ xor B);C \leq = (A \text{ and } B);END a_Half_add_arch;
```
Wandelt man diese in ein neues Makro mit der Bezeichnung Half\_adder\_VHDL31.TSM um und fügt es erneut ein, sehen wir die geänderte Anschlussanordnungs-Version:

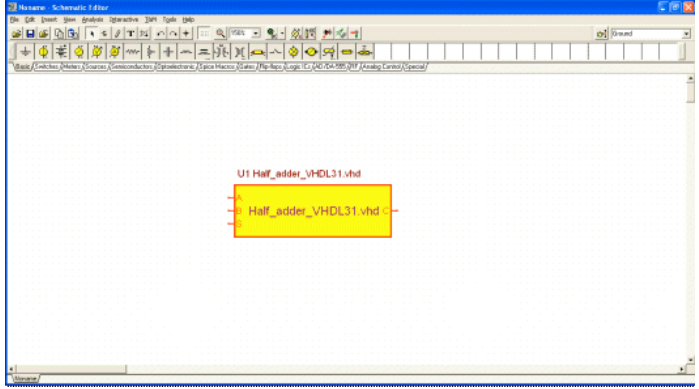

# KAPITEL 6 **HERSTELLEN VON EIGENEN SCHALTPLAN-SYMBOLEN UND FOOTPRINTS**

# **6.1 Schaltungssymbol-Editor**

Using *ELECTINA*'s Schematic Symbol Editor, you can create new schematic symbols so that you can add your own circuit components to *ELECTINA.*

To create new symbols, you place lines, arcs, rectangles, and arbitrary characters with any fonts, specifying line-width, color, and area color fills. After drawing the symbol, you add and define connections to it.

To get acquainted with some features of the editor, read in the list of existing symbols. Use the Windows 95 Start menu to locate the *ELECTINA* folder. Start the Schematic Symbol Editor by clicking its icon, then Select *File|Open* and double click on the *devices.ddb* file. On the right hand side of the Editor Window, the list of current schematic symbols will appear.

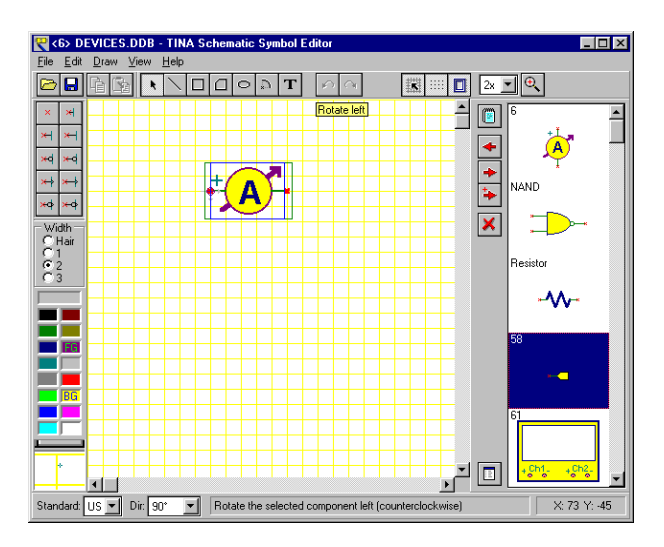

Das erste Symbol der Liste (ein Amperemeter) wird auch gleich im Bearbeitungsfenster angezeigt. Probieren Sie zunächst die Auswahlliste **Dir:** am unteren Rand des Editors. Mit Hilfe dieser Funktion können Sie unterschiedliche Formen von Symbolen bei unterschiedlicher Ausrichtung erstellen, indem Sie diese individuell gestalten. Klikken Sie jetzt bitte auf das NAND Symbol auf der rechten Seite des Editors und klicken Sie auf die +Schaltfläche. Das Symbol des NAND Gatters erscheint daraufhin im Bearbeitungsfenster. Benutzen Sie nun die Auswahlliste **Standard:** um die unterschiedlichen US- und europäischen Versionen dieses Symboles zu sehen. Sie können Symbolversionen für jeden Standard erzeugen, wenn Sie dies benötigen. Sind die Symbole in beiden Standards identisch, müssen Sie natürlich nur eine Version erstellen.

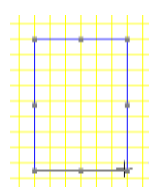

Lassen Sie uns nun ein Symbol für die *Full Adder* Schaltung erzeugen, die wir zuvor n unserem Beispiel mit den Half Adder Makros erzeugt haben.

Löschen Sie zunächst den Inhalt des Bearbeitungsfenster, indem Sie die –Schaltfläche betätigen oder das aktuelle Sym-

bol im auswählen und die *[Entf]*-Taste drücken. Zeichnen Sie zunächst ein Rechteck als Körper der Komponente. Dazu müssen Sie die  $\Box$ -Schaltfläche aktivieren, an einen beliebigen Punkt auf der Zeichenfläche klicken und bei gedrückter Maustaste die Maus bewegen, bis die gewünschte Größe für das Rechteck erreicht ist.

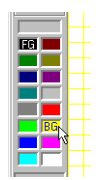

Sie können das Rechteck mit einer Farbe füllen, indem Sie auf der gewünschten Farbe der Palette am linken unteren Rand einen Rechtsklick ausführen. Beachten Sie, daß ein Linksklick die Vordergrundfarbe ändert, in unserem Falle der Rahmen des Rechteckes.

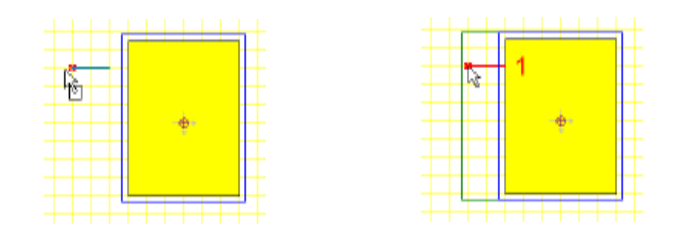

Fügen Sie jetzt die Terminals hinzu. Wählen Sie dazu zunächst den gewünschten Terminal-Typ aus der Werkzeugleiste am oberen linken Rand und bewegen Sie dann den Mauszeiger in das gerade gezeichnete Rechteck. Zur Positionierung verwenden Sie die Maus, zur Rotation die Tasten *[+]* oder *[-]*. Um das Terminal endgültig abzulegen, klicken Sie erneut. Achten Sie dar auf, daß das kleine rote x, welches das Ende des Pins anzeigt, außerhalb des Körpers liegt. Wiederholen Sie diesen Vorgang solange, bis jedes Terminal positioniert wurde.

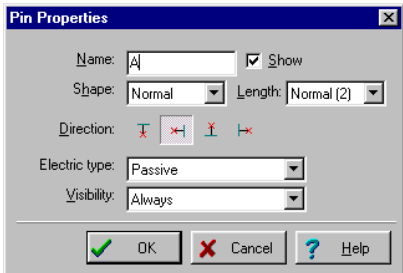

Nachdem Sie alle Terminals positioniert haben, können deren Eigenschaften eingestellt werden. Dazu müssen Sie einfach auf das jeweilige Terminal doppelklicken.

Sie sollten den Terminals die gleichen Namen geben, wie sie im unten stehenden Bild dargestellt sind.

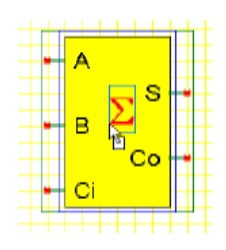

Fügen Sie dann noch ein großes Summensymbol hinzu. Dazu müssen Sie auf die T-Schaltfläche für den Texteditor klicken, in dem erscheinenden Fenster ein S eingeben und die geeignete Schriftart (Symbol) auswählen.

Klicken Sie auf die **D**-Schaltfläche (Geräteeigenschaften) und geben Sie als Namen für das Symbol *Full Adder* ein. Schließen sie den Dialog mit OK.

Schließlich müssen Sie das Symbol noch mit der –Schaltfläche in die Bibliothek kopieren (wo es am Ende der Liste erscheinen wird) und die so erweiterte Bibliothek dann mit dem Befehl Datei|Speichern wieder zurück in die Datei devices.ddb, im Hauptverzeichnis von *ELECTINA,* schreiben.

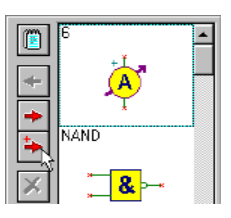

# **6.2 IC-Assistent im Schaltungssymbol-Editor**

Wenn Sie ein IC-Gehäuse mit einer Vielzahl von Anschlüssen erzeugen müssen, kann Ihnen der IC-Assistent dabei helfen. Der IC-Assistent kann vom Menü Zeichnen durch Auswahl des Befehls IC-Assistent aktiviert werden. Es erscheint das folgende Dialogfeld:

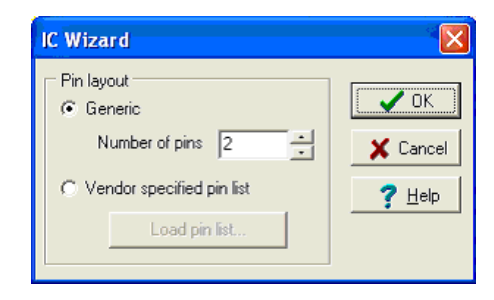

Der Assistent bietet zwei Optionen.

**Allgemein** Wenn Sie diese Option wählen, erzeugt der Assistent ein rechteckig geformtes IC mit einer Anschluss-Anordnung im DIP-Stil. Die Gesamtzahl von Anschlüssen muss spezifiziert werden. Wenn Sie zum Beispiel in dieses Feld 14 Anschlüsse eingeben, erhalten Sie folgendes Anschluss-Layout:

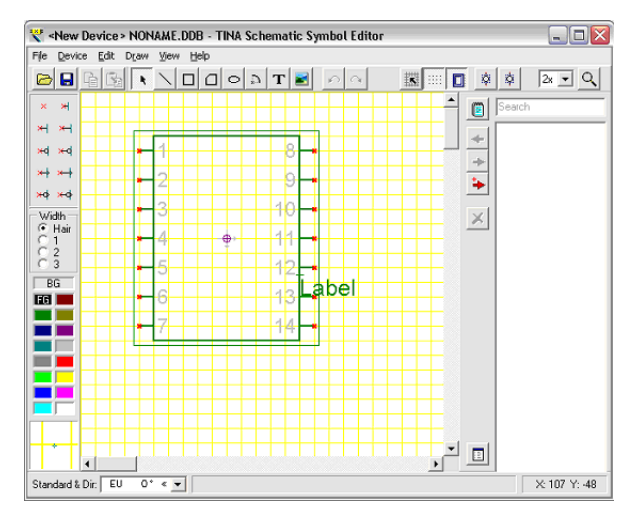

**Anbieterspezifische Anschlussliste** In diesem Fall erzeugt der Assistent einen Umriss auf der Basis einer Datei, in der jede Zeile einen Anschluss definiert, und zwar nach **Anschluss-Nummer, Name, Elektrischer Typ**, getrennt durch Kommas:

Beispiel:

1,RA2,INPUT 2,RA3,INPUT 3,RA4/T0CKI,INPUT 4,MCLR,INPUT 5,VSS,POWER usw.

Der elektrische Typ kann INPUT, OUTPUT, INOUT, BUFFER und POWER sein (EINGANG, AUSGANG, EIN-/AUSGANG, PUFFER und STROMVERSORGUNG). Wenn Sie zum Beispiel die Datei PIC16F84A.CSV aus dem TINA-Ordner EXAMPLES\PCB einlesen, erzeugt der Assistent folgenden IC:

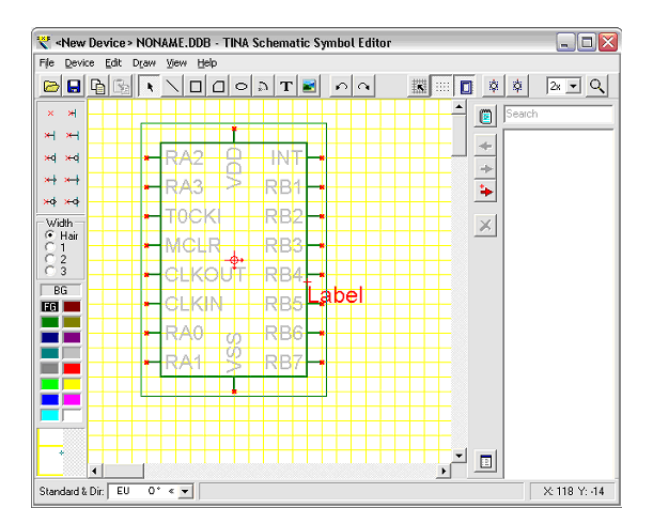

Wenn der Assistent beendet wird, kann der Umriss mit den oben beschriebenen Werkzeugen weiter editiert werden.

## **6.3 Footprint-Editor**

Mit dem Footprint-Editor können Sie neue Footprint-Symbole erzeugen, die Sie zur Footprint-Bibliothek hinzufügen können. Sie können den Footprint-Editor aus dem Menü Werkzeuge des ELECTINA PCB-Designers starten, indem Sie den Befehl Footprint Editor wählen.

Wenn Sie einen neuen Footprint erzeugen wollen, können Sie ihn aufbauen, indem Sie verschiedene primitive Zeichnungselemente und Symbole platzieren, einschließlich Linien, Rechtecken, Bögen, Text und Lötaugen. Wir wollen einen einfachen Widerstands-Footprint neu erzeugen, der bereits im System enthalten ist.

Zunächst löschen Sie das Editor-Fenster, indem Sie den Befehl Neuer Footprint aus dem Menü Footprint auswählen. Stellen Sie dann die Position des Ursprungs durch Doppelklicken auf das Kreuz-Symbol mit den kleinen Pfeilen ein. Geben Sie 1300, 1000 in die Felder X, bzw. Y ein. Markieren Sie das Kontrollkästchen Relative Koordinaten benutzen, und klicken Sie auf OK.

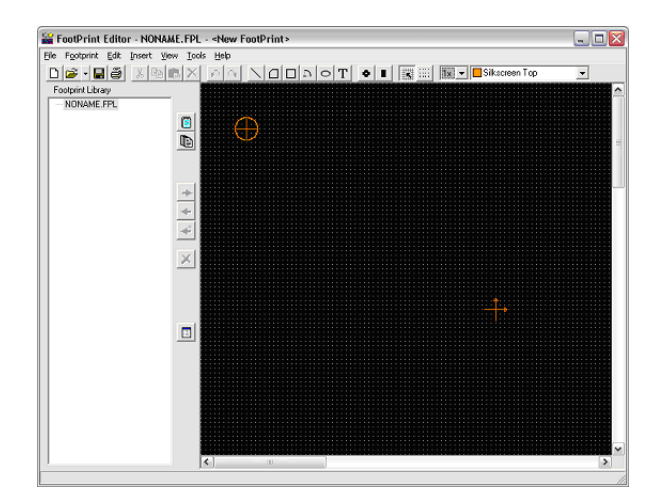

Wählen Sie nun in der Symbolleiste das Rechteck-Symbol, und zeichnen sie ein Rechteck um den Ursprung. Klicken Sie hierzu auf eine Ecke, halten Sie die linke Maustaste gedrückt, und ziehen Sie den Zeiger zur gegenüberliegenden Ecke. Lassen Sie die Maustaste los. Wenn Sie einen Footprint erzeugen, müssen Sie sehr sorgfältig auf die Abmessungen achten. Sie müssen die exakten Abmessungen entsprechend dem Datenblatt des Herstellers definieren, speziell die der Lötaugen: Andernfalls passen die Bauelemente nicht auf die Karte. Um die Form präzise einzustellen, ist es besser, anstelle mit der Maus zu zeichnen, Koordinaten zu benutzen.

Um die Größe unseres Rechtecks unter Verwendung von Koordinaten einzustellen, bewegen Sie die Maus über seine Ecken, und wenn der Zeiger auf ein Hand-Symbol wechselt, doppelklicken Sie auf eine Kante des Rechtecks. Es erscheint der Dialog Rechteck-Eigenschaften.

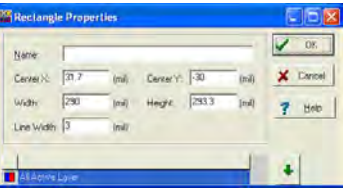

Geben Sie nun 0, 0 in die Felder MitteX und MitteY ein; 840, 300 in Breite und Höhe; und 5 in das Feld Linienbreite.

**ERZEUGEN**

**SCHALTUNGSYMBOLE**

Im Dialog Rechteck-Eigenschaften des Umrisses können Sie auch die Ebenen-Einstellungen ändern. Als Voreinstellung befindet sich ein rechteckiger Umriss auf der Oberseite mit dem Siebdruck und der Montage-Zeichnung.

Durch Druck auf die Pfeiltaste nach unten wird der Ebenen-Konfigurations-Editor aufgerufen. Die Ebenen können durch Doppelklicken auf das graue Quadrat neben dem Ebenen-Namen ein/ausgeschaltet werden. In unserem Beispiel ist die voreingestellt Ebenen-Konfiguration in Ordnung, so dass wir sie nicht ändern. Schließen Sie den Eigenschafts-Editor durch Klicken auf OK.

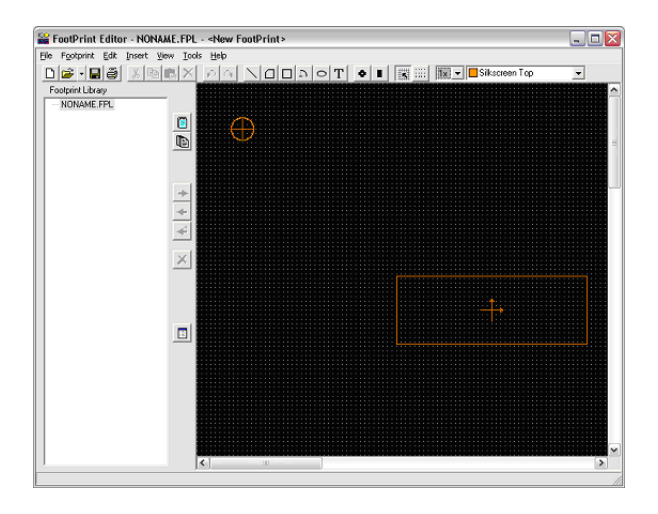

Nun fügen wir 2 Linien zu unserem Footprint hinzu. Wählen Sie das Linien-Symbol, und zeichnen Sie 2 horizontale Linien auf beiden Seiten neben das Rechteck. Doppelklicken Sie auf die Linien und ändern Sie die Parameter wie folgt:

*Linie1:* -460, 0, -420, 0, 5 (Punkt1 X, Punkt1 Y, Punkt2 X, Punkt2 Y und Linienbreite)

*Linie2:* 420, 0, 460, 0, 5 (Punkt1 X, Punkt1 Y, Punkt2 X, Punkt2 Y und Linienbreite)

Schließlich fügen wir zwei Durchkontaktierungs-Lötaugen zum Footprint-Symbol hinzu. Wählen Sie das Lötaugen-Symbol aus der Symbolleiste. Bewegen Sie das Lötauge neben Linie1. Aktivieren Sie nun den Eigenschafts-Editor des Lötauges, indem Sie den Zeiger darüber bewegen und doppelklicken, wenn der Zeiger auf ein HandSymbol wechselt. Geben Sie - 500, 0 in die Felder Mitte X und Mitte Y ein. Der Bohr-Parameter ist 37. Klicken Sie nun auf den Pfeil nach unten. Als Voreinstellung befindet sich das Lötauge auf den Ebenen Oben, Unten, Stromversorgung, Masse, Lötmaske oben, Lötmaske unten, Bohr-Zeichnung und Bohrband.

Die voreingestellte Ebenen-Konfiguration kann auf eine Weise geändert werden, wie wir es im Beispiel mit dem Rechteck gesehen haben. Die voreingestellte Ebenen-Konfiguration ist in Ordnung, aber wir müssen die Abmessungen des Lötauges ändern. Doppelklicken Sie auf das Feld Größe, und geben Sie 58 in das Feld Durchmesser auf den Ebenen Oben, Unten, Lötmaske oben, Lötmaske unten ein, geben Sie 78 auf den Ebenen Stromversorgung und Masse ein und 37 auf den Ebenen Bohr-Zeichnung und Bohrband. Es ist wichtig, die Gehäuse-Anschluss-Nummer in das Feld Name einzugeben.

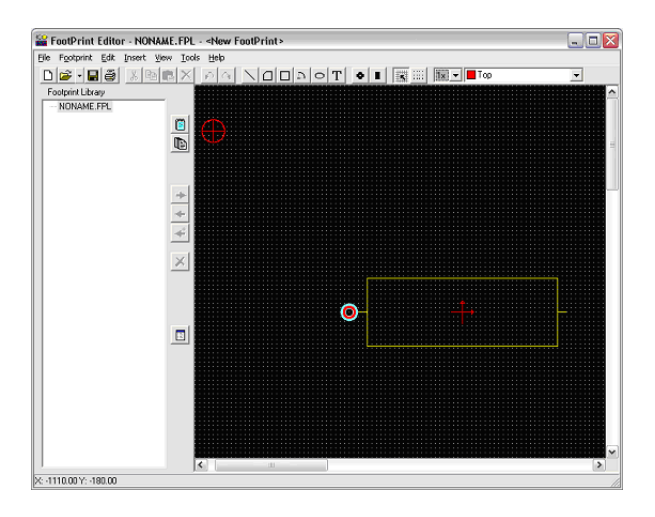

Nehmen Sie nun das nächste Lötauge, und gehen Sie zu Linie2. Wir müssen nur einen Parameter ändern, Mitte X, der 500 sein muss.

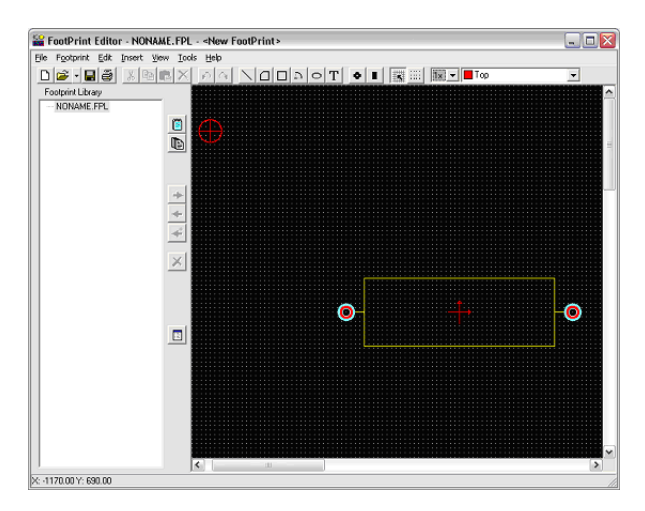

Das Footprint-Symbol kann nun in einer Bibliothek gespeichert werden. Öffnen Sie die Datei package.fpl, wählen Sie die Widerstands-Gruppe (oder definieren Sie eine neue Gruppe), und klicken Sie auf die Schaltfläche Footprint hinzufügen.

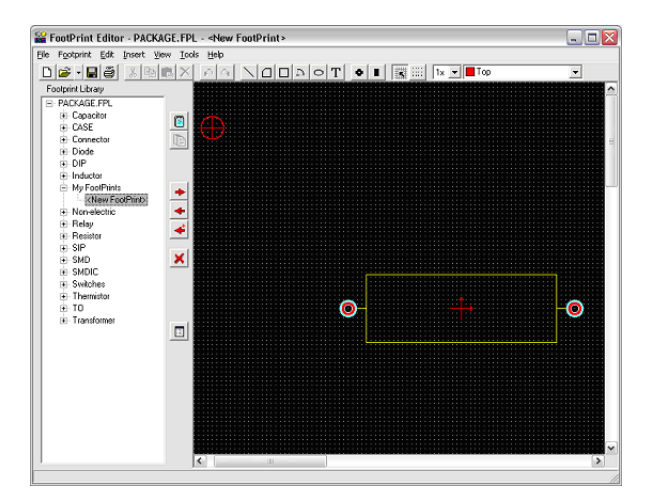

# **6.4 IC-Assistent im Footprint-Editor**

Wenn Sie den Footprint eines komplizierteren ICs erzeugen möchten, z.B. eines ICs mit einer komplizierten Anschluss-Konfiguration, kann der IC-Assistent Ihnen dabei helfen. Der IC-Assistent kann im Menü Einfügen aktiviert werden.

Der Assistent präsentiert verschiedene Eigenschaften des ICs, die Sie einstellen können.

In der **Technologie-Gruppe** können Sie die Montage-Art und den Gehäuse-Typ des IC einstellen. Die Montage-Art kann Durchkontaktierung oder Oberflächenmontage sein. Abhängig von der Montage-Art stehen die folgenden Gehäuse zur Verfügung: DIP (Dual in line package), PGA (Pin grid array package), SPGA (Staggered pin grid array package), SOP (Small outline package), LCC (Leaded chip carrier package), QFP (Quad flat package), BGA (Ball grid array package), SBGA (Staggered ball grid array package), SIP (Single in line package) und ZIP (Zigzag in line package).

In der Gruppe **Gehäuse-Abmessungen** können die Abmessungen (Länge, Breite, 3D-Höhe) des Gehäuses eingestellt werden. Abhängig vom gewählten Gehäuse ist der 4. Parameter entweder notch, one, corner cutoff oder ignored.

In **Lötaugen-Abmessung** werden die Gestalt und die Abmessungen (Länge, Breite) des Lötauges definiert. Wenn die Montage-Art Durchkontaktierung ist, kann die Gestalt des gebohrten Lötauges rund, rechteckig oder achteckig sein. Darüber hinaus können die Gestalt und die Abmessungen des Bohrlochs gewählt werden. Wenn die Montage-Art Oberflächenmontage ist, kann die Gestalt des Lötauges rund, rechteckig oder mit abgerundeten Ecken sein, und die entsprechenden Abmessungen können auch eingestellt werden.

In **Lötaugen-Position** kann die Anzahl von Anschlüssen und der Abstand zwischen ihnen entsprechend dem Gehäuse-Typ eingestellt werden.

Schließlich kann in der Gruppe **Lötaugen-Nummerierung** abhängig vom Gehäuse-Typ d ie Art und die Richtung der Lötaugen-Nummerierung eingegeben werden.

Beispiel:

#### **Schaltungsymbole erzeugen**

Technology: Through hole

Package type: DIP

Package dimension/Length: 400

Package dimension/Width:270

Pad dimension/Shape: Round

Pad dimension/Drill hole: 20

Pad dimension/Diameter 40

Pad position/Number of horz. pins: 14

Pad position/Between pins: 50

Pad position/Between rows: 160

Wenn der Assistent beendet ist, kann der Footprint weiter editiert und in der Bibliothek gespeichert werden.

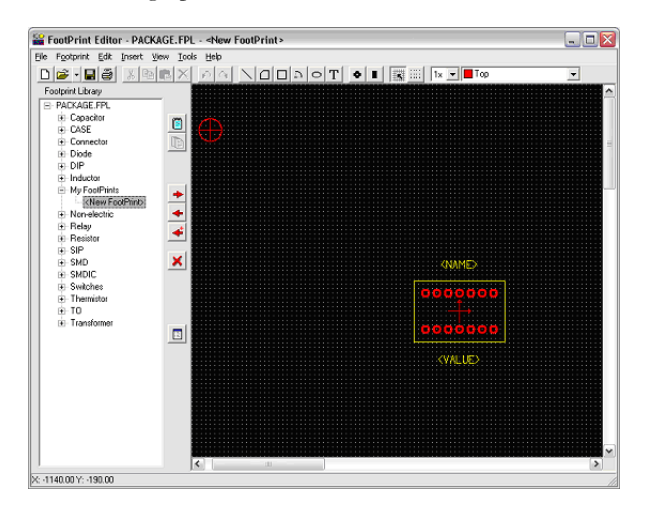

# KAPITEL 7 **DER PARAMETER EXTRACTOR**

Mit *ELECTINAs* Parameter Extractor können Sie Komponentenmodelle erstellen, die genauer real existierende Geräte darstellen, indem Sie Meß- oder Katalogdaten in Modellparameter umwandeln.

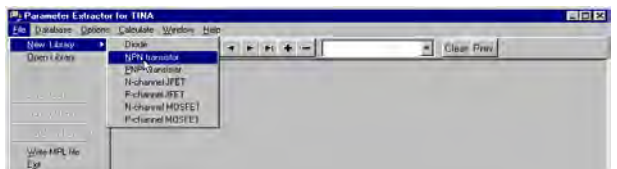

Gehen Sie dazu zunächst über das Windows Startmenü in den *ELECTINA* Ordner. Starten Sie dann den Parameter Extractor indem Sie auf dessen Programmsymbol doppelklicken. Um einen neuen Transistor zu erzeugen, der dann später zu *ELEC*TINAs Transistorenkatalog hinzugefügt werden kann, wählen Sie zunächst *Datei|Neue Bibliothek|NPN Transistor*.

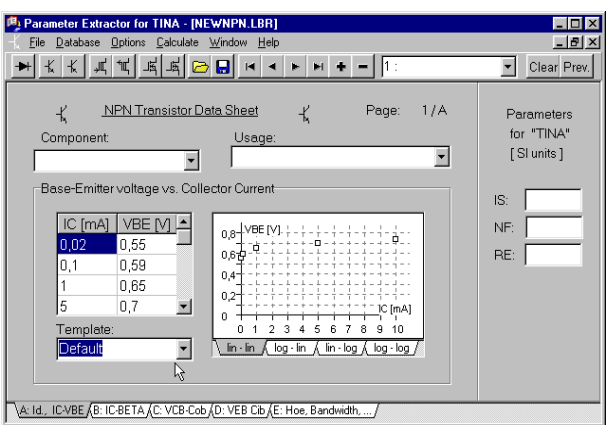

Der daraufhin erscheinende Dialog erlaubt Ihnen die Eingabe von Meßdaten, Daten aus Herstellerkatalogen oder die Übernahme von *ELECTINAs* Standardwerten (benutzen Sie dazu bitte die Auswahlliste *Vorgabe*).

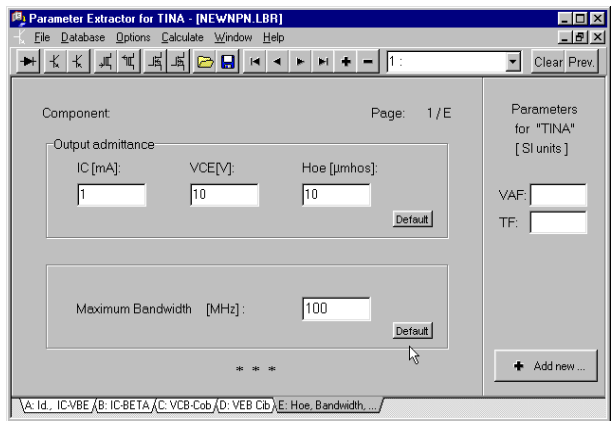

Achten Sie darauf, alle Seiten des Dialoges anzuklicken und alle Parameter des Transistoren auszufüllen. Wählen Sie dazu die Standardwerte oder geben Sie ihre eigenen an.

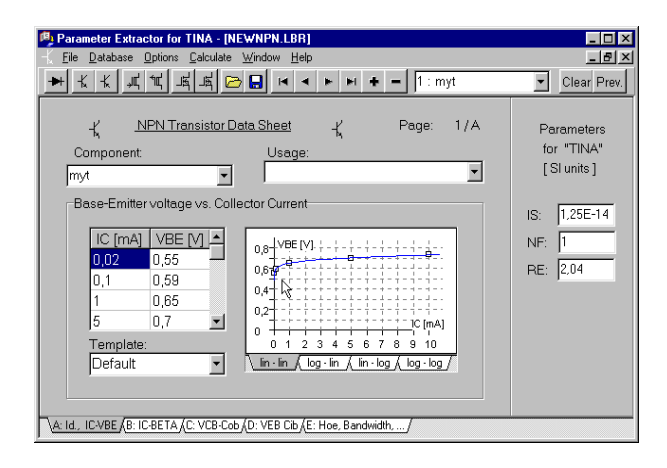

Nachdem Sie *Berechnen|Aktuelle Komponente* aufgerufen haben, prüfen Sie, wie in der folgenden Abbildung gezeigt, wie gut *ELECTINAs* Transistorenmodell den Eingabedaten entspricht. Sie können dazu die einzelnen Reiter anklicken und sich die berechneten Graphen und numerischen Werte jedes Parameters ansehen.

Abschließend muß der neue Transistor noch in die Quelldatei für *ELECTINAs* Transistorenkatalog eingefügt werden, indem Sie *Datei|Katalogmanager* aufrufen. Um den neuen Katalog einsetzen zu können, müssen die modifizierten Quelldateien neu kompiliert und in die Katalogdatei CLCC.CAT eingebunden werden.

Wählen und öffnen Sie eine Komponentendatei, die mit Ihrer Komponente kompatibel ist (z.B. würden Sie einen bipolaren Katalog (z.B. bipol\_x.crc) wählen, um einen bipolaren Transistor hinzuzufügen). Klicken Sie auf die *Suchen* Schaltfläche und wählen dann die Datei aus dem standardmäßigen Öffnen-Dialog. Alle Komponentendateien, die mit *ELECTINA* geliefert werden, sind im Unterverzeichnis CLCC des *ELECTINA* Verzeichnises (Standard: *C:\TINA*) abgelegt aber Sie können Ihre neuen Dateien in jedem beliebigen oder neuen Verzeichnis innerhalb des *ELECTINA*-Verzeichnis speichern.

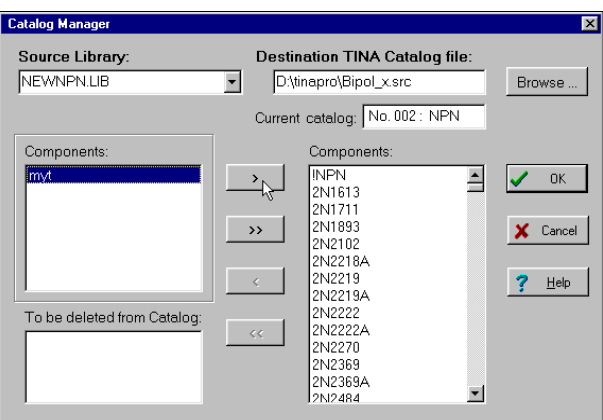

Verschieben Sie Ihre Komponente in die Bibliothek indem Sie diese auswählen, dann auf die  $\Box$ -Schaltfläche und schließlich auf OK klicken.

Nach dem Klick auf **OK** fragt *ELECTINA* nach, ob Sie Quelldateien des Kataloges neu kompilieren und einen aktualisierten Katalog erzeugen möchten. Wenn Sie mit "Ja" antworten, erzeugt *ELECTINA* den neuen Katalog, den Sie nach einem Neustart von *ELECTINA* einsetzen können. Sie können den Katalog außerdem auch neu kompilieren, indem Sie den Menüpunkt *TINA* Katalog kompilieren" aus dem Datei Menü auswählen. Dies kann nötig werden, falls ein vorangegangener Versuch, den Katalog zu kompilieren, gescheitert ist, z.B. durch unzureichenden Speicherplatz auf der Festplatte.

# KAPITEL 8 **ERWEITERTE THEMEN**

#### **8.1 Einführung**

In den bisherigen Kapiteln wurden die Hauptfunktionen von ELECTINA beschrieben und erklärt, wie auf diese zugegriffen werden kann. Dies war aber lediglich ein Überblick, denn ELECTINA beinhaltet natürlich noch viele weitere hilfreiche ausgereifte Funktionen für das Erstellen, Testen und für Unterrichtsmaterialien bezüglich Elektroniken und elektronischen Schaltungen. Dazu gehören S-Parameter-Modelle, Netzwerkanalysen, Details der Fourier-Reihen und der Fourier-Spektrum-Analyse, symbolische Analyse, Nachbearbeitung von Analyseergebnissen, Erzeugung von Zeigerdiagrammen, Nyquist-Diagramme, der integrierte Interpreter, Optimierung der Multiparameter und vieles mehr.

Eine ausführliche Beschreibung dieser Themen ist jedoch nicht in der gedruckten Version des Quick Start Manuals enthalten, sondern ist nur in lektronischer Form verfügbar. Zu finden sind diese auf der ELECTINA Installations-CD sowie auf unserer Homepage www.tina.com unter Dokumentation (www.tina.com/support.htm).

## **8.2 Inhaltverzeichnis**

- Parameterstufenregelung
- DC-Transfer-Kurve und Parameter-Ablenkung
- Zeigerdiagramm
- Nyquist-Diagramm
- Rauschanalyse
- Netzwerkanalyse und S-Parameter
- Symbolische Analyse
- Nachbearbeitung von Analyseergebnissen
- Optimierung
- Fourier-Reihen und Fourier-Spektrum
- **Interpreter**
- ELECTINA PCB-Design-Handbuch

Dieses Kapitel wird ständig um neue Themen und Beispiele erweitert. Besuchen Sie daher regelmäßig den Dokumentationsteil unserer Homepage **www.tina.com**.